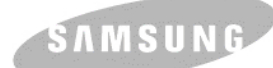

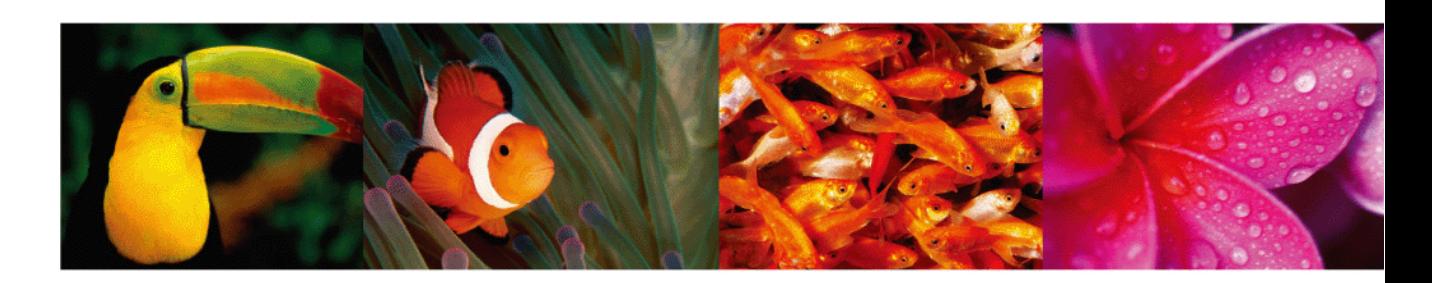

# **Guide de l'utilisateur de l'imprimante laser couleur**

# **CLP-610 Series CLP-660 Series**

© 2007 Samsung Electronics Co., Ltd. Tous droits réservés.

Le présent guide de l'utilisateur n'est fourni qu'à titre informatif. Toutes les informations communiquées ci-après sont sujettes à modifications sans préavis. Samsung Electronics ne peut être tenue pour responsable des changements éventuels, des dommages directs ou indirects, provenant de ou relatifs à l'utilisation de ce guide.

- CLP-610ND, CLP-660N et le logo CLP-660ND sont des marques de Samsung Electronics Co., Ltd.
- Samsung et le logo Samsung sont des marques commerciales de Samsung Electronics Co., Ltd.
- PCL et PCL6 sont des marques de Hewlett-Packard Company.
- Microsoft, Windows et Windows Vista sont soit des marques déposées soit des marques commerciales de Microsoft Corporation.
- PostScript 3 est une marque commerciale d'Adobe System, Inc.
- UFST® et MicroType™ sont des marques déposées de Monotype Imaging, Inc.
- TrueType, LaserWriter et Macintosh sont des marques commerciales d'Apple Computer, Inc.
- Les autres noms de produit et de marque sont des marques commerciales de leurs propriétaires respectifs.

# **CONTACT SAMSUNG WORLDWIDE**

If you have any comments or questions regarding Samsung products, contact the Samsung customer care center.

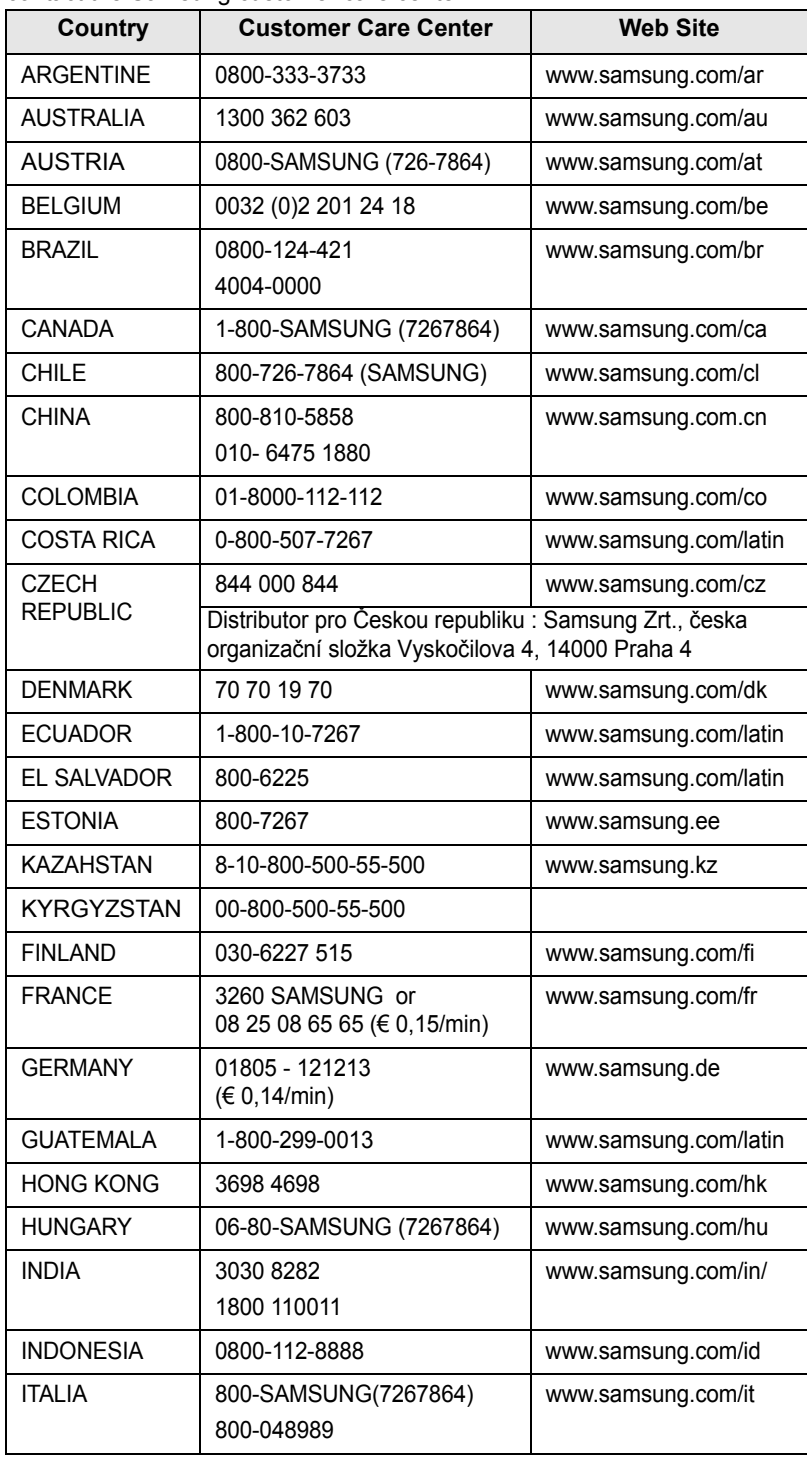

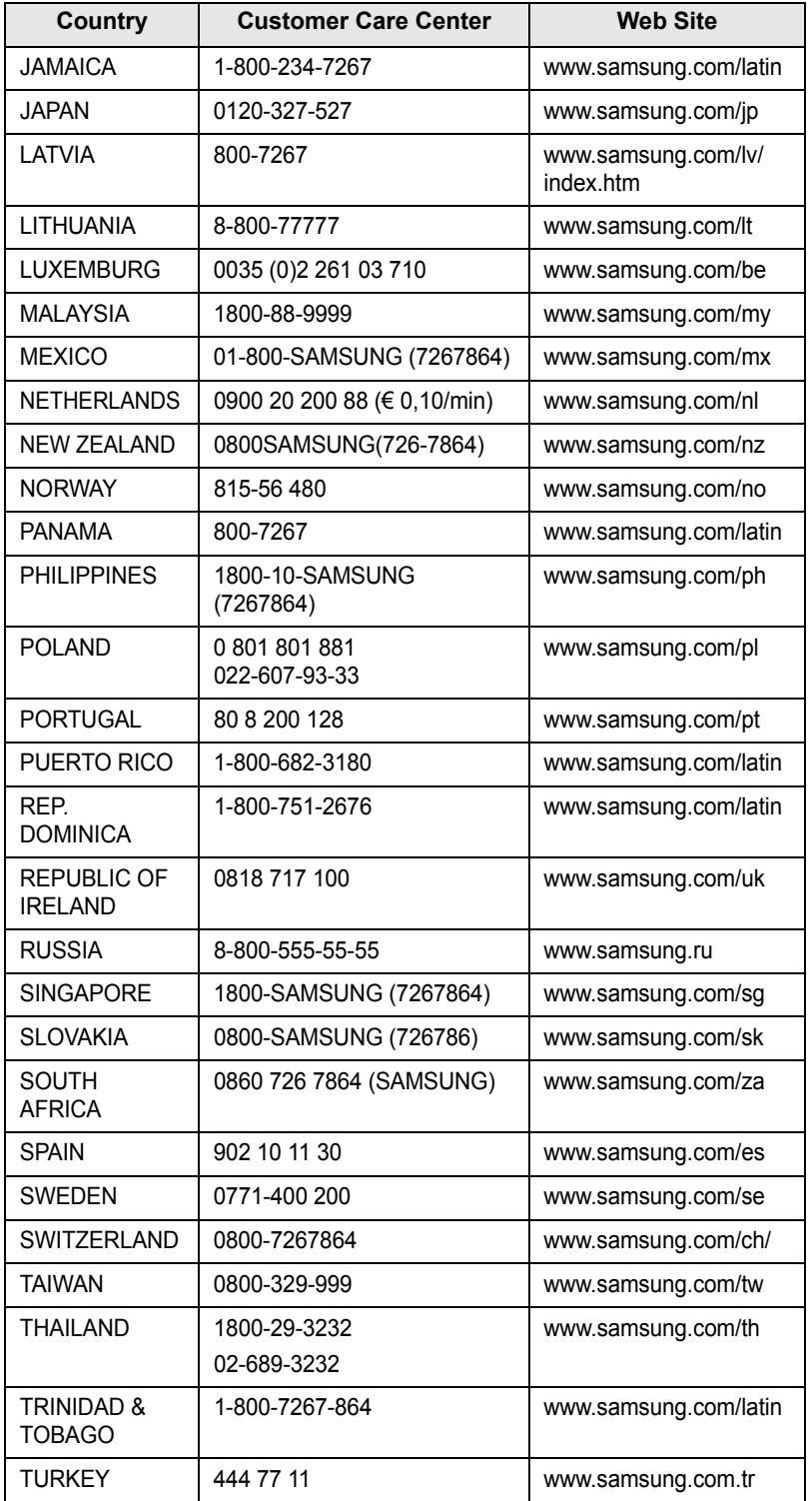

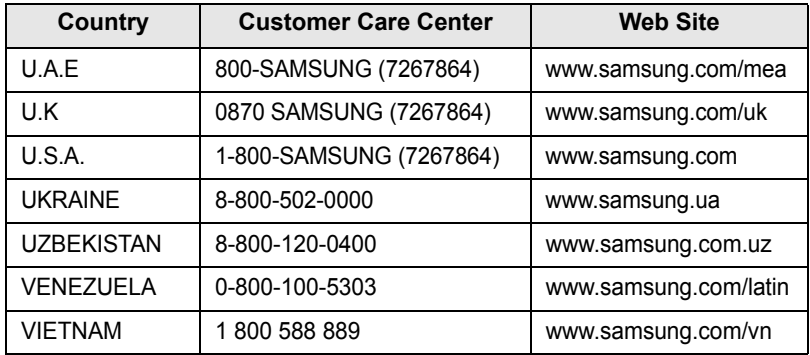

# **CONTENU**

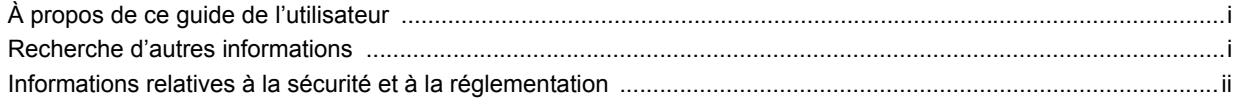

# 1. Introduction

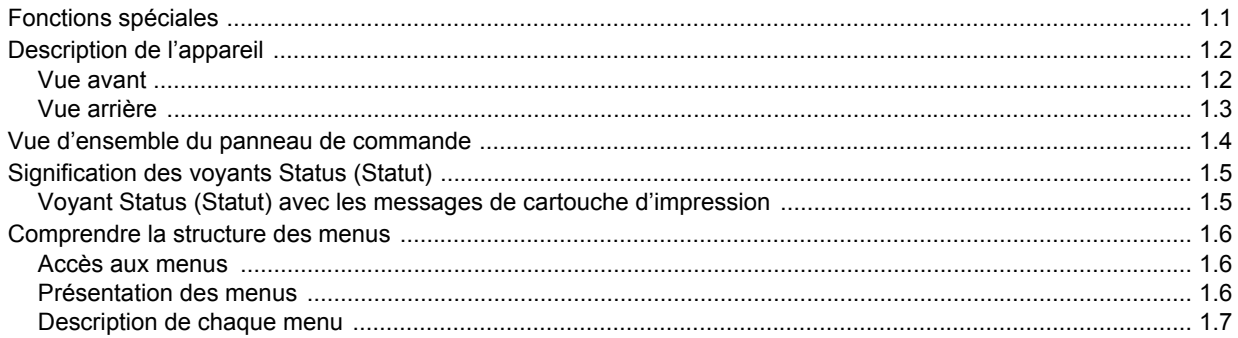

# 2. Présentation du logiciel

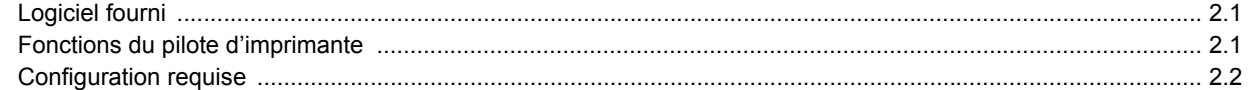

# 3. Instructions de démarrage

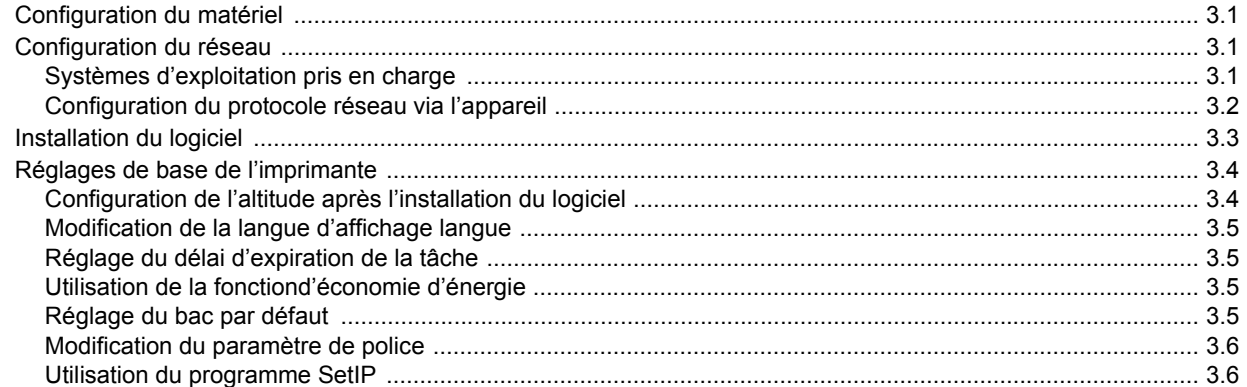

# 4. Sélection et chargement des supports d'impression

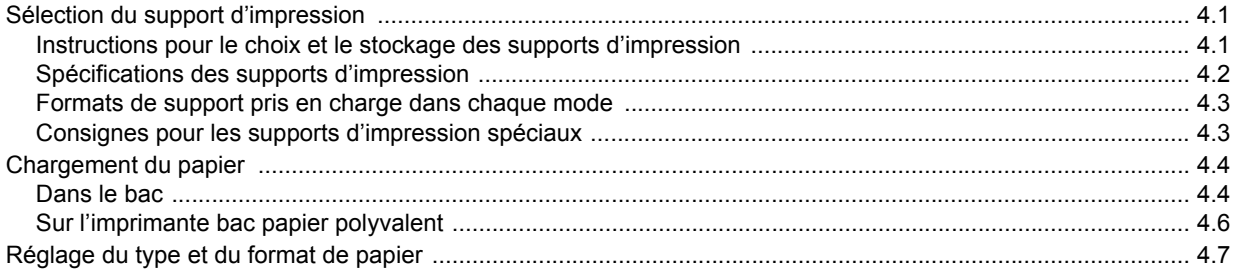

# 5. Impression de base

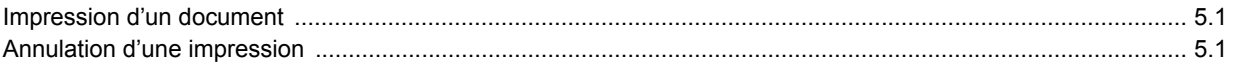

# 6. Maintenance

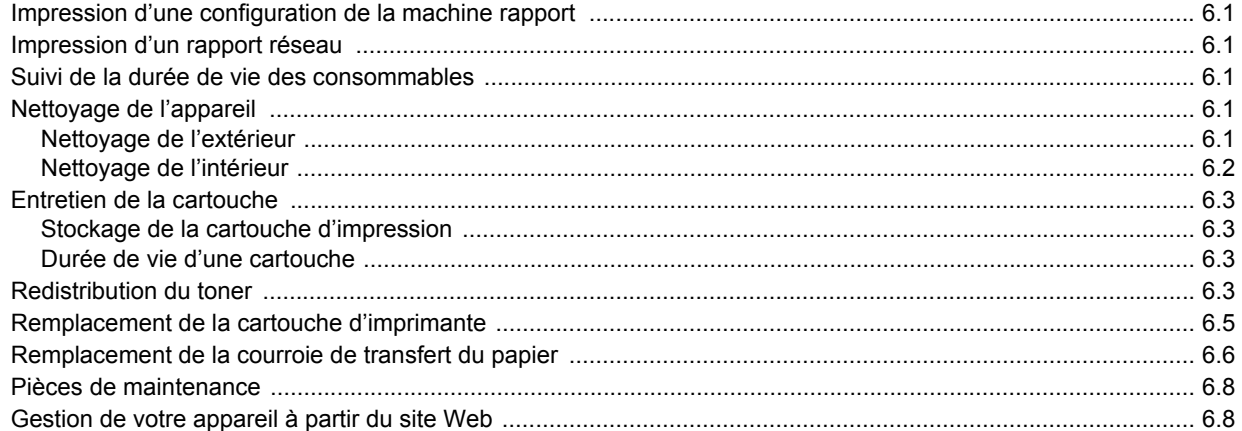

# 7. Dépannage

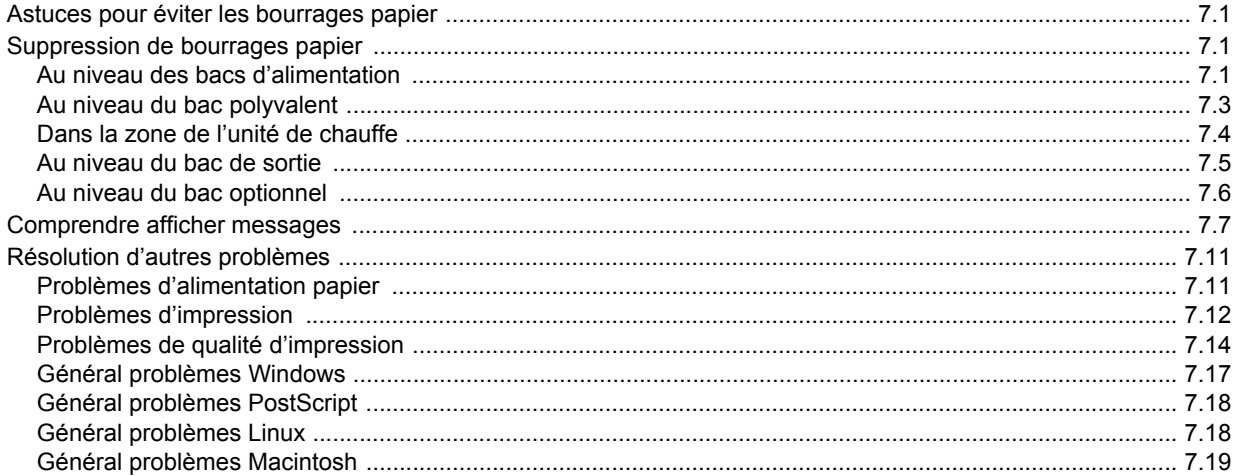

# 8. Commande de fournitures et d'accessoires

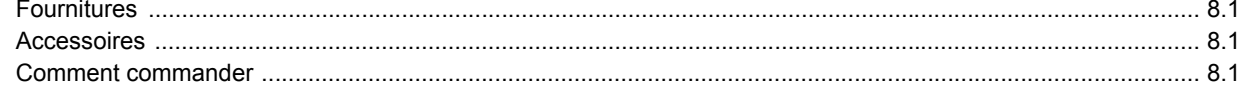

# 9. Installation d'accessoires

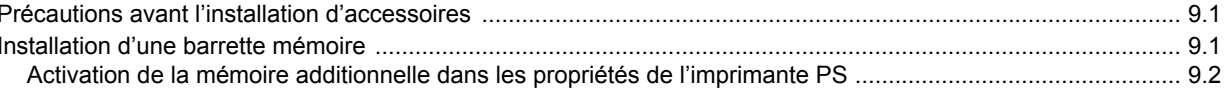

# 10. Spécifications

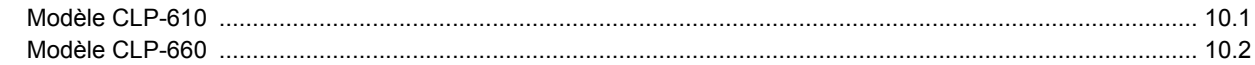

# 11. Glossaire

**Index** 

# **À propos de ce guide de l'utilisateur**

<span id="page-7-0"></span>Ce guide de l'utilisateur offre une description succincte de l'appareil, ainsi que des explications détaillées sur chaque étape de son fonctionnement. Les novices comme les utilisateurs professionnels peuvent s'y reporter pour l'installation et l'utilisation de l'appareil.

Ce guide repose essentiellement sur le système d'exploitation Microsoft Windows.

Certains termes sont utilisés de manière interchangeable dans ce guide.

- Document est synonyme d'original.
- Papier est synonyme de support ou de support d'impression.
- Le nom du modèle tel que CLP-6xx Series est synonyme de l'appareil.

Vous trouverez les conventions utilisées dans ce guide récapitulées dans le tableau ci-dessous.

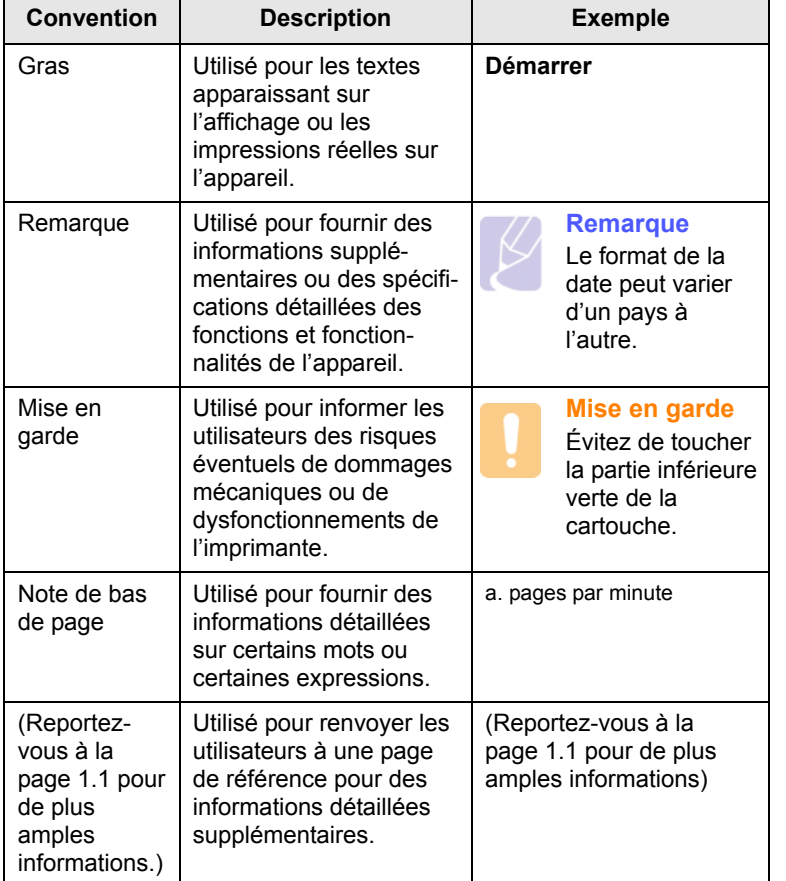

# **Recherche d'autres informations**

<span id="page-7-1"></span>Les ressources suivantes vous proposent, soit à l'écran, soit sous forme imprimée, des informations concernant la configuration et l'utilisation de votre appareil.

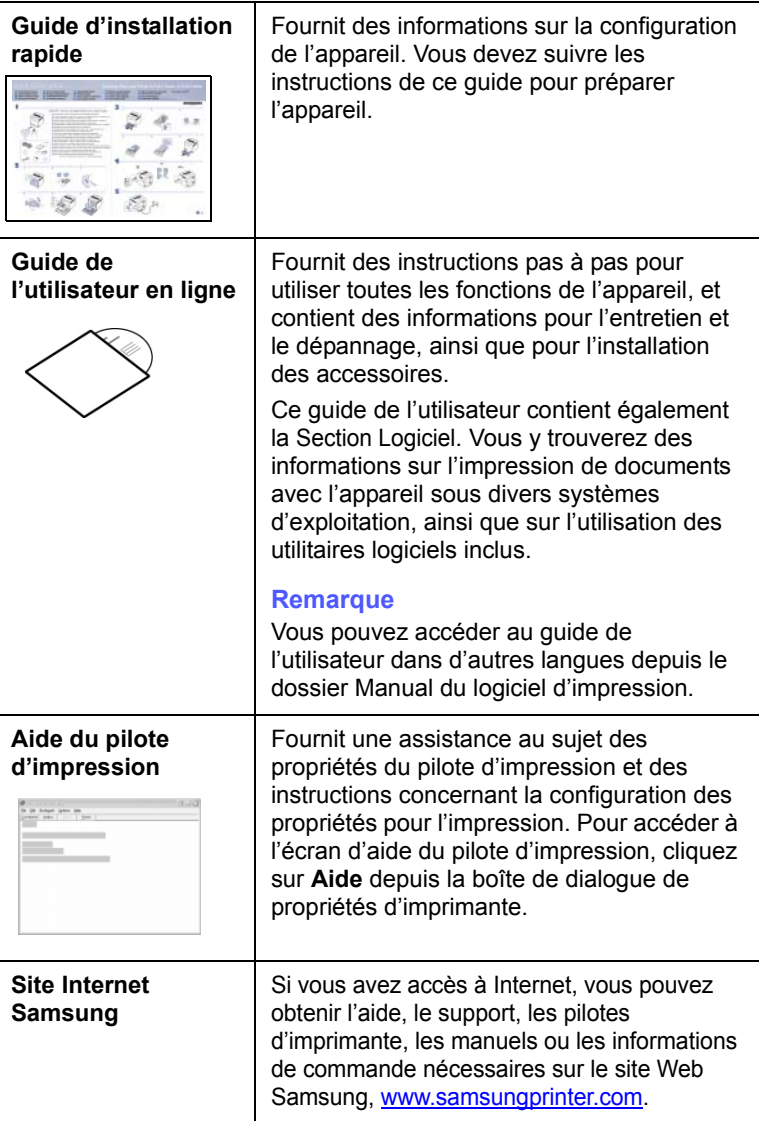

#### <span id="page-8-0"></span>**Informations relatives à la sécurité et à la réglementation**

## **Précautions importantes et informations en matière de sécurité**

Lorsque vous utilisez cette appareil, veillez à respecter les mesures de sécurité de base suivantes afin de réduire les risques d'incendie, de décharge électrique et de blessures :

- 1 Lisez et assimilez l'ensemble des instructions.
- 2 Faites preuve de bon sens à chaque fois que vous utilisez des appareils électriques.
- 3 Respectez l'ensemble des avertissements et des instructions inscrits sur l'appareil et dans la brochure qui accompagne l'appareil.
- 4 Si des instructions d'utilisation semblent contredire les informations en matière de sécurité, privilégiez ces dernières. Il se peut que vous ayez mal compris les instructions d'utilisation. Si la contradiction demeure, demandez l'aide de votre chargé de clientèle ou de votre technicien de maintenance.
- 5 Débranchez la machine de la prise électrique murale avant le nettoyage. Evitez d'utiliser des nettoyants liquides ou en bombe. N'utilisez qu'un chiffon humide pour le nettoyage.
- 6 Evitez de placer l'appareil sur un chariot, un pupitre ou une table instables. Il pourrait tomber et causer des dégâts importants.
- 7 Ne placez jamais votre appareil sur, près ou au dessus d'un radiateur, d'un appareil de chauffage ou d'air conditionné, ou d'une conduite d'aération.
- 8 Ne laissez rien traîner sur l'alimentation. Evitez de placer votre appareil dans des endroits où les câbles risquent d'être piétinés.
- 9 Evitez de surcharger les prises murales et les rallonges de câbles. Cela peut diminuer les performances et entraîner des risques d'incendie et de décharge électrique.
- 10 Ne laissez pas vos animaux familiers s'approcher du cordon d'alimentation électrique ou du câble d'interface PC.
- 11 N'introduisez jamais d'objets quels qu'ils soient dans l'appareil au travers des ouvertures du coffre ou du boîtier. Ils pourraient entrer en contact avec des composants fortement chargés, d'où des risques d'incendie ou de décharge électrique. Ne répandez jamais de liquide quel qu'il soit sur ou dans l'appareil.
- 12 Pour réduire les risques de décharge électrique, évitez de démonter l'appareil. Confiez-la à un technicien de maintenance qualifié lorsque des réparations s'avèrent nécessaires. Le fait d'ouvrir ou d'enlever les capots présente de nombreux risques, notamment électriques. Un remontage défectueux peut entraîner une décharge électrique lors d'une utilisation ultérieure.
- 13 Débranchez la machine du PC et de la prise murale électrique, et confiez l'entretien à du personnel qualifié dans les conditions suivantes :
	- En cas d'endommagement ou d'usure du câble d'alimentation, de la prise ou du câble de connexion.
	- Si du liquide a été répandu dans l'appareil.
	- Si l'appareil a été exposée à la pluie ou à l'eau.
	- Si l'appareil ne fonctionne pas correctement malgré l'observation stricte des instructions d'utilisation.
	- Si l'appareil a subi un choc à la suite d'une chute ou si le boîtier semble endommagé.
	- Si les performances de l'appareil changent radicalement et de façon soudaine.
- 14 Effectuez uniquement les réglages prévus dans les instructions d'utilisation. Le mauvais réglage d'autres paramètres peut entraîner des dommages et obliger à d'importants travaux de réparation de la part d'un technicien de maintenance qualifié avant de pouvoir réutiliser l'appareil de façon normale.
- 15 Evitez d'utiliser l'appareil pendant un orage. Quoique peu probable, il existe un risque de décharge électrique lié à la foudre. Si possible, débranchez l'alimentation électrique pendant un orage.
- 16 Si vous imprimez de façon continue un nombre de pages important, la température de la surface du bac de sortie peut augmenter. Évitez de toucher cette surface (en particulier les enfants).
- 17 Utilisez le cordon d'alimentation fourni avec votre machine pour utiliser celle-ci en toute sécurité. Si vous branchez un cordon d'alimentation de 2 m à une machine fonctionnant sous 110 V, vous devez utiliser un cordon AWG<sup>1</sup> 16 ou supérieur.
- 18 CONSERVEZ CES INSTRUCTIONS.

### **Environnement et sécurité**

#### **Avertissement relatif à la sécurité laser**

Cette imprimante est certifiée conforme aux spécifications DHHS 21 CFR, chapitre 1, sous-chapitre J pour les produits laser de classe I(1) aux Etats-Unis, et certifiée dans les autres pays en tant que produit laser de classe I, conformément aux spécifications IEC 825.

Les produits laser de classe I ne sont pas considérés comme dangereux. Le système laser et l'imprimante sont conçus de manière à interdire toute exposition aux rayonnements laser au-dessus d'un niveau de classe I pendant l'utilisation normale, les opérations d'entretien utilisateur ou les interventions de maintenance dans des conditions conformes aux spécifications.

*1 AWG : American Wire Gauge*

#### **Avertissement**

N'utilisez jamais l'imprimante après avoir retiré le capot protecteur du module laser/scanner. Le faisceau lumineux, bien qu'invisible, pourrait endommager vos yeux. Lorsque vous utilisez ce produit, veillez à respecter les mesures de sécurité de base afin de réduire le risque d'incendie, de décharge électrique et de blessures.

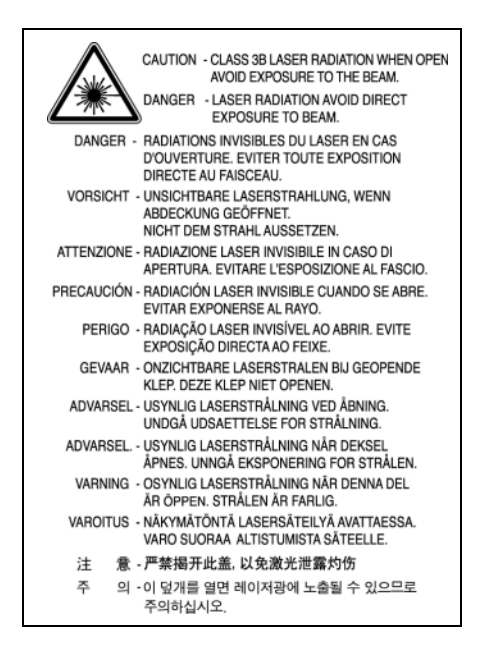

# **Consignes de sécurité relatives à l'ozone**

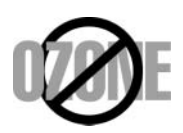

En fonctionnement normal, cet appareil produit de l'ozone. Cette production ne présente aucun risque pour l'utilisateur. Toutefois, il est préférable d'utiliser l'imprimante dans un local correctement aéré.

Pour obtenir plus d'informations sur l'ozone et l'environnement, contactez votre distributeur Samsung.

# **Économie d'énergie**

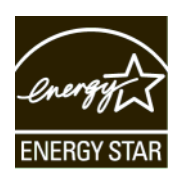

Cet appareil est doté d'un dispositif perfectionné d'économie d'énergie réduisant la consommation électrique pendant les périodes d'inactivité.

En effet, lorsque l'appareil ne reçoit pas de données pendant un certain temps, la consommation électrique est réduite automatiquement.

ENERGY STAR et la marque ENERGY STAR sont des marques déposées aux Etats-Unis.

[Pour plus d'informations sur le programme ENERGY STAR, reportez-vous](http://www.energystar.gov)  au site http://www.energystar.gov.

### **Recyclage**

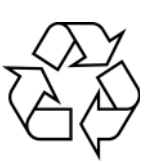

Veuillez recycler ou éliminer l'emballage de ce produit dans le respect de l'environnement.

## **Comment éliminer ce produit (déchets d'équipements électriques et électroniques)**

#### **(Applicable dans les pays de l'Union Européen et aux autres pays européens disposant de systémes de collecte sélective)**

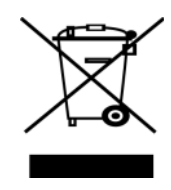

Ce symbole sur le produit ou sa documentation indique qu'il ne doit pas être éliminé en fin de vie avec les autres déchets ménagers. L'élimination incontrôlée des déchets pouvant porter préjudice à l'environnement ou à la santé humaine, veuillez le séparer des autres types de déchets et le recycler de façon responsable. Vous favoriserez ainsi la réutilisation durable des ressources matérielles.

Les particuliers sont invités à contacter le distributeur leur ayant vendu le produit ou à se renseigner auprès de leur mairie pour savoir où et comment ils peuvent se débarrasser de ce produit afin qu'il soit recyclé en respectant l'environnement.

Les entreprises sont invitées à contacter leurs fournisseurs et à consulter les conditions de leur contrat de vente. Ce produit ne doit pas être éliminé avec les autres déchets commerciaux.

# **Émission de fréquences radio**

#### **Réglementation FCC**

Cet appareil a été testé et s'est avéré conforme aux limites imposées à un périphérique numérique de classe B, définies à l'alinéa 15 des réglementations FCC. Ces limites sont conçues pour assurer une protection raisonnable contre les interférences dans une installation domestique. Cet appareil génère, utilise et peut émettre de hautes fréquences radio et, s'il n'est pas installé et utilisé conformément aux instructions, peut provoquer des perturbations dans les communications radio. Cependant, nous ne pouvons garantir l'absence d'interférence dans une installation particulière. Si cet appareil provoque des interférences au niveau de la réception radio ou télévision lors de sa mise sous tension et hors tension, essayez de corriger le problème en utilisant une des mesures suivantes :

- Réorientez ou repositionnez l'antenne de réception.
- Éloignez l'imprimante et le récepteur.
- Branchez l'appareil sur une prise ou un circuit différent(e) de celui/ celle du récepteur.
- Consultez votre distributeur ou un technicien radio/télévision qualifié pour obtenir de l'aide.

#### **Mise en garde :**

Tout changement ou modification effectué sans l'accord explicite du fabricant pourrait annuler la capacité de l'utilisateur à utiliser cet équipement.

#### **Réglementation canadienne relative aux interférences radio**

This digital apparatus does not exceed the Class B limits for radio noise emissions from digital apparatus as set out in the interference-causing equipment standard entitled « Digital Apparatus », ICES-003 of the Industry and Science Canada.

Cet appareil numérique respecte les limites de bruits radioélectriques applicables aux appareils numériques de Classe B prescrites dans la norme sur le matériel brouilleur : « Appareils Numériques », ICES-003 édictée par l'Industrie et Sciences Canada.

# **Déclaration de conformité CE**

#### **Approbations et certifications**

Le marquage CE apposé sur ce télécopieur signifie que Samsung Electronics Co., Ltd. a déclaré l'appareil conforme aux directives 93/68/EEC de l'Union Européenne respectives suivantes :

1er janvier 1995 : Directive 73/23/CEE du Conseil Européen Rapprochement des lois des états membres relatives aux équipements basse tension.

1er janvier 1996 : Directive 89/336/CEE (92/31/CEE) du Conseil Européen Rapprochement des lois des états membres relatives à la compatibilité électromagnétique.

9 mars 1999 : Directive 1999/5/CE relative à la conformité des équipements radios et des terminaux de télécommunications.

Vous pouvez vous procurer le texte complet de la déclaration, décrivant en détail ces différentes directives et les normes correspondantes, auprès de votre distributeur Samsung.

## **Remplacement de la prise (Royaume-Uni uniquement)**

#### **Important**

Les fils électriques de cet appareil sont équipés d'une fiche électrique standard de 13 A (BS 1363) et d'un fusible de 13 A. Lorsque vous changez ou examinez le fusible, vous devez replacer le fusible de 13 A approprié. Vous devez ensuite replacer le capot du fusible. Si vous avez perdu le capot du fusible, n'utilisez pas la prise avant d'avoir replacé un autre capot.

Veuillez prendre contact avec le détaillant qui vous a vendu l'appareil.

La fiche électrique la plus utilisée au Royaume-Uni est la prise de 13 A. Cependant, certains bâtiments (particulièrement les plus anciens) ne disposent pas de prises de courant de 13 A. Vous devez alors vous procurer un adaptateur approprié. Ne retirez pas la fiche moulée d'origine.

#### **Attention**

**Si vous retirez la fiche moulée, jetez-la immédiatement.**

**Vous ne pourrez pas la reconnecter et vous risquez de recevoir un choc électrique si vous la branchez sur la prise.**

**Important ! Cet appareil doit être mis à la terre.**

Le code de couleurs suivant est appliqué aux fils des branchements électriques :

- Vert et jaune : Terre
- Bleu : Neutre

• Marron : Courant électrique

Si les fils de votre système électrique ne correspondent pas aux couleurs indiquées sur la fiche, procédez comme suit :

Connectez le fil vert et jaune à la broche portant la lettre « E » (symbole de la terre), la couleur verte, ou la couleur jaune et verte.

Connectez le fil bleu à la broche signalée par la lettre « N » (neutre) ou par la couleur noire.

Connectez le fil marron à la broche signalée par la lettre « L » ou par la couleur rouge.

Vous devez disposer d'un fusible de 13 A dans la fiche ou l'adaptateur, ou au niveau du tableau électrique.

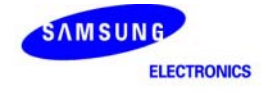

## **Declaration of Conformity**

For the following product:<br>Color Laser Printer

Manufactured at:

of Samsung Electronics Co., Ltd. #259, Gongdan-Dong, Gumi-City, Gyeongsangbuk-Do, 730-030 Korea (Factory name, address)

We hereby declare, that the product above is in compliance with the essential requirements of the<br>Low Voltage Directive (2006/95/EC) and EMC Directive (2004/108/EC) by application of:<br>EN 60950-1:2001+A11:2004<br>EN 55022:199

The Technical documentation is kept at the below Manufacturer's address.

#### Manufacturer

Samsung Electronics Co., Ltd.<br>#259, Gongdan-Dong, Gumi-City<br>Gyungbuk, Korea 730-030

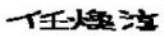

July 24, 2007

Whan-Soon Yim / S. Manager

#### Representative in the EU:

Samsung Electronics Euro QA Lab.<br>Blackbushe Business Park Saxony Way, Yateley, Hampshire<br>GU46 6GG, UK

July 24, 2007<br>(Place and date of issue)

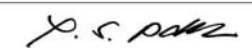

Yong Sang Park / S. Manager

v

# <span id="page-12-0"></span>**1 Introduction**

Merci d'avoir choisi cette imprimante couleur Samsung.

Ce chapitre contient les sections suivantes :

- **• [Fonctions spéciales](#page-12-1)**
- **• [Description de l'appareil](#page-13-0)**
- **• [Vue d'ensemble du panneau de commande](#page-15-0)**
- **• [Signification des voyants Status \(Statut\)](#page-16-0)**
- **• [Comprendre la structure des menus](#page-17-0)**

#### **Remarque**

Certaines fonctions sont en option. Reportez-vous à la section relative aux spécifications. [\(Reportez-vous à « Spécifications »](#page-69-2) à la page [10.1.](#page-69-2))

# <span id="page-12-2"></span>**Fonctions spéciales**

<span id="page-12-1"></span>Votre nouvel appareil intègre des fonctions spéciales.

#### **Impression rapide et de haute qualité**

- Impression dans une gamme complète de couleurs à partir du cyan, du magenta, du jaune et du noir.
- 
- Vous pouvez imprimer avec une résolution pouvant atteindre 2 400 x 600 ppp (en sortie effective).
- Votre appareil imprime des feuilles de format A4 à une vitesse maximale de 20 ppm<sup>a</sup> (modèle CLP-610), 24 ppm (modèle CLP-660) et des feuilles au format Letter US à une vitesse maximale de 21 ppm (modèle CLP-610), 25 ppm (modèle CLP-660).

#### **Gestion souple de plusieurs options papier**

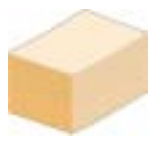

- Le **bac polyvalent** vous permet d'imprimer sur différents types de supports, tels que les papiers à en-tête, les enveloppes, les étiquettes, les formats personnalisés, les cartes et les papiers épais. Le **bac papier polyvalent** peut contenir jusqu'à 100 feuilles de papier ordinaire pour le modèle CLP-610ND et le modèle CLP-660.
- Le **bac 1** de **250 feuilles** et le **bac optionnel** de **500 feuilles** prennent en charge différents formats de papier ordinaire.

#### **Création de documents professionnels**

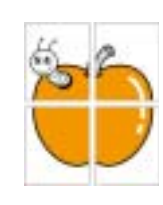

- Impression de **filigranes**. Vous pouvez personnaliser vos documents avec des mots tels que « Confidentiel ». Voir la Section Logiciel.
- Impression d'**affiches**. Le texte et les images de chaque page de votre document sont agrandis et imprimés sur plusieurs feuilles de papier qui peuvent être collées ensemble pour former une affiche. Voir la Section Logiciel.
- Vous pouvez utiliser des formulaires pré-imprimés et des papiers à en-tête avec du papier ordinaire. Voir la Section Logiciel.

#### **Gain de temps et d'argent**

• Afin d'économiser le papier, vous pouvez imprimer plusieurs pages sur une même feuille.

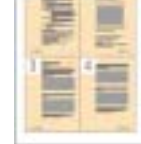

- Cet appareil **économise l'électricité** en réduisant considérablement la consommation électrique lorsqu'il n'est pas utilisé.
- Afin d'économiser le papier, vous pouvez imprimer sur les deux faces de chaque feuille (impression recto verso). Cette fonctionnalité est prise en charge selon les modèles. Voir la Section Logiciel.

#### **Extension des fonctions de l'appareil**

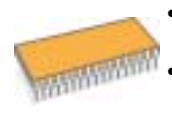

• Votre appareil possède un emplacement mémoire supplémentaire pour étendre sa mémoire. (Page [8.1\)](#page-66-4) • Zoran IPS Emulation\* compatible avec **PostScript 3 Emulation**\* (PS) permet l'impression PS.

#### \* Zoran IPS Emulation compatible avec PostScript 3

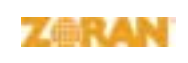

© Copyright 1995-2005, Zoran Corporation. Tous droits réservés. Zoran, le logo Zoran, IPS/PS3 et OneImage sont des marques déposées de Zoran Corporation.

\* 136 polices PS3

Dont UFST et MicroType de Monotype Imaging Inc.

#### **Impression sous différents environnements**

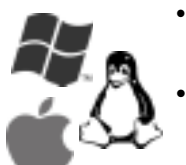

• Vous pouvez imprimer sous les systèmes **Windows 2000**/ **Windows XP/2003/Vista** ainsi que **Linux** et **Macintosh**.

• Votre appareil est équipé d'une interface **USB** et d'une interface **réseau**.

# **Description de l'appareil**

<span id="page-13-0"></span>Les principaux composants de l'appareil sont indiqués sur l'illustration ci-dessous.

### <span id="page-13-1"></span>**Vue avant**

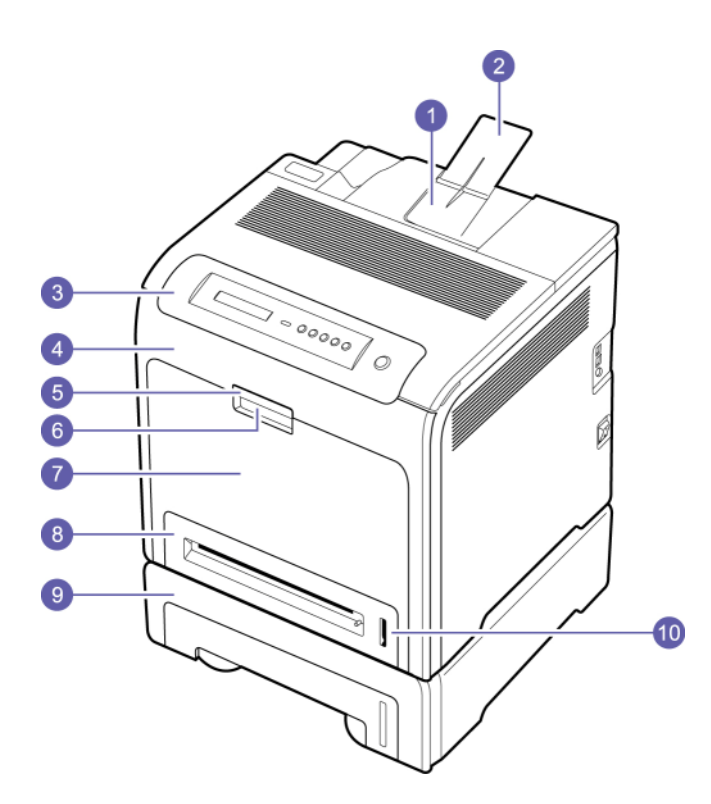

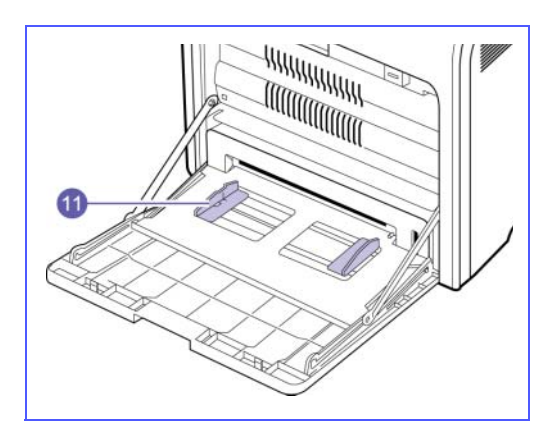

- L'illustration ci-dessus présente votre appareil avec les accessoires disponibles. (Reportez-vous à la page [8.1](#page-66-4) pour de plus amples informations.)
- Le symbole \* indique un dispositif en option.

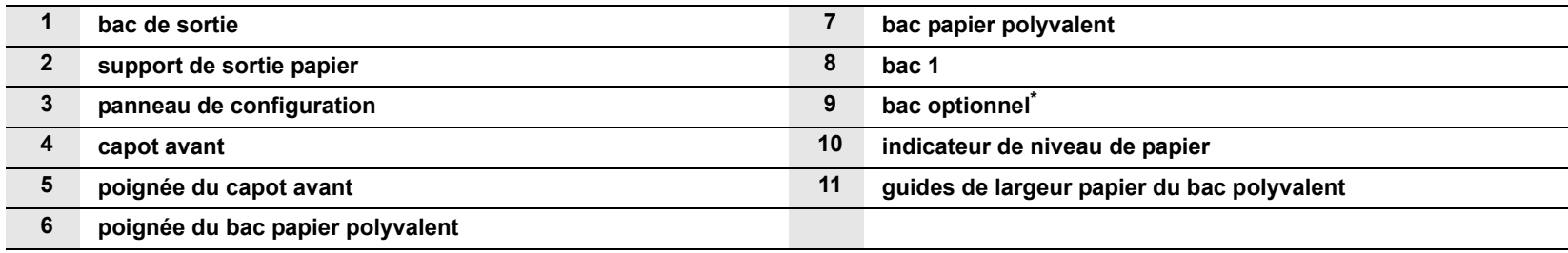

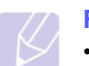

#### **Remarque**

- Toutes les illustrations de ce guide d'utilisation peuvent être différentes de votre appareil en fonction de ses options ou du modèle.
- La surface du bac de sortie peut devenir chaude si vous imprimer un grand nombre de pages en une fois. Veillez à ne pas toucher la surface, et ne laissez pas des enfants y accéder.

# <span id="page-14-0"></span>**Vue arrière**

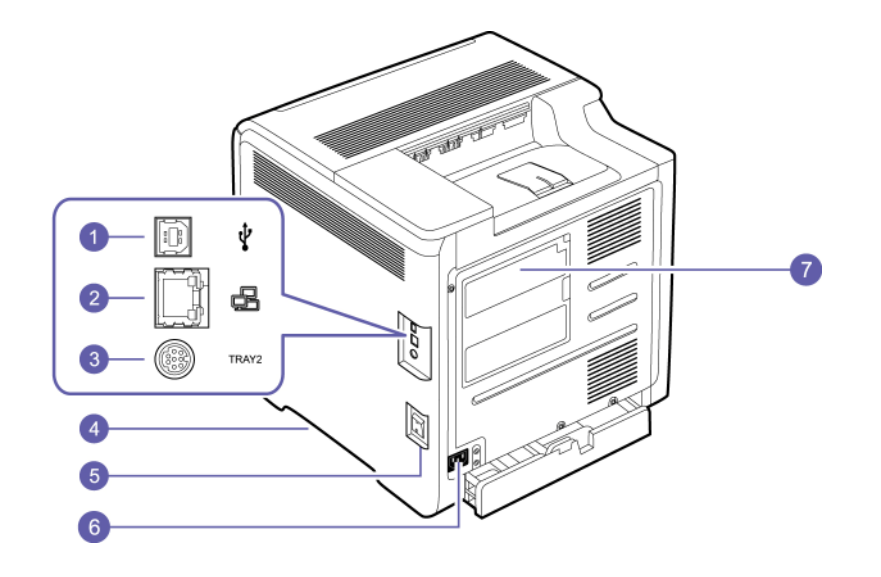

• L'illustration ci-dessus présente votre appareil avec les accessoires disponibles.

• Le symbole \* indique un dispositif en option.

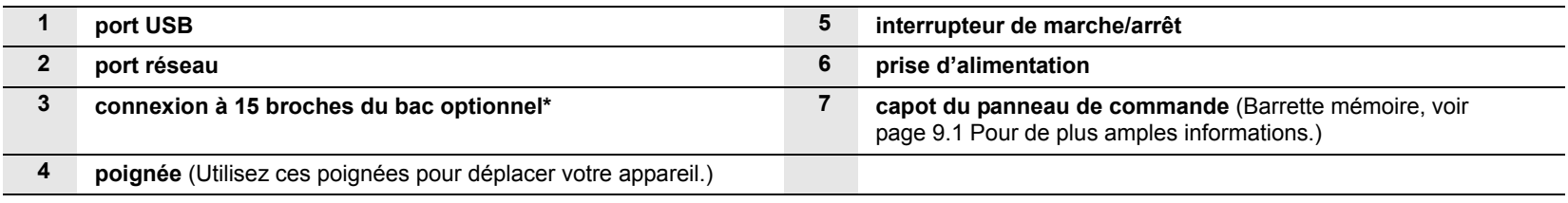

# **Vue d'ensemble du panneau de commande**

<span id="page-15-0"></span>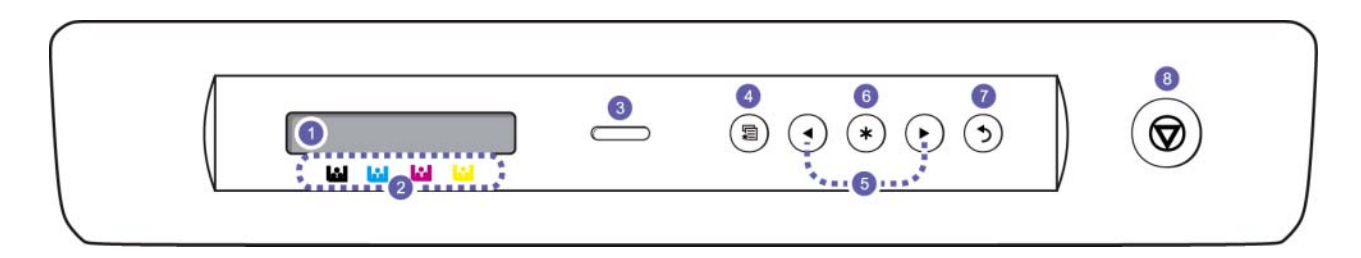

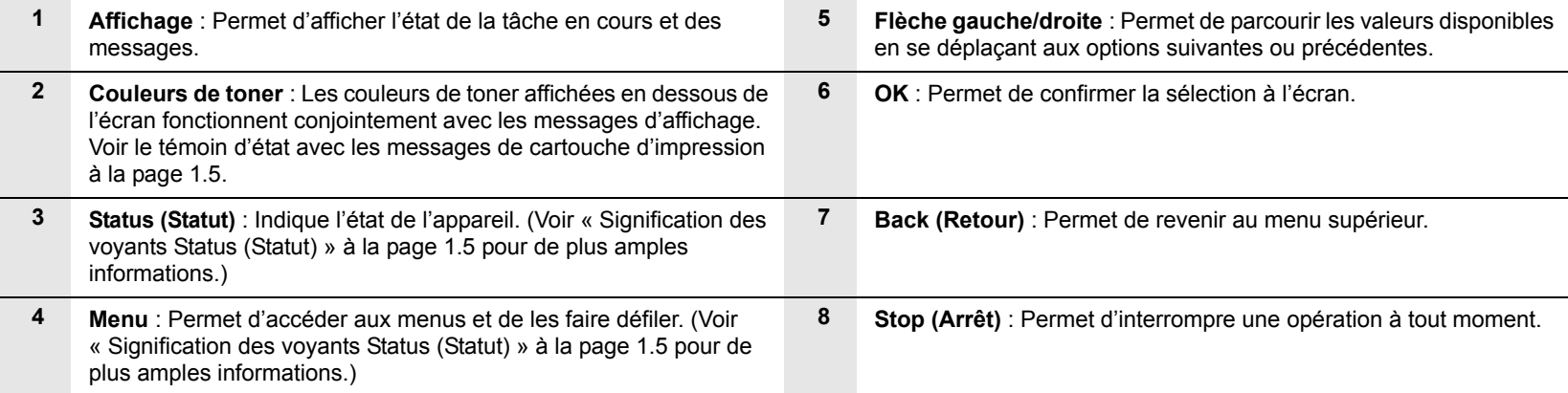

# <span id="page-16-0"></span>**Signification des voyants Status (Statut)**

La couleur du voyant **Status (Statut)** indique l'état actuel de l'appareil.

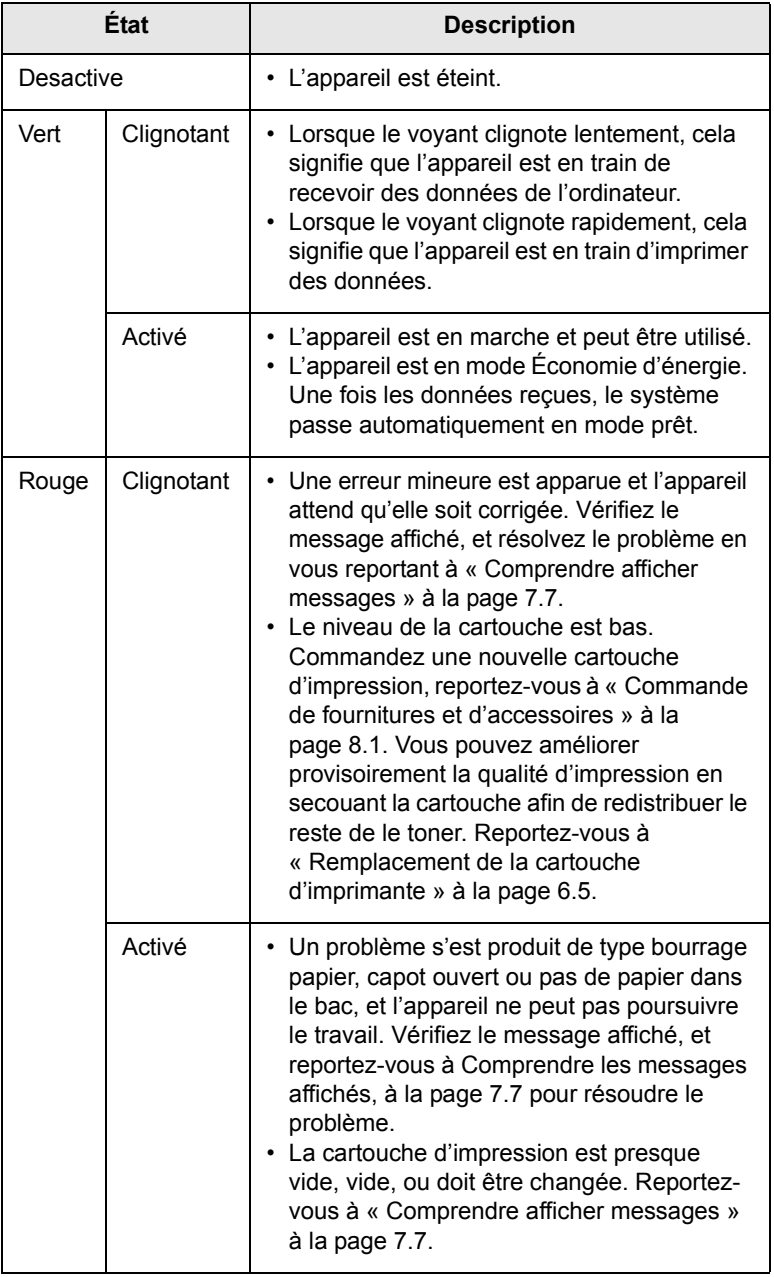

#### **Remarque**

Vérifiez toujours le message affiché pour résoudre le problème. Les instructions de la section Dépannage vous aideront à faire fonctionner correctement l'appareil. Reportez-vous à la page [7.1](#page-47-4) pour de plus amples informations.

# <span id="page-16-1"></span>**Voyant Status (Statut) avec les messages de cartouche d'impression**

Le statut des cartouches d'impression est indiqué par le voyant d'état et l'écran. Si la cartouche d'impression est pratiquement vide ou doit être changée, le voyant d'état devient rouge et l'affichage indique le message. Cependant le repère fléché (ou les repères) indique le toner couleur qui est concerné qui peut être remplacé par une nouvelle cartouche.

Exemple :

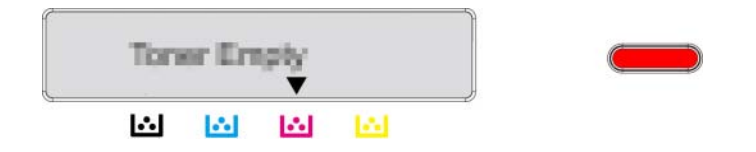

L'exemple ci-dessus indique le statut des cartouches d'impression de la couleur indiquée par les flèches. Vérifiez le message pour trouver quel est le problème et comment le résoudre. Voir la page [7.7](#page-53-1) pour parcourir les informations détaillées concernant les messages d'erreur.

### **Comprendre la structure des menus**

<span id="page-17-0"></span>Le panneau de commande permet d'accéder à différents menus pour configurer l'appareil ou utiliser ses fonctions. Reportez-vous au schéma ci-dessous.

#### <span id="page-17-1"></span>**Accès aux menus**

Les étapes suivantes indiquent comment imprimer le schéma des menus de cet appareil, et il s'agit de la manière générale pour sélectionner des menus et configurer votre appareil.

- **1** Assurez-vous que votre appareil est correctement connecté avec tous les câbles nécessaires, puis mettez l'appareil sous tension.
- **2** Appuyez sur **Menu** du panneau de commande, jusqu'à ce que vous voyez le menu (ex. **INFORMATIONS**) souhaité sur la ligne en bas de l'affichage.
- **3** Appuyez sur **OK** pour accéder au menu.
- **4** Appuyez sur la flèche gauche/droite jusqu'à ce que l'article de menu (ex. STRUCT. MENUS) souhaité s'affiche sur la ligne du bas.
- **5** Appuyez sur la touche **OK** pour confirmer votre choix.

#### **Remarque**

Si l'option sélectionnée comporte des sous-options, répétez les étapes 4 et 5.

- **6** Appuyez sur la flèche gauche/droite jusqu'à ce que l'article de menu (ex. Imprimer ?) souhaité s'affiche sur la ligne du bas.
- **7** Appuyez sur **OK** pour exécuter votre sélection, sauvegarder votre saisie ou sélection.

Un astérisque (\*) apparaît à côté de votre sélection sur l'écran, indiquant que cette option est désormais définie par défaut.

**8** Pour sortir du menu, appuyez à plusieurs reprises sur **Back (Retour)**, ou sur **Stop (Arrêt)**.

#### **Remarque**

- Si aucune touche n'est enfoncée pendant 1 minute, l'appareil retourne automatiquement au mode prêt.
- Les paramètres d'impression saisis à partir d'un pilote d'imprimante sur un ordinateur connecté l'emportent sur les paramètres saisis à l'aide du panneau de commande.

### <span id="page-17-2"></span>**Présentation des menus**

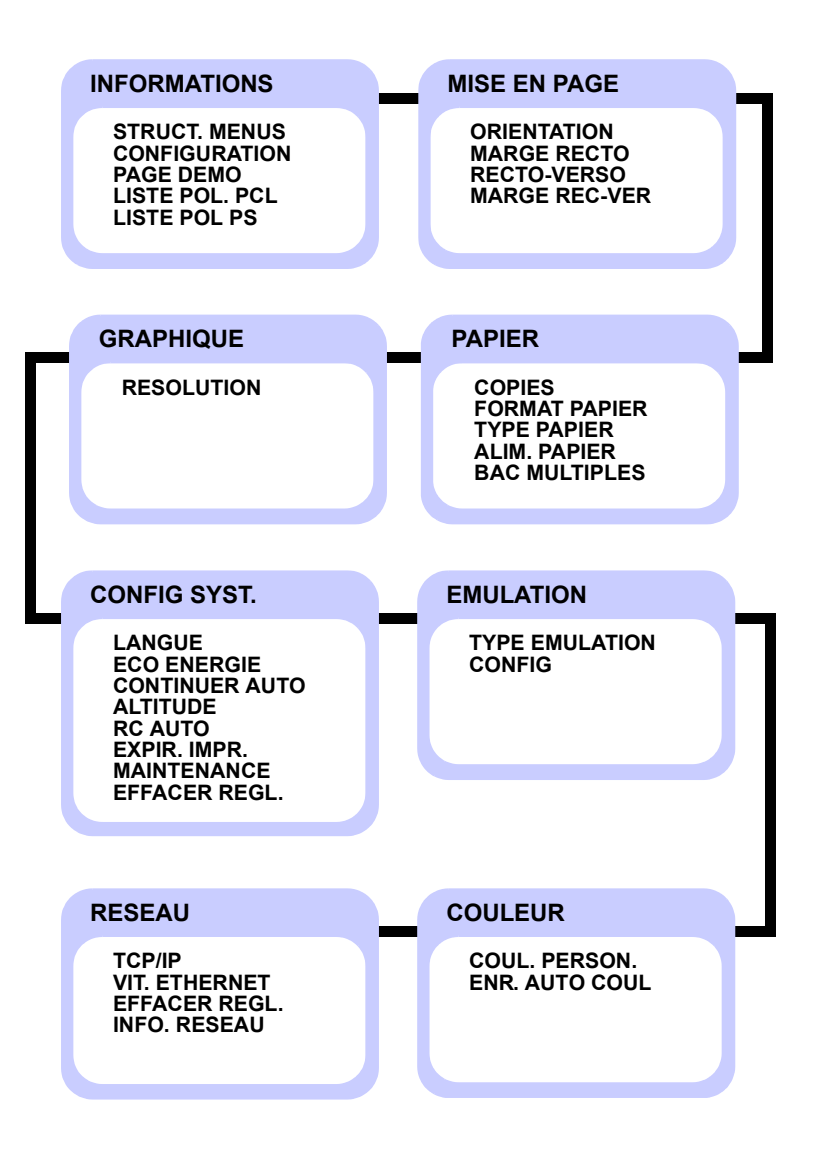

# <span id="page-18-0"></span>**Description de chaque menu**

Le tableau suivant détaille chaque menu.

Le symbole \* indique un menu optionnel dépendant des appareils.

# **INFORMATIONS**

**Remarque** 

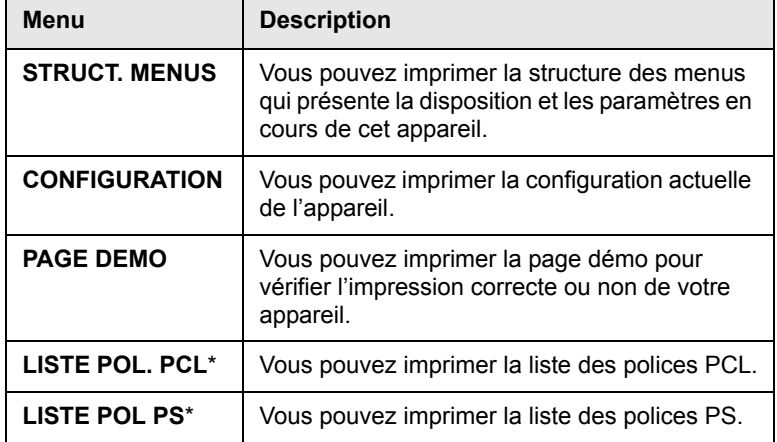

#### **MISE EN PAGE**

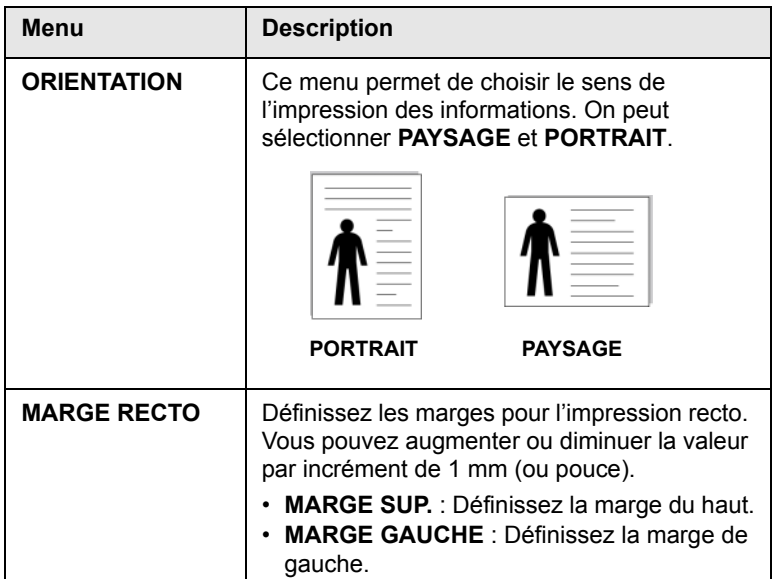

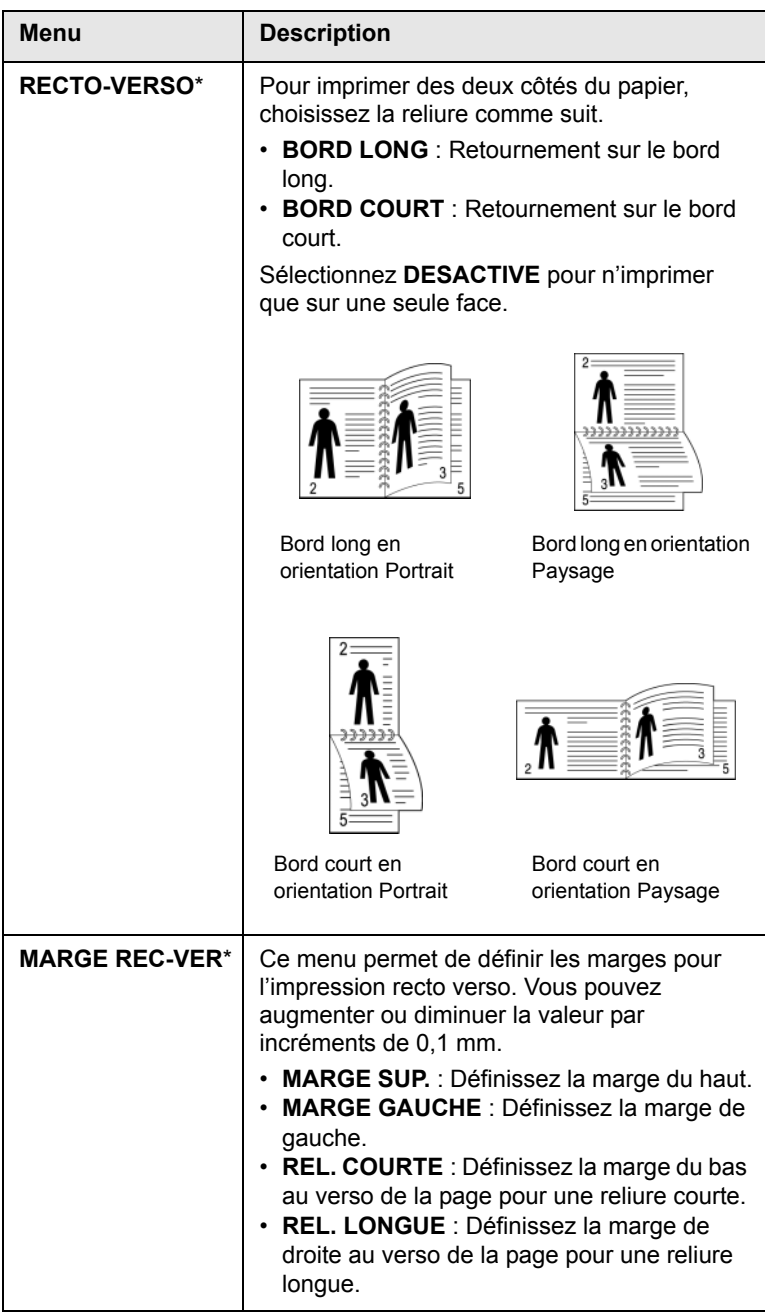

#### **PAPIER**

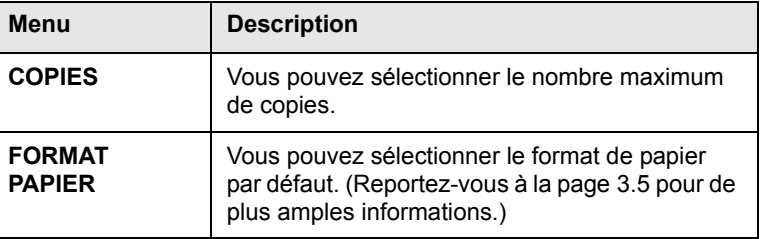

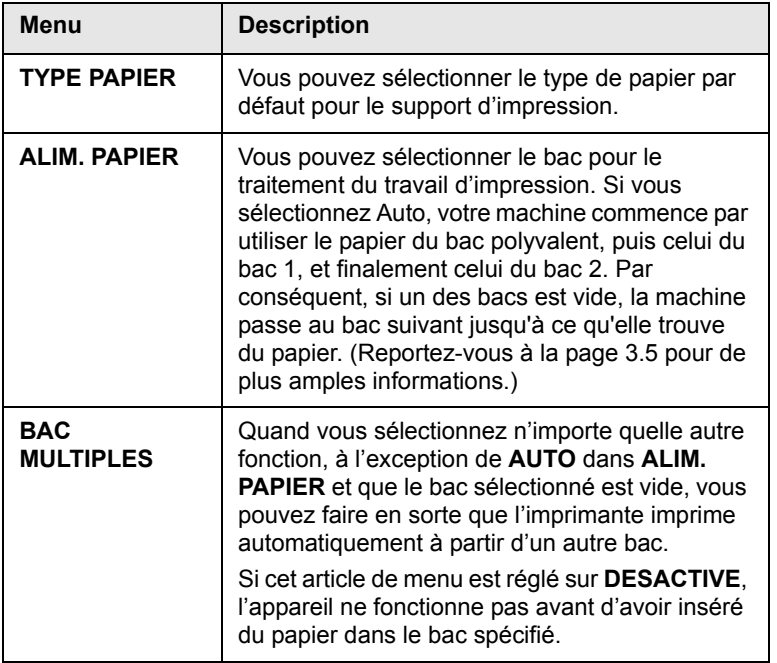

## **GRAPHIQUE**

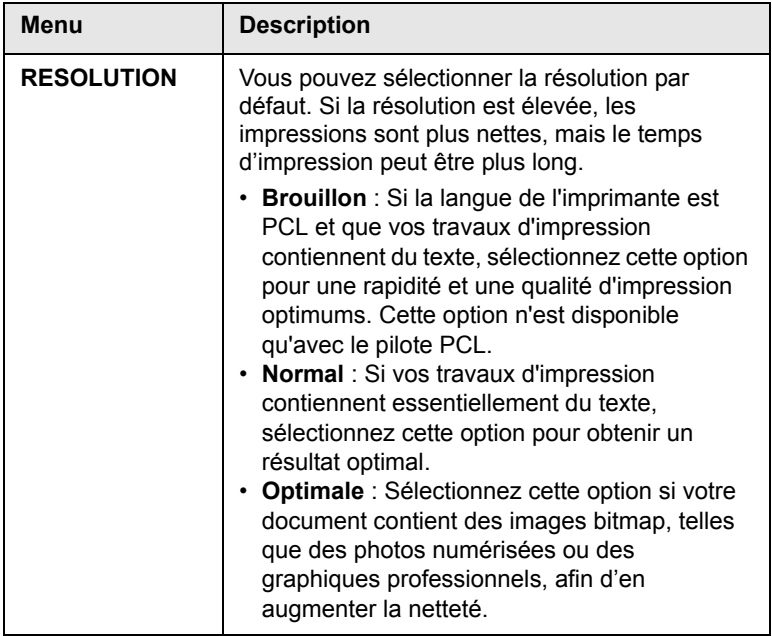

#### **Menu Description CONFIG SYST.**

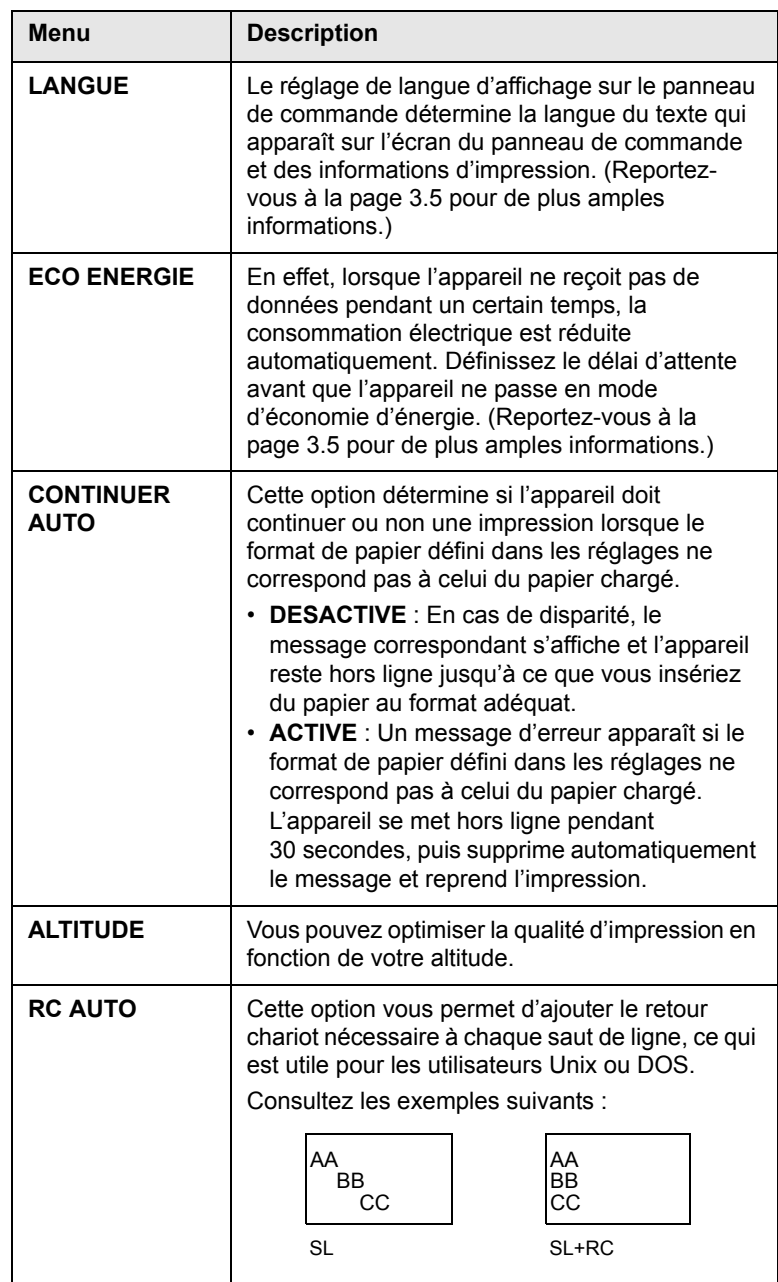

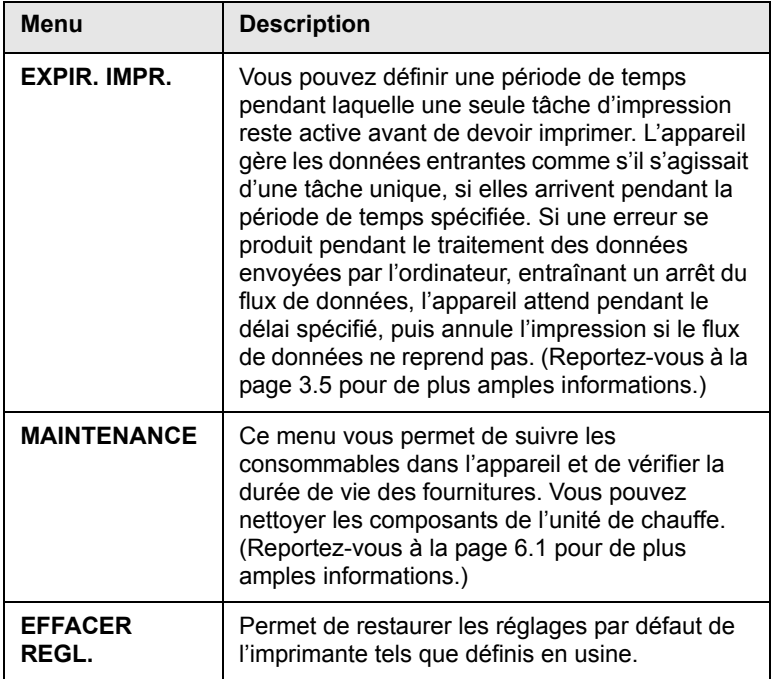

#### **EMULATION**

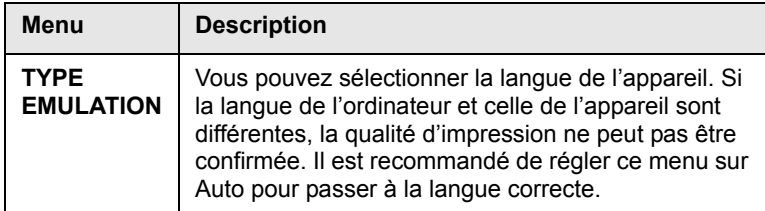

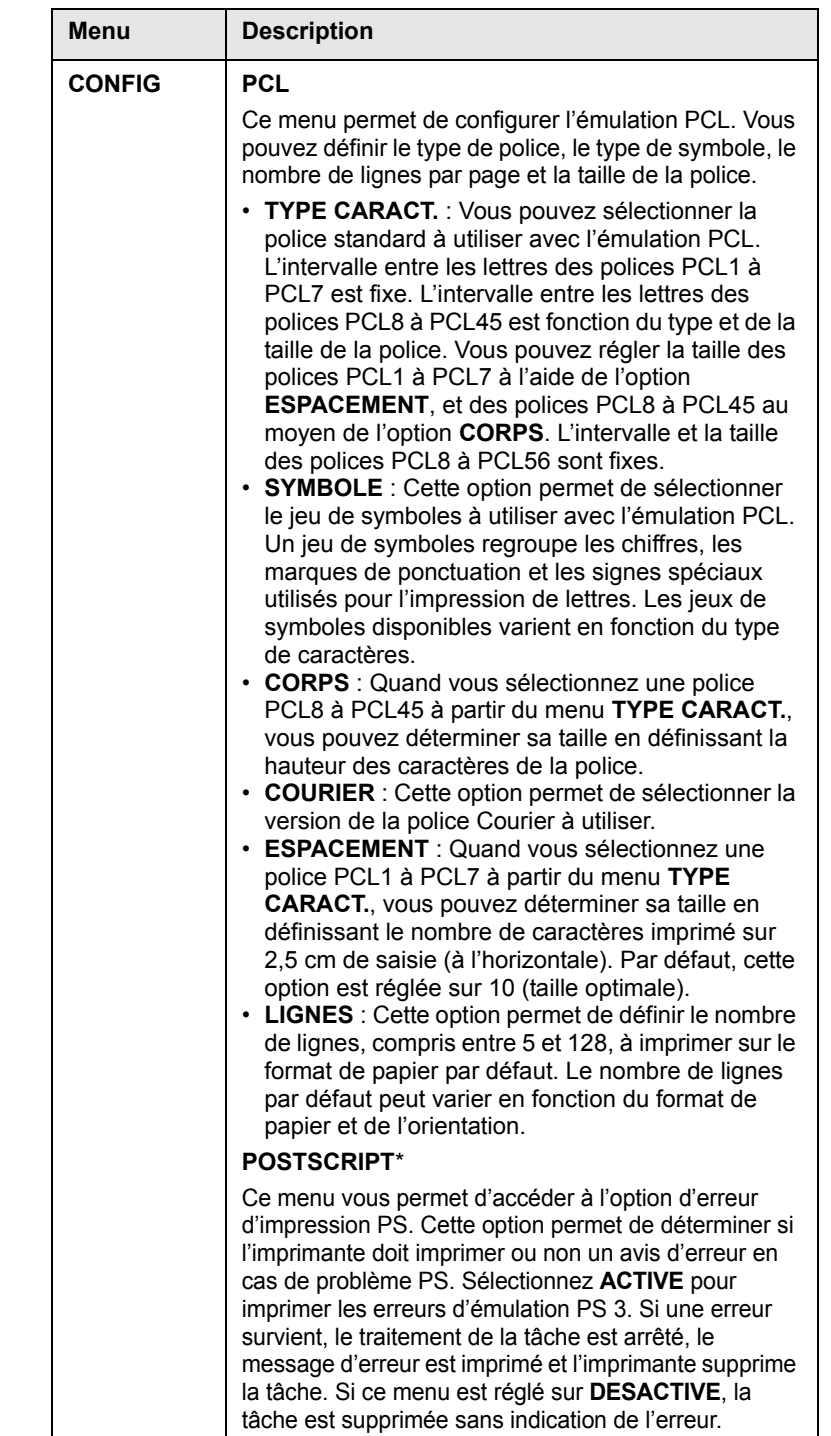

## **COULEUR**

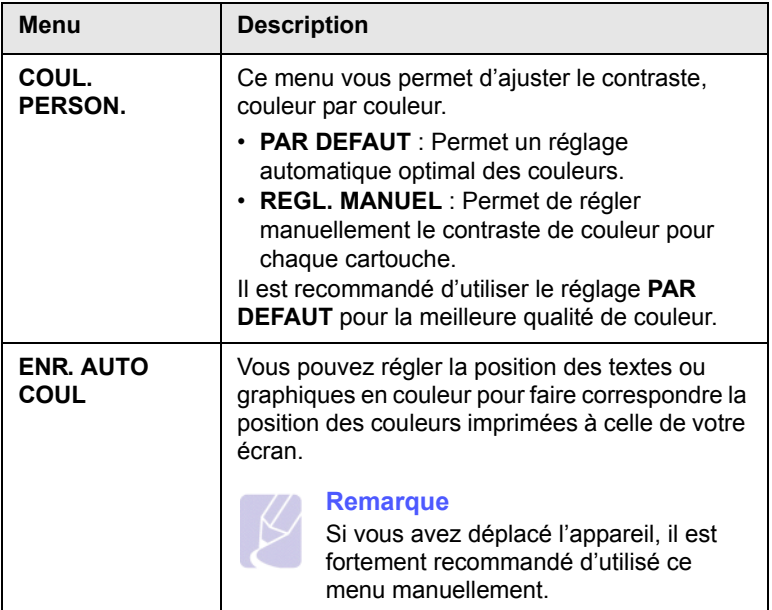

### **RESEAU**

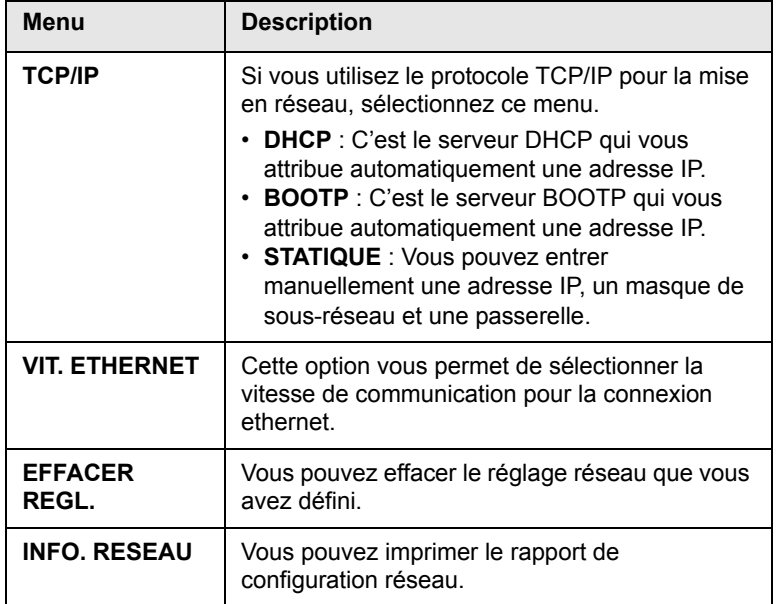

# <span id="page-22-0"></span>**2 Présentation du logiciel**

Ce chapitre vous présente le logiciel fourni avec votre appareil. Des informations complémentaires concernant l'utilisation du logiciel sont expliquées dans la Section Logiciels.

Ce chapitre contient les sections suivantes :

**• [Logiciel fourni](#page-22-1)**

:

- **• [Fonctions du pilote d'imprimante](#page-22-2)**
- **• [Configuration requise](#page-23-0)**

# **Logiciel fourni**

<span id="page-22-1"></span>Une fois l'appareil configuré et connecté à votre ordinateur, vous devez installer le logiciel d'impression à l'aide des CD fournis.

Chacun des CD-ROM contient les logiciels suivants

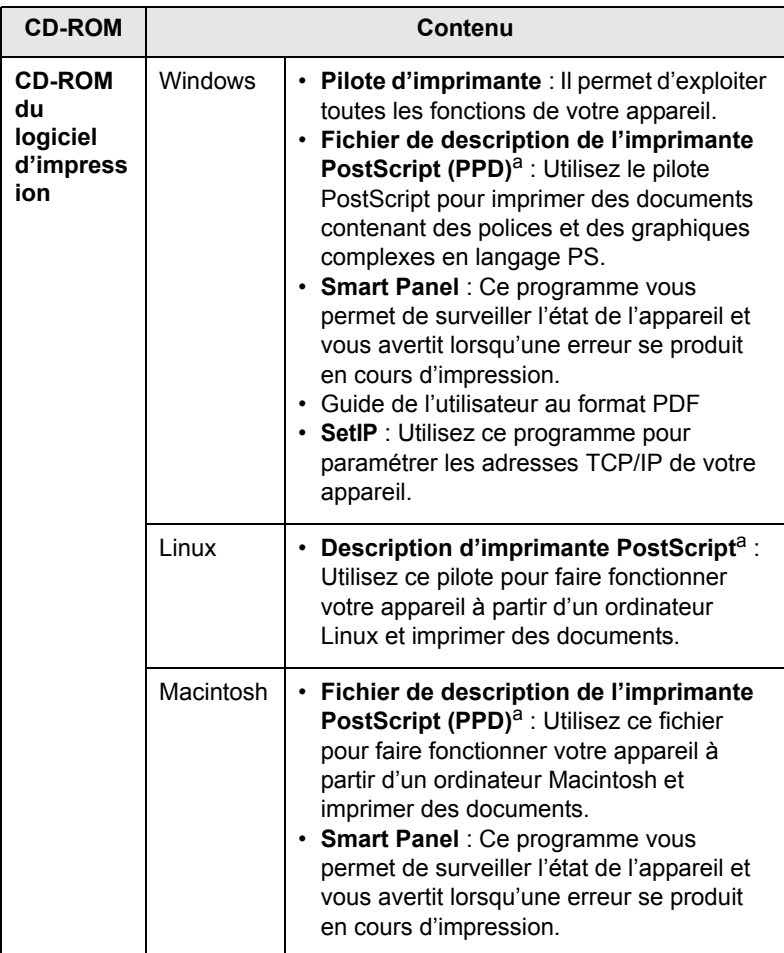

a. Cette fonctionnalité est disponible avec le modèle CLP-660 uniquement.

## **Fonctions du pilote d'imprimante**

<span id="page-22-2"></span>Les pilotes d'impression de votre imprimante disposent des fonctions standard suivantes :

- Sélection de la source d'alimentation papier
- Format de papier, orientation et type de support
- Nombre de copies

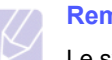

**Remarque** 

Le symbole \* indique un menu optionnel dépendant des appareils.

Vous pouvez en outre utiliser diverses fonctions d'impression spéciales. Le tableau suivant fournit une présentation générale des fonctions prises en charges par les pilotes de votre imprimante :

#### **Pilote d'imprimante (modèle CLP-610 uniquement)**

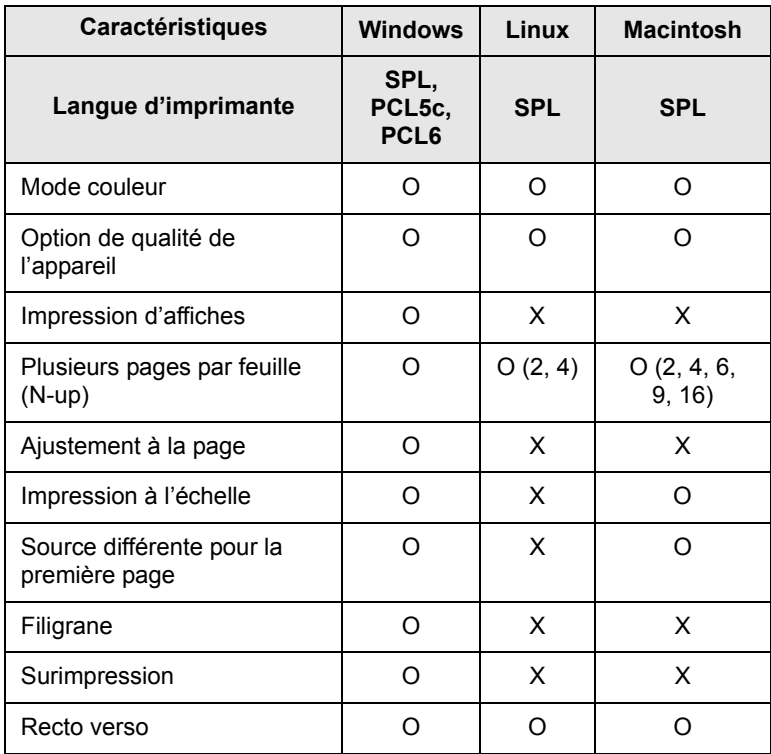

## **Remarque**

Si vous souhaitez modifier la langue d'imprimante, accédez aux propriétés de l'imprimante et modifiez la langue dans l'onglet Imprimante.

#### **Pilote d'imprimante (modèle CLP-660 uniquement)**

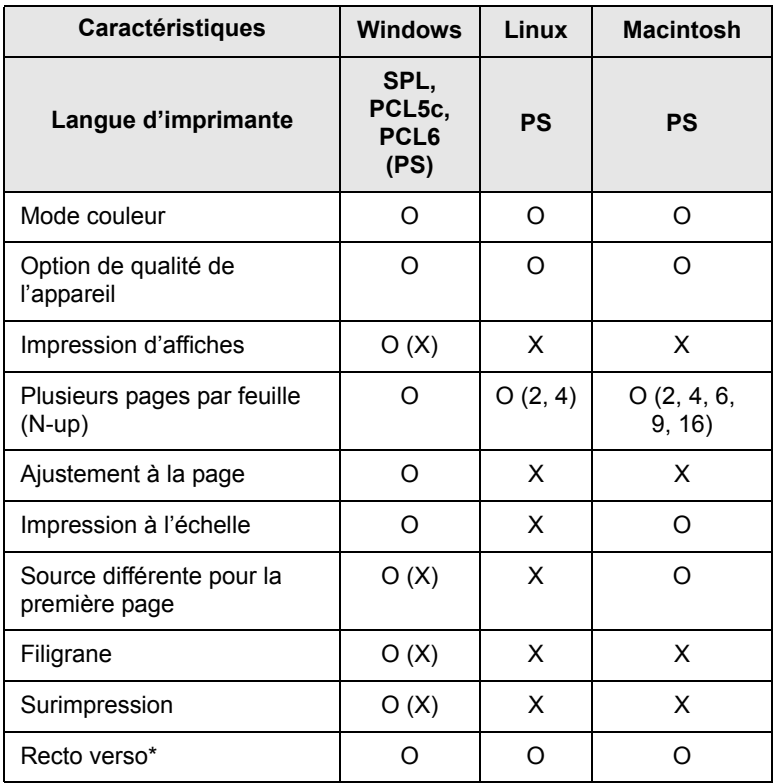

# **Remarque**

Si vous souhaitez modifier la langue d'imprimante, accédez aux propriétés de l'imprimante et modifiez la langue dans l'onglet Imprimante.

# **Configuration requise**

<span id="page-23-0"></span>Avant de commencer, assurez-vous que votre système correspond aux configurations requises :

#### **Windows**

Votre appareil prend en charge les système d'exploitation Windows suivants.

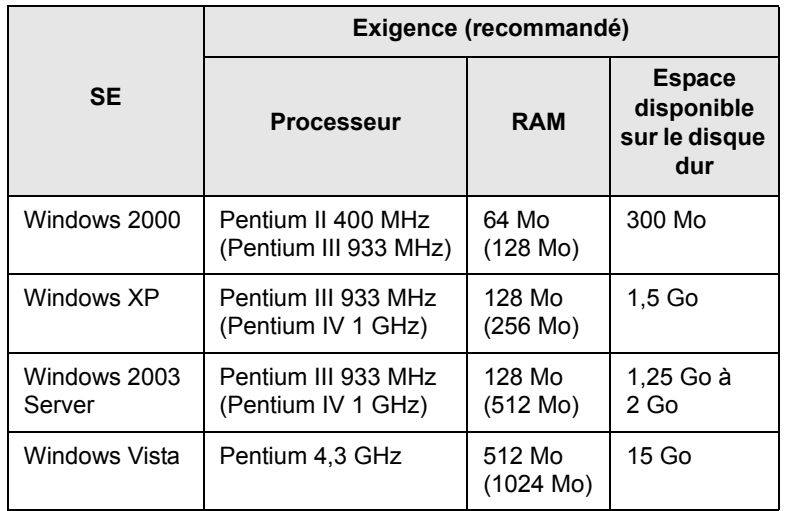

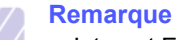

- Internet Explorer 5.0 ou version supérieure est l'exigence minimale pour tous les systèmes d'exploitation Windows.
- Pour Windows 2000/XP/2003/Vista, les utilisateurs ayant les droits d'administrateur peuvent installer le logiciel.

### **Linux**

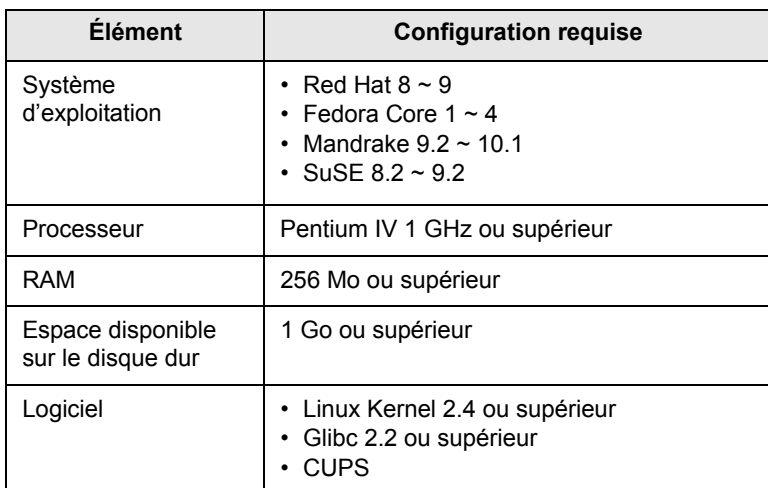

#### **Macintosh**

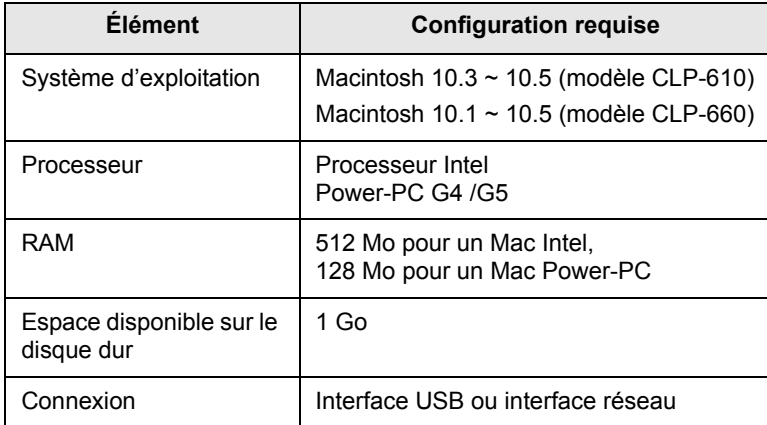

# <span id="page-25-0"></span>**3 Instructions de démarrage**

Ce chapitre vous guide pas-à-pas dans le processus de configuration de l'appareil.

Ce chapitre contient les sections suivantes :

- **• [Configuration du matériel](#page-25-1)**
- **• [Configuration du réseau](#page-25-2)**
- **• [Installation du logiciel](#page-27-0)**
- **• [Réglages de base de l'imprimante](#page-28-0)**

# **Configuration du matériel**

<span id="page-25-1"></span>Cette section présente les étapes de configuration du matériel qui est expliquée dans le Guide d'installation rapide. Veillez à lire le Guide d'installation rapide et exécutez les étapes suivantes.

**1** Choisissez un emplacement approprié.

Installez votre copieur sur un support horizontal et stable en laissant suffisamment d'espace pour la circulation de l'air. Laissez également de l'espace pour l'ouverture du capot et des bacs.

Cet emplacement doit être bien aéré et à l'abri de toute exposition directe à la lumière du soleil, ou de toute source de chaleur, de froid et d'humidité. Évitez d'installer votre appareil près du bord de votre plan de travail.

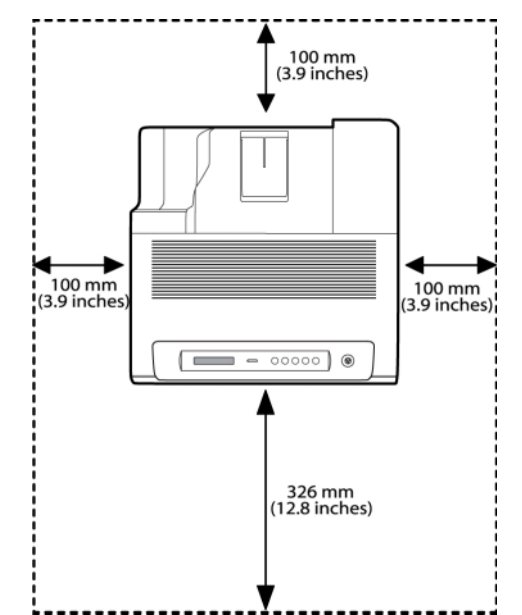

L'impression est appropriée pour des altitudes en dessous de 1 000 m. Reportez-vous au réglage d'altitude pour optimiser votre impression. Reportez-vous à la page [3.4](#page-28-1) pour de plus amples informations.

Placez la machine sur une surface plane et stable, en évitant toute inclinaison supérieure à 2 mm (0,08 pouces). Sinon, la qualité d'impression risque d'être affectée.

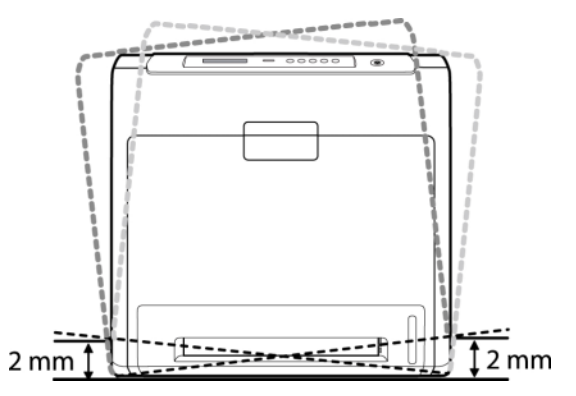

- **2** Déballez l'appareil et assurez-vous que tous les éléments sont bien inclus.
- **3** Retirez les bandes adhésives d'emballage de l'appareil.
- **4** Installez les quatre cartouches de toner.
- **5** Chargez du papier. ([Reportez-vous à « Chargement du papier »](#page-34-2) à la page [4.4](#page-34-2).)
- **6** Vérifiez que les câbles sont correctement branchés à l'appareil.
- **7** Mettez l'appareil sous tension.

#### **Mise en garde**

Quand vous déplacez la machine, ne l'inclinez pas et ne la mettez pas à l'envers. Dans le cas contraire, l'intérieur de la machine peut-être contaminé par du toner, ce qui peut endommager la machine ou altérer la qualité d'impression.

# **Configuration du réseau**

<span id="page-25-2"></span>Vous devez configurer les protocoles réseau sur l'appareil afin de l'utiliser comme imprimante réseau.

## <span id="page-25-3"></span>**Systèmes d'exploitation pris en charge**

Le tableau suivant indique les environnements réseaux compatibles avec l'appareil :

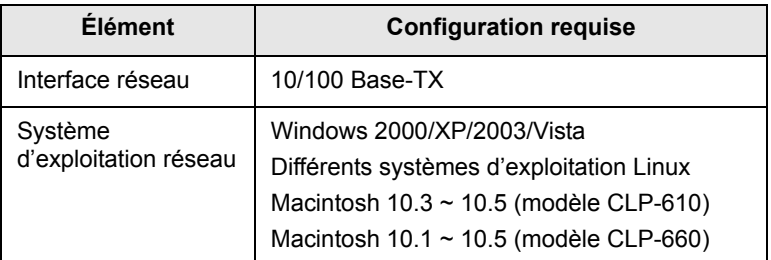

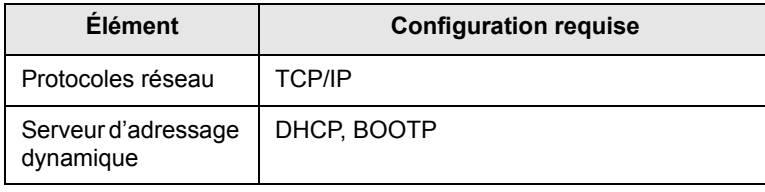

# <span id="page-26-0"></span>**Configuration du protocole réseau via l'appareil**

Suivez les étapes décrites ci-dessous pour configurer les paramètres réseau TCP/IP.

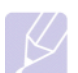

#### **Remarque**

Si vous souhaitez configurer le protocole réseau DHCP, accédez à http://developer.apple.com/networking/bonjour/ download/, sélectionnez le programme Bonjour for Windows adapté au système d'exploitation de votre ordinateur et installez-le. Ce programme vous permettra de corriger [automatiquement le paramètre réseau. Suivez les instructions](http://developer.apple.com/networking/bonjour/download/)  qui s'affichent dans la fenêtre d'installation. Ce programme ne prend pas en charge Linux.

- **1** Vérifiez que votre appareil est connecté au réseau via un câble Ethernet RJ-45.
- **2** Assurez-vous que l'appareil est sous tension.
- **3** Appuyez sur **Menu** sur le panneau de commande, jusqu'à ce que **RESEAU** apparaisse sur la ligne du bas de l'affichage.
- **4** Appuyez sur **OK** pour accéder au menu.
- **5** Appuyez sur la flèche gauche/droite jusqu'à ce que **TCP/IP** apparaisse.
- **6** Appuyez sur la touche **OK**.
- **7** Appuyez sur la flèche gauche/droite jusqu'à ce que **STATIQUE** apparaisse.
- **8** Appuyez sur la touche **OK**.
- **9** Appuyez sur la flèche gauche/droite jusqu'à ce que **ADRESSE IP** apparaisse.
- **10** Appuyez sur la touche **OK**.
- **11** Saisissez l'adresse IP.
	- a. Appuyez sur la flèche gauche/droite pour saisir un nombre entre 0 et 255.
	- b. Appuyez sur la touche **OK**.
	- c. Répétez ces étapes pour terminer l'adresse.
- **12** Appuyez sur la flèche gauche/droite jusqu'à ce que **MASQUE SS RES.** apparaisse.
- **13** Appuyez sur la touche **OK**.
- **14** Saisissez le Masque de sous-réseau.
	- a. Appuyez sur la flèche gauche/droite pour saisir un nombre entre 0 et 255.
	- b. Appuyez sur la touche **OK**.
- c. Répétez ces étapes pour terminer le Masque de sous-réseau.
- **15** Appuyez sur la flèche gauche/droite jusqu'à ce que **PASSERELLE** apparaisse.
- **16** Appuyez sur la touche **OK**.
- **17** Saisissez la Passerelle.
	- a. Appuyez sur la flèche gauche/droite pour saisir un nombre entre 0 et 255.
	- b. Appuyez sur la touche **OK**.
	- c. Répétez ces étapes pour terminer la Passerelle.

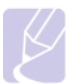

#### **Remarque**

Contactez l'administrateur réseau en cas de doute relatif à la configuration.

#### **Remarque**

Vous pouvez également configurer les paramètres réseau via les programmes d'administration réseau. Reportez-vous au guide de l'utilisateur inclus sur le CD-ROM des utilitaires réseau fourni avec votre appareil.

- **SyncThru™ Web Admin Service** : solution Web de gestion d'imprimantes destinée aux administrateurs réseau. **SyncThru™ Web Admin Service** [vous offre un moyen efficace](http://solution.samsungprinter.com)  [de gérer des appareils réseau et vous permet de les surveiller](http://solution.samsungprinter.com)  à distance et de résoudre tout problème lié à ceux-ci depuis n'importe quel endroit de l'Intranet d'entreprise. Téléchargez ce programme sur le site http://solution.samsungprinter.com.
- **SyncThru™ Web Service** : serveur Web intégré dans votre serveur d'impression réseau, vous permettant de :
	- Configurer les paramètres réseau nécessaires à la connexion de l'appareil à divers environnements réseau.
	- Personnaliser les paramètres de l'appareil.
- **SetIP** : programme utilitaire vous permettant de sélectionner une interface réseau et de configurer manuellement les adresses IP à utiliser avec le protocole TCP/IP. Reportez-vous au chapitre Utilisation du programme SetIP à la page [3.6](#page-30-1).

# **Installation du logiciel**

<span id="page-27-0"></span>Vous devez installer le logiciel de l'appareil pour l'impression. Le logiciel comprend des pilotes, des applications, ainsi que d'autres programmes conviviaux.

### **Remarque**

- La procédure suivante s'applique lorsque vous utilisez l'appareil en réseau. Si vous souhaitez connecter un appareil avec un câble USB, reportez-vous à la Section Logiciel.
- Les instructions suivantes font référence au système d'exploitation Windows XP. Il se peut que la procédure et les fenêtres contextuelles apparaissant pendant l'installation varient selon le système d'exploitation utilisé, les fonctions de l'imprimante ou l'interface activée. (Voir la Section Logiciel.)
- **1** Assurez-vous que la configuration réseau de votre appareil a bien été effectuée. [\(Reportez-vous à « Configuration du réseau »](#page-25-2) à la page [3.1](#page-25-2).) Avant de commencer l'installation, fermez toutes les applications sur votre ordinateur.
- **2** Insérez le CD-ROM du logiciel de l'imprimante dans le lecteur.

Le CD-ROM se lance automatiquement et une fenêtre d'accueil s'affiche.

Si la fenêtre d'installation ne s'affiche pas, cliquez sur **Démarrer** > **Exécuter**. Saisissez X:\**Setup.exe**, en remplaçant « X » par la lettre représentant le lecteur, puis cliquez sur **OK**.

Si vous utilisez Windows Vista, cliquez sur **Démarrer** > **Tous les programmes** > **Accessoires** > **Exécuter**, et saisissez X:\**Setup.exe**.

**3** Cliquez sur **Suivant**.

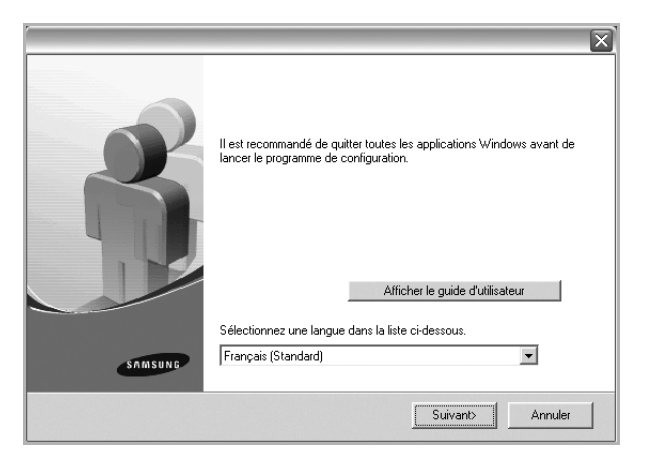

- La fenêtre ci-dessus peut varier légèrement si vous réinstallez le pilote.
- **Afficher le guide d'utilisateur** : permet d'afficher le guide de l'utilisateur. Si Adobe Acrobat n'est pas installé sur votre ordinateur, cliquez sur cette option ; l'installation d'Adobe Acrobat Reader se fera automatiquement, puis le guide de l'utilisateur s'affichera.

**4** Sélectionnez **Installation standard sur imprimante réseau** et cliquez sur **Suivant**.

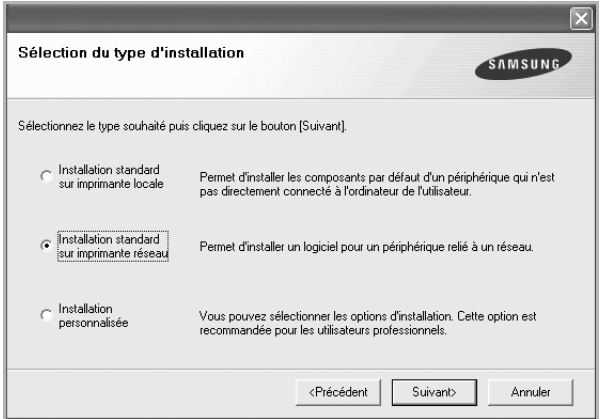

**5** La liste des appareils disponibles sur le réseau apparaît. Sélectionnez dans la liste l'imprimante à installer, puis cliquez sur **Suivant**.

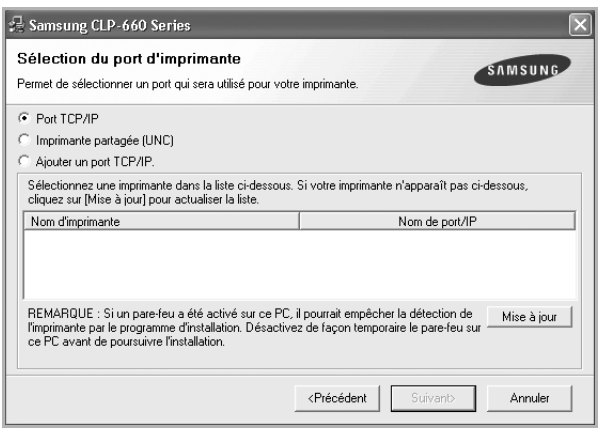

- Si votre imprimante ne figure pas dans la liste, cliquez sur **Mise à jour** pour actualiser la liste ou sélectionnez **Ajouter un port TCP/IP.** pour ajouter l'imprimante au réseau. Pour ajouter l'imprimante au réseau, entrez le nom de port et l'adresse IP de l'imprimante. Pour vérifier l'adresse IP de l'imprimante ou l'adresse MAC, imprimez une page de configuration réseau. [\(Reportez-vous à](#page-39-7)  [« Impression d'une configuration de la machine rapport »](#page-39-7) à la page [6.1](#page-39-7).)
- Pour rechercher une imprimante réseau partagée (chemin UNC), sélectionnez **Imprimante partagée [UNC]** et saisissez manuellement le nom de l'imprimante partagée, ou cliquez sur la touche **Parcourir**.

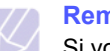

#### **Remarque**

Si vous n'êtes pas certain de l'adresse IP, contactez votre administrateur réseau ou imprimez les informations réseau. ([Reportez-vous à « Impression d'une configuration de la](#page-39-7)  [machine rapport »](#page-39-7) à la page [6.1.](#page-39-7))

**6** Une fois l'installation terminée, un message vous demande d'imprimer une page de test et de vous inscrire en tant qu'utilisateur d'appareil Samsung afin de recevoir des informations du fabricant. Si tel est votre choix, cochez les cases correspondantes et cliquez sur **Terminer**.

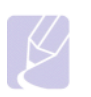

#### **Remarque**

•Si votre appareil ne fonctionne pas correctement une fois l'installation terminée, essayez d'installer à nouveau le pilote d'imprimante. Voir la Section Logiciel.

•Lorsque le pilote d'imprimante est en cours d'installation, le programme d'installation du pilote détecte les paramètres régionaux de votre système d'exploitation et définit le format de papier par défaut pour votre appareil. Si vous utilisez des paramètres régionaux différents sous Windows, vous devez modifier le format de papier de votre appareil pour qu'il corresponde au format de papier que vous utilisez habituellement. Accédez aux propriétés de l'imprimante pour modifier le format de papier une fois l'installation terminée.

## **Réglages de base de l'imprimante**

<span id="page-28-0"></span>Une fois l'installation terminée, vous devez définir les paramètres par défaut de l'imprimante. Consultez la section suivante si vous souhaitez définir ou modifier des valeurs.

## <span id="page-28-1"></span>**Configuration de l'altitude après l'installation du logiciel**

La qualité d'impression est affectée par la pression atmosphérique, celleci étant déterminée par la hauteur de l'appareil au-dessus du niveau de la mer. Les informations suivantes vous indiqueront comment paramétrer votre appareil de façon à obtenir la qualité d'impression optimale.

Avant de fixer la valeur d'altitude, déterminez l'altitude à laquelle vous envisagez d'utiliser la machine.

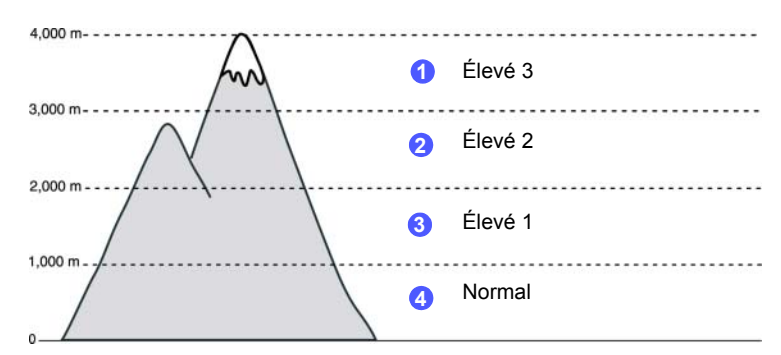

- **1** Vérifiez que vous avez bien installé le pilote d'impression inclus dans le CD-ROM du logiciel d'impression fourni.
- **2** Double-cliquez sur l'icône **Smart Panel** de la barre des tâches (sous Windows) ou de la zone de notification (sous Linux). Vous pouvez aussi cliquer sur l'icône **Smart Panel** de la barre d'état (sous Mac OS X).
- **3** Cliquez sur **Configuration de l'imprimante**.
- **4** Cliquez sur **Paramètres** > **Ajustement altitude**. Sélectionnez la valeur appropriée dans la liste déroulante, puis cliquez sur **Appliquer**.

#### **Remarque**

Si votre appareil est connecté à un réseau, l'écran SyncThru Web Service apparaît automatiquement. Cliquez sur **Configuration de l'imprimante** > **Installation** (ou sur **Configuration de l'imprimante**) > **ALTITUDE**. Sélectionnez la valeur d'altitude appropriée, et cliquez ensuite sur **Appliquer**.

# <span id="page-29-6"></span><span id="page-29-0"></span>**Modification de la langue d'affichage langue**

Suivez les étapes suivantes pour modifier la langue apparaissant à l'écran.

- **1** Appuyez sur **Menu** sur le panneau de commande, jusqu'à ce que **CONFIG SYST.** apparaisse sur la ligne du bas de l'affichage.
- **2** Appuyez sur **OK** pour accéder à **CONFIG SYST.**.
- **3** Appuyez sur la flèche gauche/droite jusqu'à ce que **LANGUE** apparaisse.
- **4** Appuyez sur la touche **OK**.
- **5** Appuyez sur la flèche gauche/droite jusqu'à ce que la langue souhaitée s'affiche.
- **6** Appuyez sur la touche **OK**.
- **7** Appuyez sur **Stop (Arrêt)** pour revenir au mode prêt de l'appareil.

### <span id="page-29-8"></span><span id="page-29-1"></span>**Réglage du délai d'expiration de la tâche**

- **1** Appuyez sur **Menu** sur le panneau de commande, jusqu'à ce que **CONFIG SYST.** apparaisse sur la ligne du bas de l'affichage.
- **2** Appuyez sur **OK** pour accéder à **CONFIG SYST.**.
- **3** Appuyez sur la flèche gauche/droite jusqu'à ce que **EXPIR. IMPR.** apparaisse.
- **4** Appuyez sur la touche **OK**.
- **5** Appuyez sur la flèche gauche/droite pour sélectionner la durée d'attente de l'appareil.
- **6** Appuyez sur la touche **OK**.
- **7** Appuyez sur **Stop (Arrêt)** pour revenir au mode prêt de l'appareil.

## <span id="page-29-7"></span><span id="page-29-2"></span>**Utilisation de la fonctiond'économie d'énergie**

L'appareil offre des fonctions d'économie d'énergie. Vous pouvez effectuer des économies d'énergie grâce au mode Économie d'énergie fourni lorsque vous n'utilisez pas l'appareil. Définissez le temps spécifique pour que l'appareil passe en mode d'économie d'énergie.

- **1** Appuyez sur **Menu** sur le panneau de commande, jusqu'à ce que **CONFIG SYST.** apparaisse sur la ligne du bas de l'affichage.
- **2** Appuyez sur **OK** pour accéder à **CONFIG SYST.**.
- **3** Appuyez sur la flèche gauche/droite jusqu'à ce que **ECO ENERGIE** apparaisse.
- **4** Appuyez sur la touche **OK**.
- **5** Appuyez sur la flèche gauche/droite pour sélectionner la durée.
- **6** Appuyez sur la touche **OK**.
- **7** Appuyez sur **Stop (Arrêt)** pour revenir au mode prêt de l'appareil.

#### <span id="page-29-4"></span>**Réglage de papier par défaut**

Vous pouvez sélectionner le format de papier que vous souhaitez utiliser de manière récurrente pour les tâches d'impression.

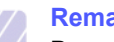

#### **Remarque**

Pour plus d'informations sur le paramètre format de papier personnalisé et le paramètre type de papier, [reportez-vous à](#page-37-1)  [« Réglage du type et du format de papier »](#page-37-1) à la page [4.7.](#page-37-1)

- **1** Appuyez sur **Menu** sur le panneau de commande, jusqu'à ce que **PAPIER** apparaisse sur la ligne du bas de l'affichage.
- **2** Appuyez sur **OK** pour accéder à la configuration du papier.
- **3** Appuyez sur la flèche gauche/droite jusqu'à ce que **FORMAT PAPIER** apparaisse.
- **4** Appuyez sur la touche **OK**.
- **5** Appuyez sur la flèche gauche/droite pour sélectionner le format de papier, par exemple **A4**, **LETTER** ou **PERSO**.
- **6** Appuyez sur la touche **OK**.
- **7** Appuyez sur **Stop (Arrêt)** pour revenir au mode prêt de l'appareil.

#### <span id="page-29-5"></span><span id="page-29-3"></span>**Réglage du bac par défaut**

Si vous souhaitez sélectionner un bac particulier pour le travail d'impression, utilisez la fonctionnalité **Alim. papier**.

- **1** Appuyez sur **Menu** sur le panneau de commande, jusqu'à ce que **PAPIER** apparaisse sur la ligne du bas de l'affichage.
- **2** Appuyez sur **OK** pour accéder à la configuration du papier.
- **3** Appuyez sur la flèche gauche/droite jusqu'à ce que **Alim. papier** apparaisse.
- **4** Appuyez sur la touche **OK**.
- **5** Appuyez sur la flèche gauche/droite pour sélectionner le bac d'alimentation papier, par exemple **BAC 1**, **BAC 2**, **BAC POLY**, **CHARGEUR MAN.** ou **AUTO**.

#### **Remarque**

Si vous réglez ce menu sur **AUTO**, un menu supplémentaire, **BAC MULTIPLES** apparaît. Avec le **Chaînage de bac**, l'appareil trouve un bac secondaire disponible pour continuer le travail d'impression dans le cas ou le bac principal, généralement le bac 1, est vide.

- **6** Appuyez sur la touche **OK**.
- **7** Appuyez sur **Stop (Arrêt)** pour revenir au mode prêt de l'appareil.

# <span id="page-30-0"></span>**Modification du paramètre de police**

Votre appareil a prédéfini la police en fonction de votre région ou pays. Si vous souhaitez choisir une police qui vous plaît davantage ou définir la police selon une condition spécifique, telle que l'environnement DOS, procédez comme suit :

- **1** Appuyez sur **Menu** sur le panneau de commande jusqu'à ce que la fonction **EMULATION** s'affiche.
- **2** Appuyez sur **OK** pour accéder au paramètre de police.
- **3** Appuyez sur la flèche gauche/droite jusqu'à ce que **CONFIG** s'affiche.
- **4** Appuyez sur la flèche gauche/droite jusqu'à ce que **PCL** s'affiche.
- **5** Appuyez sur la flèche gauche/droite jusqu'à ce que **SYMBOLE** s'affiche.
- **6** Appuyez sur la flèche gauche/droite jusqu'à ce que votre police préférée s'affiche.
- **7** Appuyez sur **OK**.
- **8** Appuyez sur **Stop (Arrêt)** pour retourner en mode appareil prêt à l'impression.

#### **Remarque**

Les informations suivantes indiquent la liste de polices correspondant à chacune des langues répertoriées. •Russe : CP866, Cyrillic •Hébreu : 15Q, 8H, 0H (Israël uniquement) •Grec : GREEK, PC737 •Arabe et farsi : ARABIC8, WINARABIC, PC864, FARSI, ISOARABIC •OCR : OCR-A, OCR-B

#### <span id="page-30-1"></span>**Utilisation du programme SetIP**

Ce programme est utilisé pour le paramètre IP réseau utilisant l'adresse MAC qui correspond au numéro de série matériel de l'interface ou de la carte d'imprimante réseau. Il permet notamment à l'administrateur réseau de définir simultanément plusieurs IP réseau.

- **1** Insérez le CD de pilotes fourni avec votre appareil.
- **2** Lancez l'Explorateur Windows et ouvrez le lecteur X. (X représente votre lecteur de CD-ROM.)
- **3** Double-cliquez sur **Application** > **SetIP**.
- **4** Ouvrez le dossier de langue que vous souhaitez utiliser.
- **5** Double-cliquez sur Setup.exe pour installer ce programme.
- **6** Dans le menu Démarrer de Windows, sélectionnez **Programmes** > **Samsung Network Printer Utilities** > **SetIP**.
- **7** Sélectionnez le nom de votre imprimante et cliquez sur «  $\sum x_i$

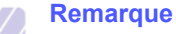

Si vous ne trouvez pas le nom de votre imprimante, cliquez sur «  $\bigcirc$  » pour actualiser la liste.

**8** Saisissez l'adresse MAC de la carte réseau, l'adresse IP, le masque de sous-réseau, la passerelle par défaut, puis cliquez sur **Appliquer**.

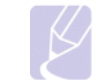

#### **Remarque**

Si vous ne connaissez pas l'adresse MAC de la carte réseau, imprimez le rapport sur les informations réseau.

- **9** Cliquez sur **OK** pour confirmer les paramètres.
- **10** Cliquez sur **Quitter** pour fermer le programme SetIP.

# <span id="page-31-0"></span>**4 Sélection et chargement des supports d'impression**

Ce chapitre explique comment sélectionner et installer les supports d'impression dans votre appareil.

Ce chapitre contient les sections suivantes :

- **• [Sélection du support d'impression](#page-31-1)**
- **• [Chargement du papier](#page-34-0)**
- **• [Réglage du type et du format de papier](#page-37-0)**

# **Sélection du support d'impression**

<span id="page-31-1"></span>Vous pouvez imprimer sur différents supports, par exemple du papier ordinaire, des enveloppes, et des étiquettes. N'utilisez que des supports d'impression compatibles avec l'appareil. L'utilisation d'un support d'impression non conforme aux spécifications décrites dans ce mode d'emploi peut provoquer des problèmes, par exemple :

- Une qualité d'impression médiocre
- Des bourrages fréquents
- Une usure prématurée de l'appareil.

Certaines caractéristiques comme le grammage, la composition, le grain et la teneur en humidité constituent des facteurs importants, qui ont une incidence sur les performances de l'appareil et sur la qualité d'impression. Lorsque vous choisissez un support d'impression, tenez compte des points suivants :

- Le type, la taille et le poids des médias d'impression pour votre machine sont décrits ultérieurement dans cette section.
- Résultat recherché : choisissez un support d'impression adapté à votre travail.
- Luminosité : plus le support d'impression est blanc, plus les couleurs paraissent éclatantes.
- Satinage : le satinage du papier améliore la netteté de l'impression.

#### **Remarque**

- Il arrive que certains supports d'impression répondant aux conditions décrites dans cette section ne fournissent cependant pas des résultats satisfaisants. Cela peut être dû à une manutention inadéquate, à des niveaux de température et d'humidité inacceptables ou à d'autres conditions variables sur lesquelles Samsung n'a aucun contrôle.
- Avant d'acheter un support d'impression en grande quantité, vérifiez qu'il répond aux spécifications indiquées.

#### **Mise en garde**

L'utilisation d'un support d'impression non conforme aux spécifications peut provoquer des problèmes de fonctionnement de l'imprimante, allant jusqu'à nécessiter l'intervention d'un réparateur. Ces réparations ne sont pas couvertes par la garantie technique Samsung ou les contrats d'entretien.

## <span id="page-31-2"></span>**Instructions pour le choix et le stockage des supports d'impression**

Lorsque vous choisissez ou que vous chargez du papier, des enveloppes ou d'autres supports d'impression, tenez compte des spécifications suivantes :

- Utilisez toujours un support d'impression répondant aux spécifications répertoriées à la page [4.2](#page-32-0).
- L'utilisation de papier humide, ondulé, froissé ou déchiré peut provoquer des bourrages et nuire à la qualité d'impression.
- Pour la meilleure qualité d'impression, utilisez exclusivement du papier pour copieur de haute qualité, précisément recommandé pour une utilisation dans des appareils laser.
- Évitez d'utiliser les types de support suivants :
	- Du papier gaufré, perforé ou dont la texture est trop lisse ou trop rugueuse
	- Du papier épais effaçable
	- Du papier en plusieurs pages
	- Du papier synthétique et thermosensible
	- Du papier autocopiant et du papier-calque.

Ces types de papier risqueraient de provoquer des bourrages, de dégager des odeurs chimiques et d'endommager votre appareil.

- Conservez le support d'impression dans son emballage jusqu'au moment de son utilisation. Déposez les cartons d'emballage sur des palettes ou des étagères, mais pas à ras le sol. Ne posez pas d'objets lourds sur le papier, qu'il soit encore dans son emballage ou non. Conservez le papier à l'abri de l'humidité ou d'autres conditions qui risquent de le faire se plisser ou onduler.
- Conservez les supports d'impression inutilisés à des températures entre 15 °C et 30 °C. L'humidité relative doit être comprise entre 10 % et 70 %.
- Conservez les supports d'impression inutilisés dans un emballage étanche, tel qu'un conteneur ou un sac en plastique, afin d'éviter que la poussière et l'humidité ne nuisent à la qualité de votre papier.
- Dans le cas des supports spéciaux, insérez les feuilles une à une dans le bac polyvalent pour éviter les bourrages papier.
- Pour éviter que les supports d'impression, tels que les planches d'étiquettes, ne se collent les uns aux autres, enlevez-les du bac de sortie au fur et à mesure de leur impression.

# <span id="page-32-0"></span>**Spécifications des supports d'impression**

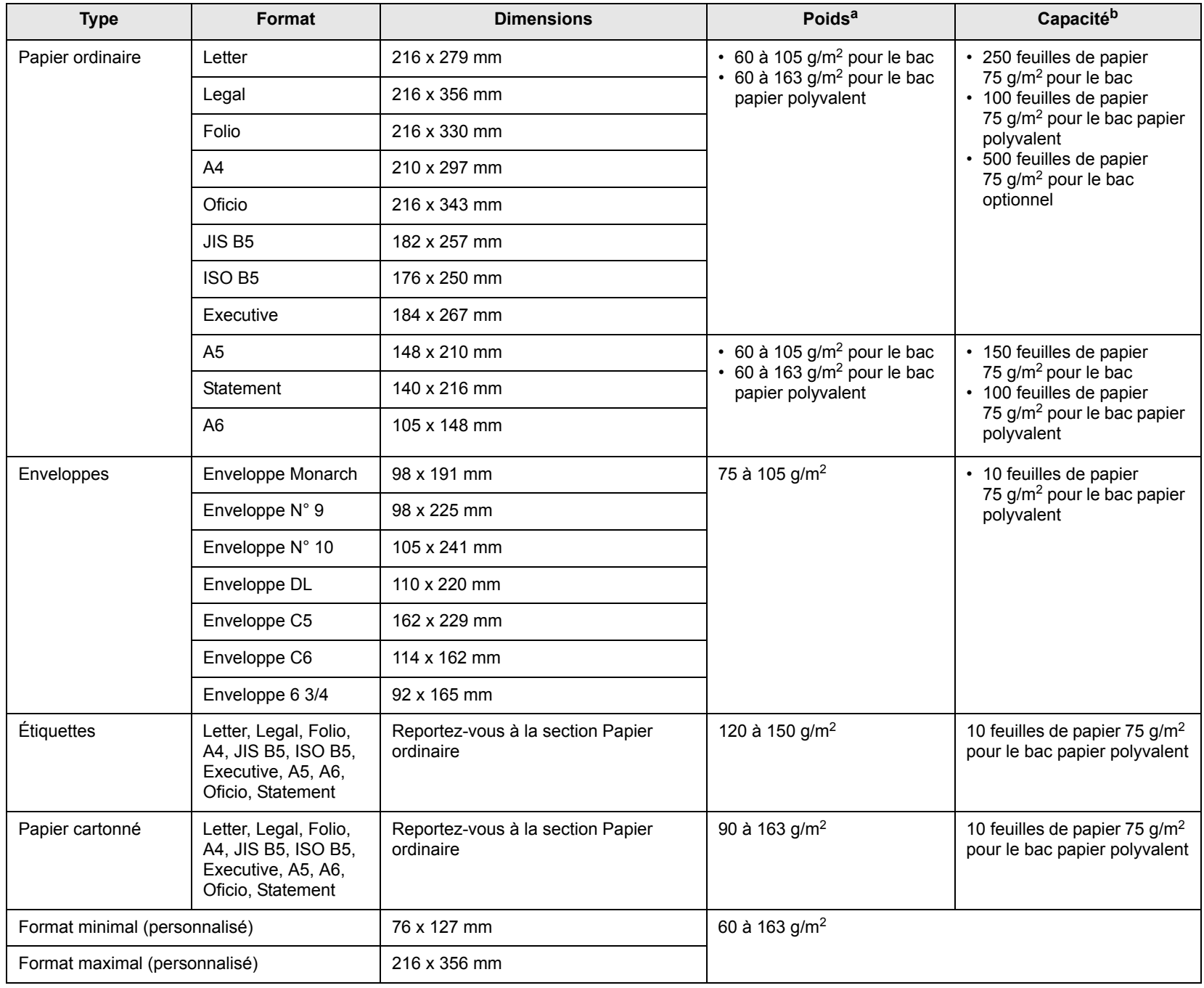

a. Si le grammage du support est supérieur à 105 g/m2, utilisez le bac papier polyvalent.

b. La capacité des bacs peut varier en fonction du grammage et de l'épaisseur des supports, ainsi que de l'environnement d'utilisation.

# <span id="page-33-0"></span>**Formats de support pris en charge dans chaque mode**

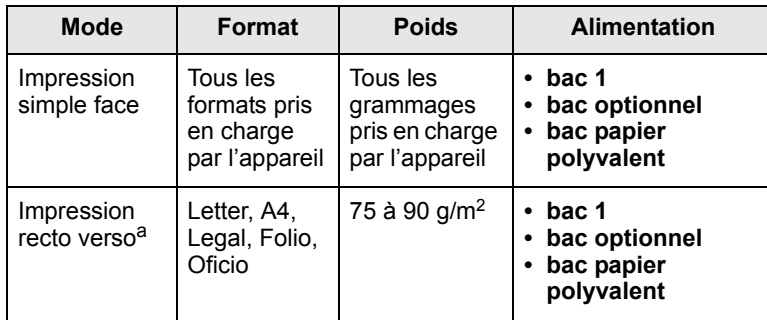

a. 75 à 105 g/m<sup>2</sup> uniquement, et cette fonctionnalité est prise en charge avec le modèle CLP-6xxND.

# <span id="page-33-1"></span>**Consignes pour les supports d'impression spéciaux**

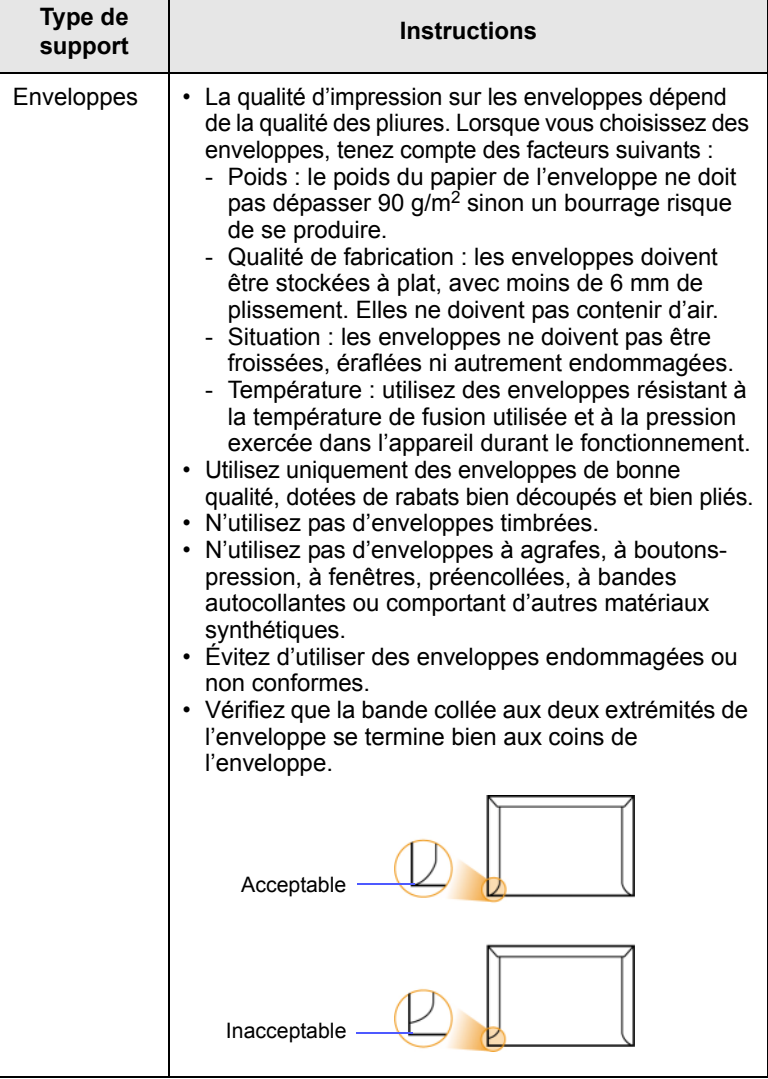

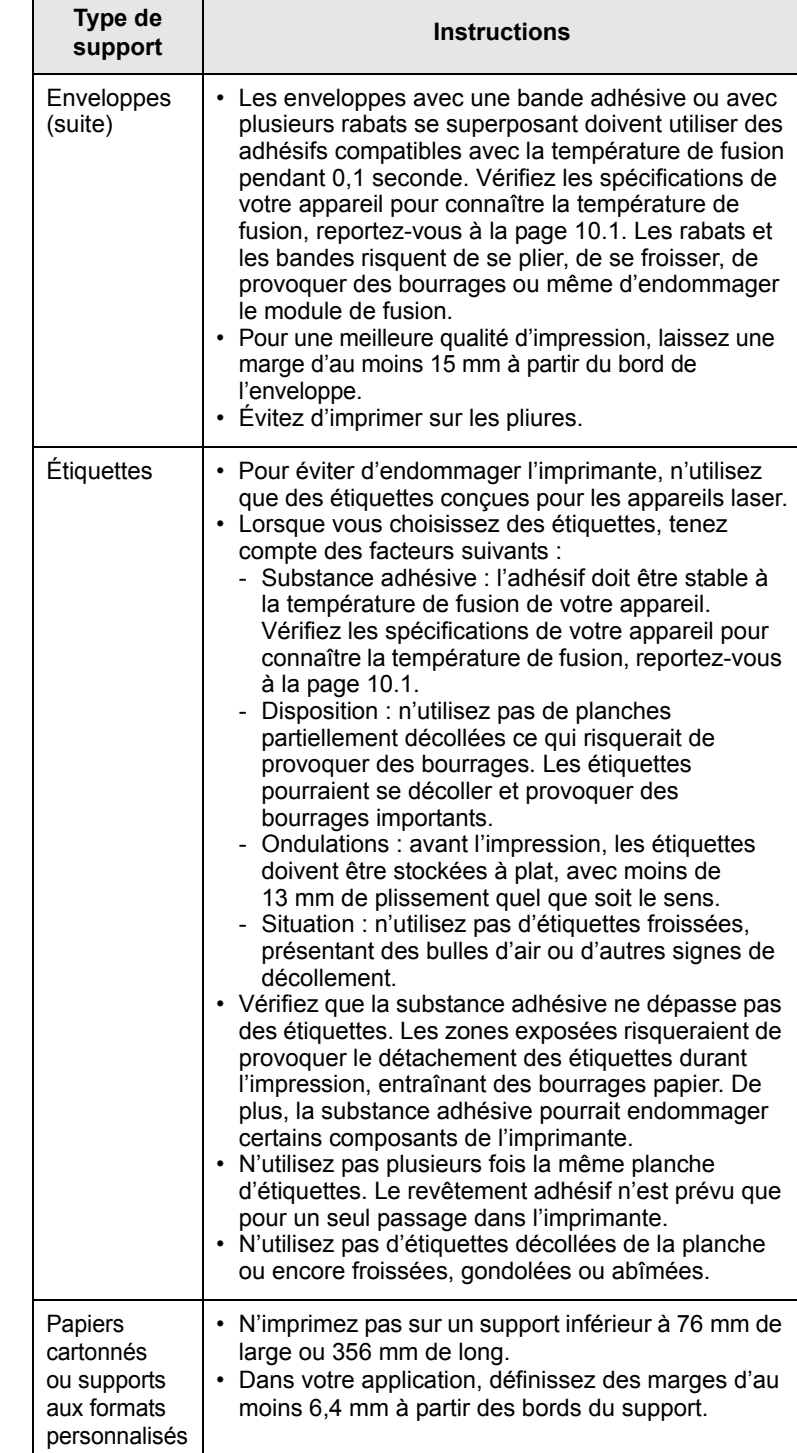

<span id="page-34-2"></span>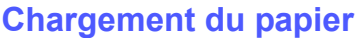

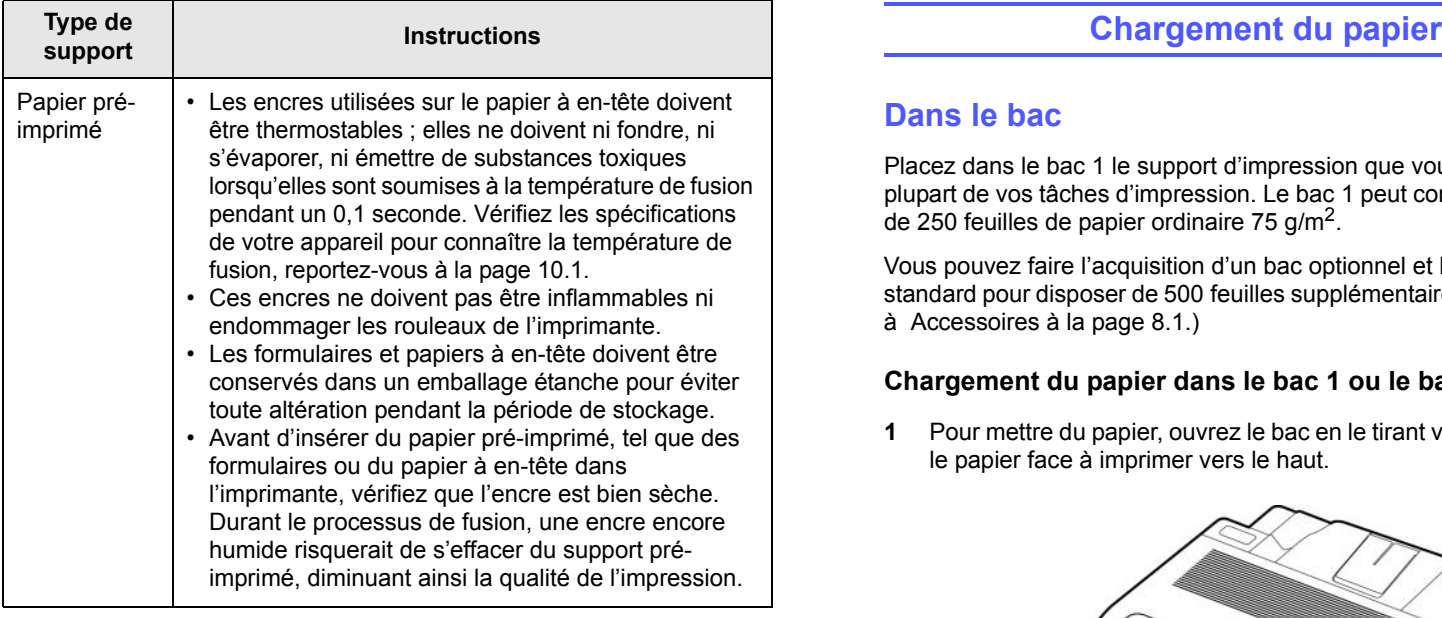

#### **Remarque**

L'utilisation de papier photo ou de papier couché peut provoquer des problèmes de fonctionnement de l'imprimante et nécessiter l'intervention d'un technicien. Ce type d'intervention n'est pas couvert par notre garantie ni par nos contrats de maintenance.

#### <span id="page-34-1"></span><span id="page-34-0"></span>**Dans le bac**

Placez dans le bac 1 le support d'impression que vous utilisez pour la plupart de vos tâches d'impression. Le bac 1 peut contenir un maximum de 250 feuilles de papier ordinaire 75 g/m2.

Vous pouvez faire l'acquisition d'un bac optionnel et le fixer sous le bac standard pour disposer de 500 feuilles supplémentaires. [\(Reportez-vous](#page-66-5)  [à Accessoires](#page-66-5) à la page [8.1](#page-66-5).)

#### **Chargement du papier dans le bac 1 ou le bac optionnel**

**1** Pour mettre du papier, ouvrez le bac en le tirant vers vous et insérez le papier face à imprimer vers le haut.

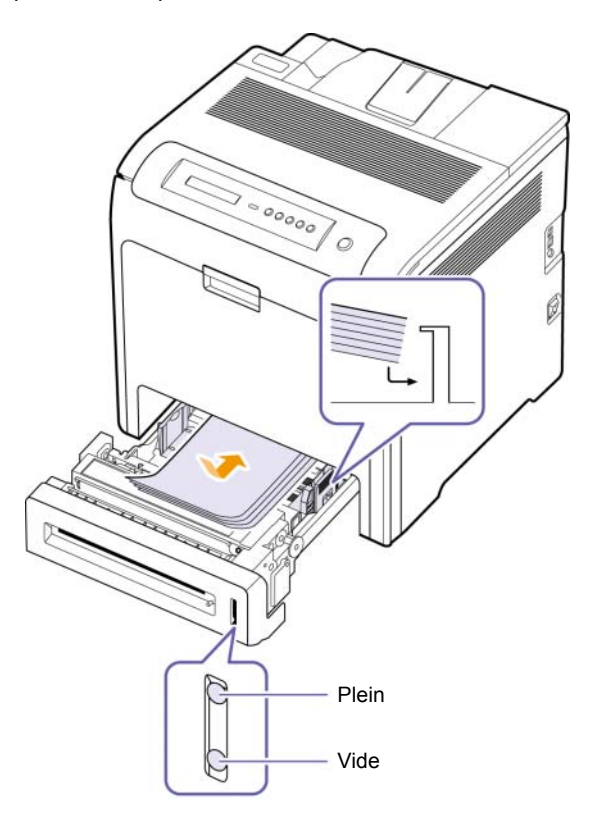

**2** Après chargement du papier, réglez le type et le format de papier pour le bac 1. Reportez-vous à la Section Logiciel pour l'impression à partir du PC.

#### **Remarque**

- En cas de problème d'alimentation papier, insérez les feuilles une à une dans le bac papier polyvalent.
- Vous pouvez utiliser du papier pré-imprimé. La face imprimée doit être orientée vers le haut et le côté introduit en premier doit reposer bien à plat. Si vous rencontrez des problèmes d'alimentation papier, retournez la pile. Nous ne garantissons pas la qualité d'impression.

#### **Modification du format de papier dans le bac d'alimentation**

Pour charger des formats de papier plus longs, comme des feuilles au format Légal, vous devez régler les guides du papier de façon à accroître la taille du bac d'alimentation.

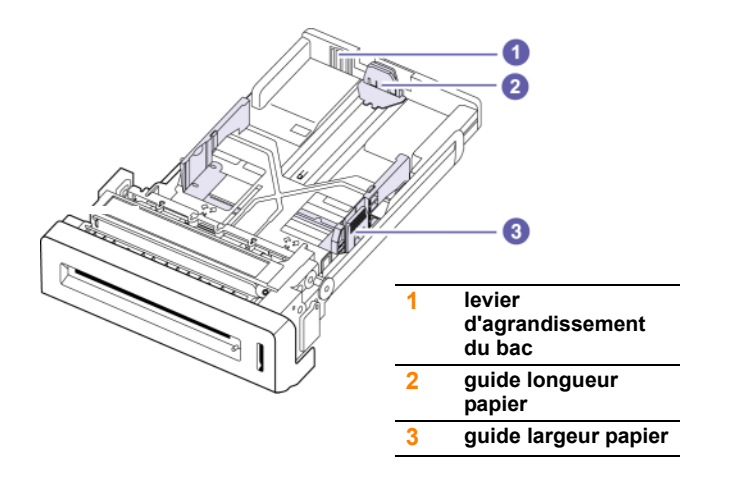

**1** Ajustez le guide papier à la longueur de papier souhaitée. Selon les pays, il est préréglé sur Letter ou A4.

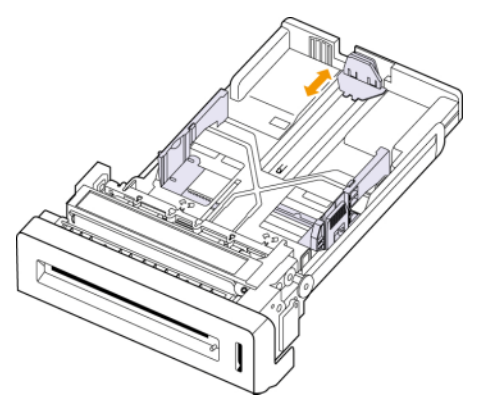

**2** Après avoir inséré le papier dans le bac, tout en pinçant le guide de largeur comme indiqué, déplacez-le vers la pile de papier jusqu'à ce qu'il touche légèrement le bord de la pile. Prenez soin néanmoins de ne pas trop serrer le guide contre le papier, car celui-ci risquerait de se gondoler.

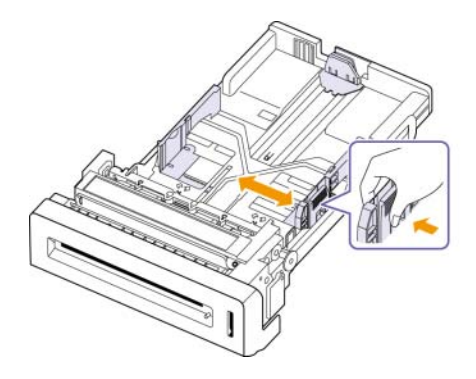

Si vous utilisez du papier Legal, vous devez augmenter la longueur du bac.

**3** Appuyez sur le levier vert situé à l'arrière du bac puis, tout en maintenant votre pression, ajustez la taille du bac en fonction de vos besoins.

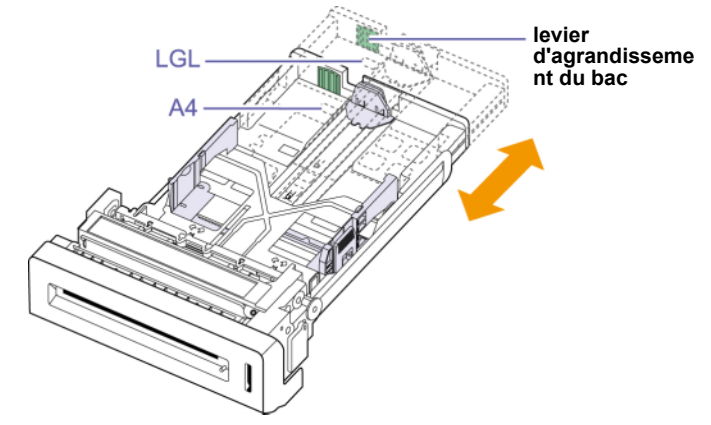

- **4** Chargez du papier dans le bac d'alimentation.
- **5** Introduisez le bac dans la machine.
- **6** Définissez le format de papier sur votre ordinateur. [\(Reportez-vous](#page-37-0)  [à Réglage du type et du format de papier](#page-37-0))

#### **Remarque**

- Évitez de trop pousser les guides de largeur du papier. Vous risqueriez de froisser les feuilles.
- Si vous n'ajustez pas les guides, vous risquez de provoquer des bourrages papier.

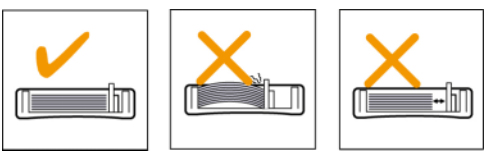
## **Sur l'imprimante bac papier polyvalent**

Le bac polyvalent peut contenir des supports de types et de formats spéciaux, tels que des cartes postales, des cartes de correspondance et des enveloppes. Il s'avère très pratique pour réaliser des impressions sur une seule feuille de papier à en-tête ou de papier de couleur.

#### **Conseils pour l'utilisation du bac papier polyvalent**

- Ne chargez que des supports de même type et de même format à la fois dans le bac polyvalent.
- Pour éviter les bourrages papier, n'ajoutez pas de papier tant que le bac n'est pas vide. Cela s'applique également aux autres types de support.
- Le support d'impression doit être chargé face imprimée vers le bas avec le bord supérieur entrant d'abord dans le bac polyvalent et placé au centre du bac.
- Utilisez uniquement les supports d'impression répertoriés pour éviter les bourrages papier ou les problèmes de qualité d'impression. ([Reportez-vous à Sélection du support d'impression](#page-31-0) à la page [4.1.](#page-31-0))
- Lissez les cartes, enveloppes et étiquettes pliées avant de les insérer dans le bac polyvalent.

Pour charger du papier dans le bac polyvalent :

**1** Tenez la poignée du bac papier polyvalent et tirez-le vers le bas pour l'ouvrir.

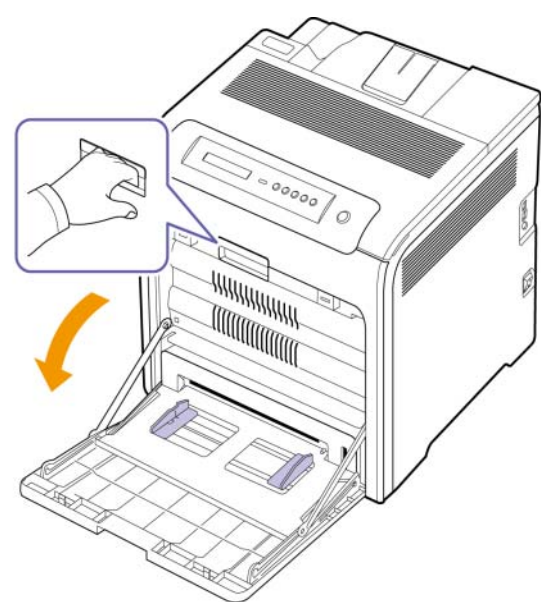

**2** Si vous utilisez du papier, déramez ou ventilez le bord de la pile de papier afin de séparer les pages avant de la charger.s

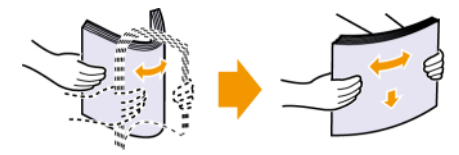

**3** Chargez le papier.

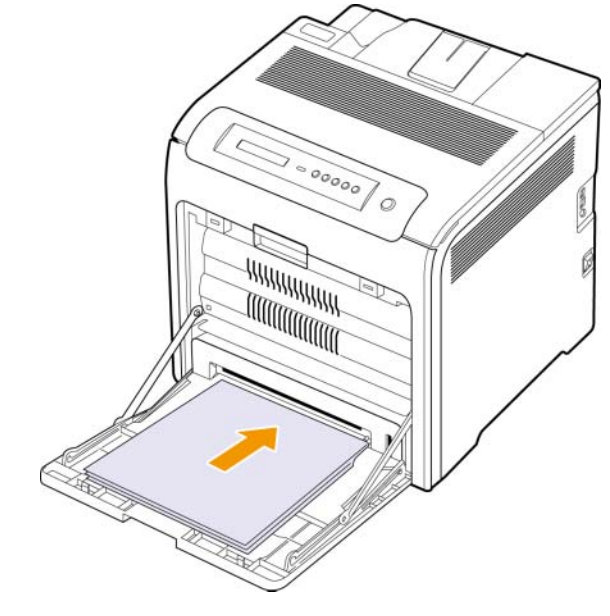

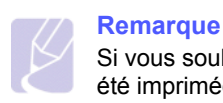

Si vous souhaitez charger une feuille dont une face a déjà été imprimée, le côté imprimé doit être orienté vers le haut.

**4** Appuyez sur les guides de largeur papier du bac polyvalent et ajustez-les à la largeur du papier. Ne forcez pas trop sous peine de plier le papier et de provoquer un bourrage papier ou une mise de travers du papier.

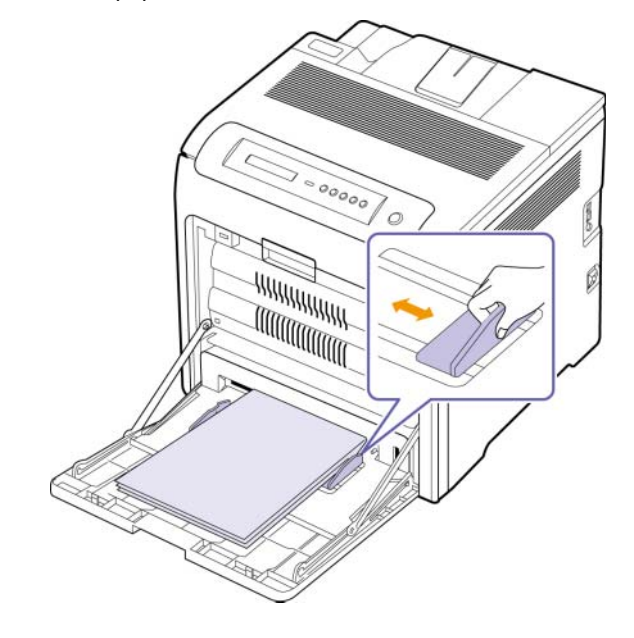

**Remarque**

En fonction du type de support utilisé, suivez les consignes de chargement suivantes :

- Enveloppes : Placez une enveloppe avec le côté rabat vers le haut et la zone à affranchir en bas à droite.
- Étiquettes : Chargez les étiquettes face à imprimer vers le haut, en introduisant d'abord le bord court supérieur.
- Papier préimprimé : Placez la face préimprimée orientée vers le bas, le bord supérieur orienté vers l'imprimante.
- Papier cartonné : Chargez le papier cartonné face à imprimer vers le haut, en introduisant d'abord le bord court.
- Papier précédemment imprimé : Chargez le papier face imprimée vers le haut, en l'insérant bien à plat dans l'appareil.
- **5** Une fois le papier chargé, vous devez définir le type et le format de papier du bac polyvalent. Reportez-vous à la Section Logiciel pour l'impression à partir du PC.

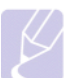

#### **Remarque**

Les réglages effectués à partir du pilote d'impression sont prioritaires par rapport à ceux effectués à partir du panneau de commande.

**6** Après impression, fermez le bac papier polyvalent.

## <span id="page-37-0"></span>**Réglage du type et du format de papier**

Les paramètres modifiés ne restent en vigueur que le temps d'utilisation du programme en cours. Pour que vos modifications deviennent permanentes, entrez-les dans le dossier Imprimantes.

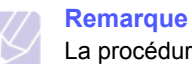

La procédure suivante se rapporte à Windows XP. Pour les

autres systèmes d'exploitation Windows, reportez-vous au mode d'emploi Windows correspondant ou à l'aide en ligne.

- **1** Cliquez sur le bouton **Démarrer** sur l'ordinateur.
- **2** Sélectionnez **Imprimantes et autres périphériques**.
- **3** Sélectionnez **Imprimantes et télécopieurs**.
- **4** Cliquez avec le bouton droit de la souris sur l'icône du pilote d'impression et sélectionnez **Options d'impression**.
- **5** Cliquez sur l'onglet **Papier**, et changez le réglage de **Options papier**.
- **6** Cliquez sur **OK**.

# **5 Impression de base**

Ce chapitre décrit les tâches courantes d'impression.

## **Impression d'un document**

Votre appareil vous permet d'imprimer à partir de diverses applications Windows, Macintosh ou Linux. Les étapes exactes peuvent varier légèrement d'une application à l'autre.

- **1** Ouvrez le document à imprimer.
- **2** Sélectionnez **Imprimer** dans le menu **Fichier**. La fenêtre d'impression s'affiche. Il se peut qu'elle soit légèrement différente selon l'application utilisée.
- **3** Sélectionnez le **pilote d'impression** dans la liste déroulante **Sélection de l'imprimante**.
- **4** Pour lancer l'impression, cliquez sur **OK** ou sur **Imprimer** dans la fenêtre **Imprimer**.

Pour de plus amples informations sur l'impression, reportez-vous à la Section Logiciels.

## **Annulation d'une impression**

Si l'impression se trouve dans une file d'attente ou dans un spouleur d'impression comme le groupe d'imprimantes dans Windows, supprimez-la comme suit :

- **1** Sous Windows, cliquez sur le menu **Démarrer**.
- **2** Pour Windows 2000, sélectionnez **Paramètres** puis **Imprimantes**.

Sous Windows XP/2003, sélectionnez **Imprimantes et télécopieurs**.

Pour Windows Vista, sélectionnez **Panneau de configuration** > **Matériel et audio** > **Imprimantes**.

- **3** Double-cliquez sur l'icône **Samsung CLP-6xx Series** (ou **Samsung CLP-6xx Series PS**).
- **4** Dans le menu **Document**, sélectionnez **Annuler**.

#### **Remarque**

Vous pouvez également accéder à cette fenêtre en doublecliquant sur l'icône de l'imprimante située dans le coin inférieur droit du bureau Windows.

Vous pouvez également annuler la tâche en cours en appuyant sur **Stop (Arrêt)** sur le panneau de commande.

## **6 Maintenance**

Le présent chapitre fournit des informations sur la maintenance de votre appareil et de la cartouche d'impression.

Ce chapitre contient les sections suivantes :

- **• [Impression d'une configuration de la machine rapport](#page-39-0)**
- **• [Impression d'un rapport réseau](#page-39-1)**
- **• [Suivi de la durée de vie des consommables](#page-39-2)**
- **• [Nettoyage de l'appareil](#page-39-3)**
- **• [Entretien de la cartouche](#page-41-0)**
- **• [Redistribution du toner](#page-41-1)**
- **• [Remplacement de la cartouche d'imprimante](#page-43-0)**
- **• [Remplacement de la courroie de transfert du papier](#page-44-0)**
- **• [Pièces de maintenance](#page-46-0)**
- **• [Gestion de votre appareil à partir du site Web](#page-46-1)**

## <span id="page-39-0"></span>**Impression d'une configuration de la machine rapport**

Vous pouvez imprimer les informations de l'appareil.

- **1** Appuyez sur **Menu** sur le panneau de commande, jusqu'à ce que **INFORMATIONS** apparaisse sur la ligne du bas de l'affichage.
- **2** Appuyez sur la touche **OK**.
- **3** Appuyez sur la flèche gauche/droite jusqu'à ce que Configuration apparaisse.
- **4** Appuyez sur la touche **OK**.
- **5** L'affichage indique **IMPRIMER ?**, appuyez ensuite sur **OK** pour imprimer le rapport de configuration.

## **Impression d'un rapport réseau**

<span id="page-39-1"></span>Vous pouvez imprimer les informations réseau de l'appareil, par exemple le type de protocole défini, l'adresse IP, etc.

- **1** Appuyez sur **Menu** sur le panneau de commande, jusqu'à ce que **RESEAU** apparaisse sur la ligne du bas de l'affichage.
- **2** Appuyez sur la touche **OK**.
- **3** Appuyez sur la flèche gauche/droite jusqu'à ce que **INFO. RESEAU** apparaisse.
- **4** Appuyez sur la touche **OK**.
- **5** L'affichage indique **IMPRIMER ?**, appuyez ensuite sur **OK** pour imprimer le rapport de configuration.

### <span id="page-39-2"></span>**Suivi de la durée de vie des consommables**

Si vous souhaitez visualiser les indicateurs de durée de vie des consommables, suivez les étapes suivantes.

- **1** Appuyez sur **Menu** sur le panneau de commande, jusqu'à ce que **CONFIG SYST.** apparaisse sur la ligne du bas de l'affichage.
- **2** Appuyez sur la touche **OK**.
- **3** Appuyez sur la flèche gauche/droite jusqu'à ce que **MAINTENANCE** apparaisse.
- **4** Appuyez sur la touche **OK**.
- **5** Appuyez sur la flèche gauche/droite jusqu'à ce que **DUR VIE CONSO** apparaisse.
- **6** Appuyez sur la touche **OK**.
- **7** L'affichage indique deux options lorsque vous appuyez sur la flèche gauche/droite.
	- **TOTAL** : affiche le nombre total de pages imprimées.
	- **TONER RESTANT** : affiche la quantité de toner restant dans la cartouche.
- **8** Lorsque vous sélectionnez l'option, appuyez sur **OK** pour parcourir la durée de vie.

## **Nettoyage de l'appareil**

<span id="page-39-3"></span>Pour maintenir une bonne qualité d'impression, suivez les procédures de nettoyage ci-après chaque fois que vous remplacez la cartouche.

#### **Mise en garde**

- Le nettoyage du boîtier de l'appareil à l'aide de produits d'entretien contenant d'importantes quantités d'alcool, de solvant ou d'autres substances fortes risque de décolorer ou d'endommager le boîtier.
- Si votre machine ou son environnement comporte un excès de toner, il est conseiller d'utiliser un chiffon humide pour le nettoyage. Avec un aspirateur, vous risquez de faire voler le toner et d'être incommodé par le nuage ainsi formé.

## **Nettoyage de l'extérieur**

Nettoyez le boîtier de l'imprimante avec un chiffon doux non pelucheux. Vous pouvez humidifier légèrement le chiffon avec de l'eau, mais faites attention à ne pas laisser couler de liquide sur ou dans l'appareil.

### **Nettoyage de l'intérieur**

Lors de l'impression, des particules de poussière, de toner et de papier peuvent s'accumuler à l'intérieur de l'appareil. Cette accumulation risque d'entraîner des problèmes de qualité d'impression, tels que la présence de taches ou de traînées de toner. Le fait de nettoyer l'intérieur de l'appareil permet de supprimer ou de diminuer ce genre de problèmes. Contactez le service de maintenance pour nettoyer les pièces à l'intérieur de l'appareil.

- **1** Éteignez l'appareil et débranchez le câble d'alimentation.
- **2** Utilisez la poignée pour ouvrir en grand le capot avant.

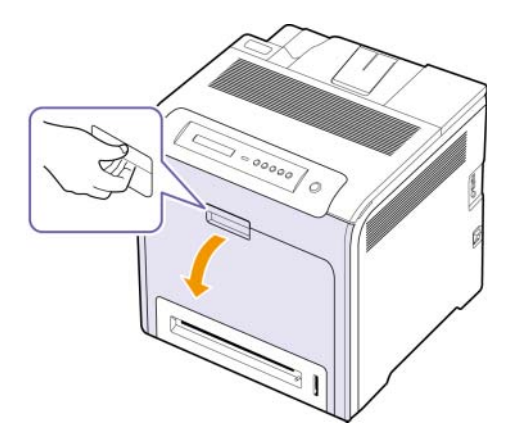

#### **Mise en garde**

- Ne touchez pas la surface verte, le tambour OPC, située à l'avant de la cartouche d'impression, avec la main ou un matériau quelconque. Utilisez la poignée de la cartouche pour éviter de toucher la zone en question.
- Veillez à ne pas abîmer la surface de la courroie de transfert du papier.
- Si vous laissez le capot avant ouvert pendant plusieurs minutes, le tambour OPC risque d'être exposé à la lumière. Cela risque de l'endommager. Recouvrir le tambour OPC de la cartouche d'impression avec un papier propre pourrait lui éviter d'être endommagé par une exposition à la lumière lorsque vous nettoyez l'intérieur.

**3** Saisissez la cartouche d'impression par ses poignées et tirez-la pour l'extraire entièrement de l'appareil.

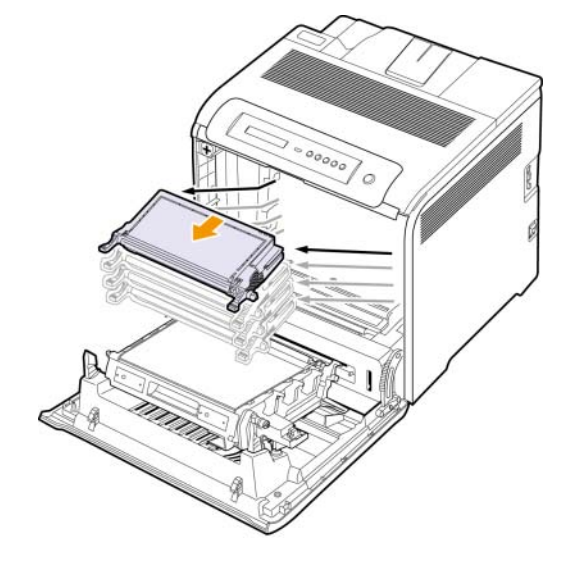

#### **Mise en garde**

Si vous ouvrez le capot avant, évitez de toucher la partie inférieure du panneau de commande (le dessous de l'unité de chauffe). L'unité de chauffe peut être très chaude et vous risquez de vous brûler.

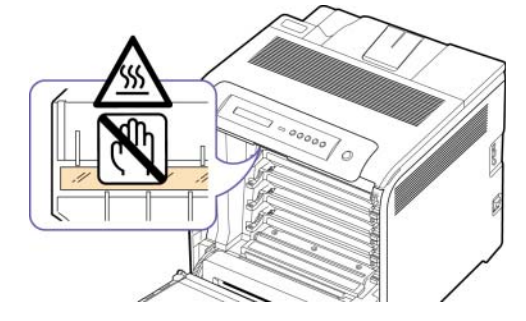

#### **Remarque**

Si vous ouvrez le capot avant et que vous travaillez à l'intérieur de la machine, nous vous conseillons fortement de retirer tout d'abord la courroie de transfert du papier. Car le travail que vous effectuez risque de contaminer la courroie de transfert du papier.

**4** Appuyez sur le levier de dégagement vert pour libérer la courroie de transfert papier. En maintenant la poignée de la courroie de transfert, sortez cette dernière de l'appareil.

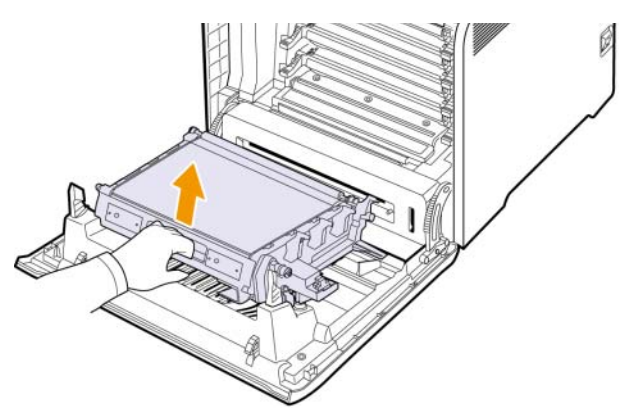

**5** Repérez la vitre (unité de numérisation laser) dans le compartiment de la cartouche, puis essuyez-la délicatement avec un morceau de coton.

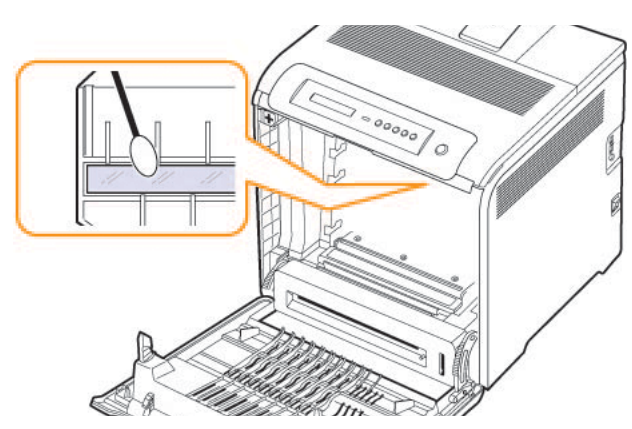

**6** Avec un chiffon sec et non pelucheux, essuyez la poussière et les particules de toner au niveau du logement des cartouches d'impression et tout autour.

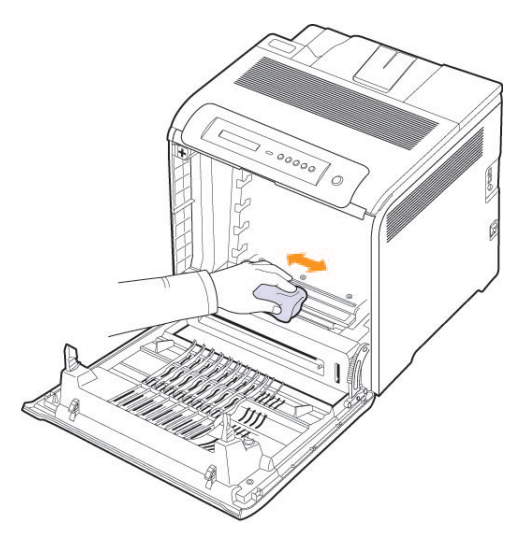

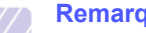

#### **Remarque**

Si vous recevez du toner sur vos vêtements, essuyez-les avec un chiffon sec et lavez-les à l'eau froide. L'eau chaude fixe le toner sur le tissu.

**7** Réinsérez tous les compartiments dans l'appareil et refermez le capot avant.

## <span id="page-41-2"></span>**Entretien de la cartouche**

## <span id="page-41-0"></span>**Stockage de la cartouche d'impression**

Pour une utilisation optimale de la cartouche d'impression, respectez les quelques conseils suivants :

- Évitez de retirer la cartouche d'impression de son emballage avant d'avoir à l'utiliser.
- Ne rechargez pas la cartouche. La garantie ne couvre pas les dommages dus à l'utilisation de cartouches rechargées.
- Stockez les cartouches dans le même environnement que l'appareil.
- Pour éviter d'endommager la cartouche, ne l'exposez pas à la lumière plus de quelques minutes.

## **Durée de vie d'une cartouche**

La durée d'utilisation d'une cartouche dépend de la quantité de toner utilisée pour chaque travail d'impression. Le nombre réel de pages peut également être différent selon la densité de l'impression, et peut être affecté également par l'environnement de travail, les intervalles entre les impressions, le type et le format du support d'impression. Si vous imprimez beaucoup de graphiques, la cartouche se videra plus rapidement.

## **Redistribution du toner**

<span id="page-41-1"></span>Lorsqu'une cartouche de toner est presque vide, des zones floues ou claires peuvent apparaître. Si le niveau de l'une des cartouches d'impression est bas, il est possible que le rendu des couleurs des impressions en couleur d'images colorées soit incorrect en raison d'un mélange défectueux des couleurs de toner. Vous pouvez améliorer provisoirement la qualité d'impression en secouant la cartouche afin de redistribuer le reste de le toner.

- Le message relatif au toner indiquant que le niveau est bas peut apparaître sur l'affichage.
- La fenêtre du programme SmartPanel apparaît sur votre ordinateur pour vous indiquer quelle cartouche couleur dispose d'un niveau de toner bas.

**1** À l'aide de la poignée, ouvrez complètement le capot avant.

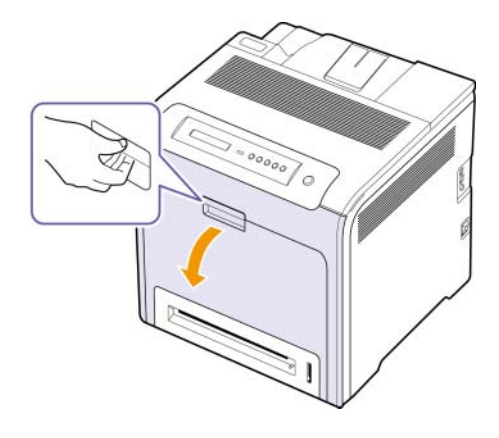

#### **Mise en garde**

- Ne touchez pas la surface verte, le tambour OPC, située à l'avant de la cartouche d'impression, avec la main ou un matériau quelconque. Utilisez la poignée de la cartouche pour éviter de toucher la zone en question.
- Veillez à ne pas abîmer la surface de la courroie de transfert du papier.
- Si vous laissez le capot avant ouvert pendant plusieurs minutes, le tambour OPC risque d'être exposé à la lumière. Cela risque de l'endommager. Refermez le capot avant si vous devez interrompre l'installation pour une raison quelconque.
- **2** Saisissez la cartouche d'impression par ses poignées et tirez-la pour l'extraire de l'appareil.

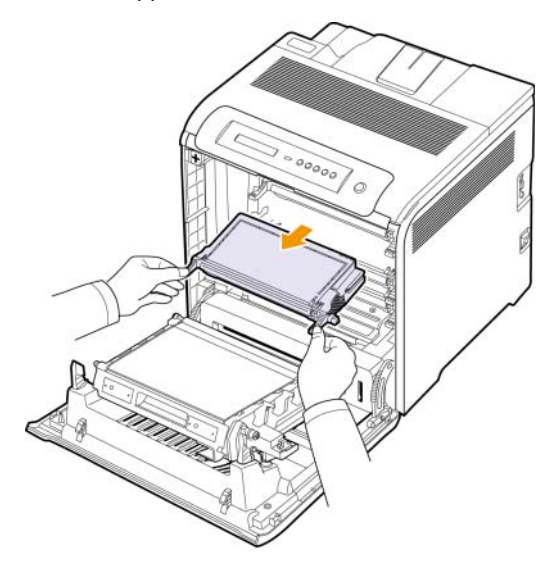

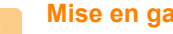

#### **Mise en garde**

Si vous ouvrez le capot avant, évitez de toucher la partie inférieure du panneau de commande (le dessous de l'unité de chauffe). L'unité de chauffe peut être très chaude et vous risquez de vous brûler.

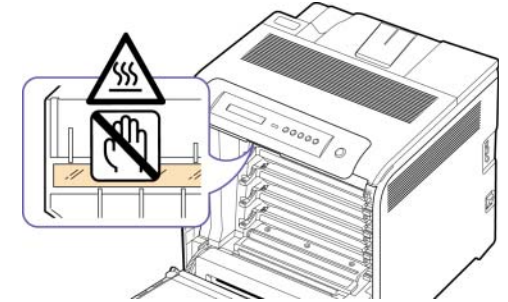

## **Remarque**

Si vous ouvrez le capot avant et que vous travaillez à l'intérieur de la machine, nous vous conseillons fortement de retirer tout d'abord la courroie de transfert du papier. Car le travail que vous effectuez risque de contaminer la courroie de transfert du papier.

**3** Tenez la cartouche d'impression par ses poignées et remuez-la énergiquement pour répartir le toner.

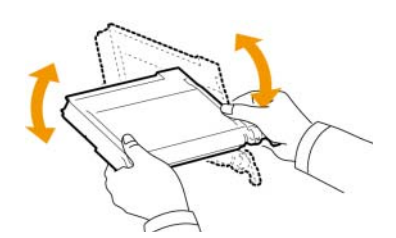

## **Remarque**

Si vous recevez du toner sur vos vêtements, essuyez-les avec un chiffon sec et lavez-les à l'eau froide. L'eau chaude fixe le toner sur le tissu

- **4** Remettez la cartouche d'impression en place dans l'appareil.
- **5** Fermez le capot avant. Assurez-vous qu'il est bien fermé.

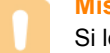

#### **Mise en garde**

Si le capot avant n'est pas complètement fermé, l'appareil ne fonctionne pas.

## <span id="page-43-1"></span><span id="page-43-0"></span>**Remplacement de la cartouche d'imprimante**

L'appareil utilise quatre couleurs et une cartouche d'impression différente pour chaque couleur : jaune (J), magenta (M), cyan (C) et noir (N).

• Le voyant d'état et le message relatif au toner de l'affichage indiquent lorsqu'il faut remplacer chaque cartouche d'impression individuelle.

Vous devez alors remplacer la cartouche d'impression. Vérifiez le type de cartouche d'impression pour votre appareil. ([Reportez-vous à](#page-66-0)  [« Fournitures »](#page-66-0) à la page [8.1](#page-66-0).)

- **1** Mettez l'appareil hors tension, puis attendez quelques minutes qu'il ait refroidi.
- **2** À l'aide de la poignée, ouvrez complètement le capot avant.

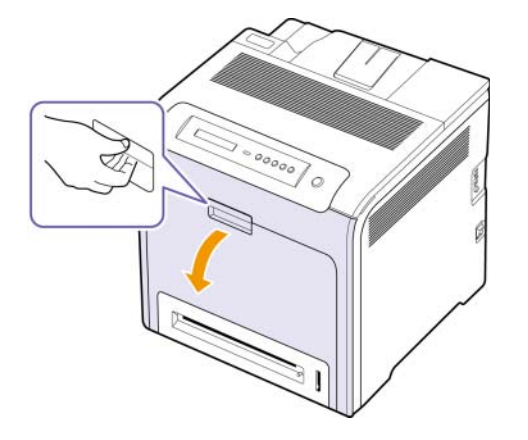

#### **Mise en garde**

- Ne touchez pas la surface verte, le tambour OPC, située à l'avant de chaque cartouche, avec la main ou un matériau quelconque. Utilisez la poignée de la cartouche pour éviter de toucher la zone en question.
- Veillez à ne pas abîmer la surface de la courroie de transfert du papier.
- Si vous laissez le capot avant ouvert pendant plusieurs minutes, le tambour OPC risque d'être exposé à la lumière. Cela risque de l'endommager. Refermez le capot avant si vous devez interrompre l'installation pour une raison quelconque.

**3** Saisissez la cartouche d'impression vide par ses poignées et tirez-la pour l'extraire de l'appareil.

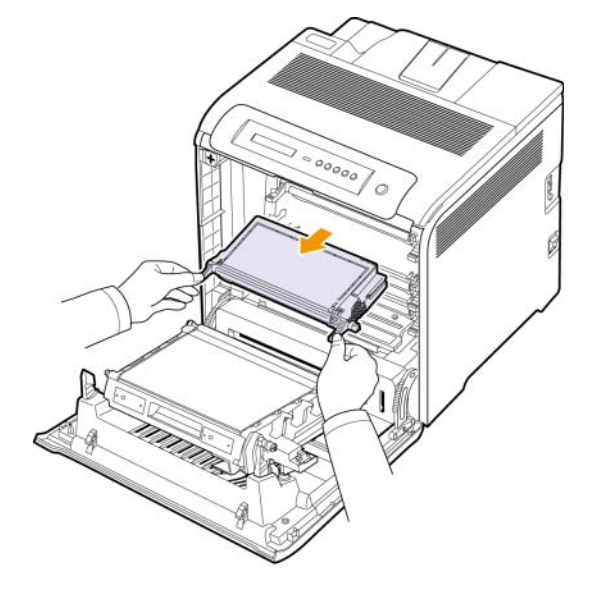

#### **Mise en garde**

Si vous ouvrez le capot avant, évitez de toucher la partie inférieure du panneau de commande (le dessous de l'unité de chauffe). L'unité de chauffe peut être très chaude et vous risquez de vous brûler.

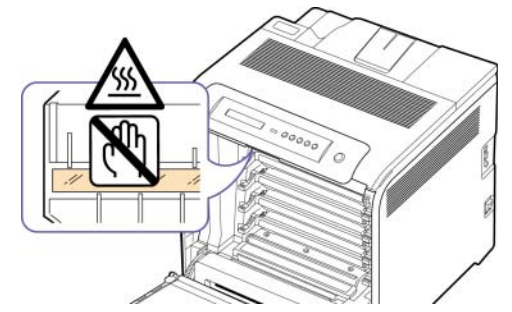

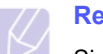

**Remarque**

Si vous ouvrez le capot avant et que vous travaillez à l'intérieur de la machine, nous vous conseillons fortement de retirer tout d'abord la courroie de transfert du papier. Car le travail que vous effectuez risque de contaminer la courroie de transfert du papier.

**4** Sortez une nouvelle cartouche d'impression de son emballage.

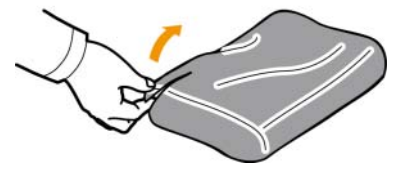

#### **Mise en garde**

- N'utilisez pas d'objets pointus comme un couteau ou des ciseaux pour enlever l'emballage de la cartouche d'impression. Vous risqueriez d'endommager la surface de la cartouche d'impression.
- Évitez d'exposer la cartouche d'impression à la lumière plus de 2 ou 3 minutes. Couvrez-la avec une feuille de papier pour la protéger, si nécessaire.
- **5** Saisissez les deux poignées de la cartouche d'impression et remuez celle-ci énergiquement afin de répartir le toner de façon uniforme à l'intérieur.

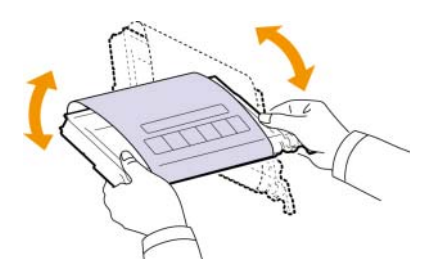

**6** Placez la cartouche d'impression sur une surface plane, comme indiqué, et retirez le papier d'emballage en enlevant la bande adhésive.

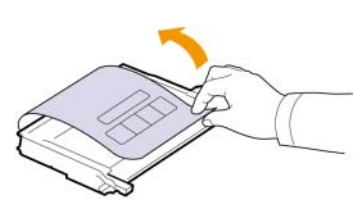

#### **Remarque**

- Si vous recevez du toner sur vos vêtements, essuyez-les avec un chiffon sec et lavez-les à l'eau froide. L'eau chaude fixe le toner sur le tissu
- **7** Vérifiez que la couleur de la cartouche d'impression correspond bien à la couleur de l'emplacement puis saisissez les poignées de la cartouche. Insérez la cartouche jusqu'à entendre un déclic.
- **8** Fermez le capot avant. Vérifiez que le capot est bien fermé, puis remettez l'appareil sous tension.

#### **Mise en garde**

Si le capot avant n'est pas complètement fermé, l'appareil ne fonctionne pas.

## <span id="page-44-1"></span><span id="page-44-0"></span>**Remplacement de la courroie de transfert du papier**

La durée de vie de la courroie de transfert est d'environ 50 000 pages en noir et blanc et d'environ 12 500 pages en couleur. Lorsque la courroie de transfert papier a atteint la fin de sa durée de vie, vous devez la remplacer.

- Le message relatif à la courroie de transfert s'affiche, indiquant que le moment est venu de la remplacer.
- La fenêtre du programme SmartPanel apparaît sur votre ordinateur pour vous indiquer que la courroie de transfert doit être remplacée.

#### **Remarque**

La durée de vie de la courroie de transfert peut dépendre de l'environnement de fonctionnement, des intervalles d'impression, du type et de la taille des supports utilisés.

- **1** Mettez l'appareil hors tension, puis attendez quelques minutes qu'il ait refroidi.
- **2** À l'aide de la poignée, ouvrez complètement le capot avant.

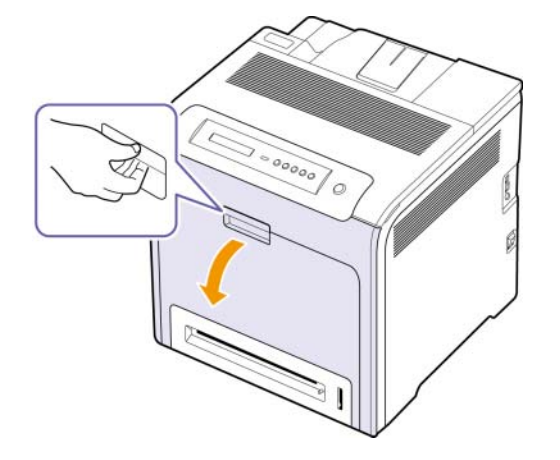

#### **Mise en garde**

- Ne touchez pas la surface verte, le tambour OPC, située à l'avant de chaque cartouche, avec la main ou un matériau quelconque. Utilisez la poignée de la cartouche pour éviter de toucher la zone en question.
- Si vous laissez le capot avant ouvert pendant plusieurs minutes, le tambour OPC risque d'être exposé à la lumière. Cela risque de l'endommager. Refermez le capot avant si vous devez interrompre l'installation pour une raison quelconque.

**3** Appuyez sur le levier de dégagement vert pour libérer la courroie de transfert papier. En maintenant la poignée de la courroie de transfert, sortez cette dernière de l'appareil.

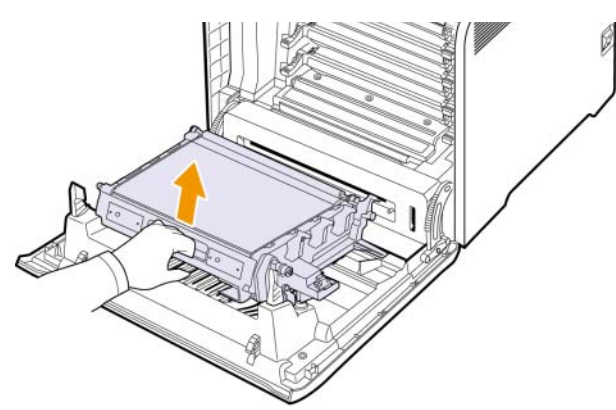

**4** Sortez une nouvelle courroie de transfert de son emballage.

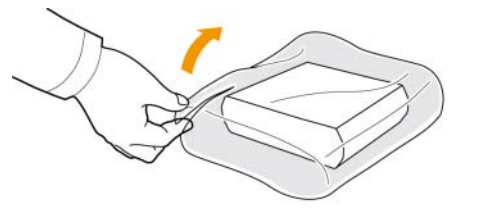

#### **Mise en garde**

- Veillez à ne pas abîmer la surface de la courroie de transfert du papier.
- **5** Tout en maintenant la poignée de la nouvelle courroie, alignez-la sur les emplacements situés sur la paroi interne du capot avant.

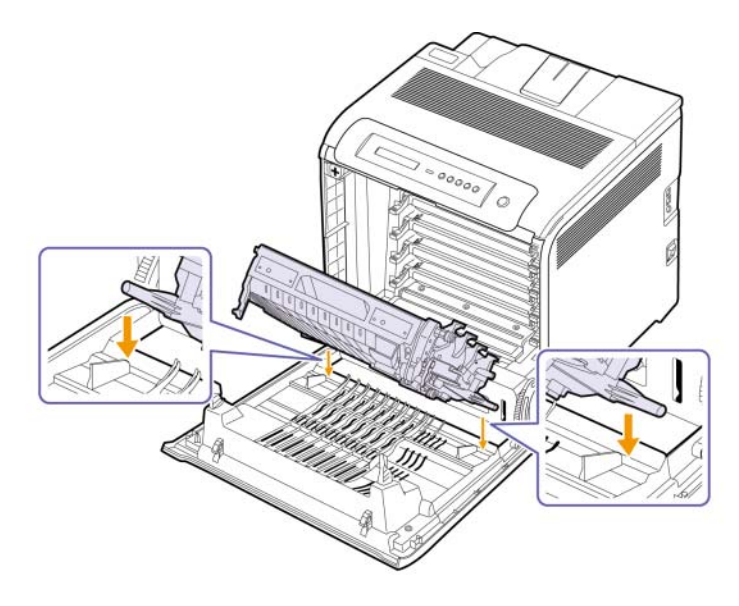

**6** Abaissez la courroie de transfert papier jusqu'à ce qu'elle soit parallèle avec le capot avant et bien en place.

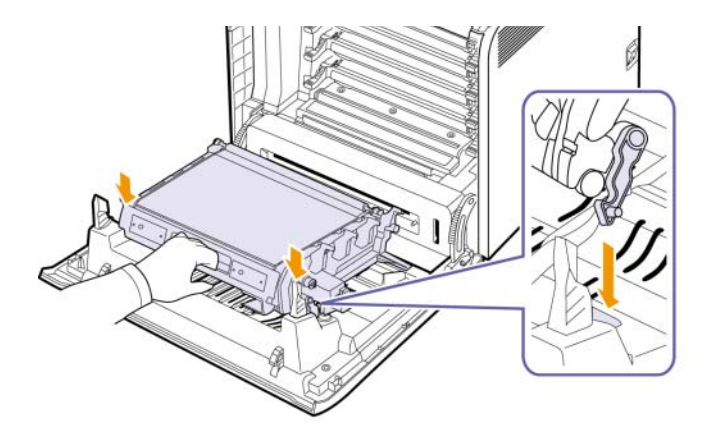

**7** Fermez le capot avant fermement.

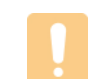

#### **Mise en garde**

Si le capot avant n'est pas complètement fermé, l'appareil ne fonctionne pas.

**8** Mettez l'appareil sous tension.

#### **Pièces de maintenance**

<span id="page-46-0"></span>Pour éviter des problèmes de qualité d'impression et d'alimentation papier causés par des pièces usagées et maintenir votre appareil dans un excellent état de fonctionnement, remplacez les éléments suivants lorsque le nombre de pages indiqué est atteint ou que la durée de vie de chaque élément est arrivée à échéance.

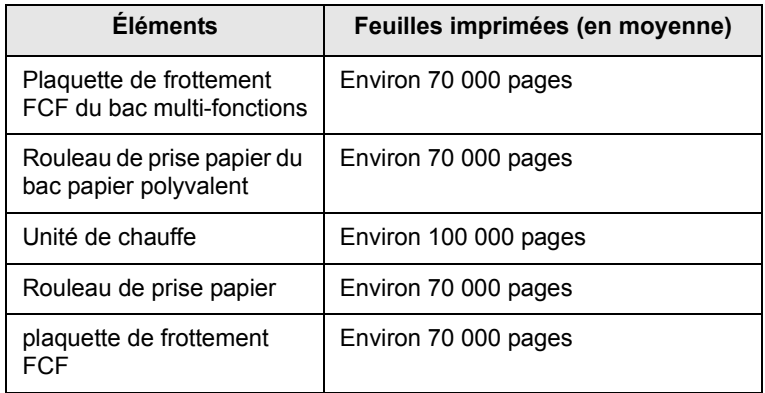

Il est recommandé de faire effectuer ces opérations de maintenance par un fournisseur agréé, un distributeur ou le revendeur auprès duquel vous avez acquis l'appareil. La garantie ne couvre pas le remplacement des pièces détachées arrivées en fin de vie.

## <span id="page-46-1"></span>**Gestion de votre appareil à partir du site Web**

Si vous avez connecté votre appareil à un réseau et que les paramètres réseau TCP/IP sont corrects, vous pouvez administrer votre appareil par l'intermédiaire de **SyncThru™ Web Service** de Samsung, un serveur Web intégré. **SyncThru™ Web Service** vous permet de :

- voir les informations concernant l'appareil et vérifier son état actuel.
- modifier les paramètres TCP/IP et définir d'autres paramètres réseau.
- modifier les propriétés de l'imprimante.
- paramétrer l'appareil afin qu'il envoie des notifications par e-mail pour vous informer de l'état de l'appareil.
- obtenir de l'aide pour l'utilisation de l'appareil.

#### Pour accéder à **SyncThru™ Web Service** :

- **1** Lancez un navigateur Web, comme Internet Explorer, depuis Windows.
- **2** Saisissez l'adresse IP de votre appareil (http://xxx.xxx.xxx.xxx) dans le champ d'adresses et appuyez sur la touche **Entrée** ou cliquez sur **Aller**.

Le site Web intégré de votre appareil s'ouvre.

# **7 Dépannage**

Ce chapitre fournit des informations utiles en cas de problème.

Ce chapitre contient les sections suivantes :

- **• [Astuces pour éviter les bourrages papier](#page-47-1)**
- **• [Suppression de bourrages papier](#page-47-2)**
- **• [Comprendre afficher messages](#page-53-0)**
- **• [Résolution d'autres problèmes](#page-57-0)**

## <span id="page-47-1"></span>**Astuces pour éviter les bourrages papier**

La plupart des bourrages papier peuvent être évités en sélectionnant des types de matériel adaptés. Lorsqu'un bourrage papier se produit, suivez les étapes présentées à la page [7.1](#page-47-2).

- Suivez la procédure décrite à la page [4.4.](#page-34-0) Assurez-vous que les guides papier sont correctement positionnés.
- Ne remplissez pas trop le bac d'alimentation. Vérifiez que le niveau de papier ne dépasse pas le trait indiquant la capacité de papier à l'intérieur du bac.
- Évitez de retirer le papier du bac pendant une impression.
- Déramez le papier, ventilez-le et remettez-le bien à plat avant de le charger dans le bac.
- N'utilisez pas de papier froissé, humide ou ondulé.
- Ne mélangez pas les types de papier dans le bac.
- Utilisez uniquement des supports d'impression recommandés. ([Reportez-vous à « Réglage du type et du format de papier »](#page-37-0) à la page [4.7](#page-37-0).)

## **Suppression de bourrages papier**

<span id="page-47-2"></span>Lorsqu'un bourrage papier se produit, un message d'avertissement apparaît à l'écran. Reportez-vous au tableau ci-dessous pour localiser et supprimer le bourrage.

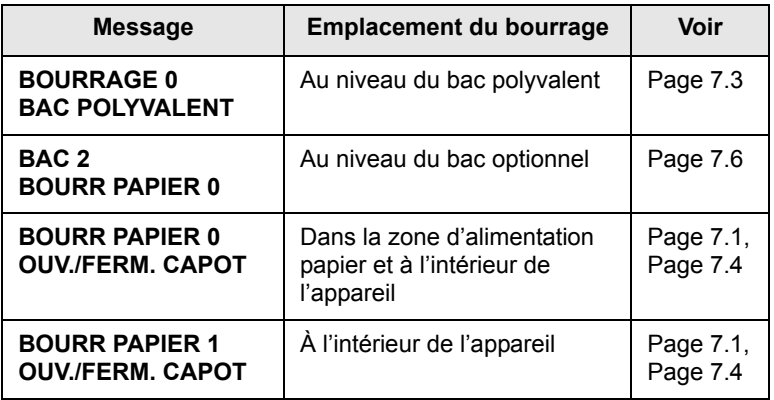

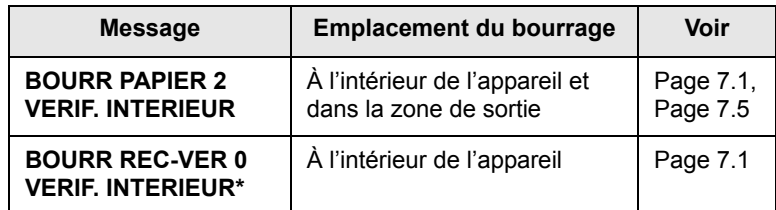

#### **Remarque**

Le symbole \* indique un fonctionnalité optionnelle dépendant des appareils.

#### **Mise en garde**

Pour éviter que le papier ne se déchire, tirez dessus avec précaution et lentement. Suivez les instructions des sections suivantes pour supprimer le bourrage.

### <span id="page-47-0"></span>**Au niveau des bacs d'alimentation**

Si du papier est bloqué dans la zone d'alimentation papier, suivez les étapes suivantes pour libérer le papier bloqué.

**1** À l'aide de la poignée, ouvrez complètement le capot avant.

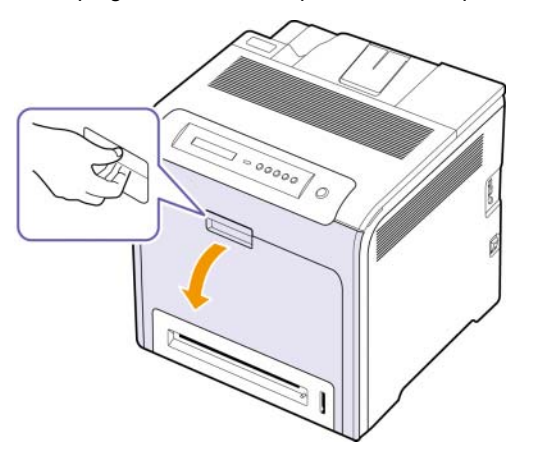

**2** Retirez délicatement la feuille en tirant dans la direction indiquée ci-après. Passez à l'étape 7.

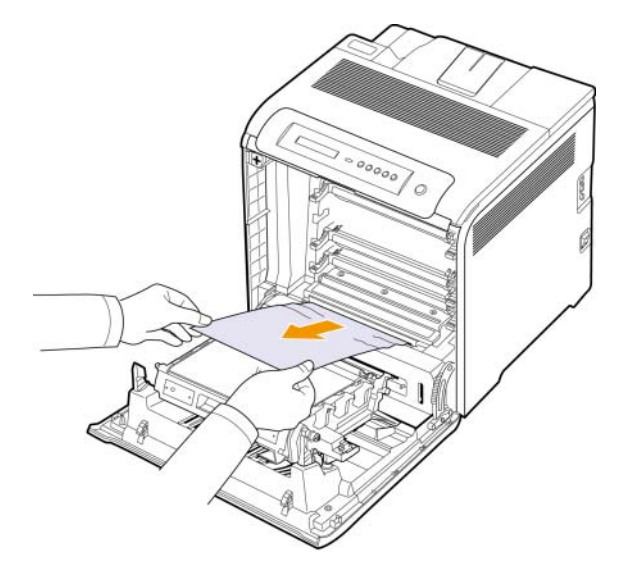

Si vous ne parvenez pas à trouver le papier coincé ou en cas de difficulté pour le retirer, cessez de tirer et passez à l'étape 3.

#### **Mise en garde**

- Ne touchez pas la surface verte, le tambour OPC, située à l'avant de chaque cartouche, avec la main ou un matériau quelconque. Utilisez la poignée de la cartouche pour éviter de toucher la zone en question.
- Veillez à ne pas abîmer la surface de la courroie de transfert du papier.
- Si vous laissez le capot avant ouvert pendant plusieurs minutes, le tambour OPC risque d'être exposé à la lumière. Cela risque de l'endommager. Refermez le capot avant si vous devez interrompre l'installation pour une raison quelconque.
- **3** Fermez le capot avant.

#### **4** Ouvrez le bac.

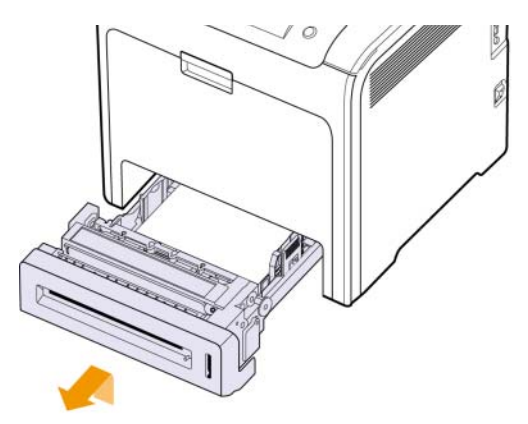

**5** Retirez la feuille bloquée en tirant doucement dessus comme indiqué ci-dessous.

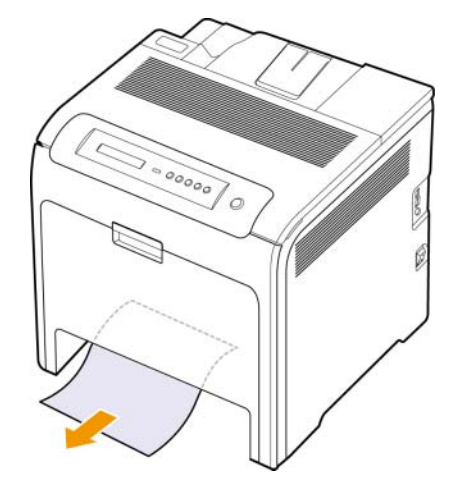

**6** Pour remettre le bac en place, abaissez la face arrière, alignez le bac sur l'emplacement prévu et introduisez-le dans l'appareil.

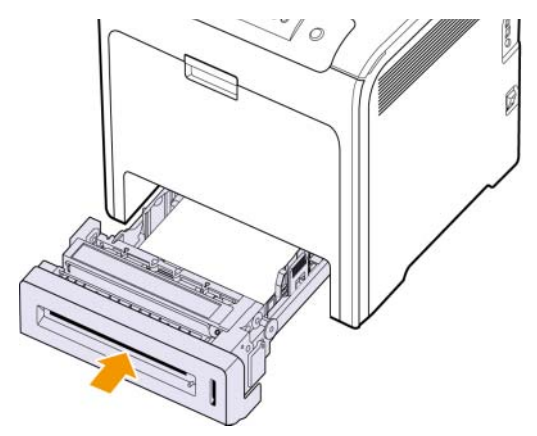

**7** Ouvrez le capot avant puis refermez-le. L'imprimante est prête à imprimer de nouveau.

## <span id="page-49-0"></span>**Au niveau du bac polyvalent**

Lorsque vous imprimez à l'aide du bac papier polyvalent et que l'appareil détecte soit qu'il n'y a pas de papier soit que le papier a été chargé de manière incorrecte, suivez les étapes suivantes pour libérer le papier bloqué.

**1** Vérifiez si le papier est immobilisé dans la zone d'alimentation, et si c'est le cas, tirez-le délicatement et lentement.

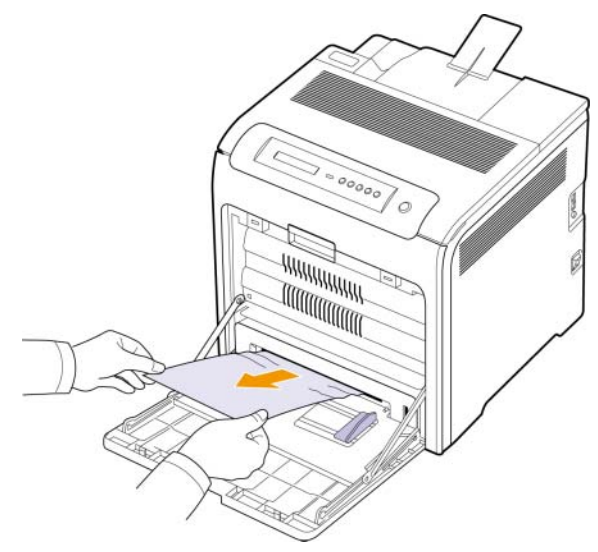

Si vous ne parvenez pas à trouver le papier coincé ou en cas de difficulté pour le retirer, cessez de tirer et passez à l'étape 2.

- **2** Fermez le bac papier polyvalent.
- **3** Sortez le bac 1.
- **4** Ouvrez le couvercle intérieur tout en le déverrouillant de chaque côté du bac 1 avec vos deux mains.

**5** Sortez le papier avec précaution.

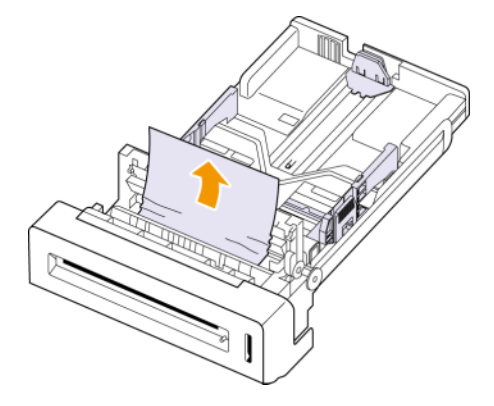

- **6** Fermez le couvercle intérieur.
- **7** Remplacez le bac.

Si vous ne parvenez pas à trouver le papier coincé ou en cas de difficulté pour le retirer, cessez de tirer et passez à l'étape 8.

**8** À l'aide de la poignée, ouvrez complètement le capot avant.

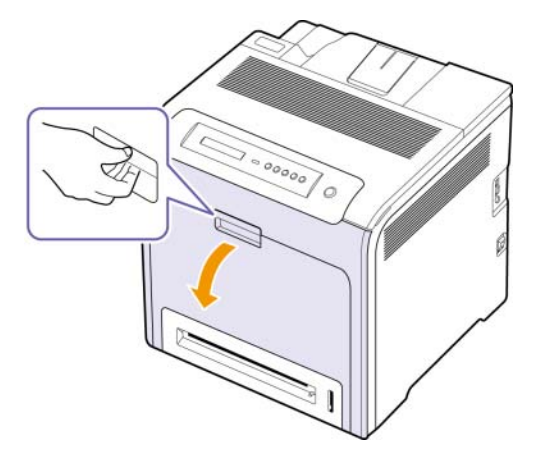

**9** Retirez le papier coincé en tirant dans la direction indiquée. Pour éviter que le papier ne se déchire, tirez-le délicatement et lentement.

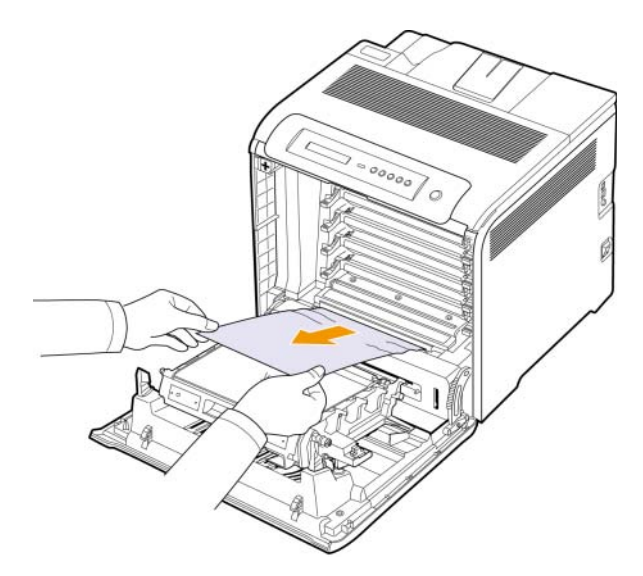

#### **Mise en garde**

- Ne touchez pas la surface verte, le tambour OPC, située à l'avant de chaque cartouche, avec la main ou un matériau quelconque. Utilisez la poignée de la cartouche pour éviter de toucher la zone en question.
- Veillez à ne pas abîmer la surface de la courroie de transfert du papier.
- Si vous laissez le capot avant ouvert pendant plusieurs minutes, le tambour OPC risque d'être exposé à la lumière. Cela risque de l'endommager. Refermez le capot avant si vous devez interrompre l'installation pour une raison quelconque.
- **10** Fermez le capot avant fermement. L'appareil est prêt à imprimer de nouveau.

#### **Mise en garde**

Si le capot avant n'est pas complètement fermé, l'appareil ne fonctionne pas.

### <span id="page-50-0"></span>**Dans la zone de l'unité de chauffe**

Si du papier est bloqué dans la zone de l'unité de chauffe, suivez les étapes suivantes pour libérer le papier bloqué.

**1** Ouvrez le capot supérieur.

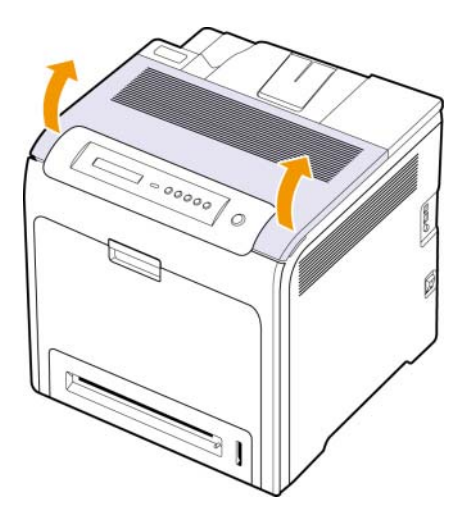

**2** Ouvrez le couvercle intérieur à l'aide de sa poignée.

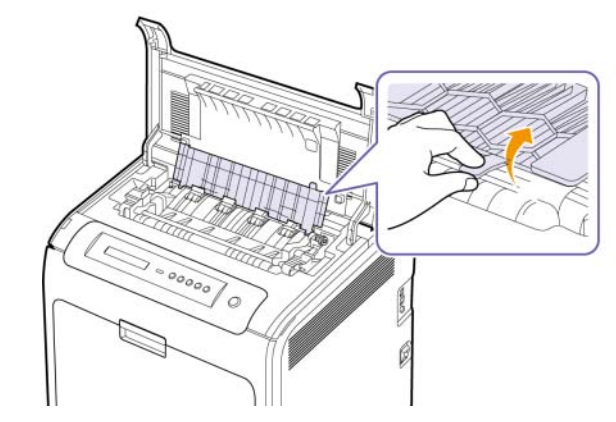

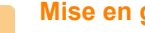

**Mise en garde**

Ne touchez pas le four situé sous le capot interne. Il est chaud et vous risquez de vous brûler ! La température de fonctionnement du module de fusion est de 180 °C. Procédez avec prudence lorsque vous retirez le papier bloqué dans l'appareil.

**3** Poussez le levier de bourrage papier vers le haut pour desserrer l'élément de chauffe de l'unité de chauffe et retirez délicatement le papier bloqué de la machine.

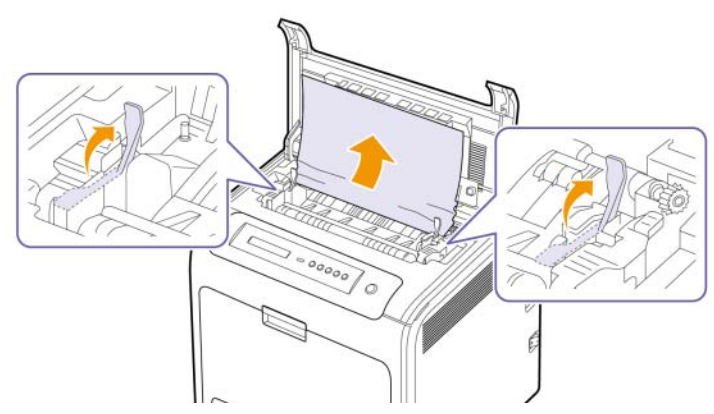

- **4** Poussez le levier de bourrage papier vers le bas pour resserrer l'élément de chauffe.
- **5** Fermez le capot intérieur.
- **6** Après avoir retiré le papier coincé, vérifiez qu'il n'y a aucun bourrage à un autre endroit.
- **7** Fermez le capot supérieur. Assurez-vous qu'il est bien fermé.

#### **Mise en garde**

Si le capot supérieur n'est pas complètement fermé, l'appareil ne fonctionne pas.

## <span id="page-51-0"></span>**Au niveau du bac de sortie**

Si du papier est bloqué dans la zone de sortie papier, suivez les étapes suivantes pour libérer le papier bloqué.

**1** Si la feuille est presque entièrement sortie, tirez-la vers vous. Ouvrez et refermez correctement le capot avant. L'appareil est prêt à imprimer de nouveau.

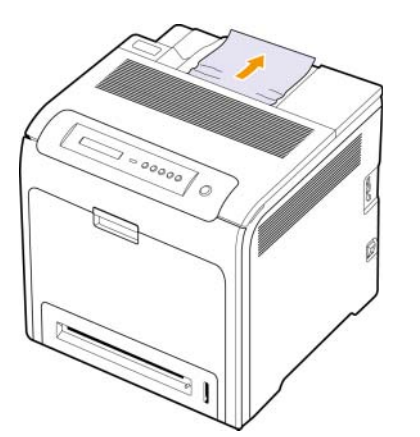

Si vous ne parvenez pas à trouver le papier coincé ou en cas de difficulté pour le retirer, cessez de tirer et passez à l'étape 2.

**2** Ouvrez le capot supérieur.

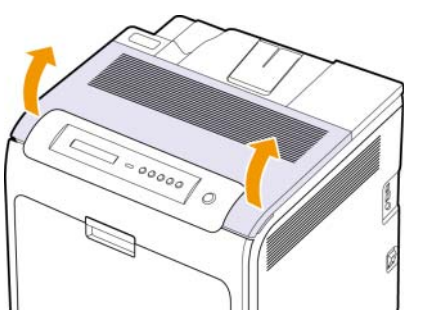

**3** Ouvrez le couvercle intérieur à l'aide de sa poignée.

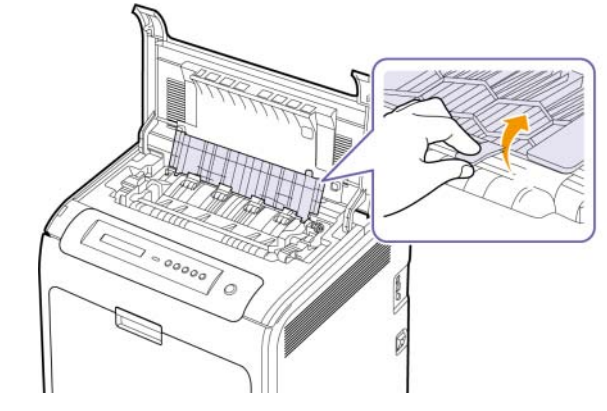

#### **Mise en garde**

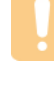

Ne touchez pas le four situé sous le capot interne. Il est chaud et vous risquez de vous brûler ! La température de fonctionnement du module de fusion est de 180 °C. Procédez avec prudence lorsque vous retirez le papier bloqué dans l'appareil.

**4** Poussez le levier de bourrage papier vers le haut pour desserrer l'élément de chauffe de l'unité de chauffe et retirez délicatement le papier bloqué de la machine.

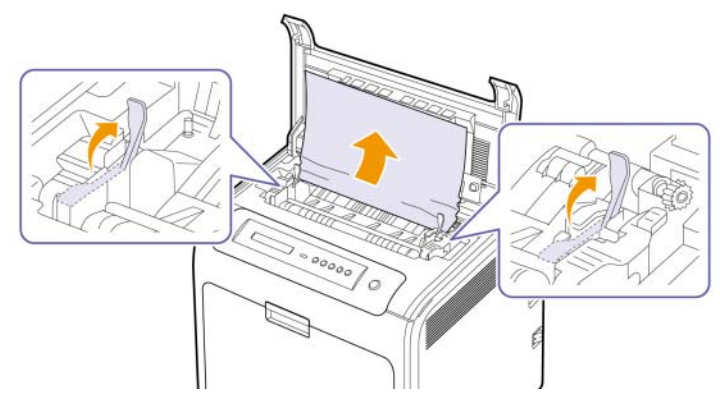

- **5** Poussez le levier de bourrage papier vers le bas pour resserrer l'élément de chauffe.
- **6** Fermez le capot intérieur.
- **7** Après avoir retiré le papier coincé, vérifiez qu'il n'y a aucun bourrage à un autre endroit.
- **8** Fermez le capot supérieur. Assurez-vous qu'il est bien fermé.

#### **Mise en garde**

Si le capot supérieur n'est pas complètement fermé, l'appareil ne fonctionne pas.

## <span id="page-52-0"></span>**Au niveau du bac optionnel**

Si du papier est bloqué dans la zone du bac optionnel, suivez les étapes suivantes pour libérer le papier bloqué.

**1** Ouvrez le bac optionnel. Une fois le bac ouvert, soulevez légèrement sa partie avant pour dégager le bac de l'imprimante.

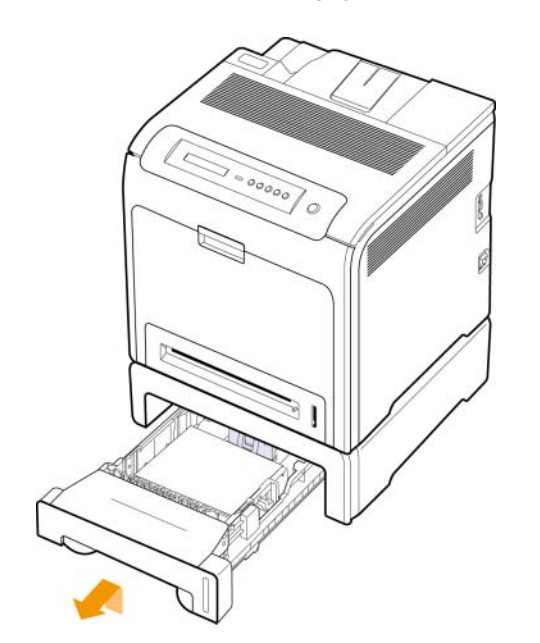

**2** Si vous localisez le papier coincé, retirez-le de l'appareil en tirant doucement dessus, comme indiqué ci-après.

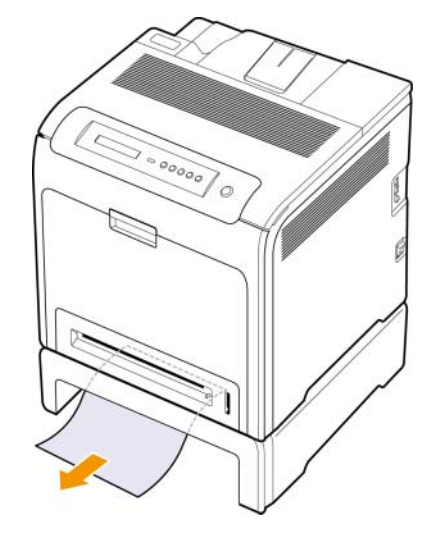

- **3** Remettez le bac en place dans l'appareil et fermez les deux trappes d'accès aux bourrages papier.
- **4** Ouvrez le capot avant.

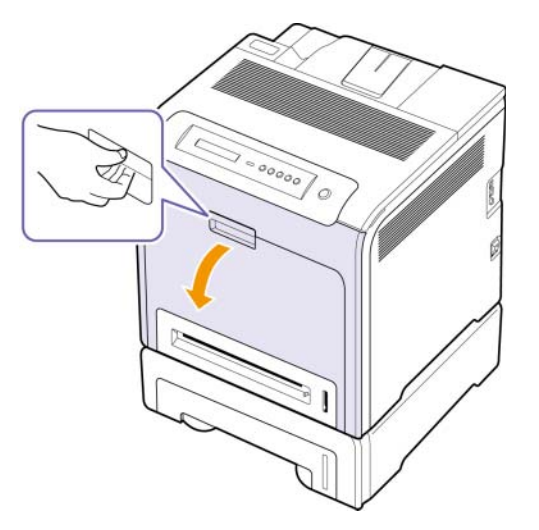

**5** Sortez le papier coincé en tirant dessus dans la direction indiquée. Pour éviter que le papier ne se déchire, tirez-le délicatement et lentement.

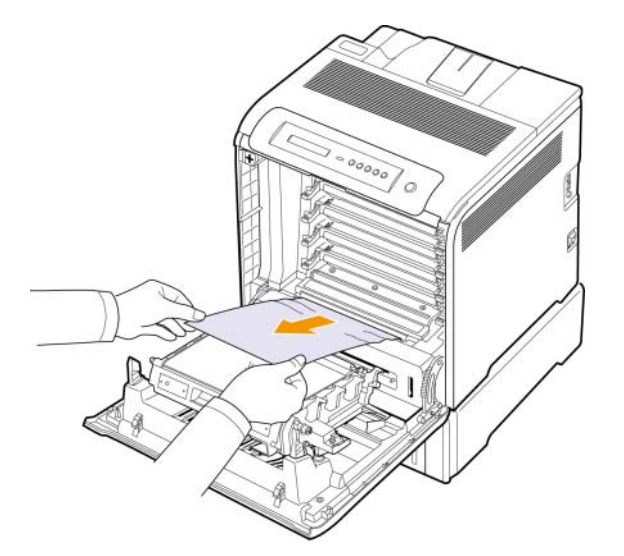

**6** Fermez le capot avant fermement. L'appareil est prêt à imprimer de nouveau.

#### **Mise en garde**

Si le capot avant n'est pas complètement fermé, l'appareil ne fonctionne pas.

## **Comprendre afficher messages**

<span id="page-53-0"></span>Des messages apparaissent dans la fenêtre du programme Smart Panel ou sur l'écran du panneau de commande pour indiquer l'état de l'appareil ou des erreurs. Reportez-vous aux tableaux ci-dessous pour connaître la signification de ces messages et, le cas échéant, résoudre le problème. Les messages et leur signification sont classés par ordre alphabétique.

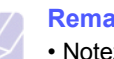

#### **Remarque**

• Notez le contenu du message à l'écran afin de pouvoir l'indiquer si vous appelez le service de maintenance.

- Si le message n'apparaît pas dans le tableau, réinitialisez le courant et essayez de relancer la tâche d'impression. Si le problème persiste, contactez le service de maintenance.
- Certains messages peuvent ne pas apparaître à l'écran en fonction des options ou des modèles. Dans ce cas, votre appareil ne les prend pas en charge.

\* xxx indique le type de support.

\* yyy indique le type de bac.

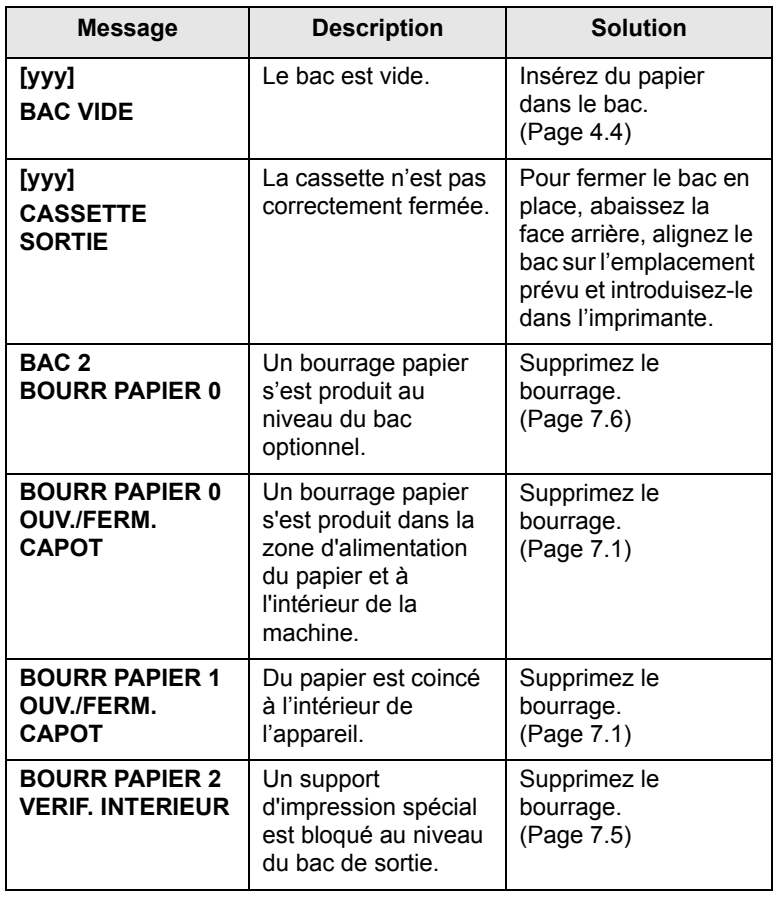

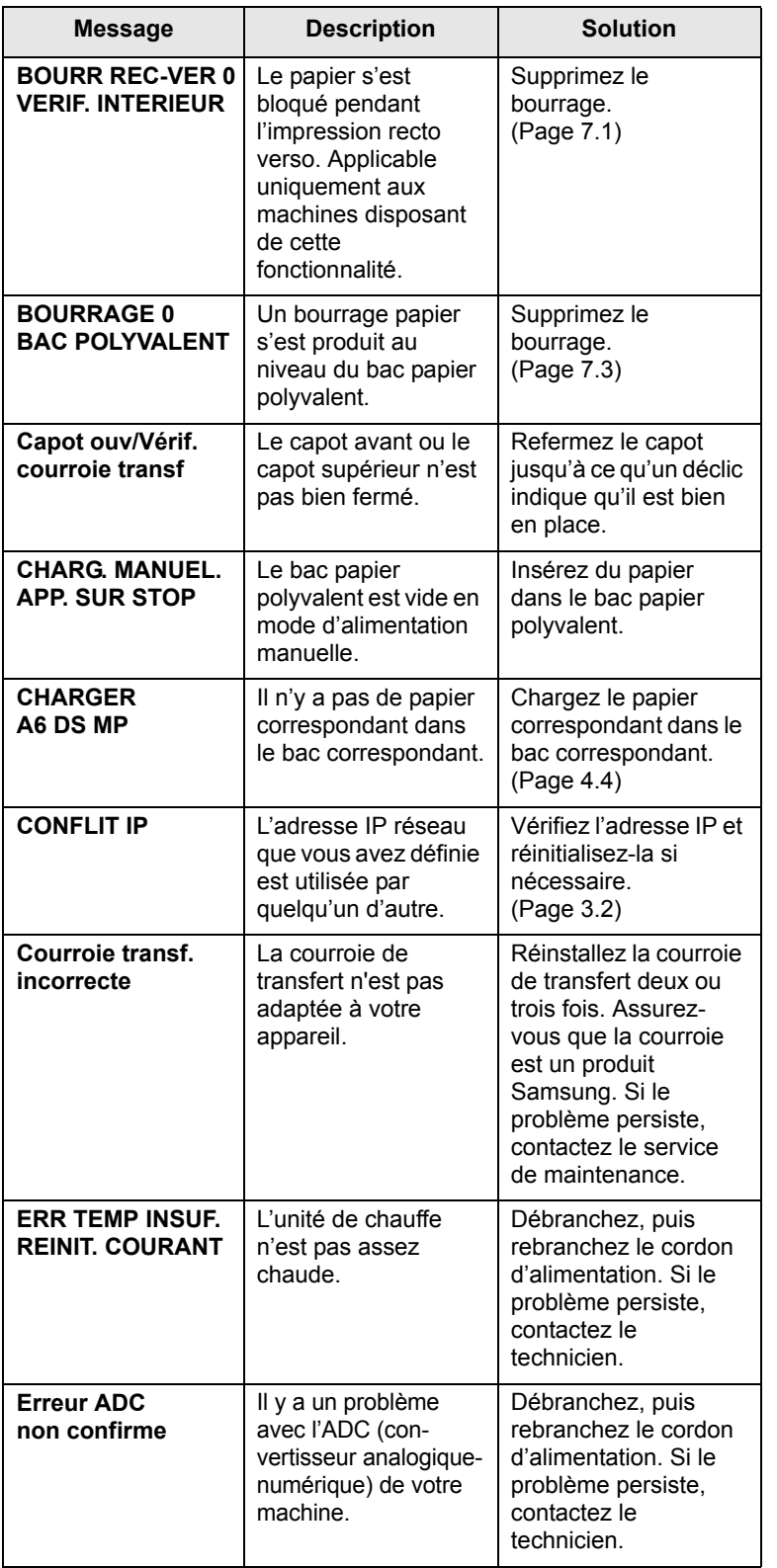

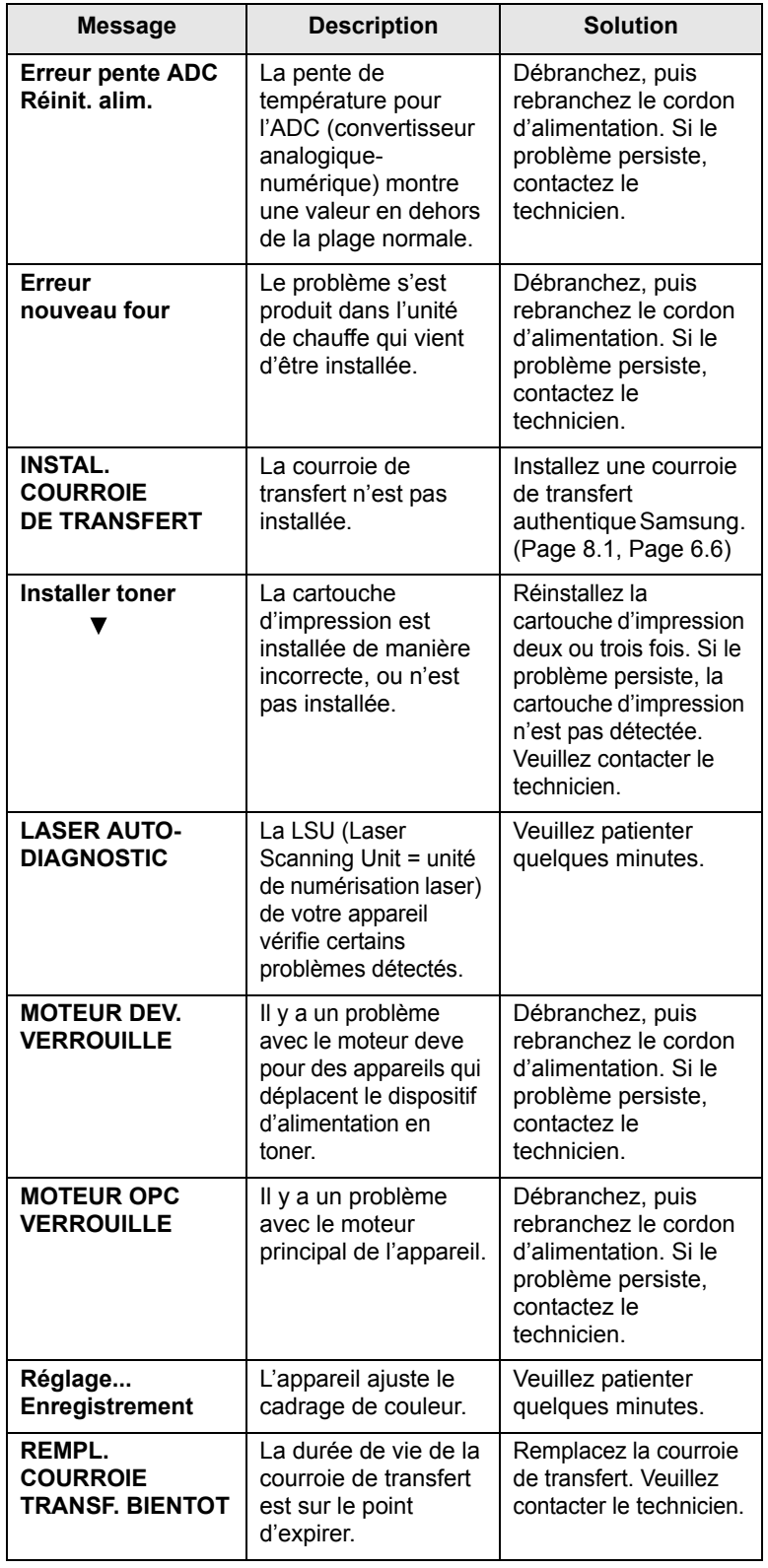

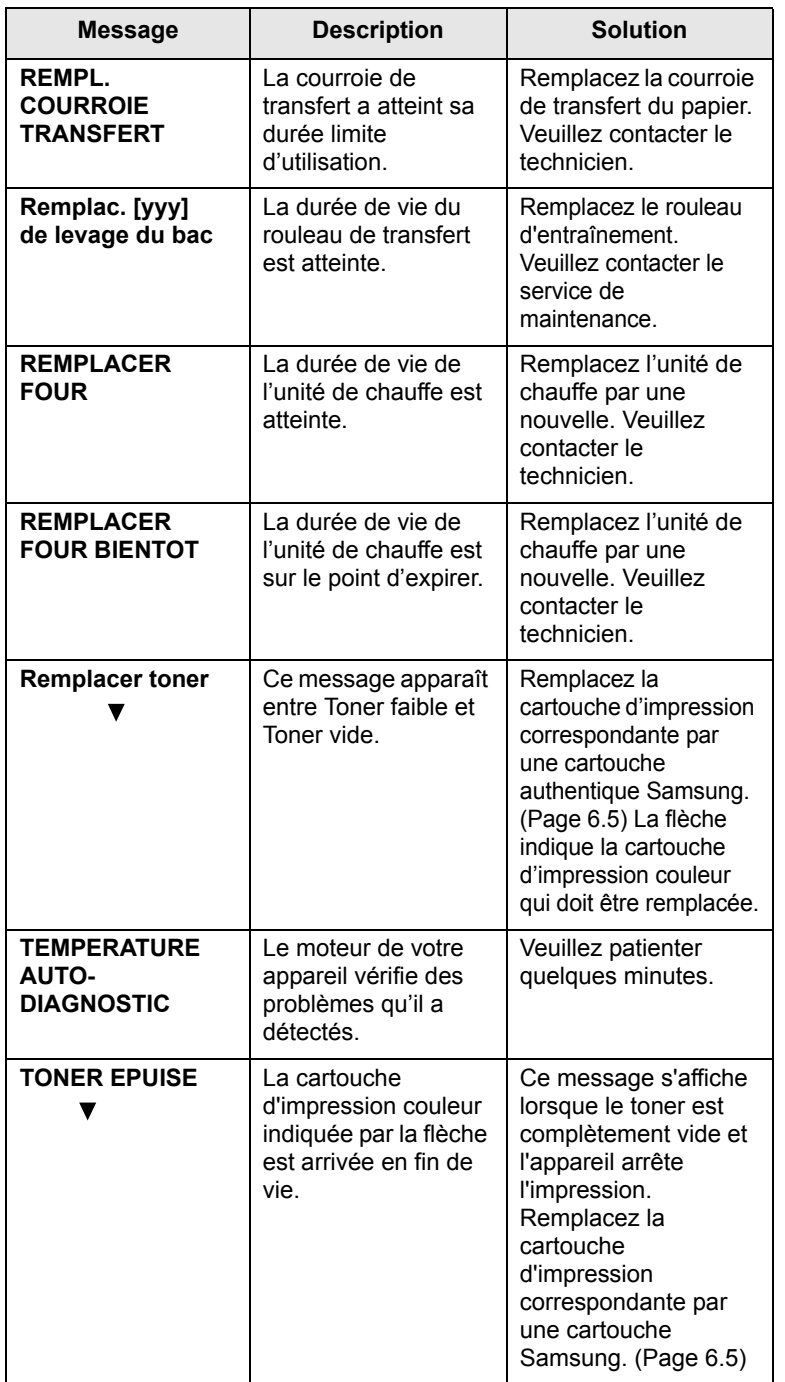

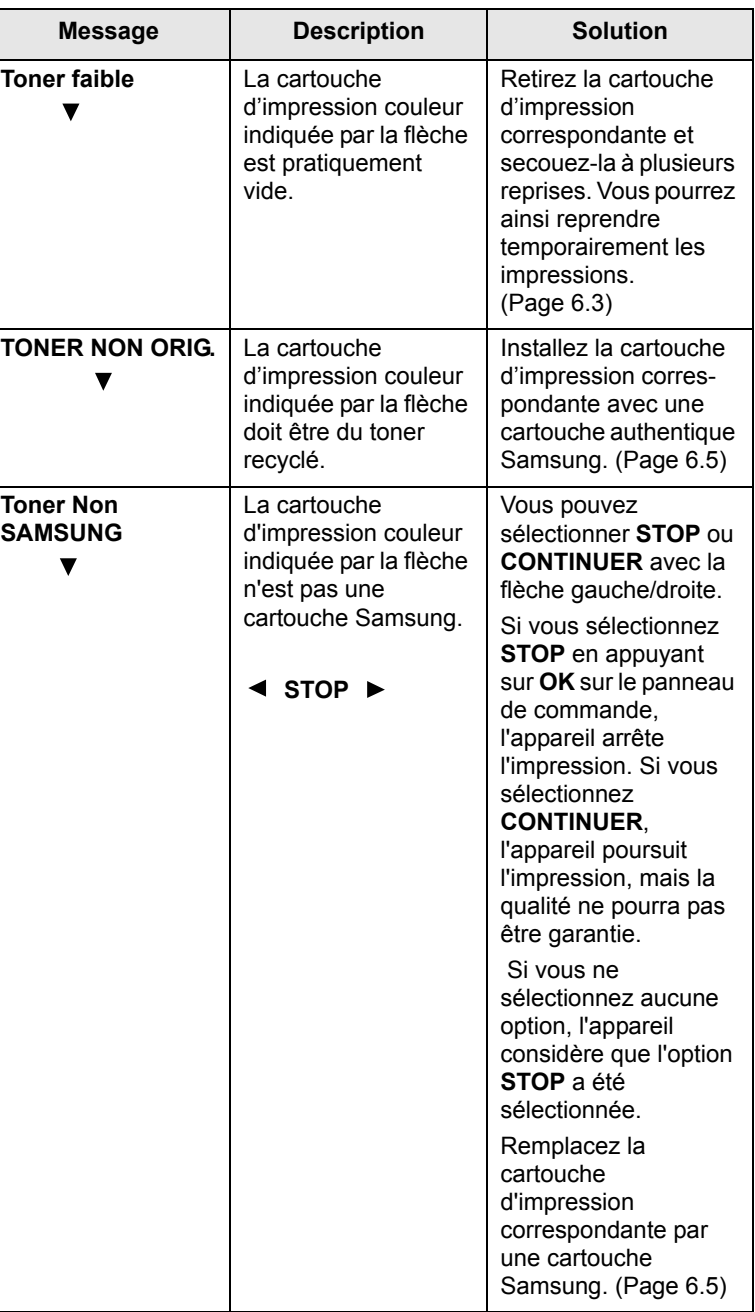

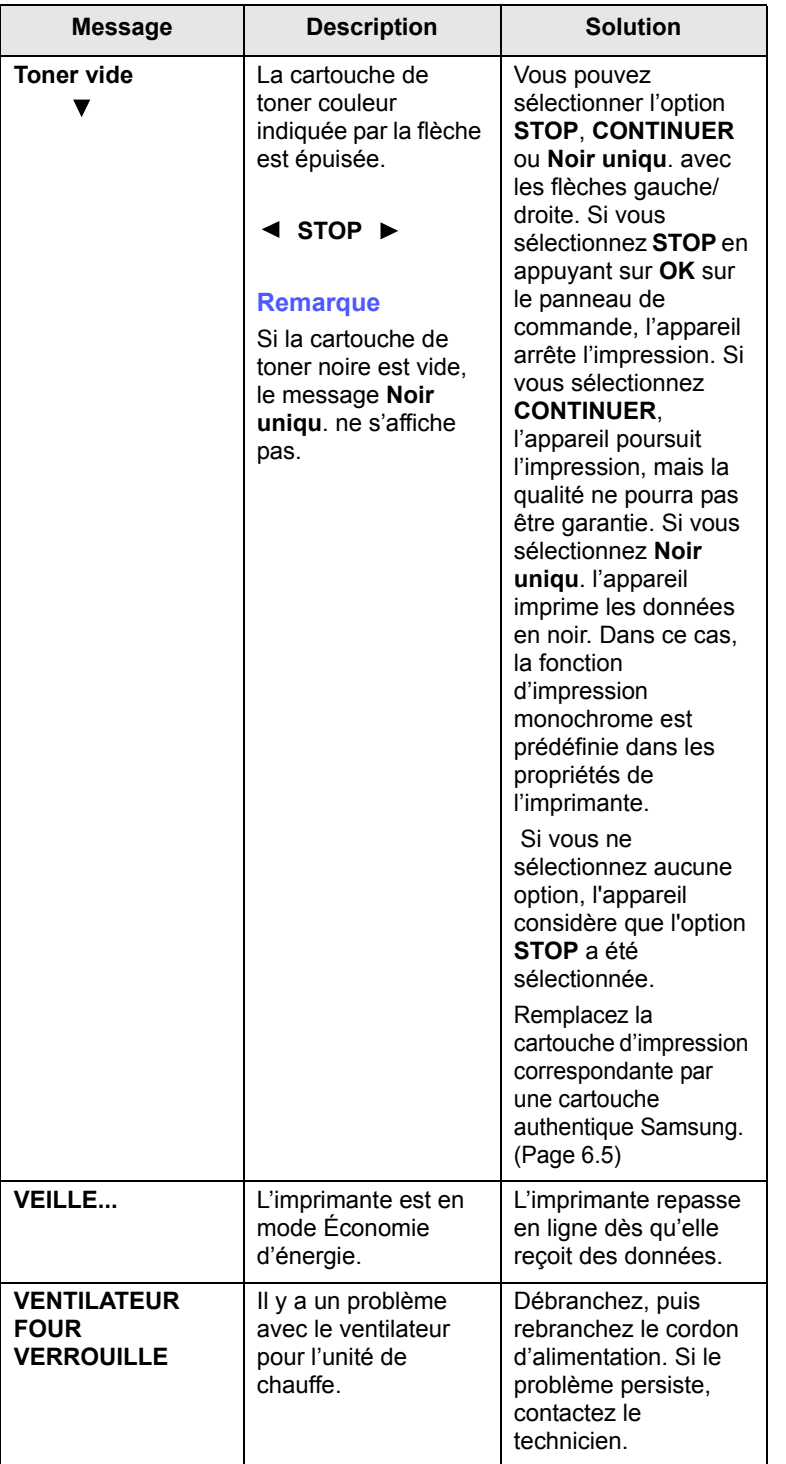

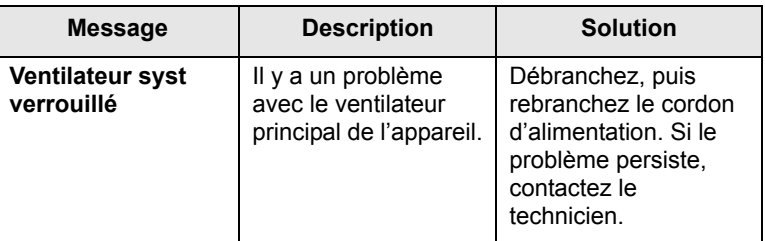

## **Résolution d'autres problèmes**

<span id="page-57-0"></span>Le tableau suivant dresse la liste des problèmes que vous pouvez rencontrer et des solutions recommandées correspondantes. Appliquez les solutions proposées jusqu'à ce que le problème soit résolu. Si le problème persiste, contactez le service de maintenance.

## **Problèmes d'alimentation papier**

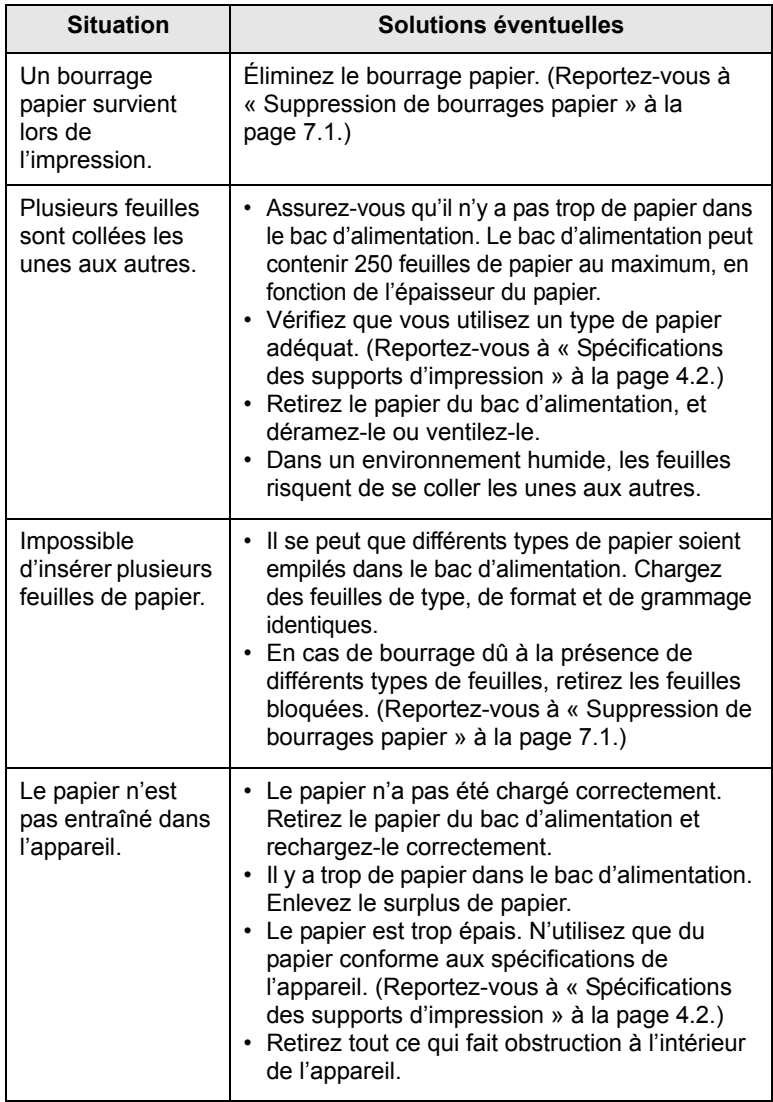

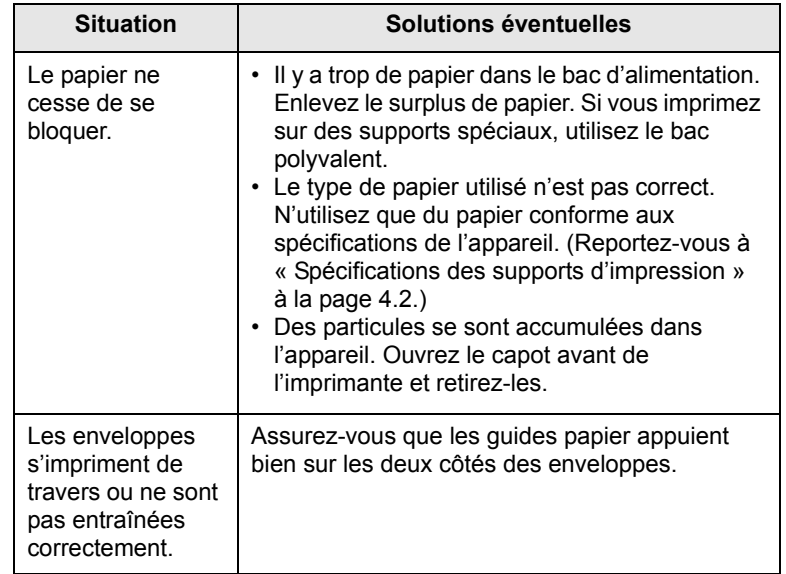

## **Problèmes d'impression**

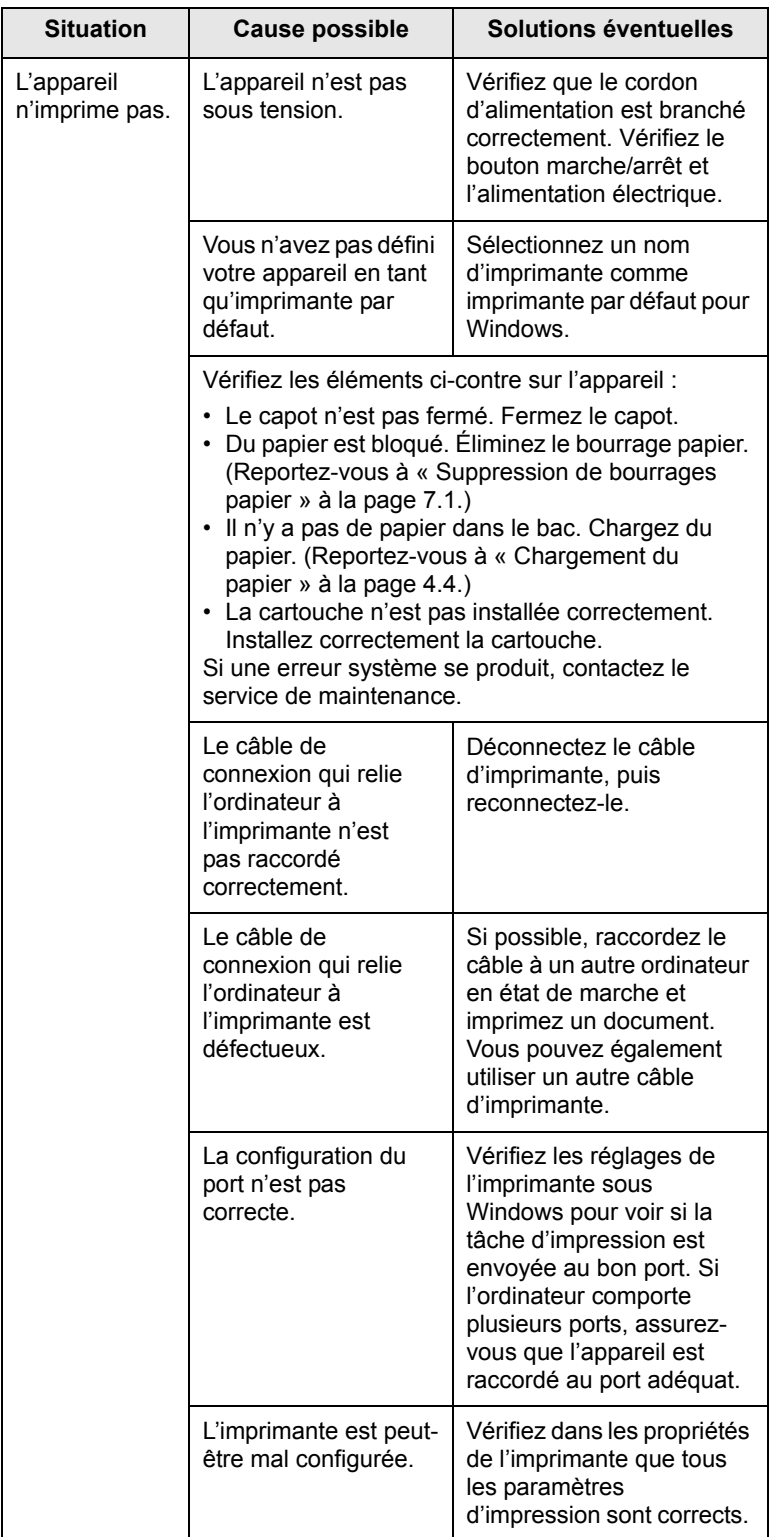

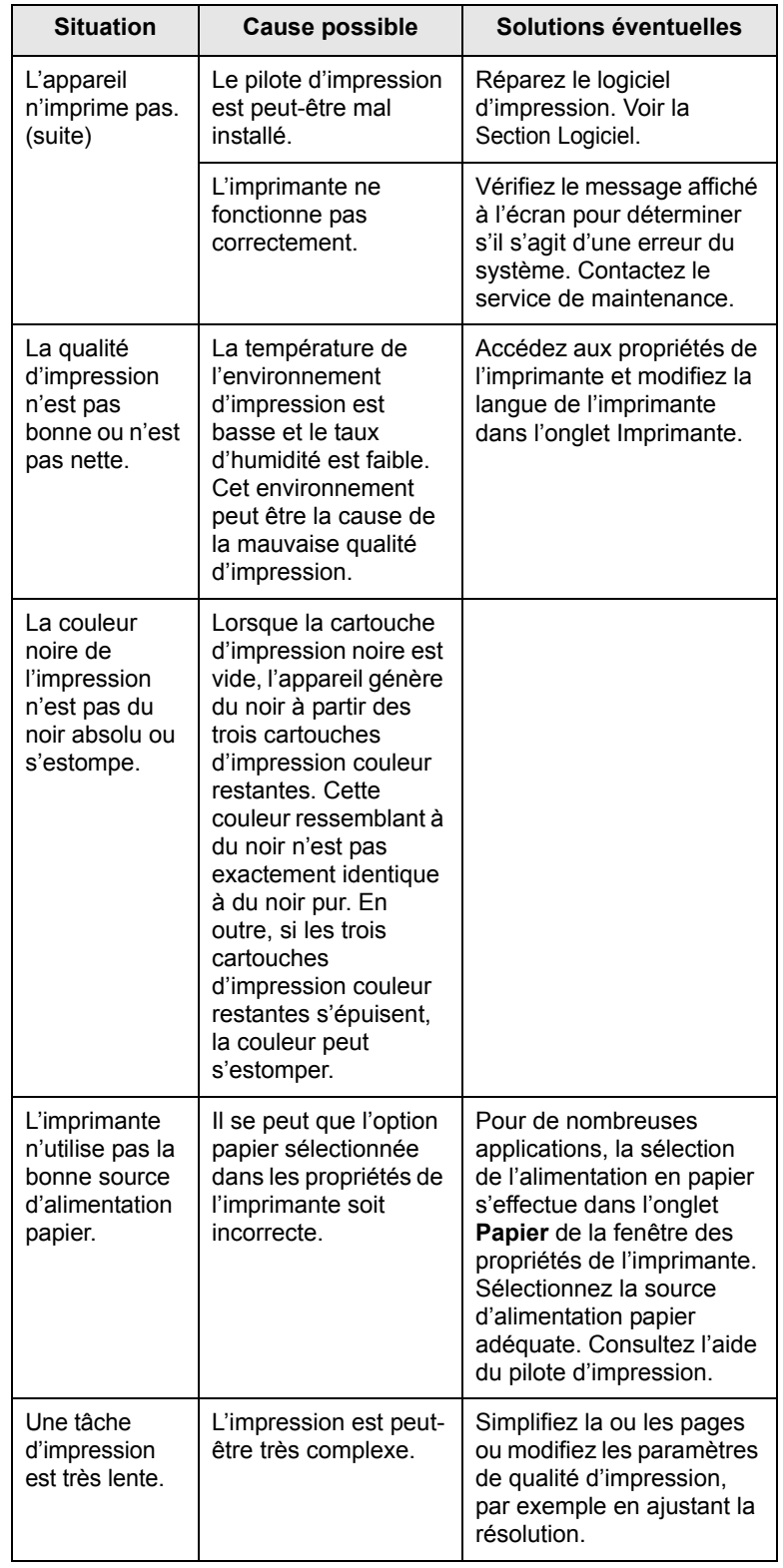

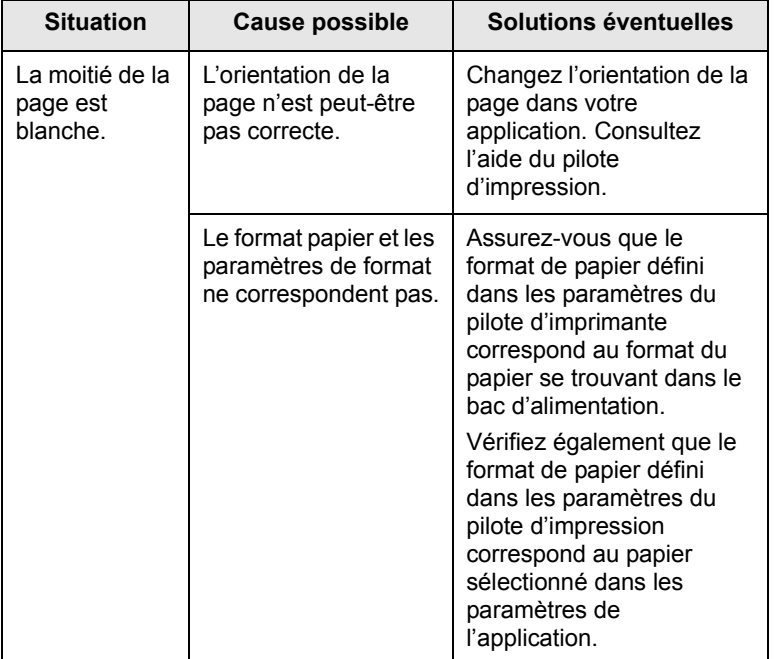

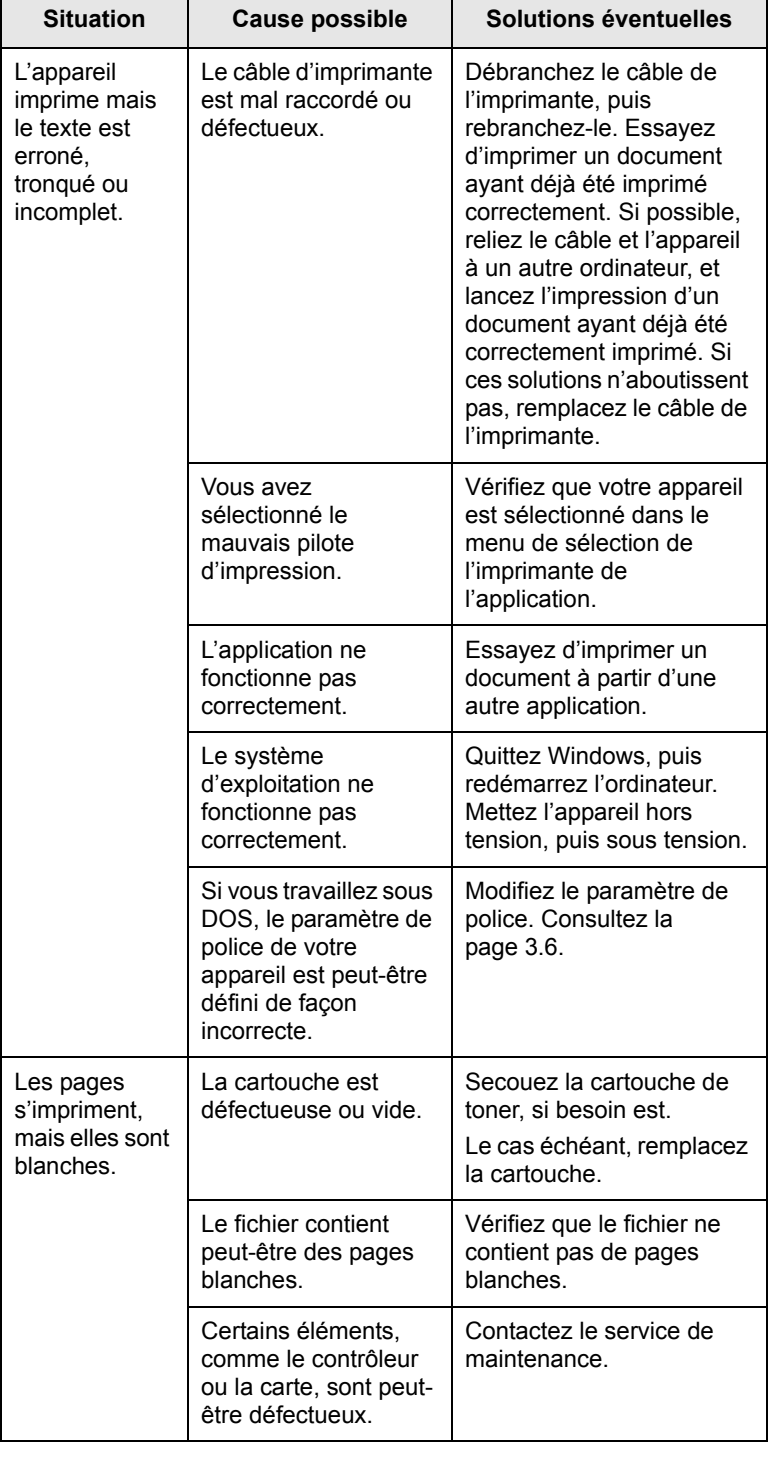

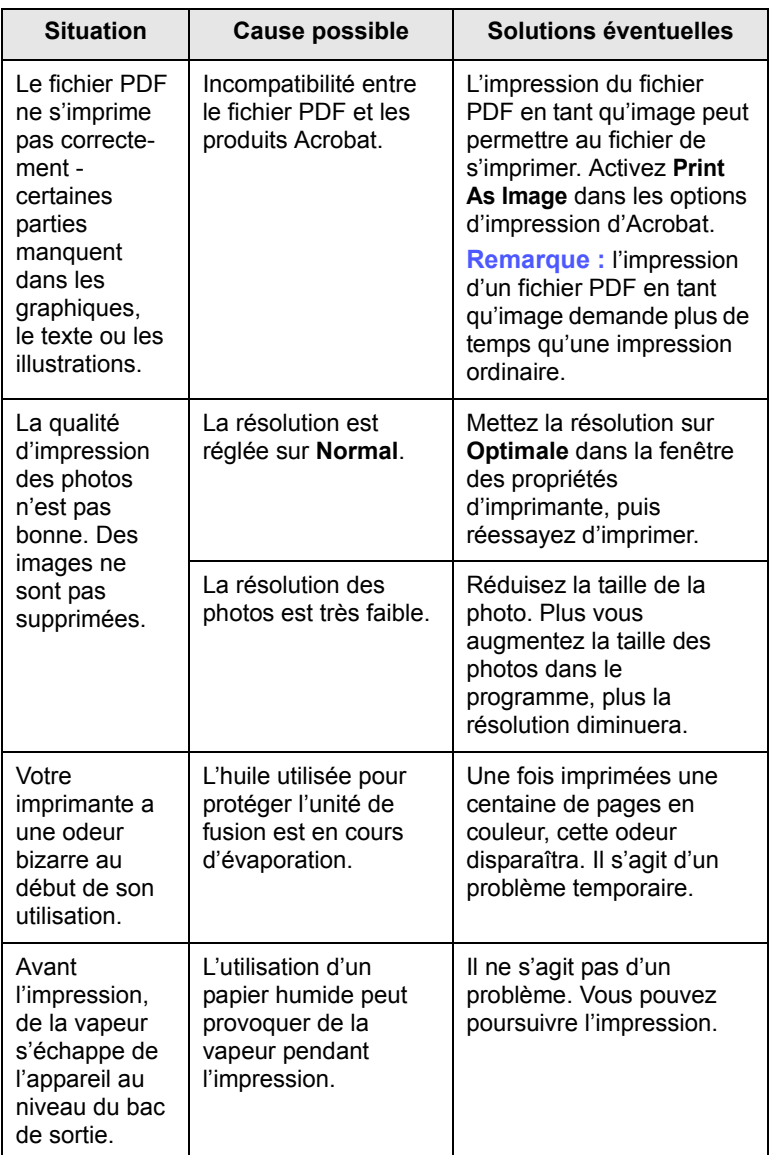

## **Situation Cause possible Solutions éventuelles Problèmes de qualité d'impression**

Si l'intérieur de l'appareil est encrassé ou si le papier a été mal chargé, vous constaterez probablement une baisse de la qualité d'impression. Reportez-vous au tableau ci-dessous pour résoudre le problème.

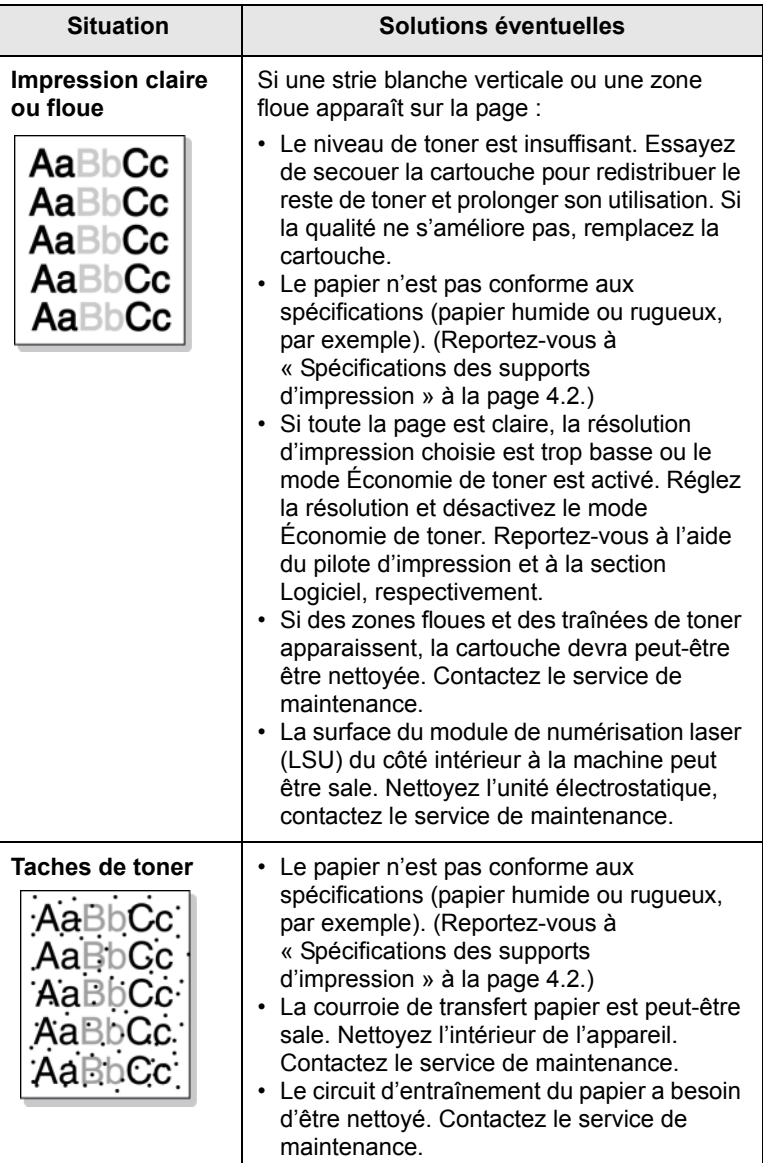

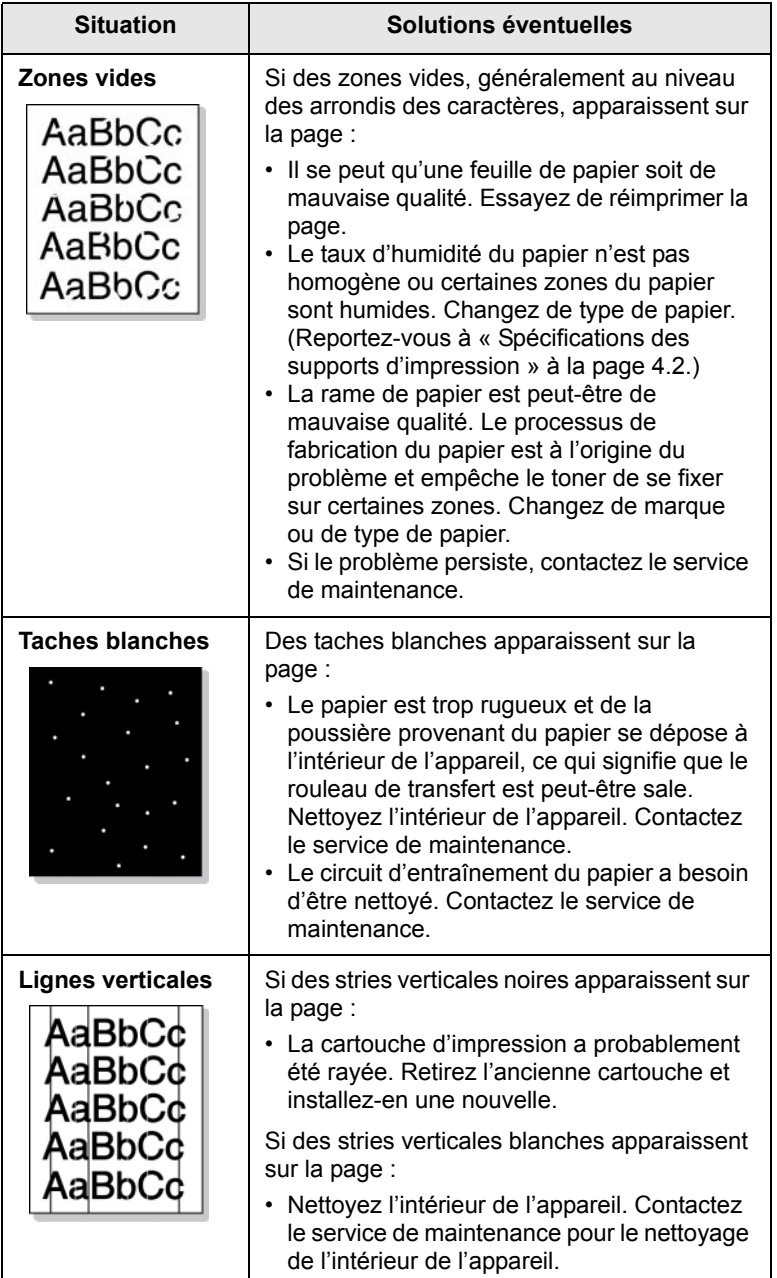

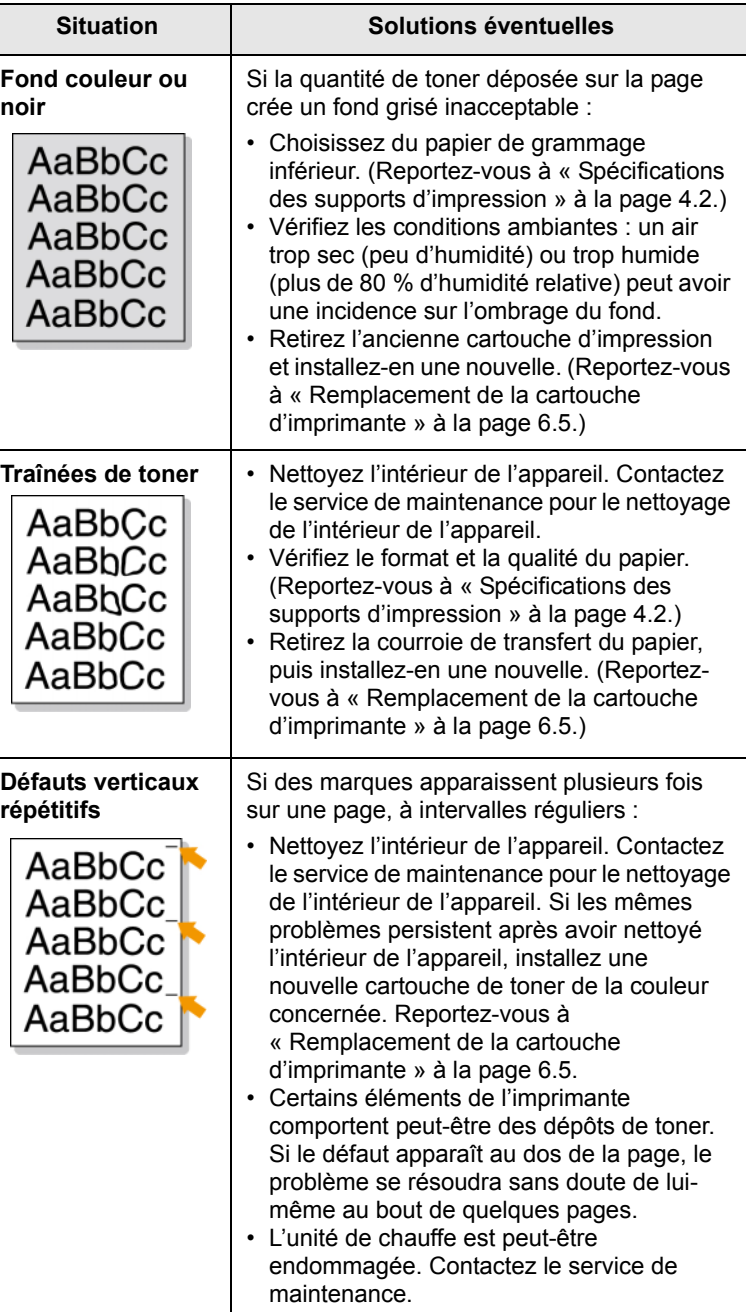

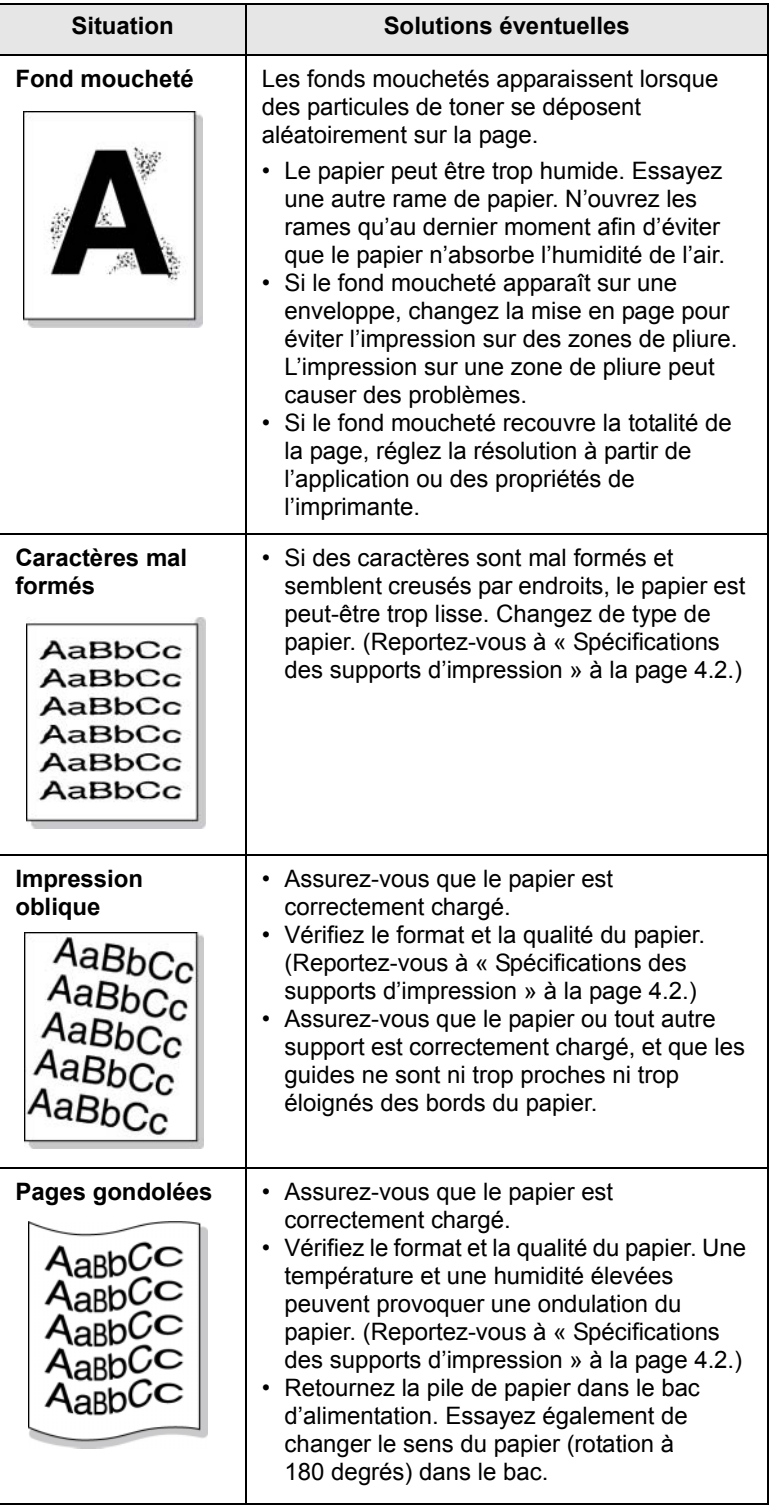

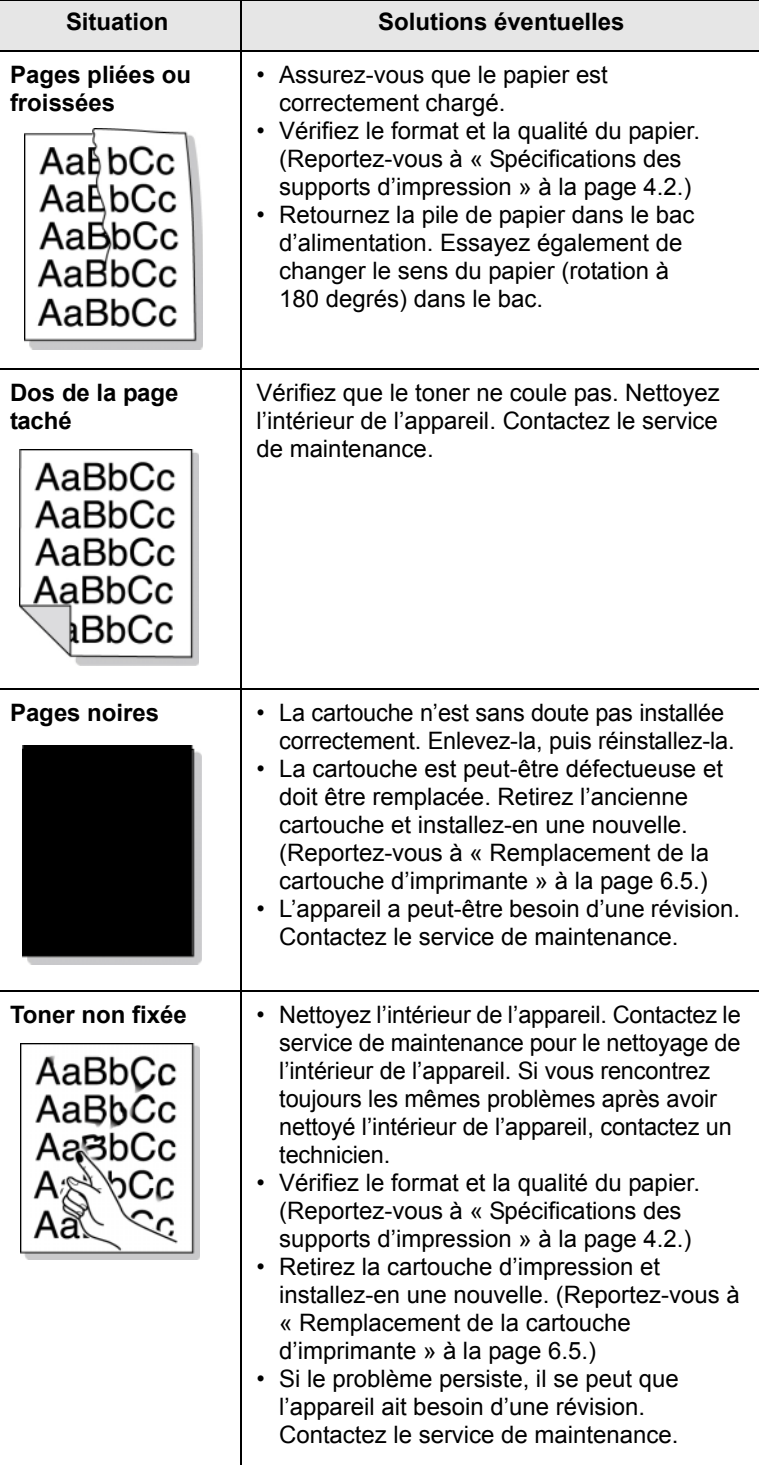

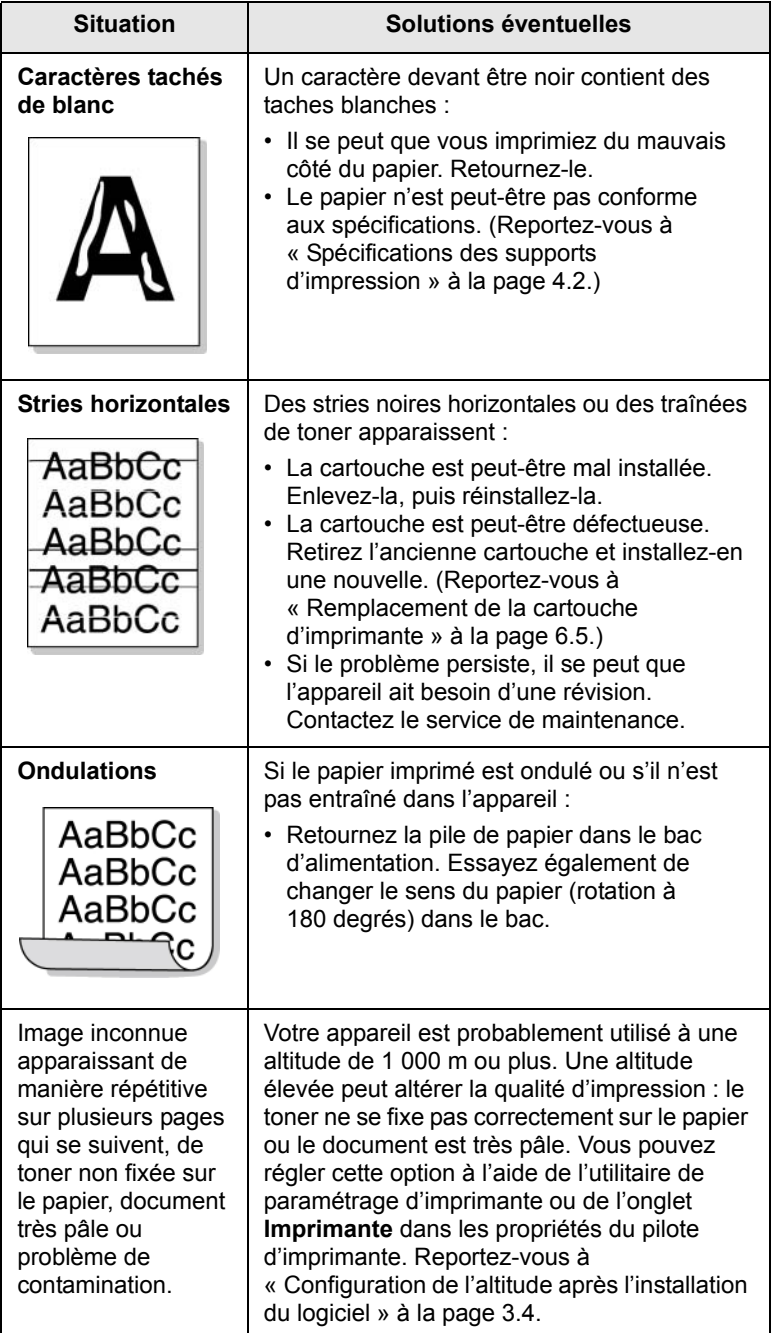

## **Situation Solutions éventuelles Général problèmes Windows**

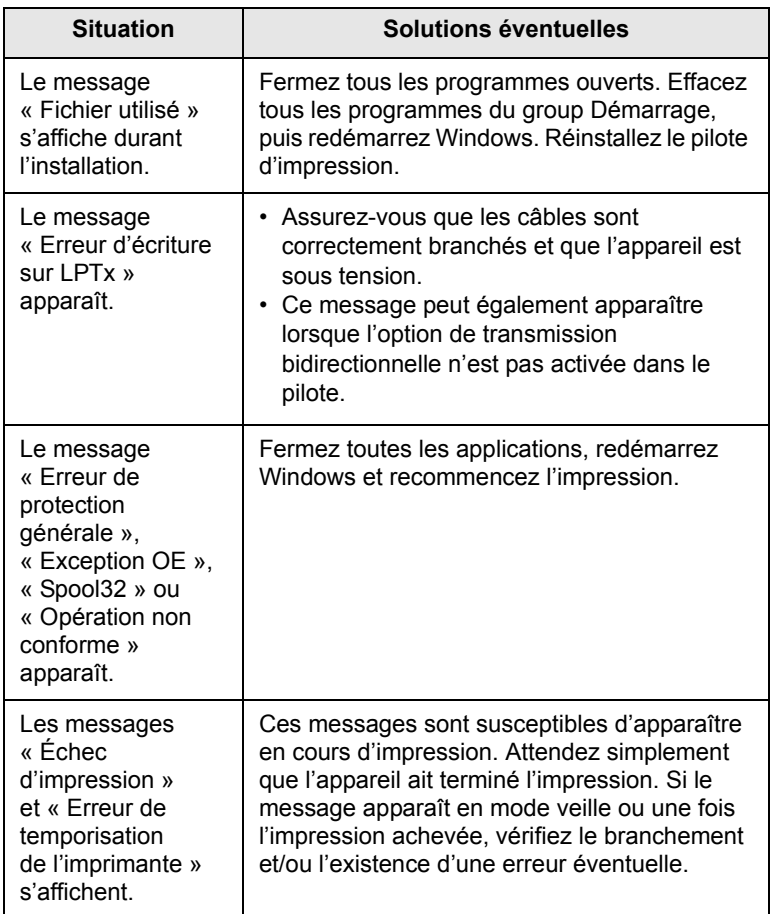

### **Remarque**

Pour plus d'informations sur les messages d'erreur Windows, reportez-vous à la documentation de Microsoft Windows 2000/ XP/2003/Vista fournie avec votre ordinateur.

## **Général problèmes PostScript**

Les problèmes présentés ci-dessous sont propres au langage PostScript et peuvent survenir lorsque différents langages d'impression sont utilisés en même temps.

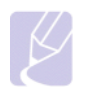

#### **Remarque**

Pour que les messages d'erreur PostScript s'impriment ou s'affichent en cas de problème, ouvrez la fenêtre des options d'impression et cliquez sur l'option souhaitée en regard de la section des erreurs PostScript.

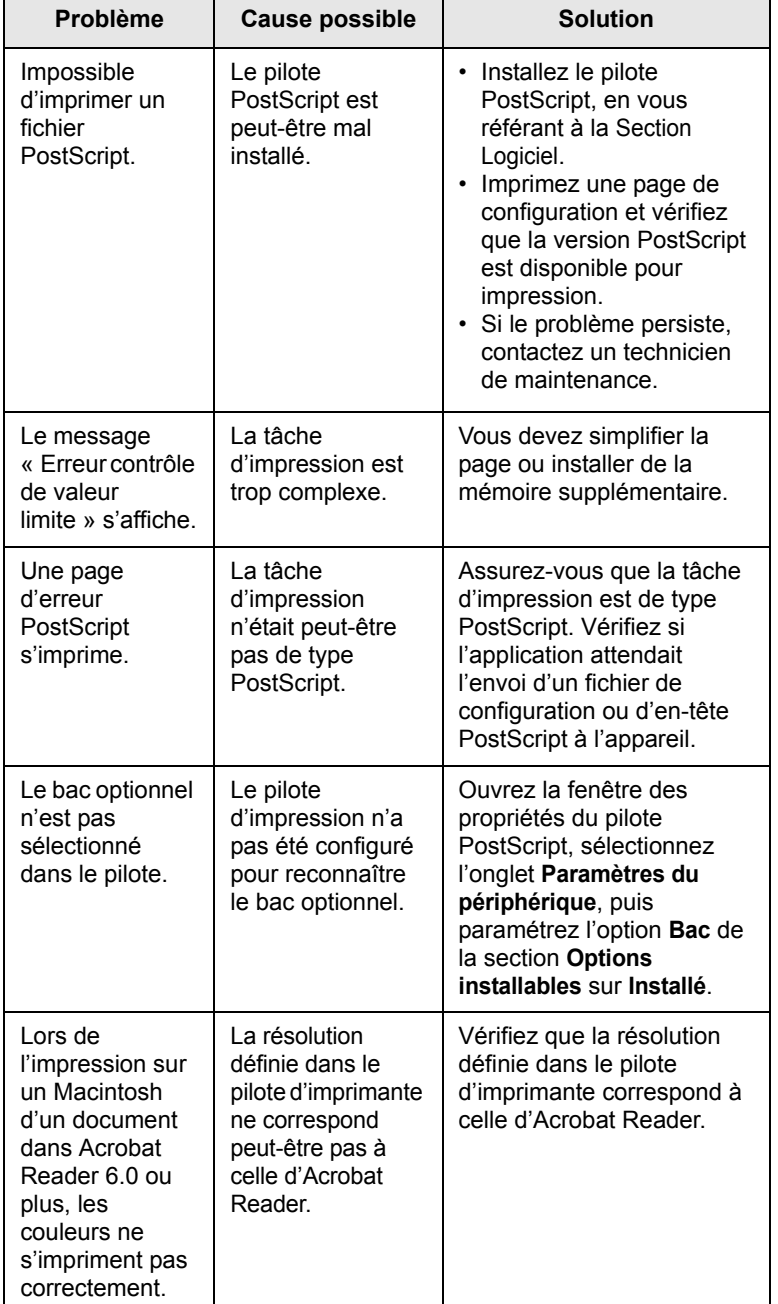

## **Général problèmes Linux**

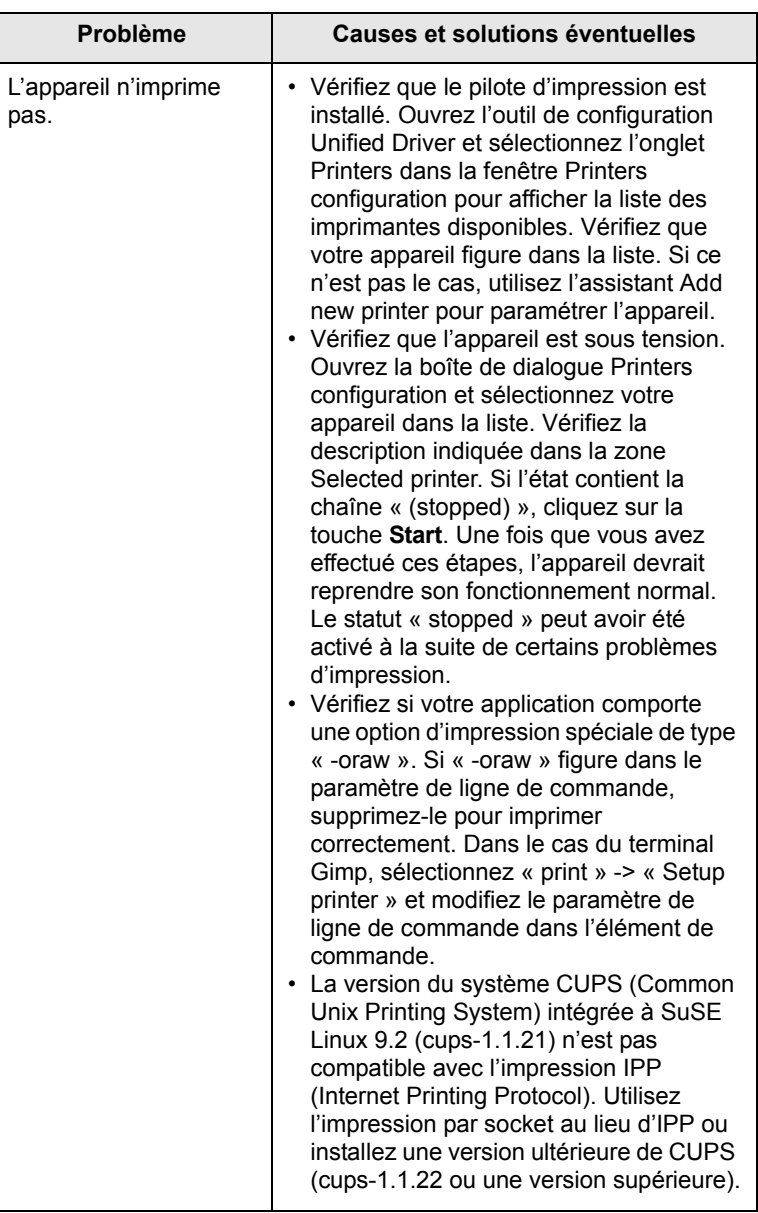

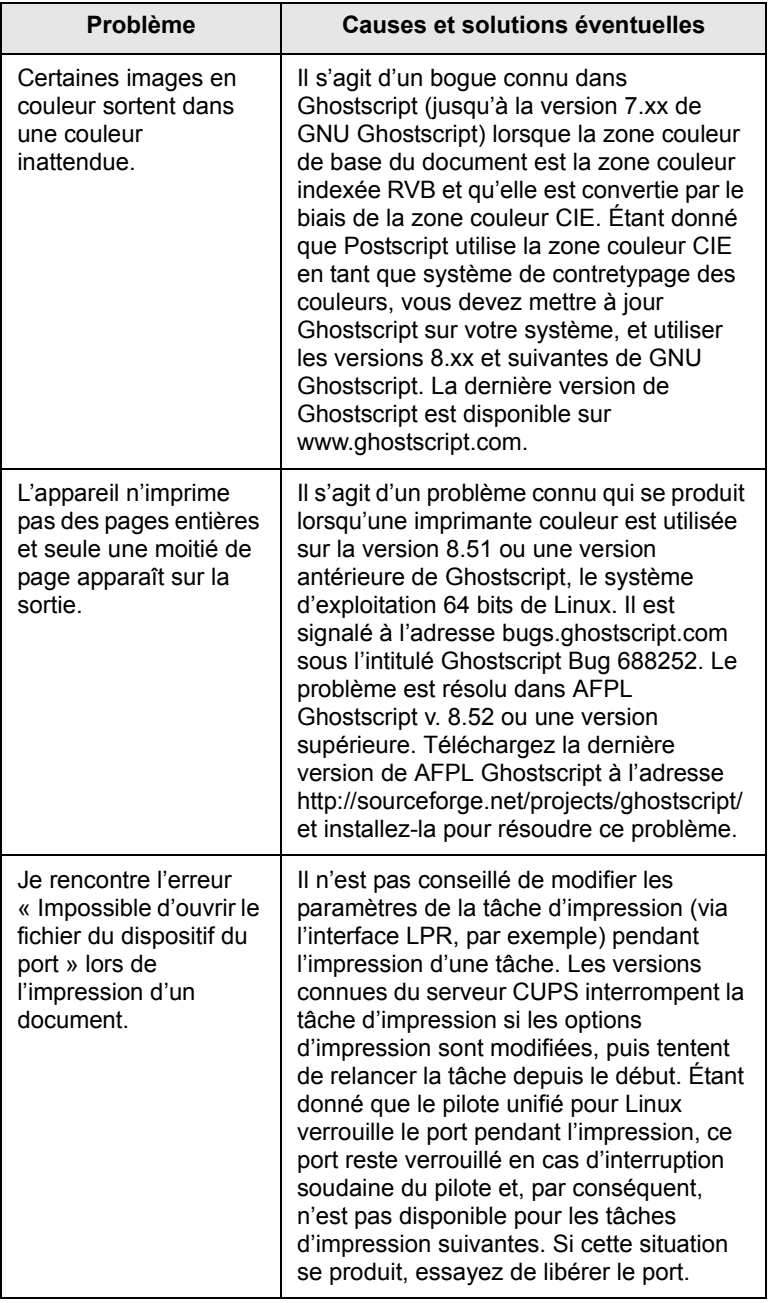

## **Général problèmes Macintosh**

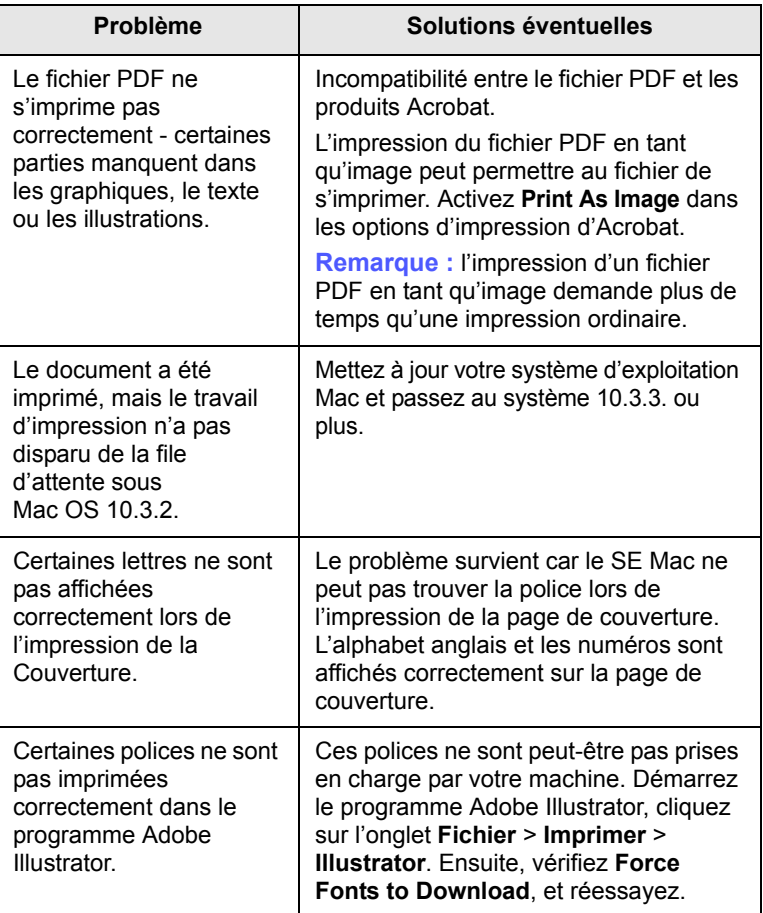

## **8 Commande de fournitures et d'accessoires**

Ce chapitre fournit des informations sur l'achat des cartouches et des accessoires disponibles pour votre appareil.

Ce chapitre contient les sections suivantes :

- **• [Fournitures](#page-66-1)**
- **• [Accessoires](#page-66-2)**
- **• [Comment commander](#page-66-3)**

## <span id="page-66-0"></span>**Fournitures**

<span id="page-66-1"></span>Lorsque le toner est épuisée, vous pouvez commander le type de cartouche d'impression suivant pour votre appareil :

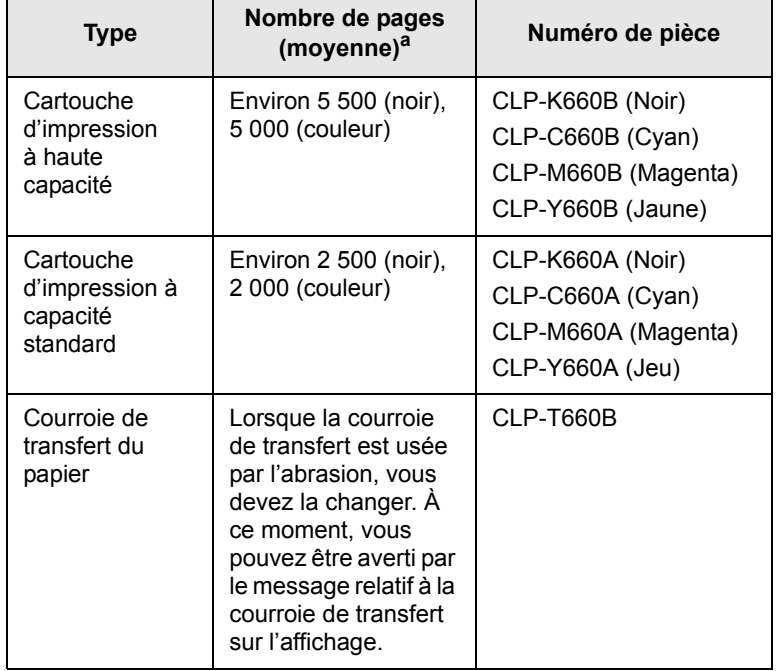

a. Capacité moyenne d'une cartouche conformément à la norme ISO/IEC 19798.

#### **Mise en garde**

Lors de tout achat d'une nouvelle cartouche d'impression ou de fournitures, veillez à acheter le modèle correspondant au pays dans lequel vous avez acheté votre machine. Sinon, la cartouche d'impression ou les fournitures en question ne seront pas compatibles avec votre machine étant donnés que la configuration de la cartouche varie en fonction des pays.

## <span id="page-66-4"></span>**Accessoires**

<span id="page-66-2"></span>Vous pouvez acheter et installer des accessoires pour améliorer les performances et les capacités de votre appareil.

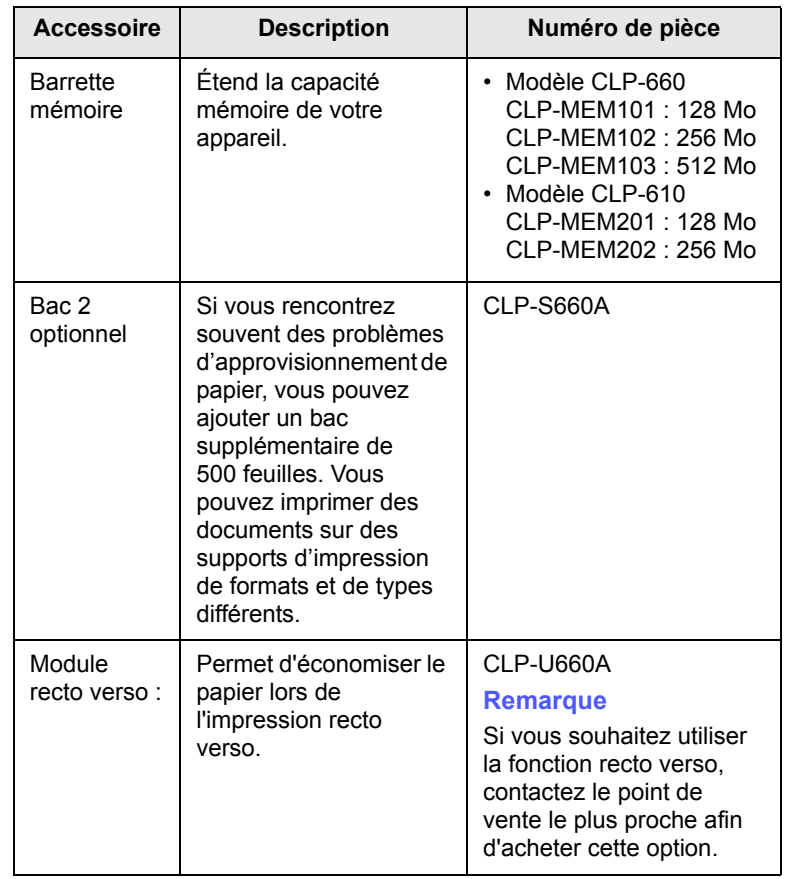

#### **Remarque**

Votre appareil peut avoir deux emplacements mémoire avec une barrette mémoire préinstallée en usine dans un emplacement. Lorsque vous étendez la capacité mémoire, vous pouvez ajouter une barrette mémoire dans l'emplacement libre, suivant le tableau ci-dessus. Il est fortement recommandé d'installer une barrette mémoire dans l'emplacement mémoire libre sans retirer une barrette mémoire préinstallée. Si votre appareil a une capacité mémoire de 128 Mo et que vous souhaitez ajouter 512 Mo, la capacité mémoire passe à 640 Mo.

## **Comment commander**

<span id="page-66-3"></span>Pour commander des consommables ou des accessoires agréés Samsung, contactez votre revendeur Samsung local ou le magasin où vous avez acheté l'appareil ou visitez le site [www.samsungprinter.com](http://www.samsungprinter.com) et sélectionnez votre pays/région pour obtenir plus d'informations concernant le support technique.

# **9 Installation d'accessoires**

Votre appareil est un modèle multifonction, optimisé pour répondre à la plupart de vos besoins d'impression. Afin de répondre aux besoins spécifiques de chaque utilisateur, Samsung propose toutefois plusieurs accessoires en option pour accroître les capacités de l'appareil.

Ce chapitre contient les sections suivantes :

- **• [Précautions avant l'installation d'accessoires](#page-67-0)**
- **• [Installation d'une barrette mémoire](#page-67-1)**

## <span id="page-67-0"></span>**Précautions avant l'installation d'accessoires**

• Débranchez le câble d'alimentation électrique

Ne retirez jamais le capot du panneau de commande lorsque l'imprimante est alimentée.

Pour éviter tout risque de choc électrique, débranchez toujours le câble d'alimentation électrique avant d'installer ou de retirer TOUT accessoire à l'intérieur ou à l'extérieur de l'imprimante.

• Éliminez l'électricité statique

La carte électronique et les accessoires internes (carte d'interface réseau ou barrette de mémoire) sont sensibles à l'électricité statique. Avant d'installer ou de retirer tout accessoire à l'intérieur de l'imprimante, éliminez l'électricité statique présente sur vous en touchant un objet métallique comme le panneau arrière d'un appareil relié à la terre. Répétez l'opération si vous vous déplacez avant de terminer l'installation pour éliminer à nouveau l'électricité statique.

## **Installation d'une barrette mémoire**

<span id="page-67-1"></span>Votre appareil comporte une barrette DIMM. Utilisez cet emplacement pour barrette mémoire pour installer de la mémoire supplémentaire.

Votre appareil peut avoir deux emplacements mémoire avec une barrette mémoire préinstallée en usine dans un emplacement. Lorsque vous étendez la capacité mémoire, vous pouvez ajouter une barrette mémoire dans l'emplacement libre. Il est fortement recommandé d'installer une barrette mémoire dans l'emplacement mémoire libre sans retirer une barrette mémoire préinstallée. Si votre appareil a une capacité mémoire de 128 Mo et que vous souhaitez ajouter 512 Mo, la capacité mémoire passe à 640 Mo.

Pour des informations sur la commande d'une barrette mémoire en option. ([Reportez-vous à « Accessoires »](#page-66-4) à la page [8.1.](#page-66-4))

**1** Mettez l'appareil hors tension et débranchez tous les câbles.

**2** Ouvrez la trappe d'accès à la carte électronique. Libérez la vis, puis soulevez légèrement le capot et tirez-le vers la droite.

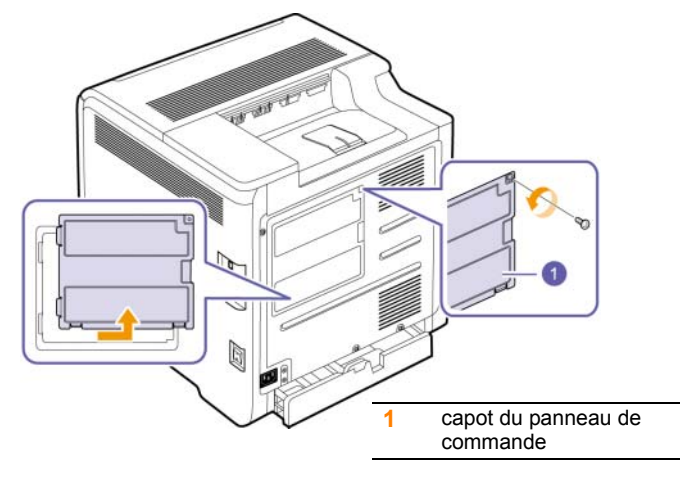

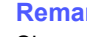

#### **Remarque**

Si vous souhaitez retirer une barrette mémoire existante, poussez les deux pattes aux extrémités du module vers l'extérieur.

- **3** Sortez une nouvelle barrette du sachet en plastique.
- **4** En tenant la barrette mémoire par les bords, alignez la barrette mémoire sur l'emplacement à un angle d'environ 30 degrés. Assurez-vous que les encoches du module et les rainures de l'emplacement s'adaptent bien les unes par rapport aux autres.

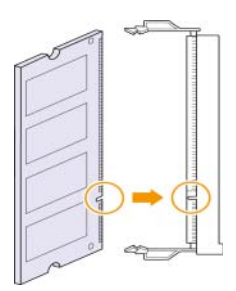

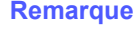

Les encoches et rainures illustrées ci-dessus peuvent ne pas correspondre à celles d'une barrette réelle et à son emplacement.

**5** Poussez la barrette mémoire dans l'emplacement avec soin jusqu'à ce que vous entendiez un « déclic ».

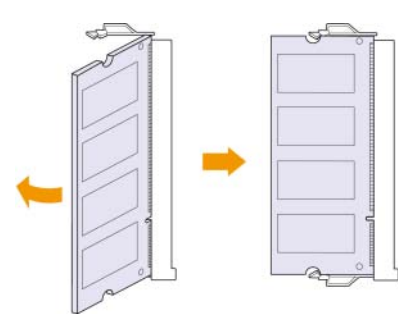

#### **Mise en garde**

Ne forcez pas sur la barrette mémoire sous peine de l'endommager. Si la barrette ne semble pas rentrer dans correctement dans l'emplacement, recommencez soigneusement la procédure précédente.

**6** Remettez le capot du panneau de commande et vissez-le.

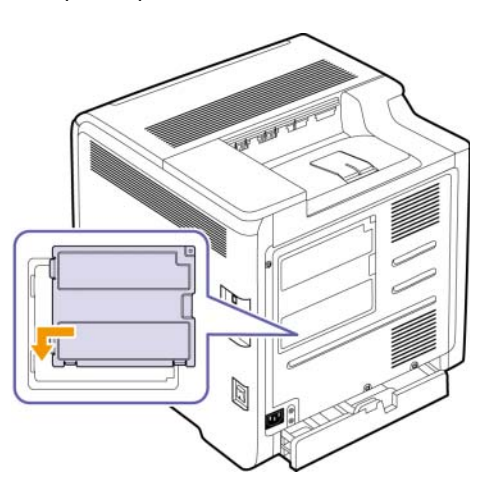

**7** Rebranchez le cordon d'alimentation et les câbles de l'appareil, puis mettez celui-ci sous tension.

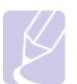

#### **Remarque**

Pour libérer la barrette mémoire, tirez les deux taquets sur les côtés de l'emplacement vers l'extérieur, puis la barrette sort toute seule.

## **Activation de la mémoire additionnelle dans les propriétés de l'imprimante PS**

Après avoir installé la barrette mémoire, vous devez la sélectionner dans les propriétés d'imprimante du pilote d'impression PostScript pour l'utiliser. Cette activation n'est nécessaire que pour les machines compatibles avec le lecteur PostScript.

- **1** Assurez-vous que le pilote d'impression PostScript est installé sur votre ordinateur. Pour de plus amples informations sur l'installation du pilote d'imprimante PS, reportez-vous à la Section Logiciel.
- **2** Sous Windows, cliquez sur le menu **Démarrer**.
- **3** Pour Windows 2000, sélectionnez **Paramètres** puis **Imprimantes**.

Sous Windows XP/2003, sélectionnez **Imprimantes et télécopieurs**.

Pour Windows Vista, sélectionnez **Panneau de configuration** > **Matériel et audio** > **Imprimantes**.

- **4** Sélectionnez l'imprimante **Samsung CLP-6xx Series PS**.
- **5** À l'aide du bouton droit de la souris, cliquez sur l'icône de l'imprimante, puis sélectionnez **Propriétés**.
- **6** Sélectionnez **Paramètres du périphérique**.
- **7** Sélectionnez la quantité de mémoire installée sous **Mémoire de l'imprimante** dans la section **Options installables**.
- **8** Cliquez sur **OK**.

# **10 Spécifications**

Ce chapitre contient les sections suivantes :

- **• [Modèle CLP-610](#page-69-0)**
- **• [Modèle CLP-660](#page-70-0)**

#### **Remarque**

Les chiffres donnés ici sont sujets à modifications selon l'environnement d'installation.

## **Modèle CLP-610**

<span id="page-69-0"></span>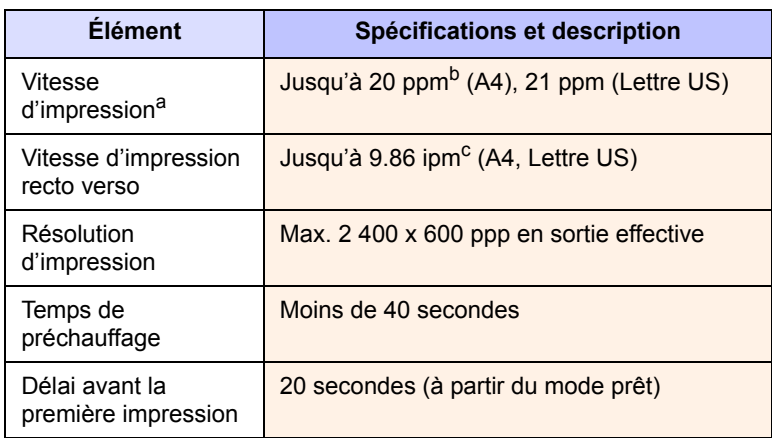

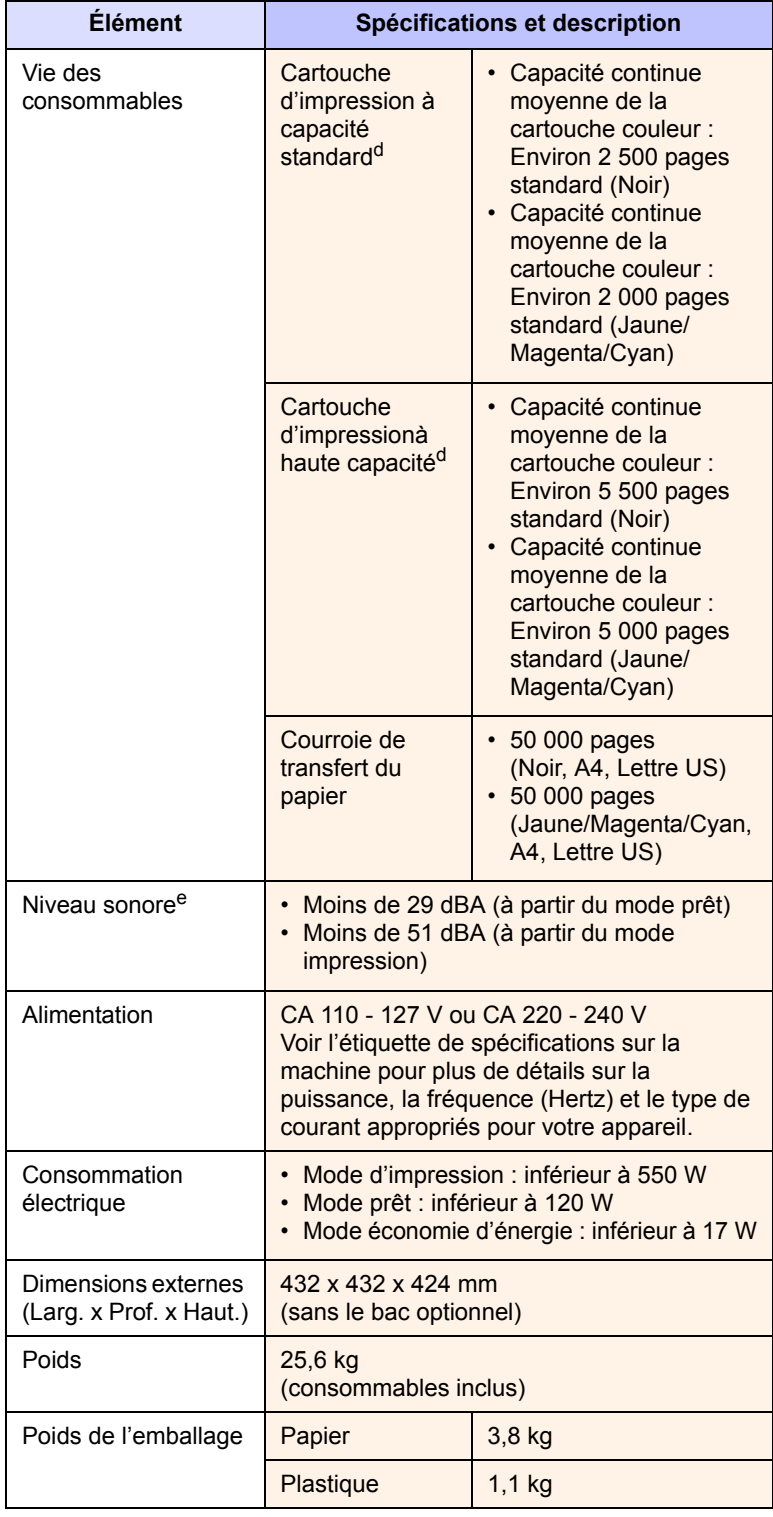

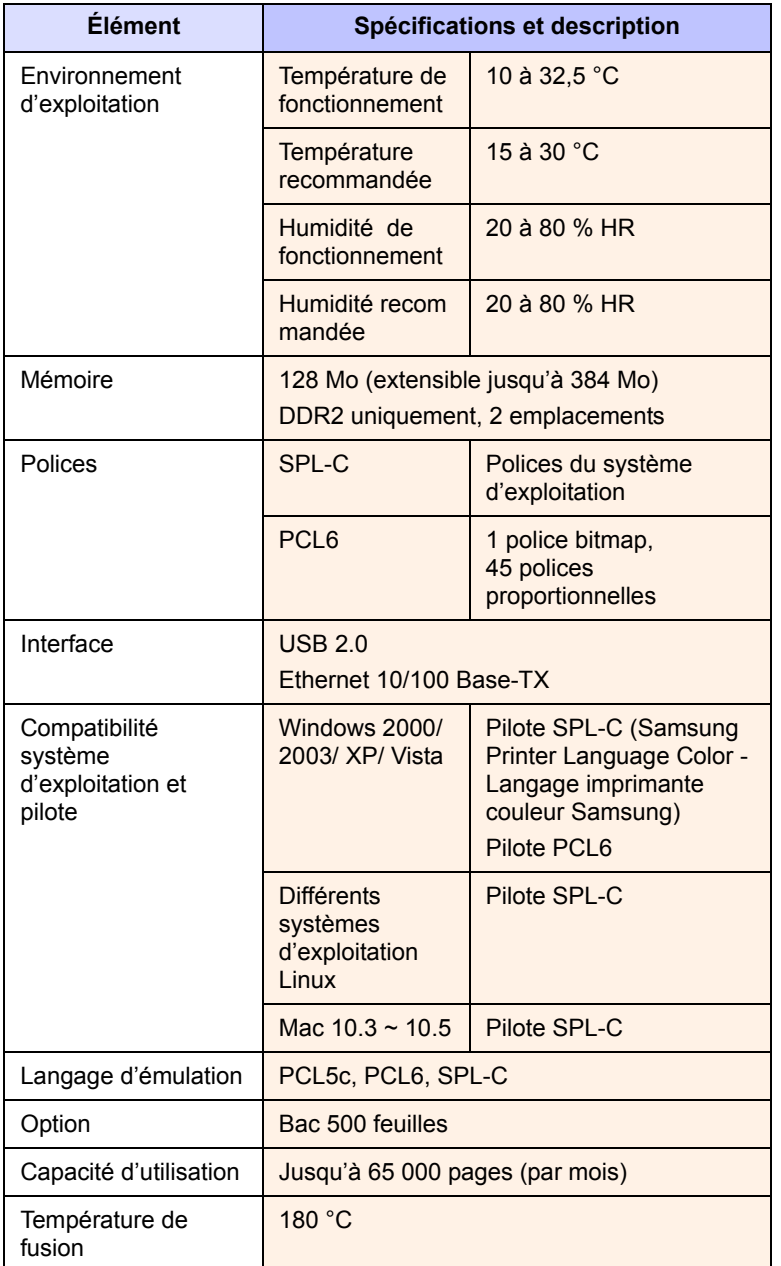

a. Vitesse d'impression : peut varier en fonction du système d'exploitation utilisé, du fonctionnement de votre ordinateur, logiciel d'application, méthode de connexion, type et format du support et complexité du travail.

- b. ppm : page par minute.
- c. ipm : image par minute.
- d. Capacité moyenne d'une cartouche conformément à la norme ISO/IEC 19798.

e. Niveau sonore : niveau de pression sonore, ISO 7779.

## **Modèle CLP-660**

#### <span id="page-70-0"></span>**Remarque**

Le symbole \* indique un fonctionnalité optionnelle dépendant des appareils.

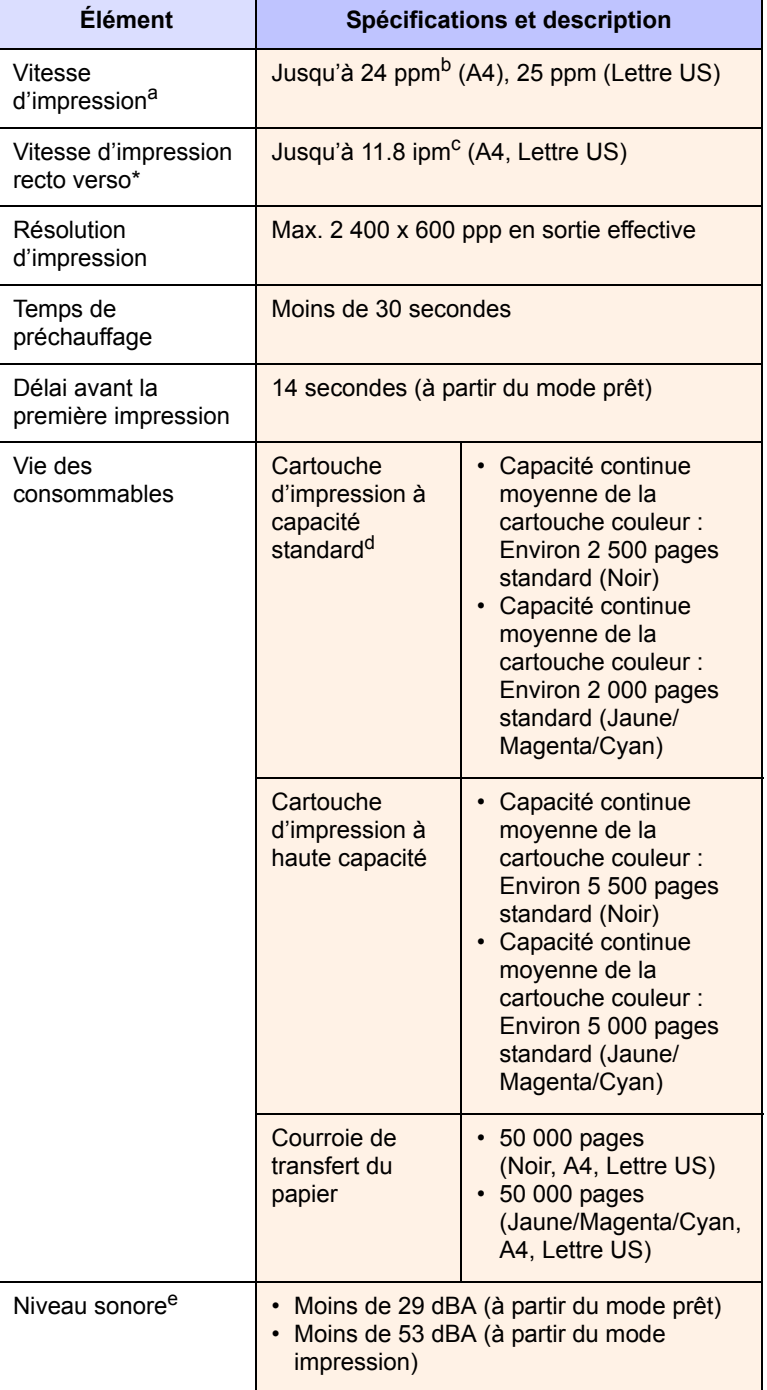

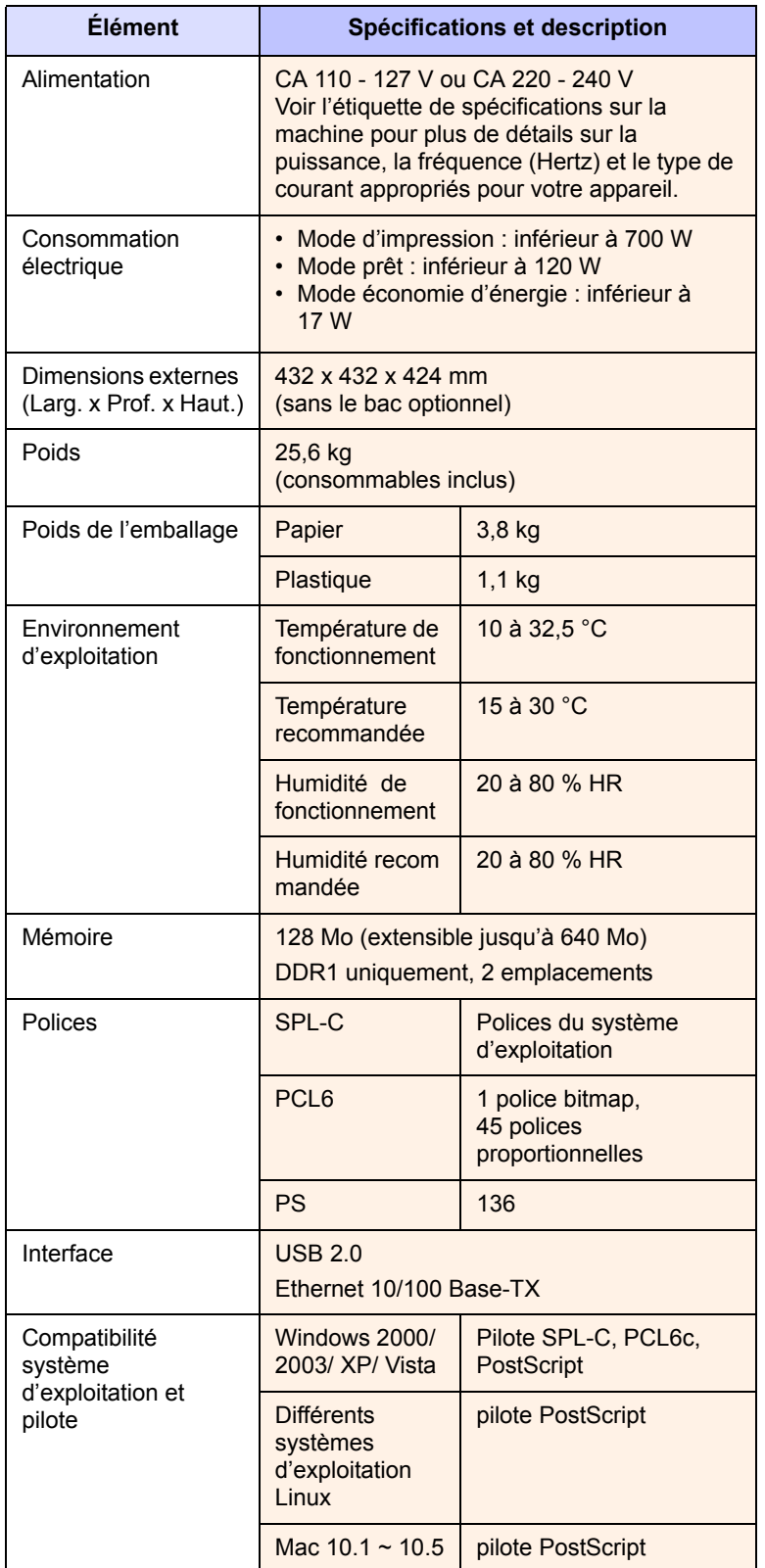

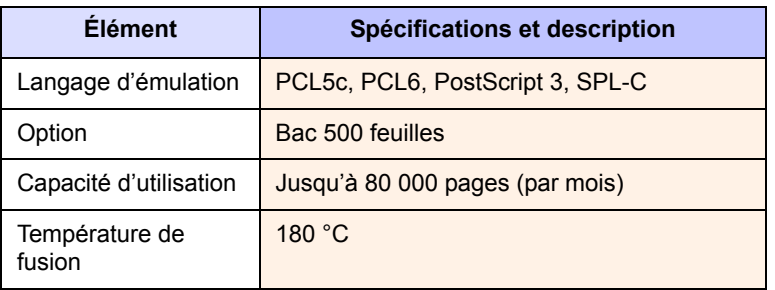

a. Vitesse d'impression : peut varier en fonction du système d'exploitation utilisé, du fonctionnement de votre ordinateur, logiciel d'application, méthode de connexion, type et format du support et complexité du travail.

b. ppm : page par minute.

c. ipm : image par minute.

d. Capacité moyenne d'une cartouche conformément à la norme ISO/IEC 19798.

e. Niveau sonore : niveau de pression sonore, ISO 7779.
# **11 Glossaire**

#### **Adresse IP**

Une adresse de protocole Internet (adresse IP) est un nombre unique que des périphériques utilisent pour s'identifier et communiquer l'un avec l'autre sur un réseau utilisant la norme de protocole Internet (IP).

#### **Barrette de mémoire DIMM**

Module mémoire double en ligne (Dual Inline Memory Module), une petite carte électronique qui contient de la mémoire. Une DIMM Stocke toutes les données de l'appareil, par exemple des données d'impression, des données de télécopie reçue, ou des données numérisées.

#### **BOOTP**

Signifie Protocole Bootstrap, un protocole réseau utilisé par un client réseau pour obtenir automatiquement son adresse IP. Ceci s'effectue généralement dans le processus bootstrap d'ordinateurs ou de systèmes d'exploitation les exécutant. Les serveurs BOOTP attribuent l'adresse IP à partir d'un ensemble d'adresses à chaque client.

#### **Capacité d'utilisation**

La capacité de traitement est la quantité mensuelle en pages qui n'affecte pas les performances de l'imprimante. Généralement, l'imprimante possède une limitation de rendement en pages par année. Le rendement désigne la capacité moyenne d'impression, habituellement au cours de la période de garantie. Par exemple, si la capacité de traitement est 48 000 pages par mois en supposant 20 jours de travail, une imprimante est limitée à 2 400 pages par jour, ce qui n'est pas peu.

#### **Cartouche d'impression**

C'est une sorte de bouteille qui contient du toner, dans un appareil de type imprimante. Le toner est une poudre utilisée dans les imprimantes laser et les photocopieurs ; celui-ci forme le texte et les images sur le papier imprimé. Le toner peut être fondu par la chaleur de l'unité de chauffe, ce qui l'oblige à se lier aux fibres du papier.

#### **Couverture**

Il s'agit du terme d'impression utilisé pour la mesure d'utilisation du toner lors de l'impression et il est généralement utilisé comme 5 % de couverture. 5 % de couverture signifie qu'une face de papier de format A4 a environ 5 % d'image ou de texte dessus. Donc, si la feuille ou l'original présente des images compliquées ou une quantité importante de texte, la couverture sera supérieure à 5 % et en même temps, l'utilisation du toner sera proportionnelle à la couverture.

#### **Demi-teinte**

Il s'agit d'un type d'image qui simule une échelle des gris en faisant varier le nombre de points. Les zones fortement colorées sont constituées d'un grand nombre de points, tandis que les zones plus claires sont constituées d'un plus petit nombre de points.

#### **DHCP**

Un protocole de configuration d'hôte dynamique (Dynamic Host Configuration Protocol - DHCP) est un protocole réseau client-serveur. Un serveur DHCP fournit des paramètres de configuration spécifiques à l'hôte client DHCP demandant, généralement, des informations requises par l'hôte client pour participer à un réseau IP.

#### **DNS**

Le serveur de nom de domaine (Domain Name Server - DNS) est un système qui stocke des informations associées au nom de domaine dans une base de donnée répartie sur des réseaux.

#### **Défaut**

Les premières valeurs définies.

## **Échelle des gris**

Des nuances de gris qui représentent des parties claires et sombres d'une image lorsque des images couleur sont converties en échelle des gris; les couleurs sont représentées par diverses nuances de gris.

#### **Ethernet**

Ethernet est une technologie de réseau informatique basée sur des trames, pour des réseaux locaux (LAN). Il définit le câblage et la transmission de signaux pour la couche physique, et les formats de trame et les protocoles pour la couche contrôle d'accès du support (MAC)/lien de données du modèle OSI. Il est devenu la technologie de réseau local la plus répandue actuellement utilisée.

#### **Fichier PRN**

Une interface pour un pilote de périphérique ; celle-ci permet au logiciel d'interagir avec le pilote de périphérique à l'aide d'appels système standard d'entrée/sortie, ce qui simplifie de nombreuses tâches.

#### **Intranet**

Il s'agit d'un réseau privé qui utilise des protocoles Internet, une connectivité réseau, et éventuellement le système public de télécommunications pour partager de manière sûre une partie des informations ou opérations d'une organisation avec ses employés. Parfois, le terme désigne seulement le service le plus visible, le site Web interne.

#### **IPM**

Les images par minute.

#### **ISO**

L'organisation internationale de normalisation (International Organization for Standardization - ISO) est une instance internationale de définition de normes, composée de représentants d'instances normatives nationales. Elle produit des normes industrielles et commerciales dans le monde entier.

#### **LED**

Une diode électroluminescente (LED) est un dispositif à semiconducteur qui indique le statut d'un appareil.

#### **Masque de sous-réseau**

Un masque de bits utilisé pour indiquer le nombre de bits d'un ou plusieurs octet(s) qui identifient le sous-réseau, et le nombre de bits qui laissent de la place pour les adresses d'hôte.

#### **Panneau de configuration**

Un panneau de commande est une zone plane où des instruments de contrôle ou de surveillance sont affichés. On les trouve généralement en haut ou à l'avant de l'appareil.

#### **Passerelle**

Il s'agit d'une connexion entre des réseaux informatiques, ou entre un réseau informatique et une ligne téléphonique. Celle-ci est très répandue lorsque c'est un ordinateur ou un réseau qui autorise l'accès à un autre ordinateur ou réseau.

#### **PDF**

Le format de document portable (Portable Document Format - PDF) est un format de fichier propriétaire développé par Adobe Systems pour représenter des documents à deux dimensions dans un format indépendant du périphérique et indépendant de la résolution.

#### **Point par pouce**

Il s'agit de la mesure de résolution qui est utilisée pour l'impression ou la numérisation. Généralement, plus il y a de points par pouce, plus la résolution est élevée, plus les détails de l'image sont visibles, et plus la taille des fichiers est grande.

#### **PostScript**

PostScript (PS) est un langage de description de page et un langage de programmation utilisé principalement dans les domaines de l'électronique et de la publication assistée par ordinateur ; il exécute un interpréteur pour générer une image.

#### **PPM**

Pages par minute. Le PPM indique la vitesse de l'imprimante, le nombre de pages qu'une imprimante peut réellement imprimer par minute.

#### **Protocole**

Il s'agit d'une convention ou norme qui contrôle ou permet la connexion, la communication, et le transfert de données entre deux points finaux de calcul.

#### **PS**

Voir PostScript.

#### **Recto verso**

Il s'agit d'un mécanisme qui retourne automatiquement une feuille de papier afin que la machine puisse imprimer (ou numériser) sur les deux faces du papier. Une imprimante équipée de recto-verso peut imprimer sur les deux faces.

#### **Résolution**

La netteté d'une image, mesurée en points par pouce (ppp). Plus le ppp est élevé, plus la résolution est bonne.

### **Support d'impression**

Un support comme du papier, des enveloppes, des étiquettes et des transparents qui peut être utilisé sur une imprimante, un scanner, un télécopieur ou un copieur.

#### **Tambour OPC**

Un mécanisme qui fabrique une image virtuel en vue d'une impression à l'aide d'un faisceau laser émis à partir d'une imprimante laser, et il est généralement de couleur verte ou grise et de forme cylindrique. L'utilisation de l'imprimante use lentement l'unité d'exposition d'un tambour, et elle doit être remplacée de façon appropriée car elle se raye avec l'abrasion du papier.

#### **TCP/IP**

Le protocole de contrôle de transmission (Transmission Control Protocol - TCP) et le protocole Internet (Internet Protocol - IP). Il s'agit du jeu des protocoles de communication qui mettent en oeuvre la pile de protocole sur laquelle Internet et la plupart des réseaux commerciaux s'exécutent.

#### **Unité de chauffe**

Il s'agit de la partie d'une imprimante laser qui fond le toner sur le support d'impression. Elle est constituée de deux rouleaux chauffants. Après transfert du toner sur le papier, l'unité de chauffe applique de la chaleur et de la pression pour faire en sorte que le toner reste sur le papier de manière permanente. C'est la raison pour laquelle le papier est chaud lorsqu'il sort d'une imprimante laser.

#### **URL**

Le localisateur de ressource unforme (Uniform Resource Locator - URL) est l'adresse globale de documents et de ressources sur Internet. La première partie de l'adresse indique quel protocole utiliser, la deuxième partie spécifie l'adresse IP ou le nom de domaine où se trouve la ressource.

#### **USB**

Le bus série universel (Universal serial bus - USB) est une norme qui a été développée par le USB Implementers Forum, Inc., pour relier des ordinateurs et des périphériques. À l'inverse du port d'interface parallèle, le port USB est conçu pour relier simultanément un seul port USB d'ordinateur à plusieurs périphériques.

# **INDEX**

## **A**

[Affichage 1.4](#page-15-0) [affichage 1.4](#page-15-1)

## **B**

bac [bac optionnel 1.2](#page-13-0) [bac 1 1.2](#page-13-1) [réglage de la largeur et de la longueur 4.5](#page-35-0) [bac de sortie 1.2](#page-13-2) [bac optionnel 1.2,](#page-13-0) [8.1](#page-66-0) [bac papier polyvalent 1.2](#page-13-3) barrette mémoire [commande 8.1](#page-66-1) [installation 9.1](#page-67-0) bourrage papier [astuces pour éviter les bourrages](#page-47-0)  papier 7.1 [retrait du papier du bac 1 7.1](#page-47-1)

## **C**

[capot avant 1.2](#page-13-4) [CD-ROM du logiciel d'impression 2.1](#page-22-0) [commande de consommables 8.1](#page-66-2)

## **D**

[dépannage 7.1](#page-47-2)

## **E**

[économie d'énergie 3.5](#page-29-0) [utilisation du mode d'économie](#page-29-1)  d'énergie 3.5 [écran tactile 1.4](#page-15-2) [état 1.4](#page-15-2)

## **F**

[flèches gauche/droite 1.4](#page-15-3) fournitures [commande de consommables 8.1](#page-66-2) [durée de vie estimée d'une cartouche de](#page-41-0)  toner 6.3 [suivi de la durée de vie des](#page-39-0) 

[consommables 6.1](#page-39-0)

#### **I**

[impression 5.1](#page-38-0) [résolution des problèmes 7.12](#page-58-0) impression/journal [depuis le site Web 6.8](#page-46-0) [Interrupteur de marche/arrêt 1.3](#page-14-0)

## **L**

[langue 3.5](#page-29-2) LED [état 1.5](#page-16-0) Linux [configuration requise 2.3](#page-24-0) [problèmes 7.18](#page-64-0) [logiciel fourni 2.1](#page-22-1)

## **M**

Macintosh [configuration requise 2.3](#page-24-1) [problèmes 7.19](#page-65-0) Maintenance [cartouche de toner 6.3](#page-41-1) [pièces de maintenance 6.8](#page-46-1) [maintenance 6.1](#page-39-1) [menu 1.4](#page-15-4) [message à l'écran 7.7](#page-53-0) [message d'erreur 7.7](#page-53-1)

## **N**

nettoyage [extérieur 6.1](#page-39-2) [intérieur 6.2](#page-40-0)

## **O**

[OK 1.4](#page-15-5)

## **P**

[panneau de configuration 1.2,](#page-13-5) [1.4](#page-15-6) papier

[chargement dans le bac optionnel 4.4](#page-34-0) [chargement dans le bac polyvalent 4.6](#page-36-0) [chargement dans le bac 1 4.4](#page-34-1) [définition du format papier du bac 4.7](#page-37-0) [modification du format 4.5](#page-35-0) [problèmes d'alimentation papier 7.11](#page-57-0) [suppression d'un bourrage papier 7.1](#page-47-3) paramètres par défaut [chargement du papier 3.5](#page-29-3) [paramètres du bac 3.5](#page-29-4) pilote [installation 3.3](#page-27-0) [poignée du bac papier polyvalent 1.2](#page-13-6) [poignée du capot avant 1.2](#page-13-7) PostScript [problèmes 7.18](#page-64-1) problèmes [chargeur de papier 7.11](#page-57-0) [impression 7.12](#page-58-0) [Linux 7.18](#page-64-2) [Macintosh 7.19](#page-65-1) [message à l'écran 7.7](#page-53-2) [PostScript 7.18](#page-64-3) [qualité d'impression 7.14](#page-60-0) [Windows 7.17](#page-63-0)

## **Q**

qualité [résolution des problèmes](#page-60-0)  d'impression 7.14

## **R**

remplacement de composants [cartouche de toner 6.5](#page-43-0) réseau [configuration 3.1](#page-25-0) [configuration requise 3.1](#page-25-1) [port 1.3](#page-14-1) [retour 1.4](#page-15-7)

## **S**

[Stop \(Arrêt\) 1.4](#page-15-8) support d'impression [formats de support 4.3](#page-33-0) [instructions 4.1](#page-31-0)

[sélection du support d'impression 4.1](#page-31-1) [spécifications 4.2](#page-32-0) [SyncThru Web Service 6.8](#page-46-2)

## **U**

USB [port 1.3](#page-14-2)

## **W**

Windows [configuration requise 2.2](#page-23-0) [problèmes 7.17](#page-63-1)

www.samsungprinter.com

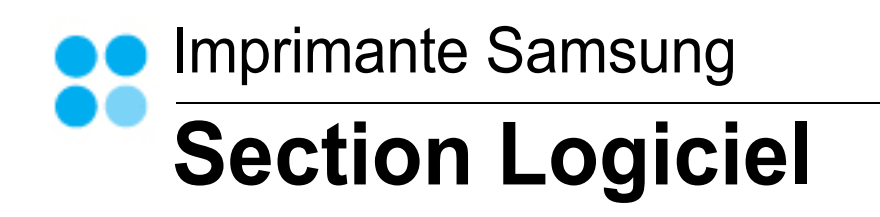

# **SECTION LOGICIEL -TABLE DES MATIÈRES**

## Chapitre 1: INSTALLATION DU LOGICIEL D'IMPRESSION SOUS WINDOWS

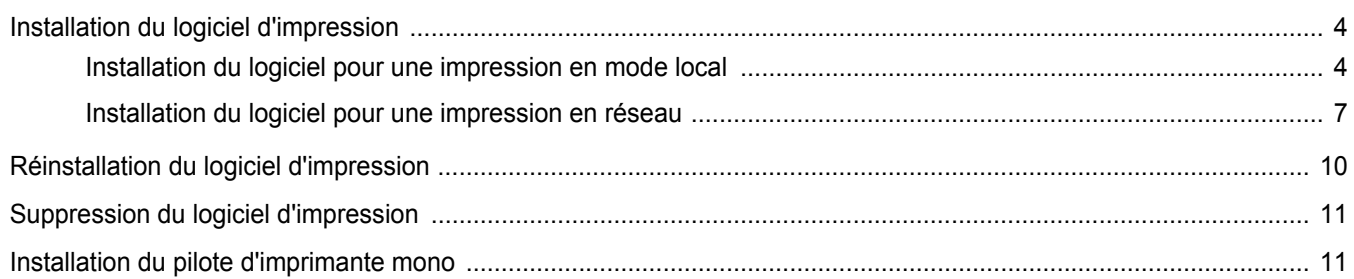

## **Chapitre 2: IMPRESSION DE BASE**

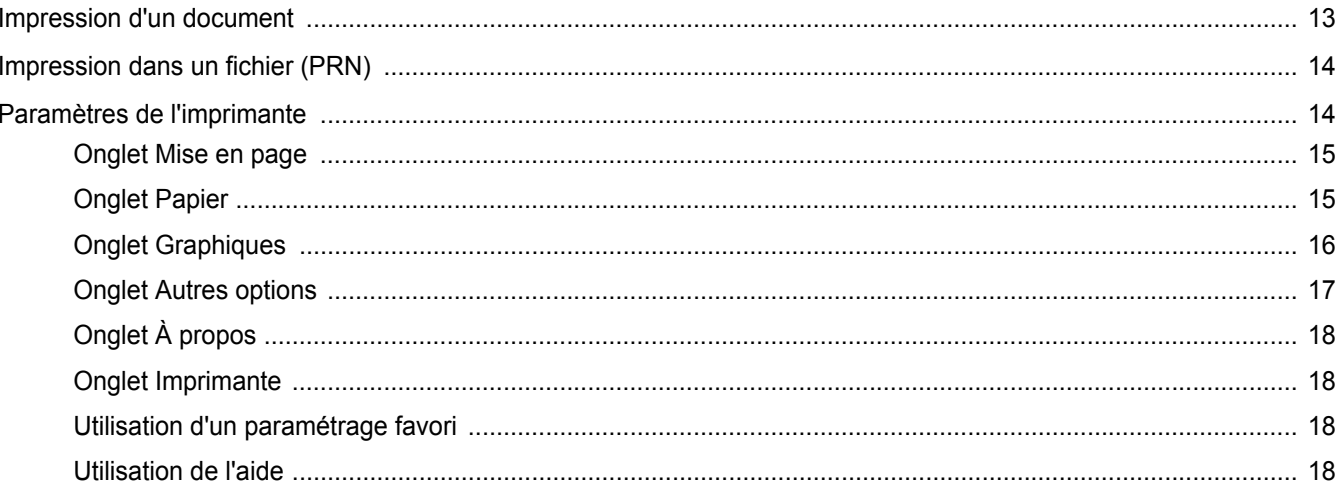

## **Chapitre 3: OPTIONS D'IMPRESSION AVANCÉES**

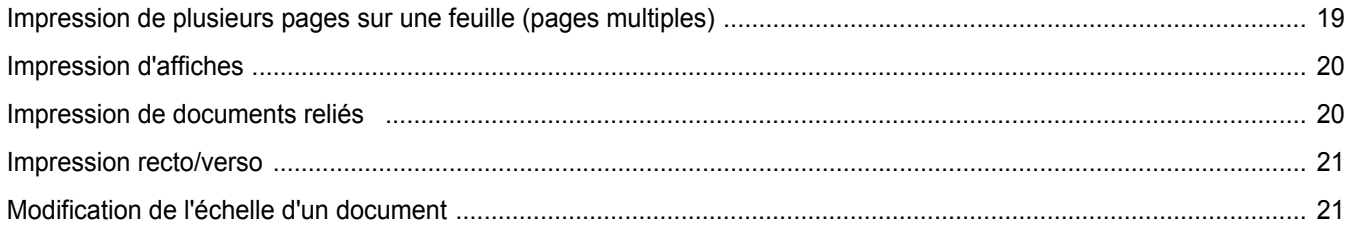

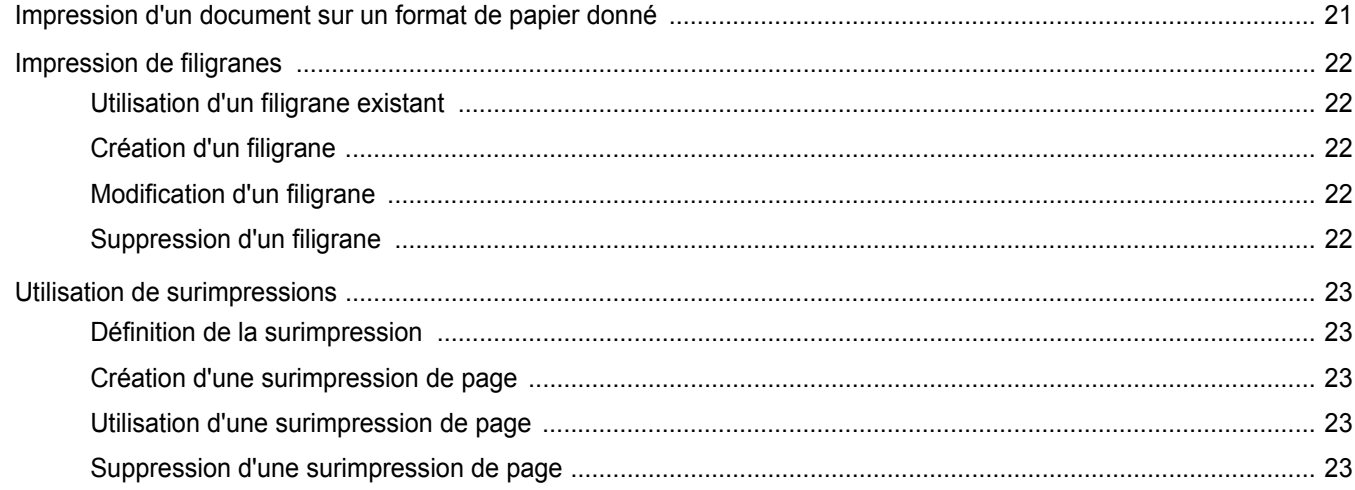

## Chapitre 4: UTILISATION DU PILOTE POSTSCRIPT POUR WINDOWS

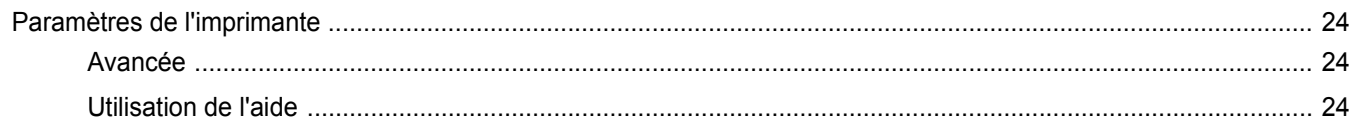

## **Chapitre 5: PARTAGE LOCAL DE L'IMPRIMANTE**

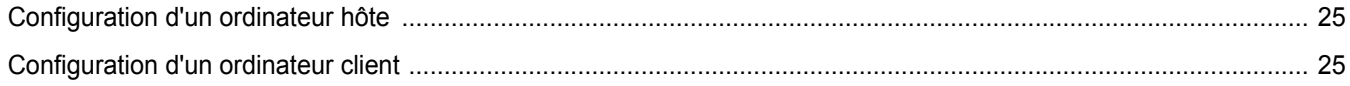

## Chapitre 6: UTILISATION DE SMART PANEL

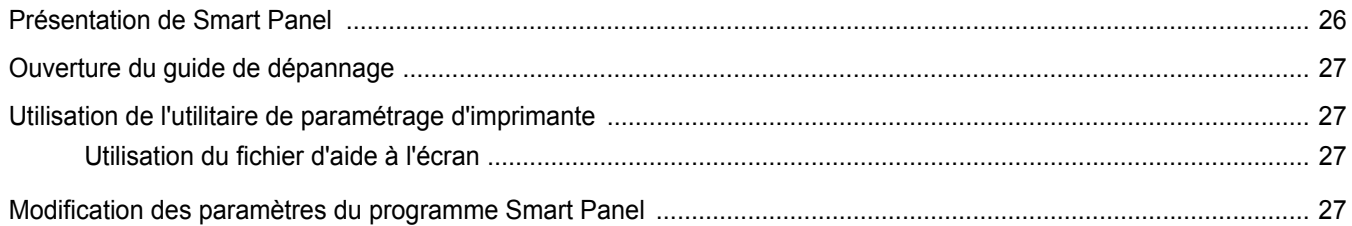

## **Chapitre 7: UTILISATION DE L'IMPRIMANTE SOUS LINUX**

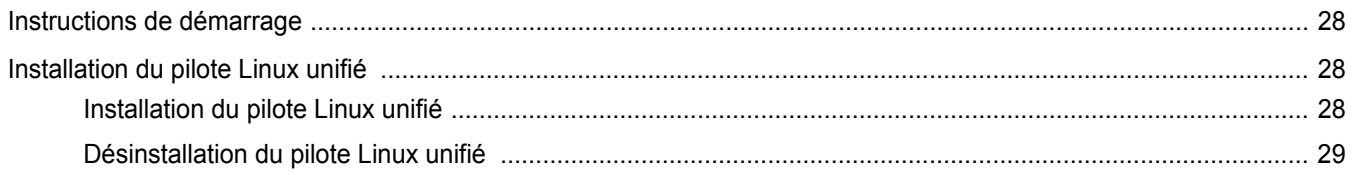

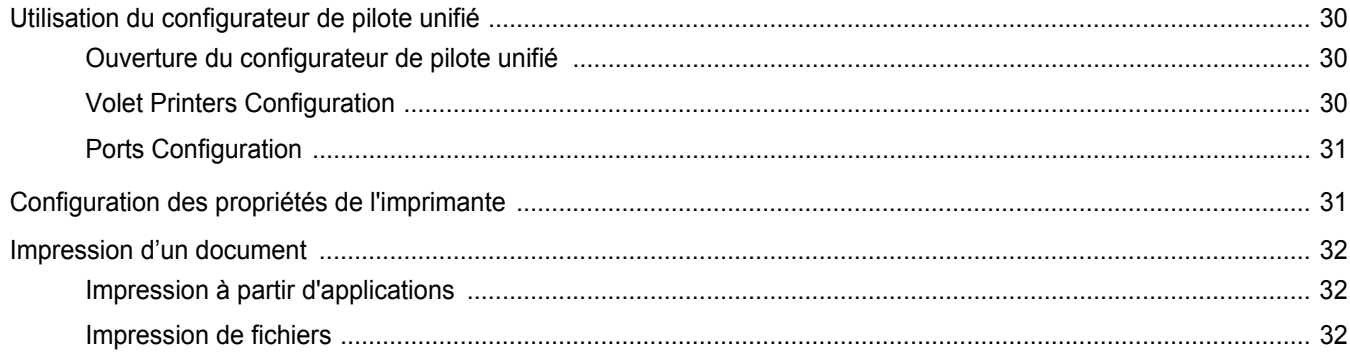

## Chapitre 8: UTILISATION DE L'IMPRIMANTE AVEC UN MACINTOSH

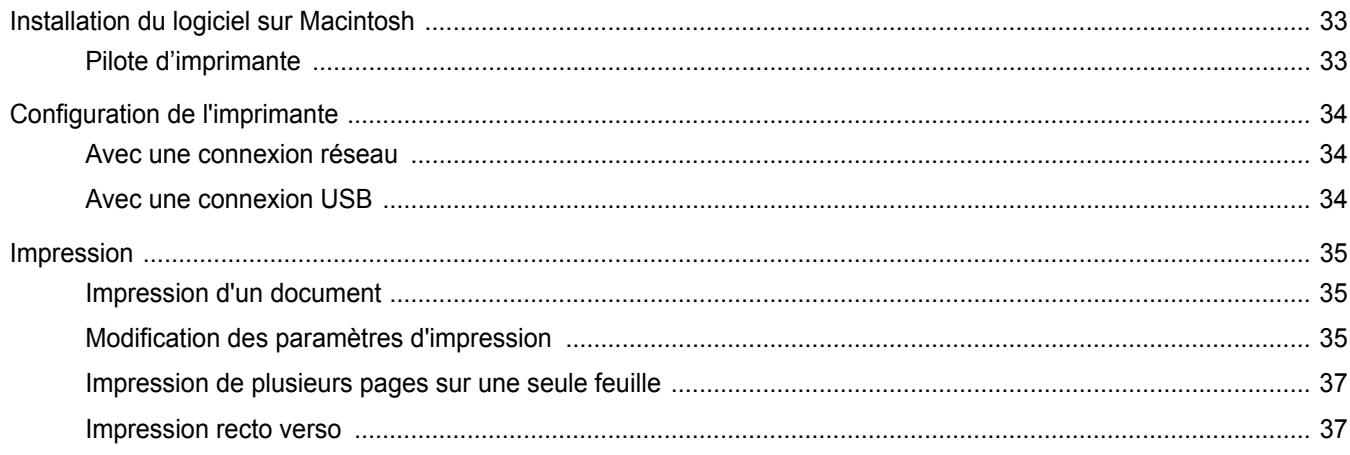

## <span id="page-81-0"></span>**1 Installation du logiciel d'impression sous Windows**

Ce chapitre contient les sections suivantes :

- **• [Installation du logiciel d'impression](#page-81-1)**
- **• [Réinstallation du logiciel d'impression](#page-88-0)**
- **• [Suppression du logiciel d'impression](#page-89-0)**
- **• [Installation du pilote d'imprimante mono](#page-89-1)**

## <span id="page-81-1"></span>**Installation du logiciel d'impression**

Vous pouvez installer le logiciel d'impression pour une impression en mode local ou en réseau. Pour installer le logiciel d'impression sur l'ordinateur, effectuez la procédure d'installation appropriée en fonction de l'imprimante utilisée.

Un pilote d'imprimante est un logiciel permettant à votre ordinateur de communiquer avec votre imprimante. La procédure d'installation des pilotes dépend du système d'exploitation que vous utilisez.

Avant de commencer l'installation, fermez toutes les applications.

## <span id="page-81-2"></span>**Installation du logiciel pour une impression en mode local**

Une imprimante locale est une imprimante directement reliée à l'ordinateur à l'aide du câble d'imprimante fourni avec l'imprimante (par exemple, un câble USB ou parallèle). Si votre imprimante est reliée à un réseau, sautez cette étape et passez à [« Installation du logiciel pour une](#page-84-0)  [impression en réseau », page 7](#page-84-0).

Vous pouvez installer le logiciel d'impression à l'aide de la méthode standard ou personnalisée.

**REMARQUE** : Si la fenêtre Assistant Ajout de nouveau matériel apparaît durant la procédure d'installation, fermez-la en cliquant sur x, en haut à droite, ou sur **Annuler**.

#### **Installation standard**

Il s'agit de la procédure recommandée pour la plupart des utilisateurs. Tous les composants nécessaires aux opérations de l'imprimante seront installés.

- **1** Assurez-vous que l'imprimante est connectée à votre réseau et qu'elle est sous tension.
- **2** Insérez le CD-ROM fourni dans le lecteur.

Le CD-ROM se lance automatiquement et une fenêtre d'accueil apparaît.

Si la fenêtre d'installation ne s'affiche pas, cliquez sur **Démarrer**, puis sur **Exécuter**. Entrez **X:\Setup.exe**, en remplaçant « **X** » par la lettre représentant le lecteur, puis cliquez sur **OK**.

Si vous utilisez Windows Vista, cliquez sur **Démarrer** →**Tous les programmes** →**Accessoires** →**Exécuter**, puis saisissez **X:\Setup.exe**.

Si la fenêtre **Lecture automatique** apparaît dans Windows Vista, cliquez sur **Exécuter Setup.exe** dans le champ **Installer or exécuter un programme** puis sur **Continuer** dans la fenêtre **Contrôle de compte d'utilisateur**.

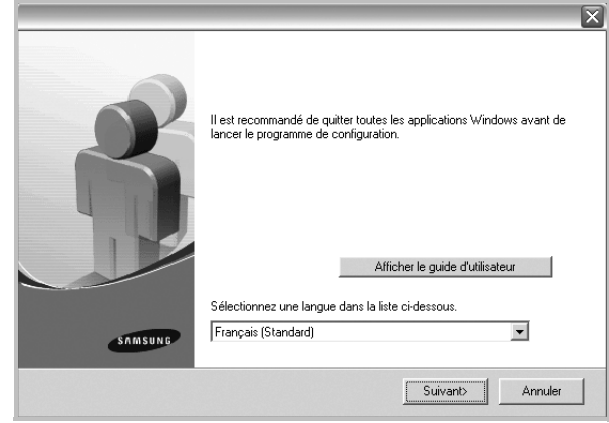

#### **3** Cliquez sur **Suivant**.

- Si nécessaire, sélectionnez une langue dans la liste déroulante.
- **Afficher le guide d'utilisateur** : permet d'afficher le guide de l'utilisateur. Si Adobe Acrobat n'est pas installé sur votre ordinateur, cliquez sur cette option pour l'installer automatiquement.

**4** Sélectionnez **Installation standard sur imprimante locale**. Cliquez sur **Suivant**.

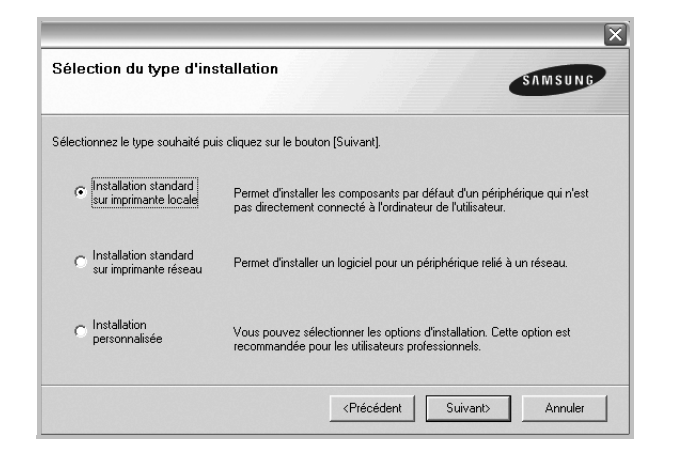

**REMARQUE**: Si l'imprimante n'est pas déjà connectée à l'ordinateur, la fenêtre suivante apparaît.

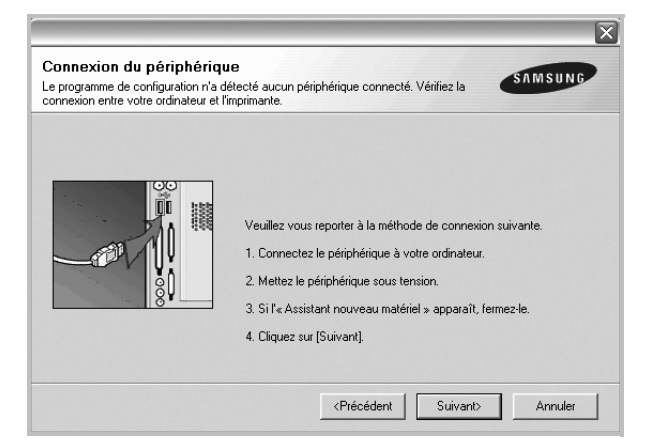

- Une fois l'imprimante connectée, cliquez sur **Suivant**.
- Si vous ne souhaitez pas connecter l'imprimante pour l'instant, cliquez sur **Suivant**, puis sur **Non** dans l'écran qui apparaît. La procédure d'installation commence alors. Une fois l'opération terminée, aucune page de test ne sera imprimée.
- *La fenêtre d'installation présentée dans ce mode d'emploi peut différer de celle qui apparaît sur votre écran. Cela dépend de l'imprimante et de l'interface utilisées.*
- **5** Une fois l'installation terminée, une fenêtre vous demandant d'imprimer une page de test apparaît. Si vous choisissez d'imprimer une page de test, cochez la case correspondante et cliquez sur **Suivant**.

Sinon, cliquez sur **Suivant** et passez [à l'étape 7.](#page-82-0)

**6** Si la page s'imprime correctement, cliquez sur **Oui**.

Sinon, cliquez sur **Non** pour relancer l'impression.

<span id="page-82-0"></span>**7** Pour vous inscrire en tant qu'utilisateur d'imprimante Samsung et recevoir des informations du fabricant, cochez la case correspondante et cliquez sur **Terminer**. Vous accédez alors au site Web de Samsung.

Sinon, contentez-vous de cliquer sur **Terminer**.

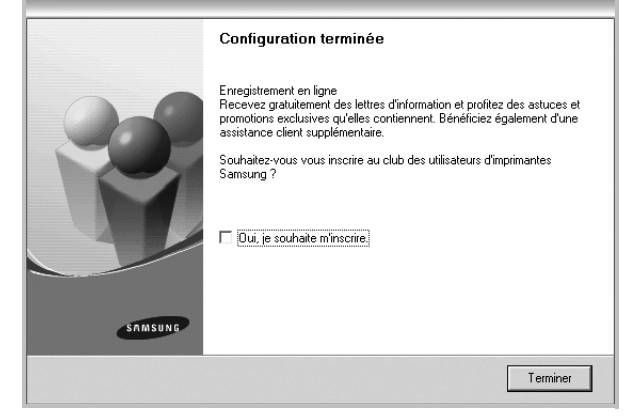

**REMARQUE**: Une fois la configuration terminée, si votre pilote d'impression ne fonctionne pas correctement, réinstallez-le. Reportez-vous à [« Réinstallation du logiciel d'impression », page 11](#page-88-0).

#### **Installation personnalisée**

Vous pouvez installer divers composants.

- **1** Assurez-vous que l'imprimante est reliée à votre ordinateur et qu'elle est sous tension.
- **2** Insérez le CD-ROM fourni dans le lecteur.

Le CD-ROM se lance automatiquement et une fenêtre d'accueil s'affiche.

Si la fenêtre d'installation ne s'affiche pas, cliquez sur **Démarrer**, puis sur **Exécuter**. Entrez **X:\Setup.exe**, en remplaçant « **X** » par la lettre représentant le lecteur, puis cliquez sur **OK**.

Si vous utilisez Windows Vista, cliquez sur **Démarrer** →**Tous les programmes** →**Accessoires** →**Exécuter**, puis saisissez **X:\Setup.exe**.

Si la fenêtre **Lecture automatique** apparaît dans Windows Vista, cliquez sur **Exécuter Setup.exe** dans le champ **Installer or exécuter un programme** puis sur **Continuer** dans la fenêtre **Contrôle de compte d'utilisateur**.

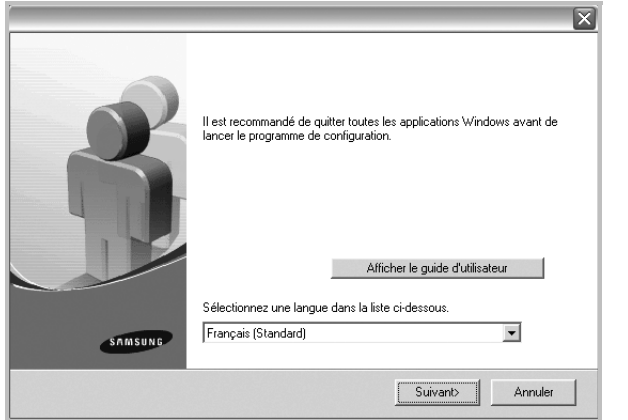

- **3** Cliquez sur **Suivant**.
	- Si nécessaire, sélectionnez une langue dans la liste déroulante.
	- **Afficher le guide d'utilisateur** : permet d'afficher le guide de l'utilisateur. Si Adobe Acrobat n'est pas installé sur votre ordinateur, cliquez sur cette option pour l'installer automatiquement.
- **4** Sélectionnez **Installation personnalisée**. Cliquez sur **Suivant**.

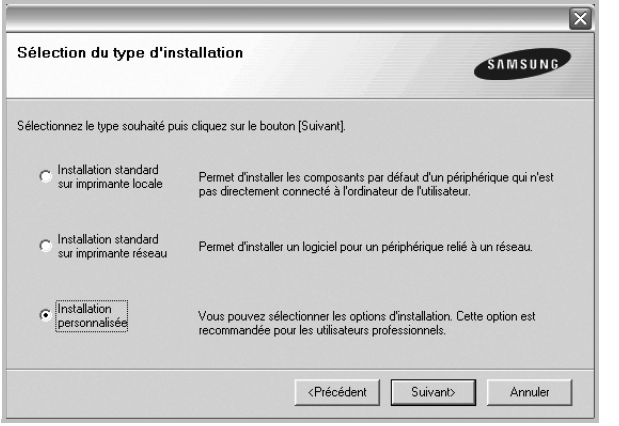

**5** Sélectionnez l'imprimante, puis cliquez sur **Suivant**.

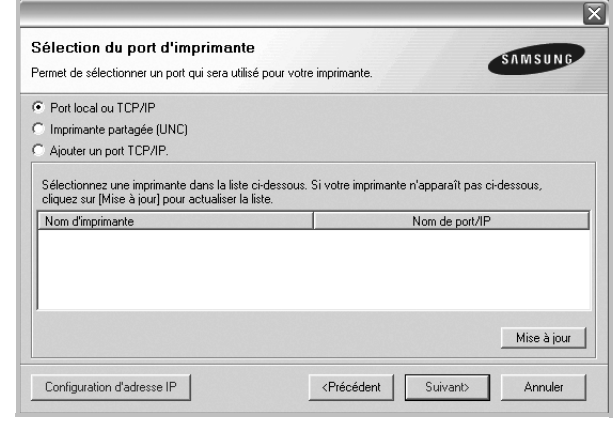

**REMARQUE**: Si l'imprimante n'est pas déjà connectée à l'ordinateur, la fenêtre suivante apparaît.

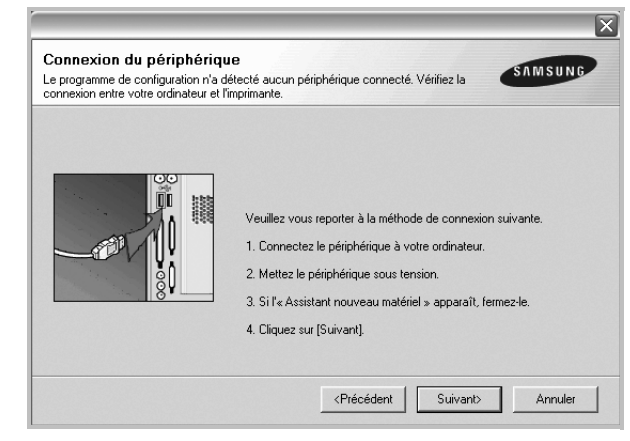

- Une fois l'imprimante connectée, cliquez sur **Suivant**.
- Si vous ne souhaitez pas connecter l'imprimante pour l'instant, cliquez sur **Suivant**, puis sur **Non** dans l'écran qui apparaît. La procédure d'installation commence alors. Une fois l'opération terminée, aucune page de test ne sera imprimée.
- *La fenêtre d'installation présentée dans ce mode d'emploi peut différer de celle qui apparaît sur votre écran. Cela dépend de l'imprimante et de l'interface utilisées.*

**6** Sélectionnez les composants à installer, puis cliquez sur **Suivant**.

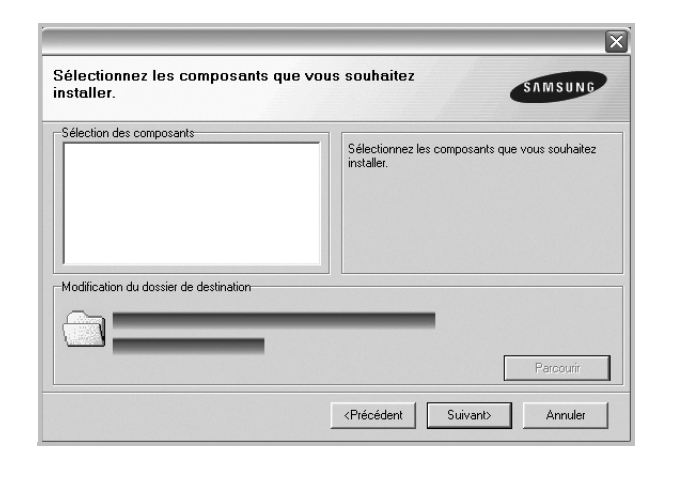

**REMARQUE**: Vous pouvez changer de dossier d'installation en cliquant sur [ **Parcourir** ].

**7** Une fois l'installation terminée, une fenêtre vous demandant d'imprimer une page de test apparaît. Si vous choisissez d'imprimer une page de test, cochez la case correspondante et cliquez sur **Suivant**.

Sinon, cliquez sur **Suivant** et passez [à l'étape 9.](#page-84-1)

**8** Si la page s'imprime correctement, cliquez sur **Oui**.

Sinon, cliquez sur **Non** pour relancer l'impression.

<span id="page-84-1"></span>**9** Pour vous inscrire en tant qu'utilisateur d'imprimante Samsung et recevoir des informations du fabricant, cochez la case correspondante et cliquez sur **Terminer**. Vous accédez alors au site Web de Samsung.

Sinon, contentez-vous de cliquer sur **Terminer**.

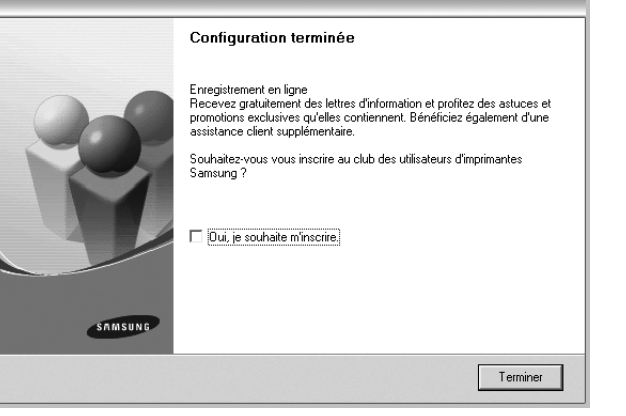

## <span id="page-84-0"></span>**Installation du logiciel pour une impression en réseau**

Lorsque vous reliez votre imprimante à un réseau, vous devez d'abord configurer les paramètres TCP/IP de l'imprimante. Après avoir attribué et vérifié les paramètres TCP/IP, vous pouvez installer le logiciel sur chaque ordinateur du réseau.

Vous pouvez installer le logiciel d'impression à l'aide de la méthode standard ou personnalisée.

#### **Installation standard**

Il s'agit de la procédure recommandée pour la plupart des utilisateurs. Tous les composants nécessaires aux opérations de l'imprimante seront installés.

- **1** Assurez-vous que l'imprimante est reliée à votre ordinateur et qu'elle est sous tension. Pour plus de détails sur la connexion au réseau, reportez-vous au mode d'emploi de l'imprimante.
- **2** Insérez le CD-ROM fourni dans le lecteur.

Le CD-ROM se lance automatiquement et une fenêtre d'accueil s'affiche.

Si la fenêtre d'installation ne s'affiche pas, cliquez sur **Démarrer**, puis sur **Exécuter**. Entrez **X:\Setup.exe**, en remplaçant « **X** » par la lettre représentant le lecteur, puis cliquez sur **OK**.

Si vous utilisez Windows Vista, cliquez sur **Démarrer** →**Tous les programmes** →**Accessoires** →**Exécuter**, puis saisissez **X:\Setup.exe**.

Si la fenêtre **Lecture automatique** apparaît dans Windows Vista, cliquez sur **Exécuter Setup.exe** dans le champ **Installer or exécuter un programme** puis sur **Continuer** dans la fenêtre **Contrôle de compte d'utilisateur**.

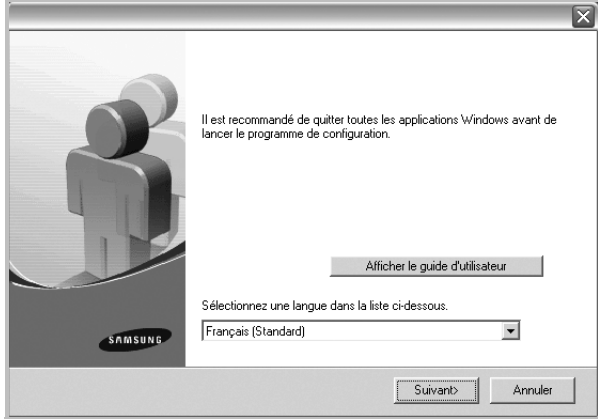

#### **3** Cliquez sur **Suivant**.

- Si nécessaire, sélectionnez une langue dans la liste déroulante.
- **Afficher le guide d'utilisateur** : permet d'afficher le guide de l'utilisateur. Si Adobe Acrobat n'est pas installé sur votre ordinateur, cliquez sur cette option pour l'installer automatiquement.

**4** Sélectionnez **Installation standard sur imprimante réseau**. Cliquez sur **Suivant**.

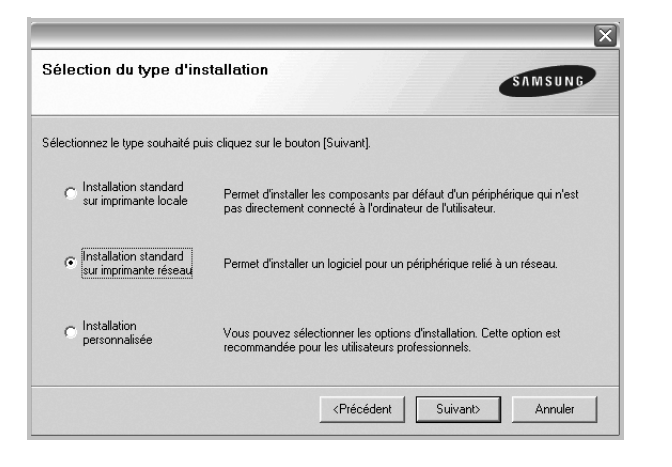

**5** La liste des imprimantes disponibles sur le réseau apparaît. Sélectionnez dans la liste l'imprimante à installer, puis cliquez sur **Suivant**.

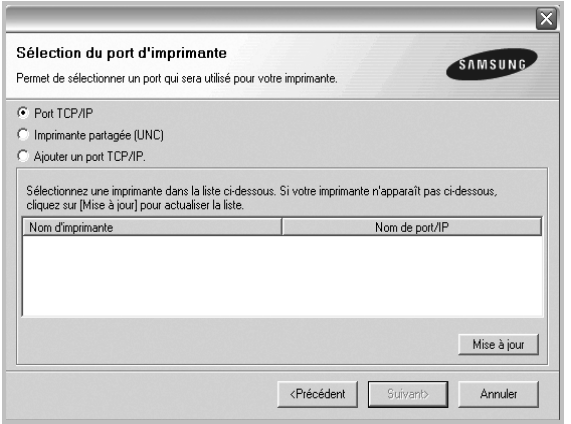

• Si votre imprimante ne figure pas dans la liste, cliquez sur **Mise à jour** pour actualiser la liste ou sélectionnez **Ajouter un port TCP/ IP** pour ajouter l'imprimante au réseau. Pour ajouter l'imprimante au réseau, entrez le nom de port et l'adresse IP de l'imprimante.

Pour vérifier l'adresse IP de l'imprimante ou l'adresse MAC, imprimez une page de configuration du réseau.

• Pour rechercher une imprimante réseau partagée (chemin UNC), sélectionnez **Imprimante partagée (UNC)** et entrez manuellement le nom de l'imprimante partagée, ou cliquez sur le bouton **Parcourir**.

**REMARQUE**: Si votre machine n'apparaît pas sur le réseau, désactivez votre pare-feu et cliquez sur **Mettre à jour**.

**6** Une fois l'installation terminée, un message vous demande d'imprimer une page de test et de vous inscrire en tant qu'utilisateur d'imprimante Samsung afin de recevoir des informations du fabricant. Si tel est votre choix, cochez les cases correspondantes, puis cliquez sur **Terminer**.

Sinon, contentez-vous de cliquer sur **Terminer**.

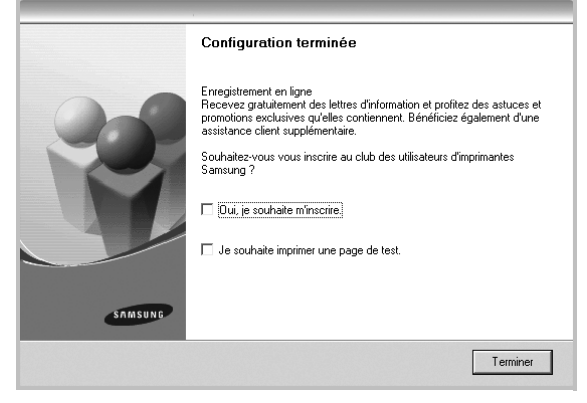

**REMARQUE**: Une fois la configuration terminée, si votre pilote d'impression ne fonctionne pas correctement, réinstallez-le. Reportez-vous à [« Réinstallation du logiciel d'impression », page 11](#page-88-0).

#### **Installation personnalisée**

Vous pouvez installer divers composants et définir une adresse IP spécifique.

- **1** Assurez-vous que l'imprimante est reliée à votre ordinateur et qu'elle est sous tension. Pour plus de détails sur la connexion au réseau, reportez-vous au mode d'emploi de l'imprimante.
- **2** Insérez le CD-ROM fourni dans le lecteur.

Le CD-ROM se lance automatiquement et une fenêtre d'accueil s'affiche.

Si la fenêtre d'installation ne s'affiche pas, cliquez sur **Démarrer**, puis sur **Exécuter**. Entrez **X:\Setup.exe**, en remplaçant « **X** » par la lettre représentant le lecteur, puis cliquez sur **OK**.

Si vous utilisez Windows Vista, cliquez sur **Démarrer** →**Tous les programmes** →**Accessoires** →**Exécuter**, puis saisissez **X:\Setup.exe**.

Si la fenêtre **Lecture automatique** apparaît dans Windows Vista, cliquez sur **Exécuter Setup.exe** dans le champ **Installer or exécuter un programme** puis sur **Continuer** dans la fenêtre **Contrôle de compte d'utilisateur**.

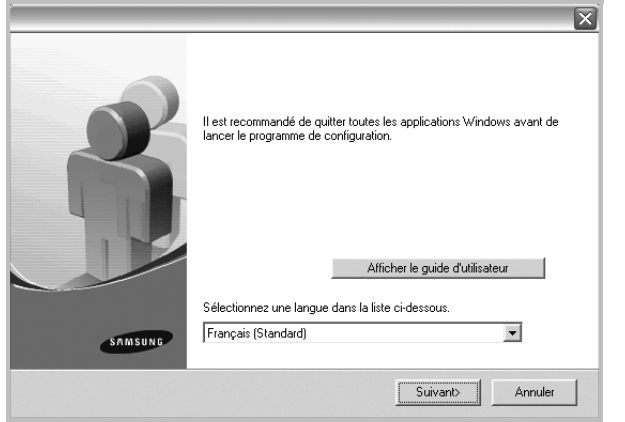

- **3** Cliquez sur **Suivant**.
	- Si nécessaire, sélectionnez une langue dans la liste déroulante.
	- **Afficher le guide d'utilisateur** : permet d'afficher le guide de l'utilisateur. Si Adobe Acrobat n'est pas installé sur votre ordinateur, cliquez sur cette option pour l'installer automatiquement.
- **4** Sélectionnez **Installation personnalisée**. Cliquez sur **Suivant**.

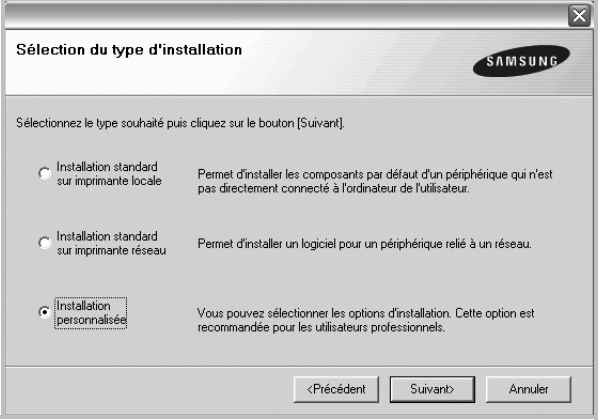

**5** La liste des imprimantes disponibles sur le réseau apparaît. Sélectionnez dans la liste l'imprimante à installer, puis cliquez sur **Suivant**.

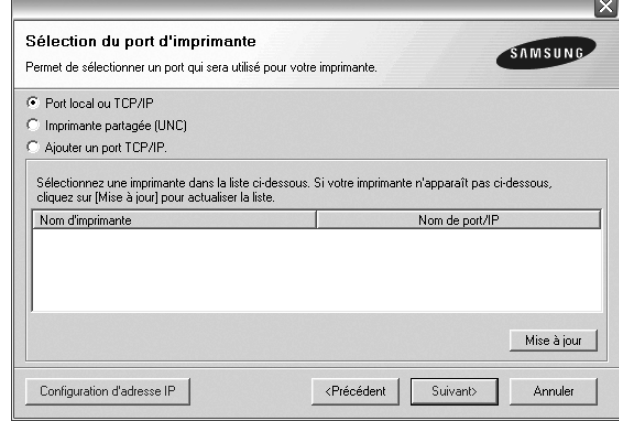

• Si votre imprimante ne figure pas dans la liste, cliquez sur **Mise à jour** pour actualiser la liste ou sélectionnez **Ajouter un port TCP/ IP** pour ajouter l'imprimante au réseau. Pour ajouter l'imprimante au réseau, entrez le nom de port et l'adresse IP de l'imprimante.

Pour vérifier l'adresse IP de l'imprimante ou l'adresse MAC, imprimez une page de configuration du réseau.

• Pour rechercher une imprimante réseau partagée (chemin UNC), sélectionnez **Imprimante partagée (UNC)** et entrez manuellement le nom de l'imprimante partagée, ou cliquez sur le bouton **Parcourir**.

**REMARQUE**: Si votre machine n'apparaît pas sur le réseau, désactivez votre pare-feu et cliquez sur **Mettre à jour**. Sous Windows, cliquez sur **Démarrer** -> **Panneau de configuration**, démarrez le pare-feu Windows et désactivez cette option. Pour les autres systèmes d'exploitation, reportez-vous au guide en ligne correspondant.

**CONSEIL**: Si vous souhaitez définir une adresse IP spécifique sur une imprimante réseau donnée, cliquez sur le bouton **Définir l'adresse IP**. La fenêtre Configuration d'adresse IP apparaît. Procédez comme suit :

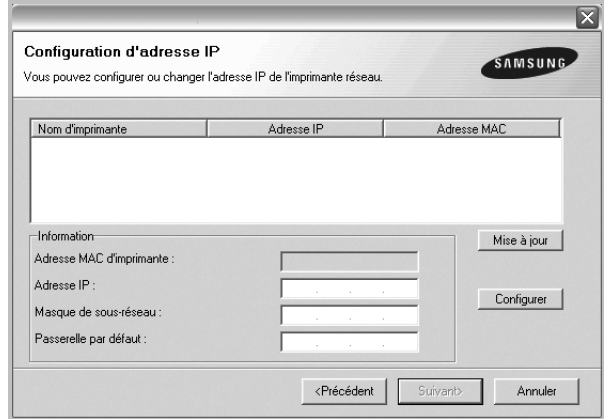

- a. Sélectionnez dans la liste l'imprimante à définir avec une adresse IP spécifique.
- b. Configurez manuellement l'adresse IP, le masque de sous-réseau et la passerelle de l'imprimante, puis cliquez sur **Configurer** pour définir l'adresse IP spécifique de l'imprimante réseau.
- c. Cliquez sur **Suivant**.

**6** Sélectionnez les composants à installer. Une fois que vous avez sélectionné les composants, la fenêtre suivante apparaît. Vous pouvez également modifier le nom de l'imprimante, définir l'imprimante à partager sur le réseau, définir l'imprimante en tant qu'imprimante par défaut et modifier le nom de port de chaque imprimante. Cliquez sur **Suivant**.

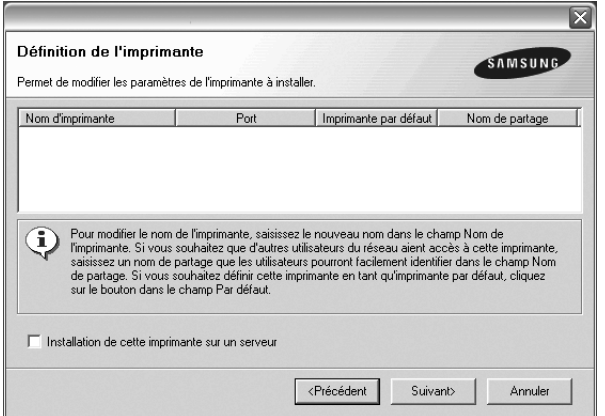

Pour installer ce logiciel sur un serveur, cochez la case **Installation de cette imprimante sur un serveur**.

**7** Une fois l'installation terminée, un message vous demande d'imprimer une page de test et de vous inscrire en tant qu'utilisateur d'imprimante Samsung afin de recevoir des informations du fabricant. Si tel est votre choix, cochez les cases correspondantes, puis cliquez sur **Terminer**.

Sinon, contentez-vous de cliquer sur **Terminer**.

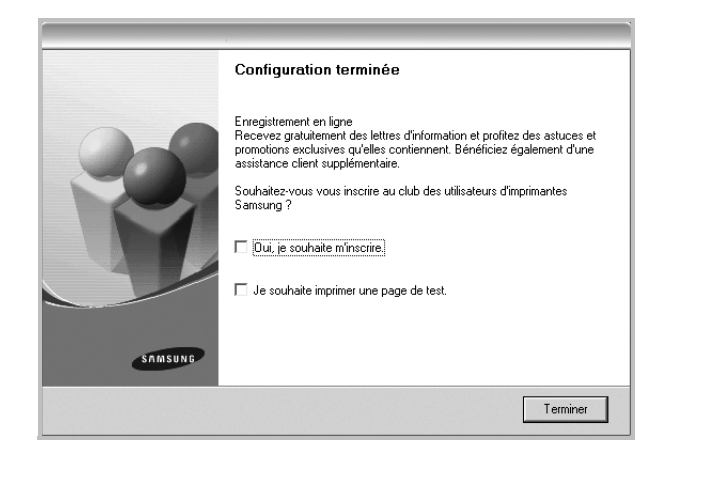

**REMARQUE**: Une fois la configuration terminée, si votre pilote d'impression ne fonctionne pas correctement, réinstallez-le. Reportez-vous à [« Réinstallation du logiciel d'impression », page 11](#page-88-0).

## <span id="page-88-0"></span>**Réinstallation du logiciel d'impression**

Vous pouvez réinstaller le logiciel en cas d'échec de l'installation.

- **1** Démarrez Windows.
- **2** Dans le menu **Démarrer**, sélectionnez **Programmes** ou **Tous les programmes** →**le nom du pilote d'impression** → **Maintenance**.
- **3** Sélectionnez **Réparer**, puis cliquez sur **Suivant**.
- **4** La liste des imprimantes disponibles sur le réseau apparaît. Sélectionnez dans la liste l'imprimante à installer, puis cliquez sur **Suivant**.

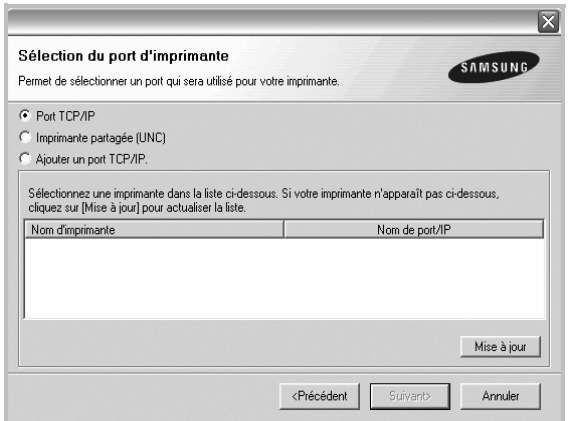

- Si votre imprimante ne figure pas dans la liste, cliquez sur **Mise à jour** pour actualiser la liste ou sélectionnez **Ajouter un port TCP/ IP** pour ajouter l'imprimante au réseau. Pour ajouter l'imprimante au réseau, entrez le nom de port et l'adresse IP de l'imprimante.
- Pour rechercher une imprimante réseau partagée (chemin UNC), sélectionnez **Imprimante partagée (UNC)** et entrez manuellement le nom de l'imprimante partagée, ou cliquez sur le bouton **Parcourir**.

Une liste de composants apparaît : elle vous permet de réinstaller le composant de votre choix.

**REMARQUE**: Si l'imprimante n'est pas déjà connectée à l'ordinateur, la fenêtre suivante apparaît.

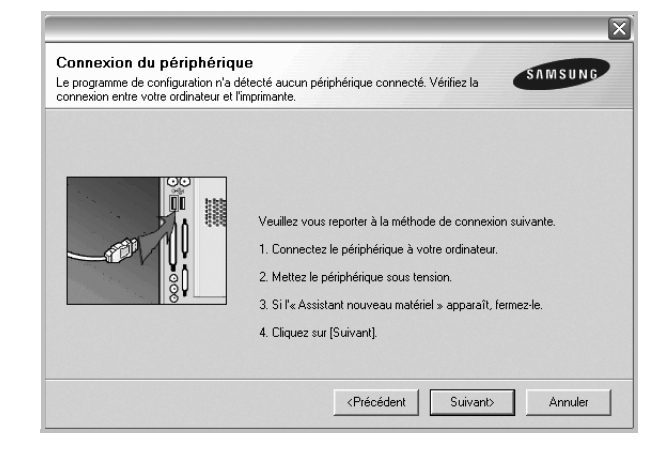

- **•** Une fois l'imprimante connectée, cliquez sur **Suivant**.
- **•** Si vous ne souhaitez pas connecter l'imprimante pour l'instant, cliquez sur **Suivant**, puis sur **Non** dans l'écran qui apparaît. La procédure d'installation commence alors. Une fois l'opération terminée, aucune page de test ne sera imprimée.
- **•** *La fenêtre de réinstallation présentée dans ce mode d'emploi peut différer de celle qui apparaît sur votre écran. Cela dépend de l'imprimante et de l'interface utilisées.*
- **5** Sélectionnez les composants à réinstaller, puis cliquez sur **Suivant**.

Si vous avez installé le logiciel d'impression pour une impression locale et que vous sélectionnez **le nom du pilote d'impression**, la fenêtre vous demandant d'imprimer une page de test apparaît. Procédez comme suit :

- a. Pour imprimer une page de test, cochez la case correspondante et cliquez sur **Suivant**.
- b. Si la page s'imprime correctement, cliquez sur **Oui**. Dans le cas contraire, cliquez sur **Non** pour l'imprimer à nouveau.
- **6** Une fois la réinstallation terminée, cliquez sur **Terminer**.

## <span id="page-89-0"></span>**Suppression du logiciel d'impression**

- **1** Démarrez Windows.
- **2** Dans le menu **Démarrer**, sélectionnez **Programmes** ou **Tous les programmes** →**le nom du pilote d'impression** →**Maintenance**.
- **3** Sélectionnez **Supprimer**, puis cliquez sur **Suivant**.

Une liste de composants apparaît : elle vous permet de supprimer le composant de votre choix.

- **4** Sélectionnez les composants à supprimer, puis cliquez sur **Suivant**.
- **5** Lorsque l'ordinateur vous demande de confirmer la sélection, cliquez sur **Oui**.

Le pilote sélectionné et tous ses composants sont supprimés de l'ordinateur.

**6** Une fois le logiciel supprimé, cliquez sur **Terminer**.

## <span id="page-89-1"></span>**Installation du pilote d'imprimante mono**

Cette imprimante comprend des pilotes, dont un pilote mono vous permettant de l'utiliser comme imprimante monochrome. Vous devez installer le pilote mono sur votre ordinateur. Pour ce faire, procédez comme suit.

- **1** Assurez-vous que l'imprimante est connectée à votre réseau et qu'elle est sous tension ou que votre ordinateur et votre imprimante sont connectés au réseau.
- **2** Insérez le CD-ROM fourni dans le lecteur correspondant. Le CD-ROM se lance automatiquement et une fenêtre d'accueil s'affiche.
- **3** Cliquez sur **Annuler**.

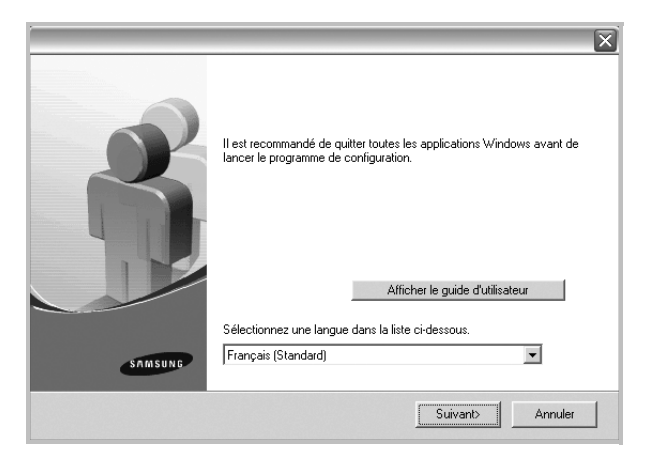

Si la fenêtre de confirmation apparaît, appuyez sur **Terminer**.

- **4** Cliquez sur **Démarrer** → **Imprimantes et télécopieurs**
- **5** Sélectionnez **Ajouter une imprimante**.
- **6** Une fois l' **Assistant Ajout d'imprimante** ouvert, cliquez sur **Suivant**.
- **7** Sélectionnez **Une imprimante locale connectée à cet ordinateur** et **Détection et installation automatique de l'imprimante Plug-and-Play** puis cliquez sur **Suivant**. Allez à l'étape 13.

Si votre ordinateur ne trouve pas l'imprimante, passez à l'étape suivante.

- **8** Sélectionnez **Suivant** dans la fenêtre Sélectionner un port d'imprimante.
- **9** Dans la fenêtre Sélectionner un port d'imprimante, choisissez **Disque fourni...**.
- **10** Cliquez sur **Parcourir** pour trouver un pilote mono pour votre imprimante.

Exemple : Windows XP 32 bits

Sélectionnez Lecteur de CD-ROM →**Printer** →**PC\_MONO** → **WINXP\_2000\_VISTA-32**

- **11** Sélectionnez le fichier **\*\*\*.inf** et cliquez sur **Ouvrir**.
- **12** Cliquez sur **OK** dans la fenêtre **Installer à partir du disque**.
- **13** Sélectionnez un pilote mono dans le champ **Imprimantes** et cliquez sur **Suivant**.

**REMARQUE**: Si vous avez déjà installé un pilote mono, utilisez la fenêtre **Utiliser un pilote existant**. Faites votre choix en fonction des instructions de la fenêtre et cliquez sur **Suivant**. En outre, en fonction de la configuration de votre ordinateur, la fenêtre de partage d'imprimante ou d'impression de page de test peut s'afficher ; effectuez votre choix.

- **14** Entrez le nom de votre imprimante et cliquez sur **Suivant**.
- **15** Cliquez sur **Terminer** pour commencer à installer un pilote d'imprimante mono.

**REMARQUE**: Si votre imprimante est connectée à un réseau, allez à l'option **Propriétés** de l'imprimante et sélectionnez l'onglet **Ports** puis cliquez sur **Ajouter un port** et **Port TCP/IP standard** et créez un nouveau port de connexion à l'imprimante. Pour créer un nouveau port, suivez la procédure indiquée dans la fenêtre de l'assistant.

# **2 Impression de base**

<span id="page-90-0"></span>Ce chapitre décrit les options d'impression et présente les tâches d'impression Windows les plus courantes.

Ce chapitre contient les sections suivantes :

- **• [Impression d'un document](#page-90-1)**
- **• [Impression dans un fichier \(PRN\)](#page-91-0)**
- **• [Paramètres de l'imprimante](#page-91-1)**
	- **- [Onglet Mise en page](#page-92-0)**
	- **- [Onglet Papier](#page-92-1)**
	- **- [Onglet Graphiques](#page-93-0)**
	- **- [Onglet Autres options](#page-94-0)**
	- **- [Onglet À propos](#page-95-0)**
	- **- [Onglet Imprimante](#page-95-1)**
	- **- [Utilisation d'un paramétrage favori](#page-95-2)**
	- **- [Utilisation de l'aide](#page-95-3)**

## <span id="page-90-2"></span><span id="page-90-1"></span>**Impression d'un document**

#### **REMARQUE**:

- **•** La fenêtre du pilote d'impression **Propriétés** présentée dans ce mode d'emploi peut différer de celle qui apparaît sur votre écran. Cela dépend de l'imprimante utilisée. Néanmoins, elle conserve une fonction similaire.
- **•** *Vérifiez quels systèmes d'exploitation sont compatibles avec l'imprimante. Reportez-vous à la section relative à la compatibilité des systèmes d'exploitation, dans la partie du mode d'emploi consacrée aux spécifications de l'imprimante.*
- Le nom exact de l'imprimante figure sur le CD-ROM fourni.

La procédure ci-dessous décrit les étapes à suivre pour imprimer à partir de diverses applications Windows. Les étapes peuvent légèrement varier d'une application à l'autre. Pour connaître la procédure exacte, reportezvous au mode d'emploi de votre application.

- **1** Ouvrez le document à imprimer.
- **2** Sélectionnez **Imprimer** dans le menu **Fichier**. La fenêtre d'impression apparaît. Son apparence peut légèrement varier selon les applications.

Cette fenêtre permet de sélectionner les options d'impression de base, parmi lesquelles le nombre de copies et les pages à imprimer.

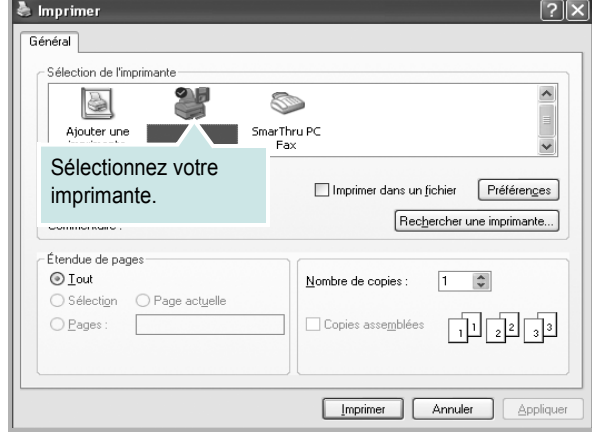

**3** Sélectionnez le **pilote d'impression** dans la liste déroulante **Nom**. Pour exploiter pleinement les fonctions du pilote d'impression, cliquez sur **Propriétés** ou **Préférences** dans la fenêtre d'impression de l'application. Pour plus d'informations, reportez-vous à [« Paramètres de](#page-91-1)  [l'imprimante », page 14.](#page-91-1)

Si la fenêtre d'impression contient l'option **Configuration**, **Imprimante** ou **Options**, cliquez dessus. Cliquez alors sur **Propriétés** dans l'écran suivant. Cliquez sur **OK** pour fermer la fenêtre des propriétés de l'imprimante.

**4** Pour lancer l'impression, cliquez sur **OK** ou sur **Imprimer** dans la fenêtre d'impression.

## <span id="page-91-0"></span>**Impression dans un fichier (PRN)**

Vous pouvez être amené à enregistrer les données d'impression dans un fichier.

Pour créer un fichier :

**1** Dans la fenêtre **Imprimer**, cochez la case **Imprimer dans un fichier**.

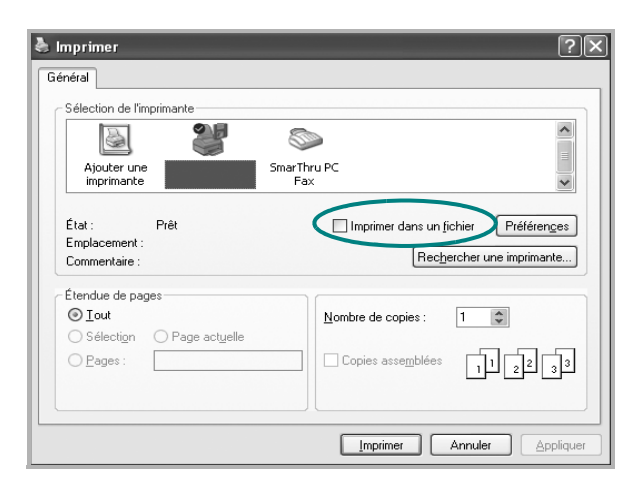

**2** Sélectionnez un dossier, nommez le fichier, puis cliquez sur **OK**.

#### **REMARQUE**:

Pour imprimer le fichier prn, vous devez posséder l'utilitaire permettant d'envoyer le fichier prn vers le port USB à l'invite DOS.

## <span id="page-91-2"></span><span id="page-91-1"></span>**Paramètres de l'imprimante**

La fenêtre des propriétés de l'imprimante permet d'accéder à toutes les options nécessaires à l'utilisation de l'imprimante. Une fois les propriétés de l'imprimante affichées, vous pouvez consulter les paramètres et les modifier en fonction de l'impression à réaliser.

La fenêtre des propriétés de l'imprimante peut varier d'un système d'exploitation à l'autre. Ce mode d'emploi présente la fenêtre des propriétés telle qu'elle apparaît sous Windows XP.

La fenêtre du pilote d'impression **Propriétés** présentée dans ce mode d'emploi peut différer de celle qui apparaît sur votre écran. Cela dépend de l'imprimante utilisée.

Si vous accédez aux propriétés de l'imprimante via le dossier Imprimantes, d'autres onglets Windows sont disponibles (reportez-vous au mode d'emploi de Windows), ainsi que l'onglet Imprimante (voir [« Onglet Imprimante »,](#page-95-1)  [page 18](#page-95-1)).

#### **REMARQUE**:

- **•** Généralement, les paramètres définis au niveau des applications Windows écrasent ceux spécifiés via le pilote d'impression. Commencez donc par modifier les paramètres d'impression proposés dans l'application, puis les paramètres restants dans le pilote d'impression.
- **•** Les paramètres modifiés ne restent en vigueur que le temps d'utilisation du programme en cours. **Pour que vos modifications soient permanentes**, entrez-les dans le dossier Imprimantes.
- La procédure suivante se rapporte à Windows XP. Pour les autres systèmes d'exploitation Windows, reportez-vous au guide de l'utilisateur Windows correspondant ou à l'aide en ligne.
	- 1. Cliquez sur le bouton **Démarrer** de Windows.
	- 2. Sélectionnez **Imprimantes et télécopieurs**.
	- 3. Cliquez sur l'icône **du pilote d'impression**.
	- 4. Cliquez avec le bouton droit de la souris sur l'icône du pilote d'impression et sélectionnez **Options d'impression**.
	- 5. Modifiez les paramètres souhaités dans chaque onglet, puis cliquez sur OK.

## <span id="page-92-0"></span>**Onglet Mise en page**

Les options de l'onglet **Mise en page** permettent de déterminer l'aspect du document imprimé. La zone **Options de mise en page** comporte les options **Plusieurs pages par face** et **Impression d'affiche**. Pour plus d'informations sur l'accès aux propriétés de l'imprimante, reportez-vous à [« Impression d'un document », page 13.](#page-90-1)

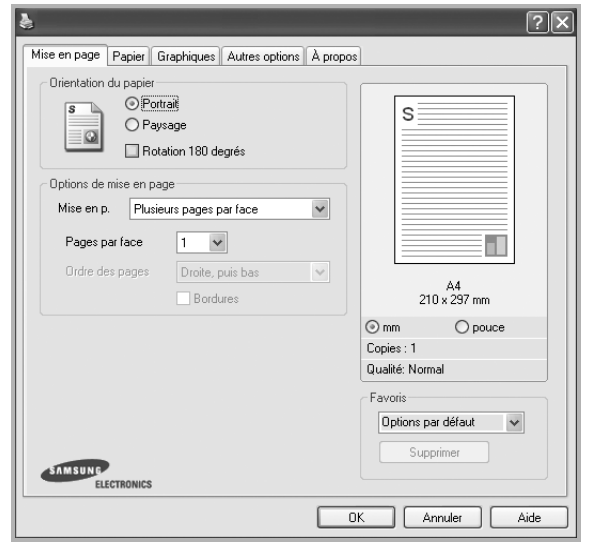

## **Orientation du papier**

L'option **Orientation du papier** permet de choisir le sens de l'impression.

- L'option **Portrait** imprime les données sur la largeur de la page, dans le style d'une lettre.
- L'option **Paysage** imprime les données sur la longueur de la page, dans le style d'une feuille de calcul.
- L'option **Rotation** permet de faire pivoter la page du nombre de degrés indiqué.

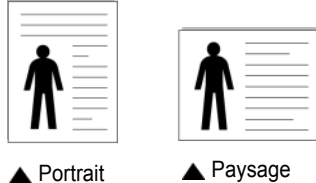

#### **Options de mise en page**

L'option **Options de mise en page** permet de sélectionner des options d'impression avancées. Vous pouvez choisir l'option **Plusieurs pages par face** ou **Impression d'affiche**.

- Pour plus d'informations, reportez-vous à [« Impression de plusieurs](#page-96-2)  [pages sur une feuille \(pages multiples\) », page 19](#page-96-2).
- Pour plus d'informations, reportez-vous à [« Impression d'affiches », page 20.](#page-97-2)
- Pour plus d'informations, reportez-vous à [« Impression de documents](#page-97-3)  [reliés », page 20](#page-97-3)

#### **Impression recto-verso**

La fonction **Impression recto-verso** permet d'imprimer sur les deux faces d'une feuille de papier. *Si cette option n'est pas visible, c'est que votre imprimante n'en dispose pas.*

• Pour plus d'informations, reportez-vous à [« Impression recto/verso », page 21](#page-98-3).

## <span id="page-92-1"></span>**Onglet Papier**

Les options suivantes permettent de définir les spécifications de base relatives à la gestion du papier. Pour plus d'informations sur l'accès aux propriétés de l'imprimante, reportez-vous à [« Impression d'un](#page-90-1)  [document », page 13.](#page-90-1)

Cliquez sur l'onglet **Papier** pour accéder à différentes options relatives au papier.

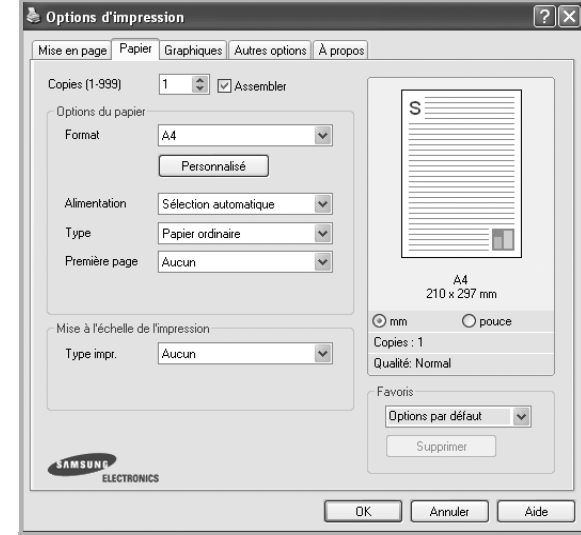

## **Copies**

L'option **Copies** permet de définir le nombre de copies à imprimer. Vous pouvez sélectionner une valeur comprise entre 1 et 999.

#### **Assembler**

Cette option trie automatiquement les copies (si vous en faites plus de deux). Par exemple, si vous faites 2 copies d'un document de 5 pages, l'imprimante imprime les pages dans l'ordre de pages 1 à 5 de la première copie et dans l'ordre 1 à 5 de la deuxième copie. Si vous ne sélectionnez pas cette option, l'imprimante imprime le document dans l'ordre 1 à 1, 2 à 2, ...., 5 à 5 et vous devez trier les pages vous même à la fin de l'impression. Si cette option n'est pas visible, c'est que votre imprimante n'en dispose pas. *Si cette option n'est pas visible, c'est que votre imprimante n'en dispose pas.*

#### **Format**

L'option **Format** permet d'indiquer le format du papier chargé dans le bac. Si le format souhaité n'apparaît pas dans la zone **Format**, cliquez sur **Personnalisé**. Lorsque la fenêtre **Réglage papier personnalisé** apparaît, définissez le format du papier, puis cliquez sur **OK**. Le format défini apparaît alors dans la liste et vous pouvez le sélectionner.

#### **Alimentation**

Vérifiez que l'option **Alimentation** est paramétrée sur le bac approprié. Utilisez **Manuelle** pour imprimer sur des supports spéciaux, tels que des enveloppes et des transparents. Vous devez insérer les feuilles une par une dans le bac manuel ou dans le bac polyvalent.

Si l'alimentation papier est paramétrée sur **Sélection automatique**, l'imprimante sélectionne automatiquement les supports d'impression dans l'ordre suivant : Bac manuel ou polyvalent, Bac 1, Bac 2 optionnel.

## **Type**

Réglez **Type** pour faire correspondre le papier inséré dans le bac avec celui voulu pour l'impression. Vous obtenez ainsi la meilleure qualité d'impression. Sinon, vous risquez de ne pas avoir la qualité d'impression souhaitée.

**Coton** : papier en fibre de coton de 75 à 90 g/m<sup>2</sup>, comme Gilbert 25 % et Gilbert 100 %.

**Papier ordinaire** : papier ordinaire normal. Sélectionnez ce type de papier, si votre imprimante est monochrome et que vous imprimez sur du papier en fibre de coton de 60 g/m<sup>2</sup>.

**Papier recyclé** : papier recyclé de 75 à 90 g/m2.

**Papier couleur** : papier avec fond de couleur de 75 à 90 g/m<sup>2</sup>. **Papier Epais** : papier épais (de 90 à 105 g/m2).

**Papier Fin** : papier fin (60 à 70 g/m2).

**Papier a Lettere**: sélectionnez cette option lorsque vous utilisez du papier à lettres.

**Archive** : si vous devez conserver des imprimés pendant une longue période, des archives par exemple, sélectionnez cette option.

#### **Première page**

Cette option permet d'utiliser un type de papier différent pour la première page d'un document. Vous pouvez sélectionner l'alimentation papier pour la première page.

Par exemple, chargez du papier épais pour la première page dans le bac polyvalent et du papier ordinaire dans le bac 1. Sélectionnez ensuite **Bac 1** dans **Alimentation** et **Bac polyvalent** dans **Première page**. *Si cette option n'est pas visible, c'est que votre imprimante n'en dispose pas.*

#### **Mise à l'échelle de l'impression**

L'option **Mise à l'échelle de l'impression** vous permet de mettre l'impression à l'échelle sur une page, automatiquement ou manuellement. Vous pouvez choisir l'option **Aucun**, **Réduire/Agrandir** ou **Ajuster à la page**.

- Pour plus d'informations, reportez-vous à [« Modification de l'échelle](#page-98-4)  [d'un document », page 21.](#page-98-4)
- Pour plus d'informations, reportez-vous à [« Impression d'un document](#page-98-5)  [sur un format de papier donné », page 21](#page-98-5).

## <span id="page-93-0"></span>**Onglet Graphiques**

Les options de l'onglet Graphiques permettent de régler la qualité d'impression en fonction de vos besoins. Pour plus d'informations sur l'accès aux propriétés de l'imprimante, reportez-vous à [« Impression d'un document », page 13.](#page-90-1) Cliquez sur l'onglet **Graphiques** pour afficher les options ci-dessous.

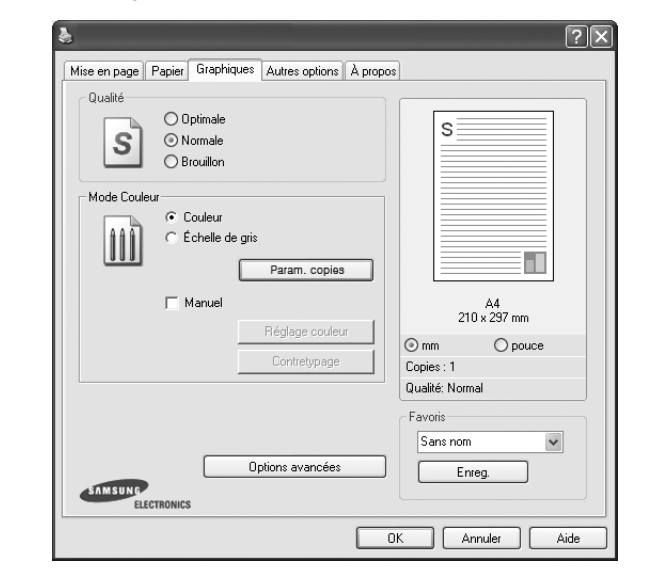

#### **Qualité**

*Les options de résolution que vous pouvez sélectionner varient d'un modèle d'imprimante à un autre.* Plus la valeur est élevée, plus les caractères et les graphiques imprimés sont nets. Toutefois, une résolution élevée peut augmenter le temps d'impression d'un document.

#### **Mode Couleur**

Vous pouvez choisir des options de couleur. L'option **Couleur** offre généralement la meilleure qualité d'impression qui soit pour les documents couleur. Pour imprimer un document couleur en échelle de gris, sélectionnez **Échelle de gris**. Pour régler manuellement les options de couleur, sélectionnez **Manuel**, puis cliquez sur le bouton **Réglage couleur Contretypage**.

- **Param. copies** : Lorsque vous effectuez plusieurs copies et que vous souhaitez en imprimer certaines en couleur et d'autre en échelle de gris, utilisez cette option et sélectionnez le nombre de copies en échelle de gris.
- **Réglage couleur** : Vous pouvez régler l'apparence des images en modifiant les paramètres de l'option **Niveaux**.
- **Paramètres des copies** : Lorsque vous effectuez plusieurs copies et que vous souhaitez en imprimer certaines en couleur et d'autre en échelle de gris, utilisez cette option et sélectionnez le nombre de copies en échelle de gris.

#### **Options avancées**

Vous pouvez effectuer des réglages avancés en cliquant sur le bouton **Options avancées**.

**Options TrueType** : cette option détermine la façon dont l'imprimante traite graphiquement le texte d'un document. Sélectionnez le paramètre convenant à votre document.

- **Compression des données tramées** : Cette option détermine le niveau de compression des images pour le transfert de données d'un ordinateur à une imprimante. Si vous réglez cette option sur Maximum, la vitesse d'impression augmente mais la qualité d'impression est réduite.
- **Télécharger en tant que contour** : Lorsque cette option est sélectionnée, le pilote télécharge toutes les polices TrueType utilisées dans votre document et non enregistrées sur votre imprimante. Si, après l'impression d'un document, vous constatez que les polices ne sont pas imprimées correctement, choisissez l'option Télécharger en tant qu'image binaire, puis relancez votre impression. L'option Télécharger en tant qu'image binaire est souvent utile lorsque vous imprimez des documents Adobe. *Cette option est disponible uniquement lorsque vous utilisez le pilote d'impression PCL.*
	- **Télécharger en tant que bitmap** : si vous sélectionnez cette option, le pilote télécharge les polices utilisées sous forme d'images bitmap. Vous pouvez ainsi imprimer plus rapidement les documents comportant des polices complexes (caractères coréens ou chinois, par exemple), ainsi que diverses autres polices.
	- **Imprimer en tant que graphique** : si vous sélectionnez cette option, le pilote télécharge les polices utilisées sous forme de graphiques. Cette option permet d'améliorer la vitesse d'impression des documents comportant de nombreux graphiques et relativement peu de polices TrueType.
- **Imprimer tout le texte en noir** : lorsque la case **Imprimer tout le texte en noir** est cochée, les textes de vos documents sont imprimés en noir uni, quelle que soit la couleur dans laquelle ils apparaissent à l'écran.
- **Imprimer tout le texte en foncéa** : lorsque la case **Imprimer tout le texte en foncéa** est cochée, les textes de vos documents sont plus foncés qu'en mode d'impression normal. *Certaines imprimantes ne prennent pas en charge cette fonction.*
- **Amélioration des niveaux de gris** : Appuyez sur l'onglet **Couleur intelligente**. Il permet aux utilisateurs de préserver les détails des photos naturelles, ainsi que d'améliorer le contraste et la lisibilité des couleurs en niveaux de gris lors de l'impression de documents couleur en échelle de gris.
- **Bord fin** : Appuyez sur l'onglet **Couleur intelligente**. Ceci permet aux utilisateurs d'accentuer les bords des textes et d'affiner les lignes pour une meilleure lisibilité et aussi d'aligner chaque déclaration de canal de couleur en mode impression en couleur.

## <span id="page-94-0"></span>**Onglet Autres options**

Cet onglet permet de sélectionner les options de sortie du document. Pour plus d'informations sur l'accès aux propriétés de l'imprimante, reportez-vous à [« Impression d'un document », page 13.](#page-90-1)

Cliquez sur l'onglet **Autres options** pour accéder à la fonction suivante :

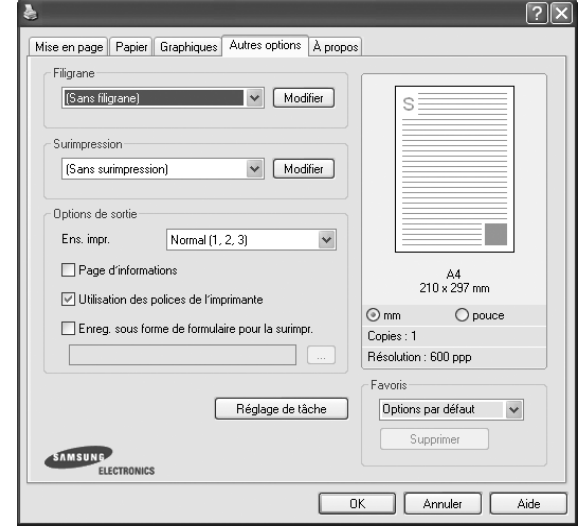

#### **Filigrane**

Vous pouvez créer un texte d'arrière-plan à imprimer sur chaque page de votre document. Pour plus d'informations, reportez-vous à [« Impression](#page-99-5)  [de filigranes », page 22.](#page-99-5)

#### **Surimpression**

Les surimpressions remplacent souvent les formulaires préimprimés et les papiers à en-tête. Pour plus d'informations, reportez-vous à [« Utilisation](#page-100-5)  [de surimpressions », page 23.](#page-100-5)

#### **Options de sortie**

- **Ens. impr.** : vous pouvez définir l'ordre d'impression des pages. Sélectionnez l'ordre d'impression souhaité dans la liste déroulante.
	- **Normal** : permet d'imprimer les pages de la première à la dernière.
	- **Ordre inversé (3, 2, 1)** : permet d'imprimer toutes les pages dans l'ordre inverse.
	- **Pages impaires** : permet d'imprimer uniquement les pages impaires de votre document.
	- **Pages paires** : permet d'imprimer uniquement les pages paires de votre document.
- **Utilisation des polices de l'imprimante** : Lorsque l'option Utiliser les polices de l'imprimante est sélectionnée, l'imprimante utilise les polices enregistrées dans sa mémoire pour imprimer votre document, au lieu de télécharger les polices du document. Le téléchargement de polices étant très long, cette option permet d'accélérer l'impression. Lorsque vous utilisez les polices de l'imprimante, celle-ci essaie de faire correspondre les polices utilisées dans votre document avec celles enregistrées dans sa mémoire. Cependant, si vous utilisez dans votre document des polices très différentes de celles enregistrées dans l'imprimante, le résultat imprimé ne ressemblera pas à ce qui est affiché à l'écran. *Cette option est disponible uniquement lorsque vous utilisez le pilote d'impression PCL.*

## <span id="page-95-0"></span>**Onglet À propos**

Utilisez l'onglet **À propos** pour afficher les informations de copyright et le numéro de version du pilote. Si vous disposez d'un navigateur Internet, vous pouvez vous connecter à Internet en cliquant sur l'icône du site Web. Pour plus d'informations sur l'accès aux propriétés de l'imprimante, reportezvous à [« Impression d'un document », page 13.](#page-90-1)

## <span id="page-95-1"></span>**Onglet Imprimante**

Si vous accédez aux propriétés de l'imprimante via le dossier **Imprimantes**, l'onglet **Imprimante** est disponible. Vous pouvez y configurer l'imprimante.

La procédure suivante se rapporte à Windows XP. Pour les autres systèmes d'exploitation Windows, reportez-vous au guide de l'utilisateur Windows correspondant ou à l'aide en ligne.

- **1** Dans Windows, cliquez sur le menu **Démarrer**.
- **2** Sélectionnez **Imprimantes et télécopieurs**.
- **3** Cliquez sur l'icône **du pilote d'impression**.
- **4** Cliquez avec le bouton droit de la souris sur l'icône du pilote d'impression et sélectionnez **Propriétés**.
- **5** Cliquez sur l'onglet **Imprimante** et définissez les options.

## <span id="page-95-2"></span>**Utilisation d'un paramétrage favori**

L'option **Favoris**, présente sur chaque onglet des propriétés de l'imprimante, permet d'enregistrer les paramètres actuels en vue d'une utilisation ultérieure. Pour enregistrer un paramétrage **Favoris** :

- **1** Dans chaque onglet, modifiez les paramètres selon vos préférences.
- **2** Entrez un nom dans la zone de saisie **Favoris**.

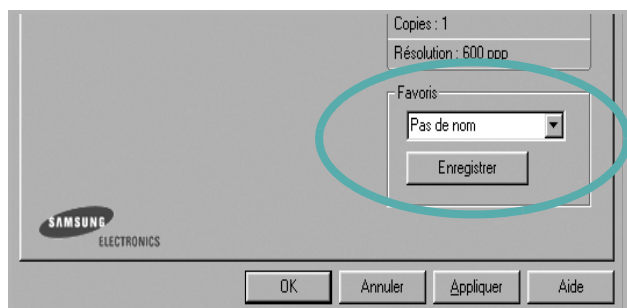

#### **3** Cliquez sur **Enregistrer**.

Lorsque vous enregistrez un paramétrage **Favoris**, tous les paramètres actuels du pilote sont enregistrés.

Pour utiliser un paramétrage enregistré, sélectionnez le nom correspondant dans la liste déroulante **Favoris**. L'imprimante est à présent prête à imprimer en fonction du paramétrage favori choisi.

Pour supprimer un paramétrage enregistré, sélectionnez le nom correspondant dans la liste, puis cliquez sur **Supprimer**.

Vous pouvez également restaurer les paramètres par défaut du pilote d'impression en sélectionnant **Automatique** dans la liste.

## <span id="page-95-3"></span>**Utilisation de l'aide**

L'imprimante dispose d'un écran d'aide accessible à partir du bouton **Aide** de la fenêtre des propriétés de l'imprimante. Les différents écrans d'aide donnent des indications détaillées sur les fonctions d'impression offertes par le pilote.

Vous pouvez également cliquer sur  $\mathbb{R}$ , en haut à droite, puis sur le paramètre souhaité.

# <span id="page-96-0"></span>**3 Options d'impression avancées**

Ce chapitre décrit les options d'impression et présente les tâches d'impression avancées.

#### **REMARQUE** :

- **•** La fenêtre du pilote d'impression **Propriétés** présentée dans ce mode d'emploi peut différer de celle qui apparaît sur votre écran. Cela dépend de l'imprimante utilisée. Néanmoins, elle conserve une fonction similaire.
- **•** *Le nom exact de l'imprimante figure sur le CD-ROM fourni.*

Ce chapitre contient les sections suivantes :

- **• [Impression de plusieurs pages sur une feuille \(pages multiples\)](#page-96-1)**
- **• [Impression d'affiches](#page-97-0)**
- **• [Impression de documents reliés](#page-97-1)**
- **• [Impression recto/verso](#page-98-0)**
- **• [Modification de l'échelle d'un document](#page-98-1)**
- **• [Impression d'un document sur un format de papier donné](#page-98-2)**
- **• [Impression de filigranes](#page-99-0)**
- **• [Utilisation de surimpressions](#page-100-0)**

## <span id="page-96-2"></span>**Impression de plusieurs pages sur une feuille (pages multiples)**

<span id="page-96-1"></span>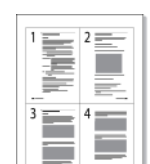

Vous pouvez sélectionner le nombre de pages à imprimer sur une même feuille. Si vous choisissez d'imprimer plusieurs pages par feuille, les pages sont réduites et organisées dans l'ordre indiqué. Vous pouvez imprimer jusqu'à 16 pages sur une même feuille.

- **1** Pour changer les paramètres d'impression à partir de votre application, accédez à la fenêtre des propriétés de l'imprimante. Reportez-vous à [« Impression d'un document », page 13](#page-90-2).
- **2** Sélectionnez **Plusieurs pages par face** dans la liste déroulante **Mise en p.** de l'onglet **Mise en page**.
- **3** Sélectionnez le nombre de pages à imprimer par feuille (1, 2, 4, 6, 9 ou 16) dans la liste déroulante **Pages par face**.
- **4** Sélectionnez l'ordre des pages dans la liste déroulante **Ordre des pages**, si nécessaire.

Cochez la case **Bordures** pour qu'une bordure encadre chaque page imprimée sur la feuille.

- **5** Cliquez sur l'onglet **Papier**, et sélectionnez la source, le format et le type du papier.
- **6** Cliquez sur **OK**, puis imprimez le document.

## <span id="page-97-2"></span>**Impression d'affiches**

<span id="page-97-0"></span>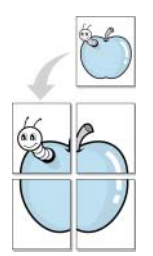

Cette fonction vous permet d'imprimer un document d'une seule page sur 4, 9 ou 16 pages que vous pouvez coller ensemble pour former une affiche.

- **1** Pour changer les paramètres d'impression à partir de votre application, accédez à la fenêtre des propriétés de l'imprimante. Reportez-vous à [« Impression d'un document », page 13.](#page-90-2)
- **2** Cliquez sur l'onglet **Mise en page,** puis sélectionnez **Impression d'affiche** dans la liste déroulante **Mise en p.**
- **3** Configurez l'option Affiche.

Vous pouvez sélectionner la mise en page dans **Affiche<2x2>**, **Affiche<3x3>**, **Affiche<4x4>** ou **Personnalisé**. Si vous sélectionnez **Affiche<2x2>**, le document sera automatiquement agrandi pour occuper quatre feuilles. Si l'option est configurée sur Personnalisé, vous pouvez agrandir l'original de 150 à 400 %. En fonction du niveau d'agrandissement, la mise en page est automatiquement réglée sur **Affiche<2x2>**, **Affiche<3x3>**, **Affiche<4x4>**.

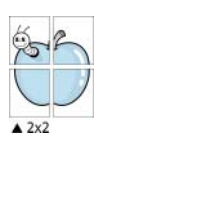

 $\triangle 3x3$ 

Définissez un chevauchement en millimètres ou en pouces pour reconstituer plus aisément l'affiche.

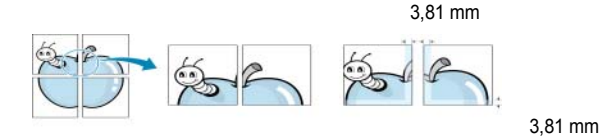

- **4** Cliquez sur l'onglet **Papier**, et sélectionnez la source, le format et le type du papier.
- **5** Cliquez sur **OK**, puis imprimez le document. Vous pouvez reconstituer l'affiche en collant les feuilles ensemble.

## <span id="page-97-3"></span><span id="page-97-1"></span>**Impression de documents reliés**

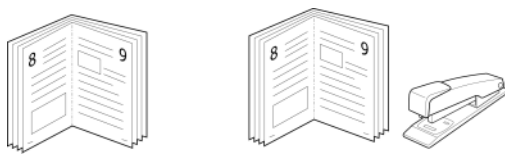

Cette fonction vous permet d'imprimer votre document en recto/verso et d'organiser les pages imprimées afin de pouvoir les relier en les pliant par leur milieu.

- **1** Pour changer les paramètres d'impression à partir de votre application, accédez à la fenêtre des propriétés de l'imprimante. Reportez-vous à [« Impression d'un document », page 13](#page-90-2).
- **2** Sélectionnez **Document relié** dans la liste déroulante **Mise en p.** de l'onglet **Mise en page**.

**REMARQUE**: L'option **Document relié** n'est pas disponible pour tous les formats papier. Pour connaître les formats disponibles pour cette option, sélectionnez le format dans l'option **Format** de l'onglet **Papier** puis vérifiez que l'option Document relié de la liste déroulante **Mise en p.** de l'onglet **Mise en page** est activée.

- **3** Cliquez sur l'onglet **Papier**, puis sélectionnez le format et le type de papier, ainsi que la source d'alimentation.
- **4** Cliquez sur **OK**, puis imprimez le document.
- **5** Une fois le document imprimé, pliez, puis agrafez les pages.

## <span id="page-98-3"></span><span id="page-98-0"></span>**Impression recto/verso**

Vous pouvez imprimer manuellement sur les deux faces d'une feuille. Avant d'imprimer, décidez de l'orientation de vos documents.

Les choix suivants sont disponibles :

- **Configuraion de l'imprimante** , si vous sélectionnez cette option, le paramétrage de cette fonction dépend des paramètres définis via le panneau de commande de l'imprimante. Si cette option n'est pas visible, c'est que votre imprimante n'en dispose pas. *Certaines imprimantes ne prennent pas en charge cette fonction.*
- **Aucun**
- **Bord long**, qui est la mise en page traditionnelle utilisée pour la reliure des livres.
- **Bord court**, qui est le type souvent utilisé avec les calendriers.

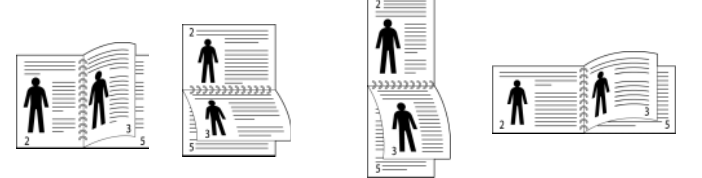

▲ Grand côté **▲ Petit côté** 

- 
- **Recto-verso inversé** : Cette option vous permet de sélectionner un ordre d'impression normal au lieu d'un ordre d'impression recto verso. Si cette option n'est pas visible, c'est que votre imprimante n'en dispose pas. *Certaines imprimantes ne prennent pas en charge cette fonction.*

**REMARQUE** : N'effectuez pas d'impression recto/verso sur des étiquettes, des transparents, des enveloppes ou du papier épais, sous peine de provoquer des bourrages et d'endommager l'imprimante.

- **1** Pour changer les paramètres d'impression à partir de votre application, accédez à la fenêtre des propriétés de l'imprimante. Reportez-vous à [« Impression d'un document », page 13](#page-90-2).
- **2** Dans l'onglet **Mise en page**, sélectionnez l'orientation du papier.
- **3** Dans la section **Impression recto-verso**, sélectionnez l'option de reliure recto verso souhaitée.
- **4** Cliquez sur l'onglet **Papier**, puis sélectionnez le format et le type de papier, ainsi que la source d'alimentation.
- **5** Cliquez sur **OK**, puis imprimez le document.

**REMARQUE** : Si votre imprimante ne dispose pas d'un module recto verso, vous devez terminer le travail d'impression manuellement. L'imprimante imprime d'abord une page sur deux du document. Une fois que la première face de votre travail est imprimée, la fenêtre Conseil pour l'impression apparaît. Suivez les instructions à l'écran pour terminer la tâche d'impression.

## <span id="page-98-4"></span><span id="page-98-1"></span>**Modification de l'échelle d'un document**

Vous pouvez modifier la taille du contenu d'une page pour l'agrandir ou le réduire sur la page imprimée.

- **1** Pour changer les paramètres d'impression à partir de votre application, accédez à la fenêtre des propriétés de l'imprimante. Reportez-vous à [« Impression d'un document », page 13](#page-90-2).
- **2** Sélectionnez **Réduire/Agrandir** dans la liste déroulante **Type impr.** de l'onglet **Papier**.
- **3** Entrez le taux de mise à l'échelle dans la zone de saisie **Facteur**. Vous pouvez également cliquer sur le bouton  $\blacktriangledown$  ou  $\blacktriangle$ .
- **4** Sélectionnez la source, le format et le type du papier dans la zone **Options du papier**.
- **5** Cliquez sur **OK**, puis imprimez le document.

B

 $\overline{A}$ 

## <span id="page-98-5"></span><span id="page-98-2"></span>**Impression d'un document sur un format de papier donné**

Cette fonction vous permet d'adapter votre travail d'impression à n'importe quel format de papier, quelle que soit la taille du document enregistré. Elle peut s'avérer utile pour vérifier les détails d'un petit document.

- **1** Pour changer les paramètres d'impression à partir de votre application, accédez à la fenêtre des propriétés de l'imprimante. Reportez-vous à [« Impression d'un document », page 13](#page-90-2).
- **2** Sélectionnez **Ajuster à la page** dans la liste déroulante **Type impr.** de l'onglet **Papier**.
- **3** Sélectionnez le format adéquat dans la liste déroulante **Papier**.
- **4** Sélectionnez la source, le format et le type du papier dans la zone **Options du papier**.
- **5** Cliquez sur **OK**, puis imprimez le document.

## <span id="page-99-5"></span><span id="page-99-0"></span>**Impression de filigranes**

L'option Filigrane vous permet d'imprimer du texte sur un document existant. Par exemple, vous pouvez imprimer en grandes lettres grises le texte « BROUILLON » ou « CONFIDENTIEL » en diagonale sur la première page ou sur toutes les pages d'un document.

Votre imprimante est fournie avec plusieurs filigranes prédéfinis que vous pouvez modifier et auxquels il est possible d'ajouter vos propres créations.

## <span id="page-99-1"></span>**Utilisation d'un filigrane existant**

- **1** Pour changer les paramètres d'impression à partir de votre application, accédez à la fenêtre des propriétés de l'imprimante. Reportez-vous à [« Impression d'un document », page 13.](#page-90-2)
- **2** Cliquez sur l'onglet **Autres options**, puis sélectionnez le filigrane voulu dans la liste déroulante **Filigrane**. Le filigrane sélectionné apparaît dans l'image d'aperçu.
- **3** Cliquez sur **OK**, puis lancez l'impression.

**REMARQUE** : l'image d'aperçu présente la page telle qu'elle sera imprimée.

## <span id="page-99-2"></span>**Création d'un filigrane**

- **1** Pour changer les paramètres d'impression à partir de votre application, accédez à la fenêtre des propriétés de l'imprimante. Reportez-vous à [« Impression d'un document », page 13.](#page-90-2)
- **2** Cliquez sur l'onglet **Autres options**, puis sur le bouton **Modifier** de la zone **Filigrane**. La fenêtre **Modifier filigranes** apparaît.
- **3** Saisissez le texte voulu dans le champ **Texte du filigrane**. Vous pouvez entrer jusqu'à 40 caractères. Le texte s'affiche dans la fenêtre d'aperçu.

Si la case **Première page seulement** est cochée, le filigrane est uniquement imprimé sur la première page.

**4** Définissez les options du filigrane.

Vous pouvez choisir la police, le style, la taille ou l'échelle de gris du filigrane dans la zone **Attributs de police** et son angle dans la zone **Angle du texte**.

- **5** Pour ajouter un filigrane à la liste, cliquez sur **Ajouter**.
- **6** Une fois que vous avez défini le filigrane souhaité, cliquez sur **OK** et lancez l'impression.

Pour ne pas imprimer de filigrane, sélectionnez **<Pas de filigrane>** dans la liste déroulante **Filigrane**.

## <span id="page-99-3"></span>**Modification d'un filigrane**

- **1** Pour changer les paramètres d'impression à partir de votre application, accédez à la fenêtre des propriétés de l'imprimante. Reportez-vous à [« Impression d'un document », page 13](#page-90-2).
- **2** Cliquez sur l'onglet **Autres options**, puis sur le bouton **Modifier** de la zone **Filigrane.** La fenêtre **Modifier filigranes** apparaît.
- **3** Sélectionnez le filigrane à modifier dans la liste **Filigranes actuels**, puis modifiez le message et les options du filigrane.
- **4** Cliquez sur **Mettre à jour** pour enregistrer les modifications.
- **5** Cliquez sur **OK** jusqu'à ce que vous quittiez la fenêtre d'impression.

## <span id="page-99-4"></span>**Suppression d'un filigrane**

- **1** Pour changer les paramètres d'impression à partir de votre application, accédez à la fenêtre des propriétés de l'imprimante. Reportez-vous à [« Impression d'un document », page 13](#page-90-2).
- **2** Cliquez sur l'onglet **Autres options**, puis sur le bouton **Modifier** de la zone Filigrane. La fenêtre **Modifier filigranes** apparaît.
- **3** Sélectionnez le filigrane à supprimer dans la liste **Filigranes actuels**, puis cliquez sur **Supprimer**.
- **4** Cliquez sur **OK** jusqu'à ce que vous quittiez la fenêtre d'impression.

## <span id="page-100-5"></span><span id="page-100-0"></span>**Utilisation de surimpressions**

## <span id="page-100-1"></span>**Définition de la surimpression**

Les surimpressions consistent en du texte et/ou en des images enregistrés sur le disque dur de l'ordinateur sous un format spécial et pouvant être imprimés sur n'importe quel document. Les surimpressions remplacent souvent les formulaires préimprimés et les papiers à en-tête. Plutôt que d'avoir recours à un en-tête préimprimé, vous pouvez créer une surimpression comportant les mêmes informations que cet en-tête. Vous n'avez alors plus à charger votre papier à en-tête habituel pour imprimer une lettre à l'en-tête de votre entreprise. Vous devez simplement indiquer à l'imprimante d'appliquer la surimpression d'en-tête à votre document.

## <span id="page-100-2"></span>**Création d'une surimpression de page**

Pour utiliser une surimpression de page, vous devez préalablement la créer, et y insérer un logo ou une image.

- **1** Créez ou ouvrez un document contenant le texte ou l'image que vous souhaitez utiliser comme nouvelle surimpression de page. Positionnez les divers éléments à l'emplacement où vous souhaitez les voir apparaître à l'impression.
- **2** Pour enregistrer le document en tant que surimpression, accédez aux propriétés de l'imprimante. Reportez-vous à [« Impression d'un](#page-90-2)  [document », page 13.](#page-90-2)
- **3** Cliquez sur l'onglet **Autres options**, puis sur le bouton **Modifier**  de la zone **Surimpression**.
- **4** Dans la fenêtre Modifier surimpressions, cliquez sur **Créer surimpression**.
- **5** Dans la zone **Nom** de la fenêtre Créer surimpression, entrez un nom de huit caractères maximum. S'il y a lieu, sélectionnez le chemin d'accès à l'emplacement cible. (chemin par défaut : C:\Formover).
- **6** Cliquez sur **Enregistrer**. Le nom choisi apparaît dans la zone **Liste des surimpressions**.
- **7** Cliquez sur **OK** ou **Oui** pour terminer l'opération.

Le fichier n'est pas imprimé. Il est enregistré sur le disque dur de votre ordinateur.

**REMARQUE** : le format du document de surimpression doit être identique à celui des documents imprimés avec la surimpression. Vous ne pouvez pas créer de surimpression comportant un filigrane.

## <span id="page-100-3"></span>**Utilisation d'une surimpression de page**

Une fois la surimpression créée, vous pouvez l'imprimer en l'appliquant à votre document. Pour ce faire, procédez comme suit :

- **1** Créez ou ouvrez le document à imprimer.
- **2** Pour changer les paramètres d'impression à partir de votre application, accédez à la fenêtre des propriétés de l'imprimante. Reportez-vous à [« Impression d'un document », page 13](#page-90-2).
- **3** Cliquez sur l'onglet **Autres options**.
- **4** Sélectionnez la surimpression voulue dans la liste déroulante **Surimpression**.
- **5** Si le fichier de surimpression souhaité n'apparaît pas dans la liste **Surimpression**, cliquez sur **Modifier**, puis sur **Charger surimpression**. Sélectionnez alors le fichier voulu.

Si vous avez enregistré le fichier de surimpression à utiliser dans une source externe, vous pouvez le charger à partir de la fenêtre **Charger surimpression**.

Après avoir sélectionné le fichier, cliquez sur **Ouvrir**. Le fichier apparaît dans la zone **Liste des surimpressions**. Vous pouvez donc l'imprimer. Sélectionnez la surimpression dans la zone **Liste des surimpressions**.

**6** Si nécessaire, cochez la case **Confirmer surimpression**. Si cette case est cochée, un message vous demande de confirmer l'application de la surimpression, chaque fois que vous imprimez un document.

Si cette case n'est pas cochée et qu'une surimpression est sélectionnée, cette dernière est automatiquement imprimée avec le document.

**7** Cliquez sur **OK** ou sur **Oui** jusqu'à ce que l'impression commence.

La surimpression sélectionnée est téléchargée avec la tâche d'impression et imprimée sur le document.

**REMARQUE** : le fichier de surimpression et le document à imprimer doivent avoir la même résolution.

## <span id="page-100-4"></span>**Suppression d'une surimpression de page**

Vous pouvez supprimer les surimpressions de page dont vous ne vous servez plus.

- **1** Dans la fenêtre des propriétés de l'imprimante, cliquez sur l'onglet **Autres options**.
- **2** Cliquez sur le bouton **Modifier** de la zone **Surimpression**.
- **3** Sélectionnez la surimpression à supprimer dans la zone **Liste des surimpressions**.
- **4** Cliquez sur **Supprimer surimpression**.
- **5** Lorsqu'un message de confirmation apparaît, cliquez sur **Oui**.
- **6** Cliquez sur **OK** jusqu'à ce que vous quittiez la fenêtre d'impression.

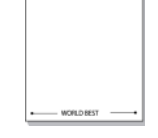

 $\equiv$ 

Dear ARC

WORLD BEST

## <span id="page-101-0"></span>**4 Utilisation du pilote PostScript pour Windows**

Ce chapitre vous explique comment utiliser le pilote PostScript, fourni sur votre CD-ROM système, pour imprimer un document.

Les fichiers PPD, en combinaison avec le pilote PostScript, donnent accès aux fonctions de l'imprimante et permettent à l'ordinateur de communiquer avec celle-ci. Le CD-ROM fourni contient un programme d'installation des fichiers PPD.

## <span id="page-101-1"></span>**Paramètres de l'imprimante**

La fenêtre des propriétés de l'imprimante permet d'accéder à toutes les options nécessaires à l'utilisation de l'imprimante. Une fois les propriétés de l'imprimante affichées, vous pouvez consulter les paramètres et les modifier en fonction de l'impression à réaliser.

La fenêtre des propriétés de l'imprimante peut varier d'un système d'exploitation à l'autre. Ce mode d'emploi présente la fenêtre des propriétés telle qu'elle apparaît sous Windows XP.

La fenêtre **Properties** du pilote d'impression présentée dans ce mode d'emploi peut différer de celle qui apparaît sur votre écran. Cela dépend de l'imprimante utilisée.

#### **REMARQUE** :

- Généralement, les paramètres définis au niveau des applications Windows écrasent ceux spécifiés via le pilote d'impression. Commencez donc par modifier les paramètres d'impression proposés dans l'application, puis les paramètres restants dans le pilote d'impression.
- Les paramètres modifiés ne restent en vigueur que le temps d'utilisation du programme en cours. **Pour que vos modifications soient permanentes**, entrez-les dans le dossier Imprimantes.
- La procédure suivante se rapporte à Windows XP. Pour les autres systèmes d'exploitation Windows, reportez-vous au guide de l'utilisateur Windows correspondant ou à l'aide en ligne.
	- 1. Cliquez sur le bouton **Start** de Windows.
	- 2. Sélectionnez **Printers and Faxes**.
	- 3. Cliquez sur l'**icône du pilote d'impression**.
	- 4. Cliquez avec le bouton droit de la souris sur l'icône du pilote d'impression et sélectionnez **Printing Preferences**.
	- 5. Modifiez les paramètres souhaités dans chaque onglet, puis cliquez sur OK.

## <span id="page-101-2"></span>**Avancée**

Vous pouvez utiliser les paramètres avancés en cliquant sur le bouton Avancée.

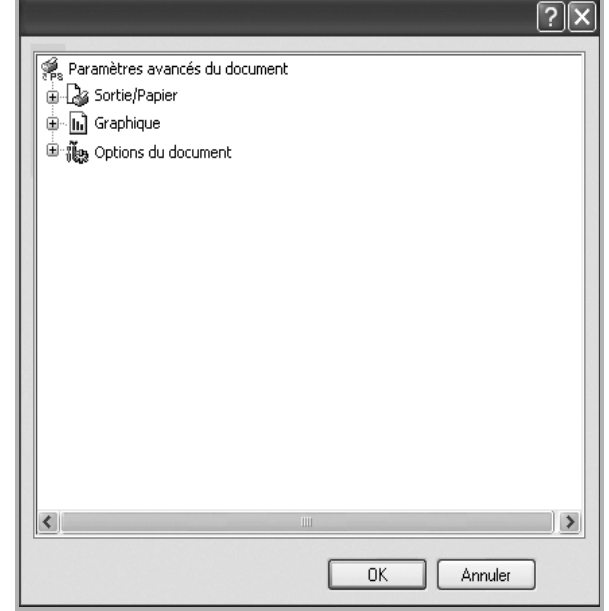

- **Sortie/Papier** : Cette option vous permet de choisir le format du papier chargé dans le bac.
- **Graphique** : Cette option vous permet de régler la qualité d'impression en fonction de vos besoins.
- **Options du document** : Cette option vous permet de configurer les paramètres PostScript ou les fonctions de l'imprimante.

## <span id="page-101-3"></span>**Utilisation de l'aide**

Vous pouvez également cliquer sur 1, en haut à droite, puis sur le paramètre souhaité.

# **5 Partage local de l'imprimante**

<span id="page-102-0"></span>Vous pouvez relier l'imprimante directement à un ordinateur donné du réseau : l'« ordinateur hôte ».

La procédure suivante se rapporte à Windows XP. Pour les autres systèmes d'exploitation Windows, reportez-vous au guide de l'utilisateur Windows correspondant ou à l'aide en ligne.

#### **REMARQUE** :

- Vérifiez quels systèmes d'exploitation sont compatibles avec l'imprimante. Reportez-vous à la section relative à la compatibilité des systèmes d'exploitation, dans la partie du guide de l'utilisateur consacrée aux spécifications de l'imprimante.
- Le nom exact de l'imprimante figure sur le CD-ROM fourni.

## <span id="page-102-1"></span>**Configuration d'un ordinateur hôte**

- **1** Démarrez Windows.
- **2** Dans le menu **Démarrer**, sélectionnez **Imprimantes et télécopieurs**.
- **3** Double-cliquez sur l'**icône du pilote d'impression**.
- **4** Dans le menu **Imprimante**, sélectionnez **Partager**.
- **5** Cochez la case **Partager**.
- **6** Remplissez le champ **Nom de partage**, puis cliquez sur **OK**.

## <span id="page-102-2"></span>**Configuration d'un ordinateur client**

- **1** À l'aide du bouton droit de la souris, cliquez sur **Démarrer**, puis sélectionnez **Explorer**.
- **2** À l'aide du bouton droit de la souris, cliquez sur **Favoris réseau**, puis sélectionnez **Rechercher des ordinateurs**.
- **3** Indiquez l'adresse IP de l'ordinateur hôte dans le champ **Nom de l'ordinateur**, puis cliquez sur **Rechercher**. (Si l'ordinateur hôte demande les données **Nom d'utilisateur** et **Mot de passe**, indiquez l'identifiant et le mot de passe du compte de l'ordinateur hôte.)
- **4** Cliquez deux fois sur **Imprimantes et télécopieurs**.
- **5** Cliquez sur le pilote d'imprimante à l'aide du bouton droit de la souris, puis sélectionnez **Connexion**.
- **6** Cliquez sur **Oui** si le message de confirmation d'installation apparaît.

# **6 Utilisation de Smart Panel**

<span id="page-103-0"></span>Smart Panel est un programme qui surveille l'état de l'imprimante et vous en informe, et vous permet de personnaliser les paramètres de l'imprimante. Smart Panel est automatiquement installé lors de l'installation du logiciel d'impression.

#### **REMARQUE**:

- La configuration requise pour utiliser ce programme est la suivante :
	- Pour connaître les systèmes d'exploitation compatibles avec l'imprimante, reportez-vous à la partie du mode d'emploi consacrée aux spécifications de l'imprimante.
	- Mac OS X 10.3 ou supérieur
	- Linux. Pour connaître les systèmes Linux compatibles avec votre imprimantes, reportez-vous à la section Spécifications de l'imprimante du Guide de l'utilisateur de votre imprimante.
	- Internet Explorer version 5.0 ou supérieure pour les animations Flash de l'aide HTML.
- Pour connaître le nom exact de l'imprimante, reportez-vous au CD-ROM fourni.

## <span id="page-103-1"></span>**Présentation de Smart Panel**

Si une erreur survient au cours de l'impression, Smart Panel apparaît automatiquement pour la signaler.

Vous pouvez également lancer manuellement Smart Panel. Doublecliquez sur l'icône Smart Panel de la barre des tâches (sous Windows) ou de la zone de notification (sous Linux). Vous pouvez aussi cliquer sur l'icône de la barre d'état (sous Mac OS X).

Sous Windows, double-cliquez sur cette icône.

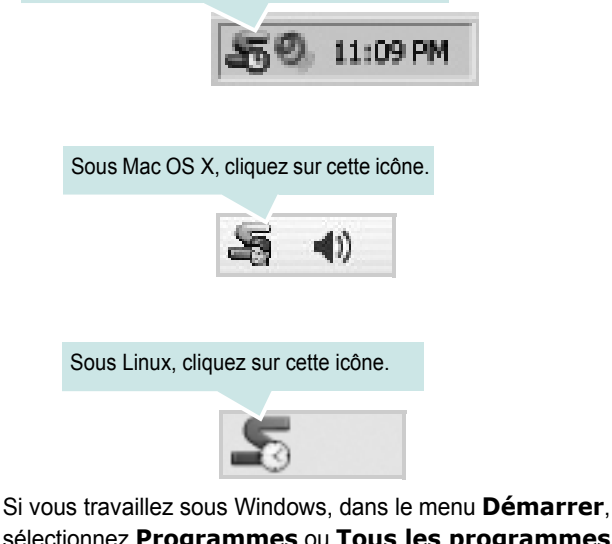

sélectionnez **Programmes** ou **Tous les programmes** →**nom du pilote de votre imprimante** →**Smart Panel**.

#### **REMARQUE**:

- Si vous avez déjà installé plusieurs imprimantes Samsung, sélectionnez tout d'abord le modèle d'imprimante voulu afin d'utiliser le programme Smart Panel correspondant. Cliquez avec le bouton droit (sous Windows ou Linux) ou cliquez (sous Mac OS X) sur l'icône Smart Panel, sélectionnez le **nom de votre imprimante**.
- La fenêtre Smart Panel et son contenu présentés dans ce Guide de l'utilisateur du logiciel peuvent être différents selon l'imprimante et le système d'exploitation que vous utilisez.

Le programme Smart Panel affiche l'état actuel de l'imprimante, le niveau de toner restant dans les cartouches de toner et divers autres informations. Vous pouvez également modifier ces paramètres.

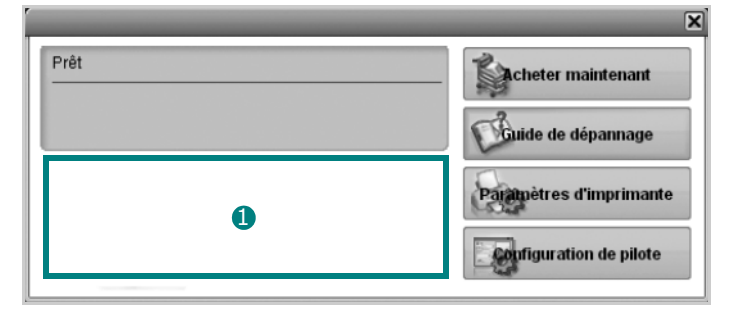

## **D** Niveau de toner

Permet de connaître le niveau des cartouches de toner. L'imprimante et le nombre de cartouches de toner indiqués dans la fenêtre ci-dessus peuvent différer selon l'imprimante que vous utilisez. Cette caractéristique n'est pas présente sur toutes les imprimantes.

## **Acheter maintenant**

Vous pouvez commander en ligne des cartouches de toner de remplacement..

## **Guide de dépannage**

Permet d'afficher l'Aide pour résoudre les problèmes rencontrés.

#### **Paramètres d'imprimante**

Permet de configurer divers paramètres de l'imprimante dans la fenêtre Utilitaire de paramétrage d'imprimante. Cette caractéristique n'est pas présente sur toutes les imprimantes.

**REMARQUE**: si votre imprimante est connectée à un réseau et si vous travaillez sous Windows, la fenêtre **SyncThru Web Service** apparaît à la place de la fenêtre de l'utilitaire de paramétrage de l'imprimante. Linux ne reconnaît pas l'environnement de réseau.

#### **Configuration de pilote (uniquement sous Windows)**

La fenêtre des propriétés de l'imprimante permet d'accéder à toutes les options nécessaires à l'utilisation de l'imprimante. Pour plus d'informations, [Reportez-vous à « Paramètres de l'imprimante » à la page 14.](#page-91-2)

## <span id="page-104-0"></span>**Ouverture du guide de dépannage**

Le guide de dépannage contient les solutions aux problèmes d'état de l'imprimante.

Cliquez avec le bouton droit (sous Windows ou Linux) ou cliquez (sous Mac OS X) sur l'icône Smart Panel, puis sélectionnez **Guide de dépannage**.

## <span id="page-104-1"></span>**Utilisation de l'utilitaire de paramétrage d'imprimante**

L'utilitaire de paramétrage d'imprimante permet de configurer et de vérifier les paramètres d'impression.

- **1** Cliquez avec le bouton droit (sous Windows ou Linux) ou cliquez (sous Mac OS X) sur l'icône Smart Panel, puis sélectionnez **Paramètres d'imprimante**.
- **2** Modifiez les paramètres.
- **3** Pour transmettre les modifications apportées à l'imprimante, cliquez sur le bouton **Appliquer**.

**REMARQUES** : si votre imprimante est connectée à un réseau, la fenêtre **SyncThru Web Service** apparaît à la place de la fenêtre l'utilitaire de paramétrage de l'imprimante.

## <span id="page-104-2"></span>**Utilisation du fichier d'aide à l'écran**

Pour plus d'informations sur l'utilitaire de paramétrage d'imprimante, cliquez sur  $\mathbf{Q}$ .

## <span id="page-104-3"></span>**Modification des paramètres du programme Smart Panel**

Cliquez avec le bouton droit (sous Windows ou Linux) ou cliquez (sous Mac OS X) sur l'icône Smart Panel, puis sélectionnez **Options**.

#### La fenêtre suivante s'ouvre.

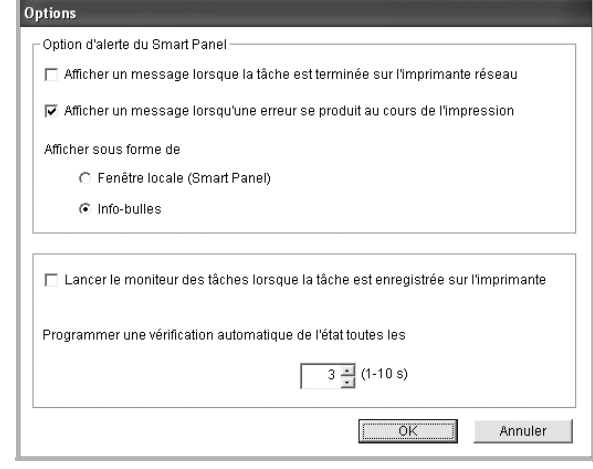

- **Afficher un message lorsque la tâche est terminée sur l'imprimante réseau** : l'ordinateur affiche la fenêtre popup Smart Panel ou une bulle lorsque votre lorsque votre travail d'impression est terminé sous Windows. *(Linux ne prend pas en charge les environnements réseau).*
- **Afficher un message lorsqu'une erreur se produit au cours de l'impression** : l'ordinateur affiche la fenêtre popup Smart Panel ou un ballon lorsque votre lorsqu'une erreur se produit durant l'impression.
- **Afficher sous forme de** : vous pouvez sélectionner la façon dont l'ordinateur va afficher un message. Si vous sélectionnez **Fenêtre locale (Smart Panel)**, le message apparaît dans la fenêtre popup de Smart Panel popup sous Windows et Mac OS X.
- **Lancer le moniteur des tâches lorsque la tâche est enregistrée sur l'imprimante** : si vous stockez des travaux d'impression sur le disque dur de l'imprimante, l'ordinateur ouvre la fenêtre Job Monitor sous Windows. *(Uniquement pour les imprimantes réseau Windows équipées d'un disque dur intégré).*
- **Programmer une vérification automatique de l'état toutes les** : l'ordinateur met à jour régulièrement l'état de l'imprimante. Si vous choisissez une valeur proche de 1 seconde, l'ordinateur vérifie l'état de l'imprimante plus souvent. Ainsi, les erreurs d'impression sont détectées plus rapidement.

# <span id="page-105-0"></span>**7 Utilisation de l'imprimante sous Linux**

Vous pouvez utiliser votre appareil dans un environnement Linux.

Ce chapitre contient les sections suivantes :

- **• [Instructions de démarrage](#page-105-1)**
- **• [Installation du pilote Linux unifié](#page-105-2)**
- **• [Utilisation du configurateur de pilote unifié](#page-107-0)**
- **• [Configuration des propriétés de l'imprimante](#page-108-1)**
- **• [Impression d'un document](#page-109-0)**

## <span id="page-105-1"></span>**Instructions de démarrage**

Le CD-ROM inclut le package du pilote Linux unifié Samsung, qui permet d'utiliser votre appareil avec un ordinateur Linux.

Une fois le pilote installé sur votre système Linux, le package du pilote vous permet de surveiller un certain nombre de périphériques, en utilisant simultanément des ports parallèles ECP rapides et des ports USB.

Avec le package du pilote Linux unifié, vous bénéficiez d'un programme d'installation souple et intelligent. Inutile de rechercher les autres composants dont peut avoir besoin le logiciel du pilote Linux unifié : tous les packages nécessaires seront transférés et installés automatiquement sur votre système. Cette fonction est disponible sur un grand nombre des clones Linux les plus connus.

## <span id="page-105-2"></span>**Installation du pilote Linux unifié**

## <span id="page-105-3"></span>**Installation du pilote Linux unifié**

- **1** Connectez l'imprimante à l'ordinateur. Mettez l'appareil et l'ordinateur sous tension.
- **2** Lorsque la fenêtre de connexion de l'administrateur apparaît, tapez *« root »* dans le champ de connexion et saisissez le mot de passe système.

**REMARQUE** : Vous devez vous connecter en tant que superutilisateur (root) pour installer le pilote d'impression. Si vous ne disposez pas du statut de super-utilisateur, contactez votre administrateur système.

**3** Insérez le CD-ROM dans le lecteur. Le CD-ROM se lance automatiquement.

Si ce n'est pas le cas, cliquez sur l'icône  $\Box$  en bas de la fenêtre. Lorsque l'écran Terminal apparaît, tapez ce qui suit :

Si le CD-ROM est en mode maître sur un emplacement secondaire et le répertoire de montage mnt/cdrom,

[root@localhost root]#mount -t iso9660 /dev/hdc /mnt/ cdrom

[root@localhost root]#cd /mnt/cdrom/Linux

[root@localhost root]#./install.sh

Si vous n'arrivez toujours pas à exécuter le CD-ROM, saisissez les lignes suivantes dans l'ordre indiqué :

[root@localhost root]#unmount/dev/hdc

[root@localhost root]#mount -t iso9660 /dev/hdc /mnt/ cdrom

**REMARQUE** : Le programme d'installation s'exécute automatiquement si vous disposez d'un logiciel d'exécution automatique installé et configuré.

**4** Lorsque l'écran de bienvenue s'affiche, cliquez sur **Next**.

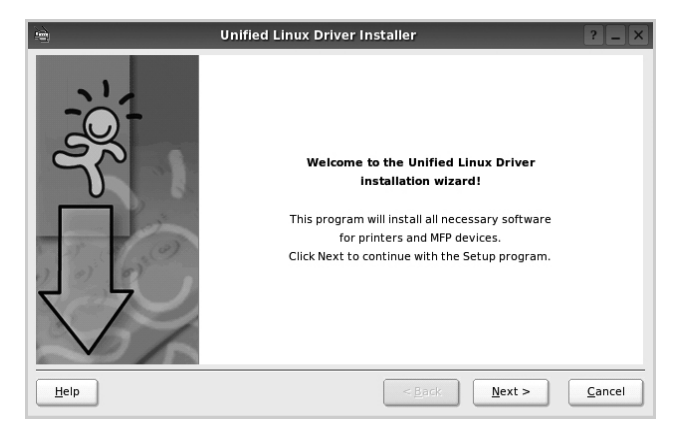

**5** Une fois l'installation terminée, cliquez sur **Finish**.

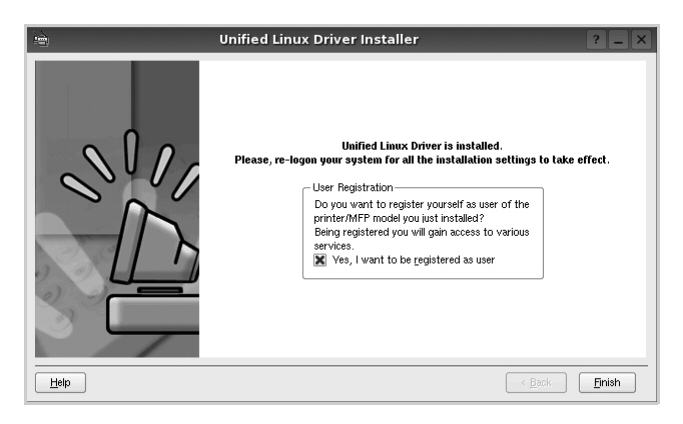

Pour des raisons pratiques, le programme d'installation a ajouté l'icône de bureau du configurateur de pilote unifié et le groupe de pilotes unifiés Samsung au menu système. Si vous rencontrez la moindre difficulté, consultez l'aide à l'écran, accessible via le menu système ou via les applications Windows du package du pilote, telles que le **Unified Driver Configurator**.

**REMARQUE**: Installation du pilote en mode texte :

- Si vous n'utilisez pas l'interface graphique ou si l'installation du pilote a échoué, vous devez utiliser le pilote en mode texte.
- Suivez les étapes 1 à 3, saisissez [root@localhost Linux]# ./install.sh, puis suivez les instructions qui apparaissent dans l'écran Terminal. L'installation est alors terminée.
- Si vous souhaitez désinstaller le pilote, suivez les instructions d'installation ci-dessus, mais saisissez [root@localhost Linux]# ./ uninstall.sh à l'écran Terminal.

## **Désinstallation du pilote Linux unifié**

**1** Lorsque la fenêtre de connexion de l'administrateur apparaît, tapez *« root »* dans le champ de connexion et saisissez le mot de passe système.

**REMARQUE** : Vous devez vous connecter en tant que superutilisateur (root) pour installer le pilote d'impression. Si vous ne disposez pas du statut de super-utilisateur, contactez votre administrateur système.

**2** Insérez le CD-ROM dans le lecteur. Le CD-ROM se lance automatiquement.

Si ce n'est pas le cas, cliquez sur l'icône  $\Box$  en bas de la fenêtre. Lorsque l'écran Terminal apparaît, tapez ce qui suit :

Si le CD-ROM est en mode maître sur un emplacement secondaire et le répertoire de montage mnt/cdrom,

[root@localhost root]#mount -t iso9660 /dev/hdc /mnt/ cdrom

[root@localhost root]#cd /mnt/cdrom/Linux

[root@localhost root]#./uninstall.sh

**REMARQUE** : Le programme d'installation s'exécute automatiquement si vous disposez d'un logiciel d'exécution automatique installé et configuré.

- **3** Cliquez sur **Uninstall**.
- **4** Cliquez sur **Next**.

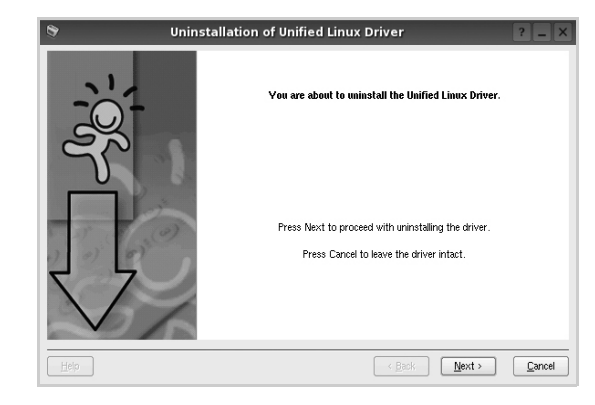

**5** Cliquez sur **Finish**.

## <span id="page-107-0"></span>**Utilisation du configurateur de pilote unifié**

Le configurateur de pilote Linux unifié est un outil principalement conçu pour configurer les imprimantes.

Lorsque vous installez le pilote Linux unifié, l'icône du configurateur de pilote Linux unifié est automatiquement créée sur votre bureau.

## <span id="page-107-1"></span>**Ouverture du configurateur de pilote unifié**

**1** Double-cliquez sur le **Unified Driver Configurator** sur le bureau.

Vous pouvez également cliquer sur l'icône Startup Menu, puis choisir les options du **Samsung Unified Driver**  et du **Unified Driver Configurator**.

**2** Cliquez sur les différents boutons du volet Modules pour ouvrir la fenêtre de configuration correspondante.

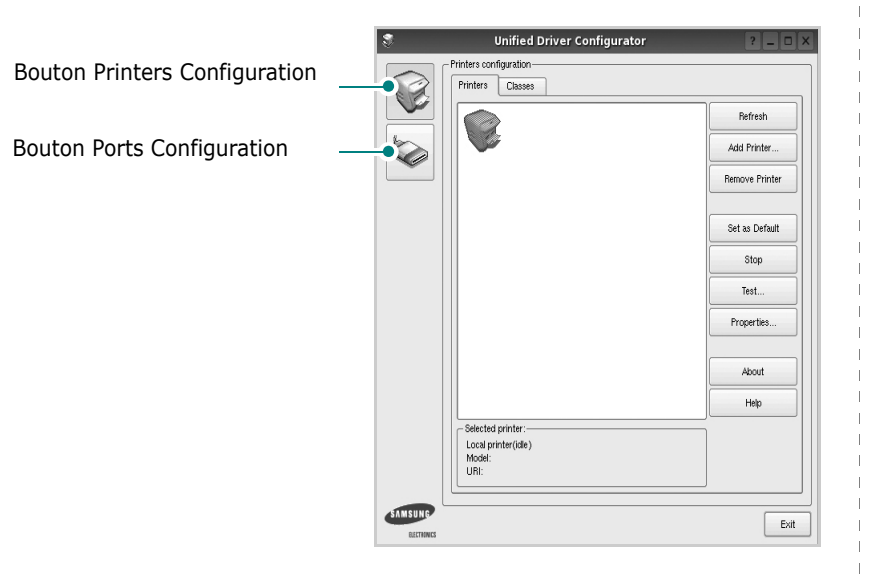

Pour utiliser l'aide à l'écran, cliquez sur **Help**.

**3** Une fois les configurations modifiées, cliquez sur **Exit** pour fermer le configurateur de pilote unifié.

## <span id="page-107-2"></span>**Volet Printers Configuration**

Le volet Printers configuration comporte deux onglets : **Printers** et **Classes**.

## **Onglet Printers**

Pour afficher la configuration de l'imprimante du système actuel, cliquez sur l'icône représentant l'imprimante, à gauche de la fenêtre Unified Driver Configurator.

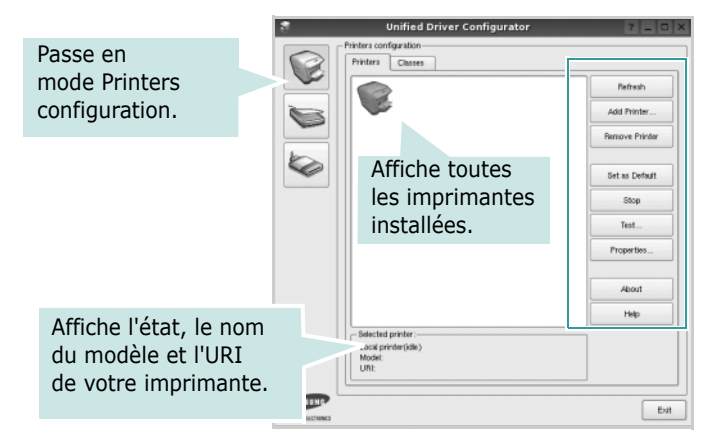

Vous pouvez utiliser les boutons de commande d'imprimante suivants :

- **Refresh** : actualise la liste des imprimantes disponibles.
- **Add Printer** : permet d'ajouter une nouvelle imprimante.
- **Remove Printer** : supprime l'imprimante sélectionnée.
- **Set as Default** : définit l'imprimante actuelle comme imprimante par défaut.
- **Stop**/**Start** : arrête/démarre l'imprimante.
- **Test** : permet d'imprimer une page de test afin de s'assurer du bon fonctionnement de l'appareil.
- **Properties** : permet d'afficher et de modifier les propriétés de l'imprimante. Pour plus d'informations, reportez-vous à la [la page 31](#page-108-1).
#### **Onglet Classes**

L'onglet Classes affiche la liste des catégories d'imprimantes disponibles.

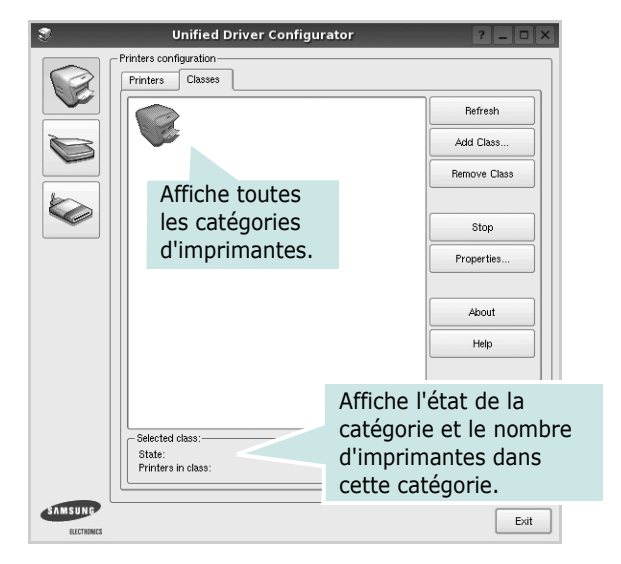

- **Refresh** : actualise la liste des catégories.
- **Add Class...** : permet d'ajouter une nouvelle catégorie d'imprimante.
- **Remove Class** : supprime la catégorie d'imprimante sélectionnée.

### **Ports Configuration**

Cette fenêtre permet d'afficher la liste des ports disponibles, de vérifier l'état de chaque port et de libérer un port qui reste occupé lorsque le processus propriétaire a été interrompu pour une raison quelconque.

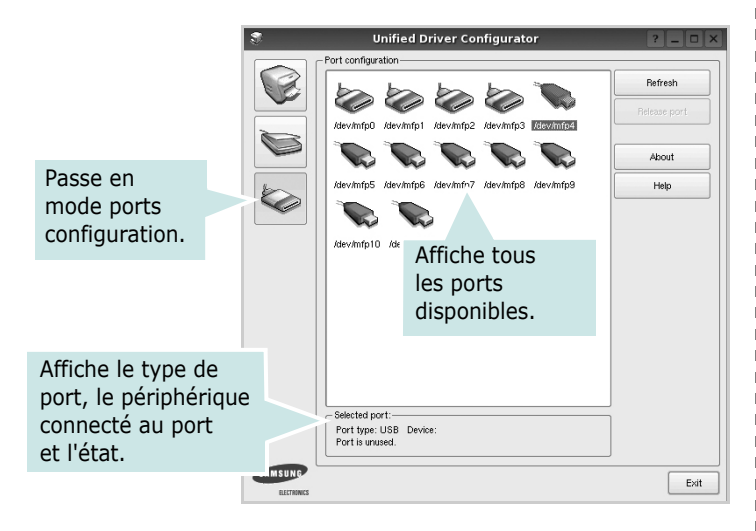

- **Refresh** : actualise la liste des ports disponibles.
- **Release port** : libère le port sélectionné.

## <span id="page-108-0"></span>**Configuration des propriétés de l'imprimante**

La fenêtre de propriétés associée à l'option de configuration des imprimantes permet de modifier les propriétés de votre appareil dans son rôle d'imprimante.

**1** Ouvrez le configurateur de pilote unifié.

Si nécessaire, passez en mode Printers configuration.

- **2** Dans la liste des imprimantes disponibles, sélectionnez l'appareil voulu, puis cliquez sur **Properties**.
- **3** La fenêtre Printer Properties s'ouvre.

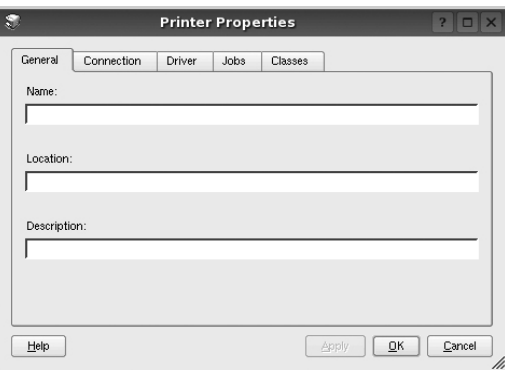

Les cinq onglets suivants apparaissent en haut de la fenêtre :

- •**General** : permet de modifier l'emplacement et le nom de l'imprimante. Le nom entré dans cet onglet s'affiche dans la liste des imprimantes de la fenêtre Printers configuration.
- •**Connection** : permet d'afficher ou de sélectionner un autre port. Si vous changez le port de l'imprimante (passage d'un port USB à un port parallèle et réciproquement) en cours d'utilisation, vous devez reconfigurer le port d'imprimante dans cet onglet.
- •**Driver** : permet d'afficher ou de sélectionner un autre pilote d'impression. Cliquez sur **Options** pour définir les options par défaut du périphérique.
- •**Jobs** : affiche la liste des tâches d'impression. Cliquez sur **Cancel job** pour annuler la tâche sélectionnée et cochez la case **Show completed jobs** pour afficher les tâches précédentes dans la liste des tâches.
- •**Classes** : affiche la catégorie dans laquelle figure votre imprimante. Cliquez sur **Add to Class** pour ajouter l'imprimante à une catégorie précise ou sur **Remove from Class** pour supprimer l'imprimante de la catégorie sélectionnée.
- **4** Cliquez sur **OK** pour appliquer les modifications et fermer la fenêtre Printer Properties.

### <span id="page-109-3"></span><span id="page-109-0"></span>**Impression d'un document**

### <span id="page-109-4"></span>**Impression à partir d'applications**

Vous pouvez réaliser des impressions à partir de nombreuses applications Linux, à l'aide du système CUPS (Common UNIX Printing System). Vous pouvez ainsi procéder à des impressions sur votre appareil à partir de n'importe quelle application de ce type.

- **1** Dans l'application utilisée, sélectionnez **Print** dans le menu **File**.
- **2** Sélectionnez **Print** directement à l'aide de la fonction **lpr**.
- **3** Dans la fenêtre LPR, sélectionnez le nom de modèle de votre appareil dans la liste des imprimantes, puis cliquez sur **Properties**.

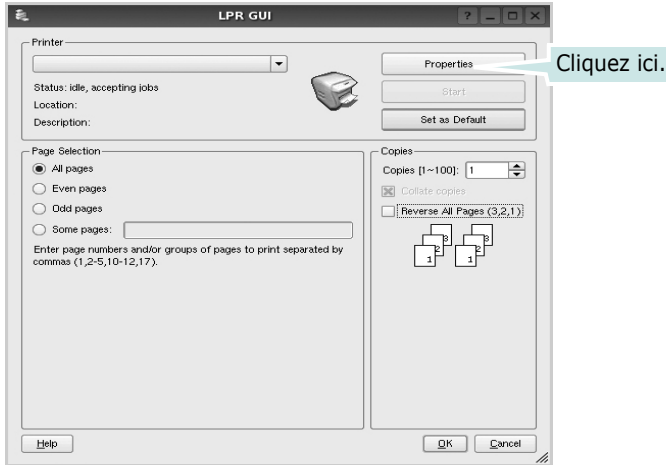

**4** Modifiez les propriétés de l'imprimante et des tâches d'impression.

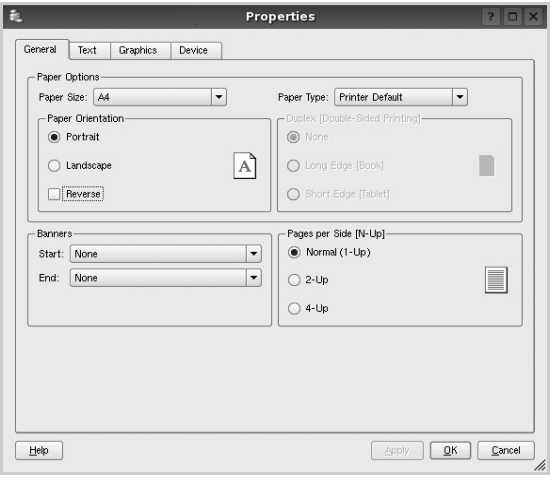

Les quatre onglets suivants apparaissent en haut de la fenêtre.

- <span id="page-109-1"></span>•**General** : permet de modifier le format et le type du papier, ainsi que l'orientation des documents, d'activer l'impression recto verso, d'ajouter des bandeaux de début et de fin, et de modifier le nombre de pages à imprimer par feuille.
- •**Text** : permet de définir les marges de la page et les options du texte, telles que l'espacement et les colonnes.
- •**Graphics** : permet de déterminer les options d'image appliquées lors de l'impression des images/fichiers, telles que les couleurs, la taille ou la position de l'image.
- <span id="page-109-2"></span>•**Device** : permet de définir la résolution d'impression, la source d'alimentation papier et la destination.
- **5** Cliquez sur **Apply** pour appliquer les modifications et fermer la fenêtre Properties.
- **6** Pour lancer l'impression, cliquez sur **OK** dans la fenêtre LPR.
- **7** La fenêtre d'impression s'ouvre : elle vous permet de surveiller l'état de la tâche d'impression.

Pour annuler la tâche actuelle, cliquez sur **Cancel**.

### **Impression de fichiers**

Vous pouvez imprimer différents types de fichier sur le périphérique Samsung à l'aide de CUPS (de la manière habituelle, c'est-à-dire directement à partir de l'interface de ligne de commande). Pour ce faire, vous pouvez utiliser l'utilitaire CUPS lpr. Toutefois, le package du pilote remplace l'outil lpr classique par un programme LPR GUI beaucoup plus convivial.

Pour imprimer un fichier :

**1** Entrez *lpr <nom fichier>* sur une ligne de commande de shell Linux, puis appuyez sur **Entrée**. La fenêtre LPR apparaît.

Si vous tapez uniquement *lpr* et que vous appuyez sur **Entrée**, la fenêtre de sélection du fichier à imprimer s'ouvre d'abord. Sélectionnez les fichiers à imprimer, puis cliquez sur **Open**.

**2** Dans la fenêtre LPR, sélectionnez l'imprimante dans la liste, puis modifiez les propriétés de l'imprimante et des tâches d'impression.

Pour plus d'informations sur la fenêtre de propriétés, reportez-vous à la [la page 32.](#page-109-0)

**3** Cliquez sur **OK** pour lancer l'impression.

## **8 Utilisation de l'imprimante avec un Macintosh**

Votre imprimante prend en charge les systèmes Macintosh, grâce à l'interface USB intégrée ou via une carte d'interface réseau 10/100 Base-TX. Lorsque vous imprimez un fichier sous Macintosh, vous pouvez utiliser le pilote PostScript en installant le fichier PPD.

**REMARQUE :** *Certaines imprimantes ne prennent pas en charge les interfaces réseau. Pour savoir si votre imprimante prend en charge les interfaces réseau, consultez les spécifications de l'imprimante dans le mode d'emploi.*

Ce chapitre contient les sections suivantes :

- **• [Installation du logiciel sur Macintosh](#page-110-0)**
- **• [Configuration de l'imprimante](#page-111-0)**
- **• [Impression](#page-112-0)**
- **•**

## <span id="page-110-2"></span><span id="page-110-1"></span><span id="page-110-0"></span>**Installation du logiciel sur Macintosh**

Le CD-ROM de pilote PostScript livré avec votre appareil contient le fichier PPD permettant d'utiliser les pilotes PostScript et Apple LaserWriter pour imprimer à partir d'un Macintosh.

### **Pilote d'imprimante**

#### **Installation du pilote de l'imprimante**

- **1** Connectez votre appareil à l'ordinateur en utilisant un câble USB ou Ethernet.
- **2** Mettez l'ordinateur et l'appareil sous tension.
- **3** Insérez le CD-ROM de pilote PostScript fourni avec votre appareil dans le lecteur de CD-ROM.
- **4** Sur le bureau du Macintosh, double-cliquez sur **Samsung\_CLBP**.
- **5** Double-cliquez sur le dossier **MAC\_Installer**.
- **6** Double-cliquez sur le dossier **MAC\_Printer**.
- **7** Double-cliquez sur le l'icône **Samsung\_CLBP Installer OSX**.
- **8** Cliquez sur **Continuer**.
- **9** Cliquez sur **Installer**.
- **10** Une fois l'installation terminée, cliquez sur **Quitter**.

#### **Désinstaller le pilote de l'imprimante**

- **1** Insérer le cédérom fournit avec l'imprimante dans le lecteur de cédérom.
- **2** Double-cliquer sur **l'icône CD-ROM qui apparaît** sur le bureau du Macintosh.
- **3** Sur le bureau du Macintosh, double-cliquez sur **Samsung\_CLBP**.
- **4** Double-cliquez sur le dossier **MAC\_Installer**.
- **5** Double-cliquez sur le dossier **MAC\_Printer**.
- **6** Double-cliquez sur le l'icône **Samsung\_CLBP Installer OSX**.
- **7** Sélectionner **Uninstall** dans le Type d'installation, puis cliquer sur **Uninstall**.
- **8** Cliquer sur **Désinstaller**.
- **9** Une fois la désinstallation terminée, cliquez sur **Quitter**.

### <span id="page-111-1"></span><span id="page-111-0"></span>**Configuration de l'imprimante**

La configuration de votre imprimante dépend du câble que vous utilisez pour connecter l'imprimante à votre ordinateur : le câble réseau ou le câble USB.

### **Avec une connexion réseau**

**REMARQUE** : *Certaines imprimantes ne prennent pas en charge les interfaces réseau. Avant de connecter l'imprimante, vous pouvez vérifier si elle prend en charge les interfaces réseau en consultant les spécifications de l'imprimante dans le guide de l'utilisateur.*

- **1** Suivez les instructions qui figurent dans ["Installation du](#page-110-0)  [logiciel sur Macintosh" on page](#page-110-0) 33 pour installer le fichier PPD sur votre ordinateur.
- **2** Ouvrez le dossier **Applications** →**Utilities**, puis **Print Setup Utility**.
	- •Sous MAC OS 10.5, ouvrez les **Préférences Système** dans le dossier **Applications** et cliquez sur **Imprimantes et fax**.
- **3** Cliquez sur **Ajouter** dans **Printer List**.

•Sous MAC OS 10.5, cliquez sur l'icône « **+** » pour faire apparaître une fenêtre d'affichage

**4** Cliquez sur l'onglet **Bonjour** (**Navigateur par défaut**, **Par défaut**).

Le nom de l'appareil apparaît dans la liste. Sélectionnez

**Samsung CLP-6xx Series** (**SEC000xxxxxxxxx**) dans la zone de dialogue des imprimantes (**xxxxxxxxx** varie en fonction de l'appareil).

**5** Si Sélection automatique ne fonctionne pas correctement, sélectionnez **Samsung** dans **Modèle de l'imprimante**, puis **le nom de l'imprimante** dans **Nom de modèle**.

Votre appareil apparaît dans la liste d'imprimantes et est défini comme imprimante par défaut.

**6** Cliquez sur **Ajouter**.

### **Avec une connexion USB**

- **1** Suivez les instructions qui figurent dans ["Installation du](#page-110-0)  [logiciel sur Macintosh" on page](#page-110-0) 33 pour installer le fichier PPD sur votre ordinateur.
- **2** Ouvrez le dossier **Applications** →**Utilities**, puis **Print Setup Utility**.

•Sous MAC OS 10.5, ouvrez les **Préférences Système** dans le dossier **Applications** et cliquez sur **Imprimantes et fax**.

**3** Cliquez sur **Ajouter** dans **Printer List**.

•Sous MAC OS 10.5, cliquez sur l'icône « **+** » pour faire apparaître une fenêtre d'affichage

**4** Sous MAC OS 10.3, sélectionnez l'onglet **USB**.

•Sous MAC OS 10.4, cliquez sur **Navigateur par défaut** et recherchez la connexion USB.

•Sous MAC OS 10.5, cliquez sur **Par défaut** et recherchez la connexion USB.

**5** Sélectionnez **le nom de l'imprimante**, puis cliquez sur **Ajouter**.

**6** Si Sélection automatique ne fonctionne pas correctement, sélectionnez **Samsung** dans **Modèle de l'imprimante**, puis **le nom de l'imprimante** dans **Nom de modèle**.

Votre appareil apparaît dans la liste d'imprimantes et est défini comme imprimante par défaut.

**7** Cliquez sur **Ajouter**.

### <span id="page-112-0"></span>**Impression**

#### **REMARQUE** :

- **•** La fenêtre Macintosh des propriétés d'imprimante présentée dans ce guide de l'utilisateur peut différer de celle qui apparaît sur votre écran. Cela dépend de l'imprimante utilisée. Néanmoins, elle conserve des fonctions similaires.
- **•** *Vous pouvez vérifier le nom de l'imprimante sur le CD-ROM fourni.*

### <span id="page-112-1"></span>**Impression d'un document**

Lorsque vous imprimez à partir d'un Macintosh, vous devez vérifier la configuration du logiciel d'impression dans chaque application utilisée. Pour imprimer à partir d'un Macintosh, procédez comme suit :

- **1** Ouvrez une application Macintosh, puis sélectionnez le fichier à imprimer.
- **2** Ouvrez le menu **Fichier** et cliquez sur **Mise en page** (**Mise en page du document** dans certaines applications).
- **3** Définissez le format, l'orientation et la mise à l'échelle, ainsi que les autres options disponibles, puis cliquez sur **OK**.

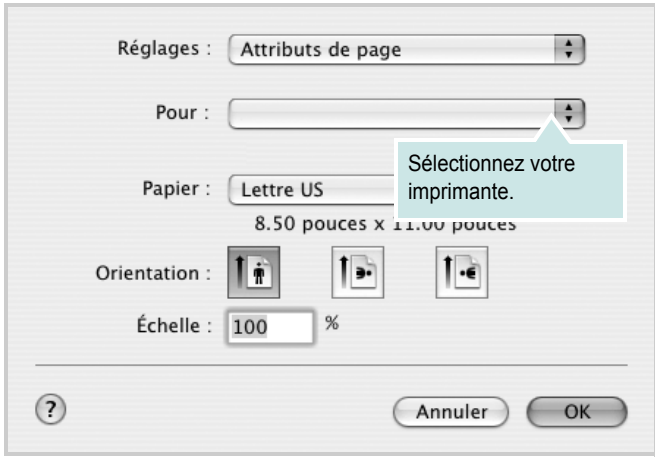

- ▲ Mac OS 10.3
- **4** Ouvrez le menu **Fichier** et cliquez sur **Imprimer**.
- **5** Sélectionnez le nombre de copies et indiquez les numéros des pages à imprimer.
- **6** Cliquez sur **Imprimer** une fois le paramétrage terminé.

### <span id="page-112-2"></span>**Modification des paramètres d'impression**

Lorsque vous imprimez, vous pouvez utiliser des options d'impression avancées.

Sélectionnez la commande **Imprimer** du menu **Fichier** dans l'application Macintosh. Le nom d'imprimante qui apparaît dans la fenêtre des propriétés de l'imprimante peut varier en fonction de l'imprimante utilisée. Le reste des éléments de la fenêtre des propriétés de l'imprimante reste toujours identique.

#### **Mise en page**

L'onglet **Mise en page** permet de présenter le document tel qu'il sera sur la page imprimée. Vous pouvez imprimer plusieurs pages par feuille. Dans la liste déroulante **Préréglages**, sélectionnez Mise en page pour accéder aux fonctionnalités suivantes.

<span id="page-112-3"></span>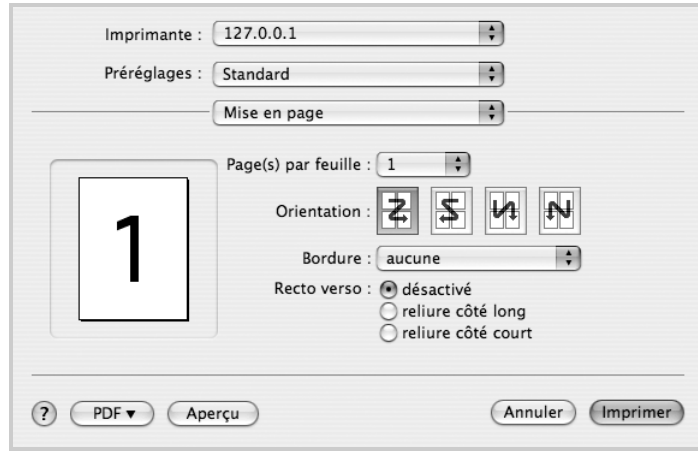

- ▲ Mac OS 10.4
- •**Page(s) par feuille**: Cette fonction détermine le nombre de pages imprimées sur une feuille. Pour plus d'informations, reportez-vous à « [Impression de plusieurs pages sur une seule feuille»](#page-114-0)dans la colonne
- suivante.
- •**Orientation**: Vous pouvez sélectionner l'orientation de l'impression sur une page comme dans les exemples de l'interface.

#### **Graphiques**

L'onglet **Graphiques** propose des options permettant de sélectionner **Résolution (Qualité)** et **Mode Couleur**. Sélectionnez **Graphiques** dans la liste déroulante **Préréglages** pour accéder aux fonctions graphiques.

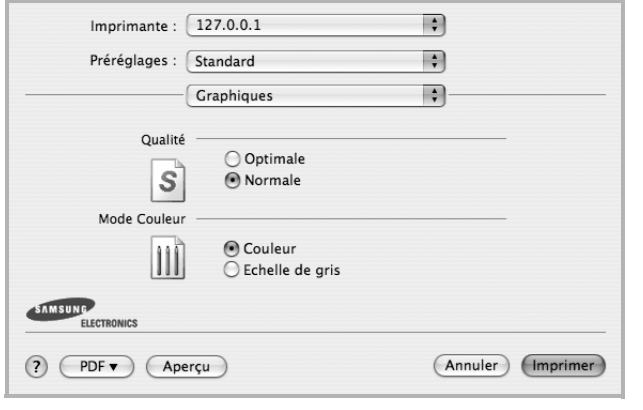

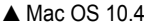

•**Résolution (Qualité)**) : Vous pouvez sélectionner la résolution d'impression. Plus la valeur est élevée, plus les caractères et les graphiques imprimés sont nets. Toutefois, une résolution élevée peut augmenter le temps d'impression d'un document.

•**Mode Couleur** : Vous pouvez configurer les options de couleur. Couleur offre généralement la meilleure qualité d'impression qui soit pour les documents couleur. Pour imprimer un document couleur en échelle de gris, sélectionnez Échelle de gris.

#### **Papier**

**Papier Type** de papier pour faire correspondre le papier inséré dans le bac au papier du document original. Vous obtenez ainsi la meilleure qualité d'impression. Si vous utilisez un support différent, sélectionnez le type correspondant.

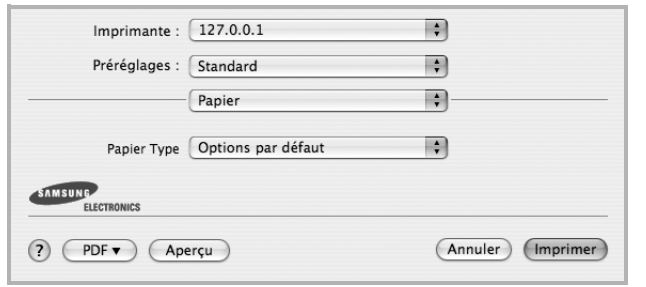

▲ Mac OS 10.4

#### **Fonctions de l'imprimante**

Les options de cet onglet permettent de sélectionner le type de papier et d'ajuster la qualité d'impression. Dans la liste déroulante **Préréglages**, sélectionnez **Fonctions d'imprimante** pour accéder aux fonctions suivantes :

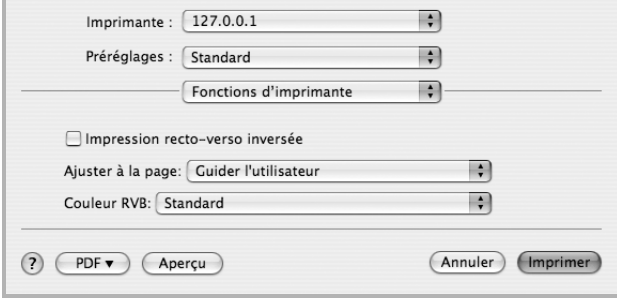

#### ▲ Mac OS 10.4

•I**Impression recto verso inversée** : Cette option vous permet de sélectionner un ordre d'impression normal au lieu d'un ordre d'impression recto verso.

- •**Ajuster à la page** : Cette fonction vous permet d'adapter votre travail d'impression à n'importe quel format de papier, quelle que soit la taille du document enregistré. Cela peut s'avérer utile pour vérifier les détails d'un petit document.
- •**Couleur RVB** : Ce paramètre détermine le rendu des couleurs. Standard est le paramètre le plus utilisé. Les couleurs de ce mode sont proches de celles d'un moniteur standard (moniteur sRGB). Le mode Couleurs vives convient à l'impression des données et diagrammes de présentations. Les couleurs de ce mode sont plus vives que celle du mode Standard. Le mode Périphérique convient à l'impression de lignes fines, de petits caractères et de dessins en couleur. Les couleurs du mode Périphérique peuvent être différentes de celles d'un moniteur ; les couleurs de toner pures sont sont utilisées pour l'impression en cyan, magenta et jaune.
- •**Bord fin** : Ceci permet aux utilisateurs d'accentuer les bords des textes et d'affiner les lignes pour une meilleure lisibilité et aussi d'aligner chaque déclaration de canal de couleur en mode impression en couleur.

### <span id="page-114-1"></span><span id="page-114-0"></span>**Impression de plusieurs pages sur une seule feuille**

Vous pouvez imprimer plus d'une page sur une seule feuille de papier. Cette option vous permet d'imprimer les brouillons de façon économique.

- **1** Sélectionnez la commande **Imprimer** du menu **Fichier** dans l'application Macintosh.
- **2** Sélectionnez **Disposition**.

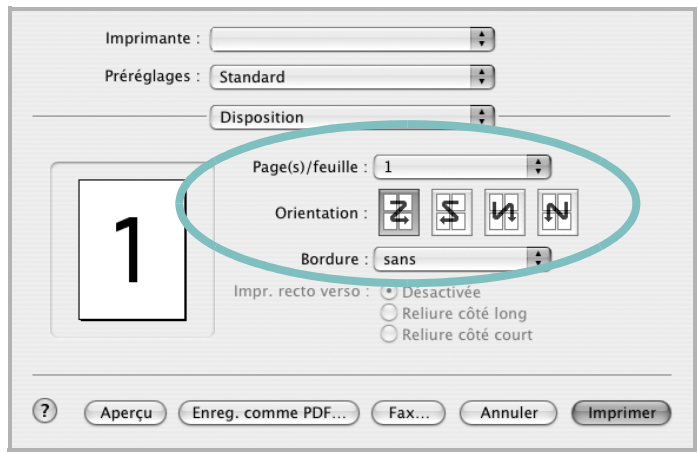

▲ Mac OS 10.3

- **3** Sélectionnez le nombre de pages que vous souhaitez imprimer par feuille dans la liste déroulante **Page(s)/feuille**.
- **4** Sélectionnez l'ordre des pages à l'aide de l'option **Orientation**. Pour imprimer une bordure autour de chaque page sur la feuille, sélectionnez l'option souhaitée dans la liste déroulante **Bordure**.
- **5** Cliquez sur **Imprimer**. L'imprimante imprime alors sur le recto de chaque feuille le nombre de pages sélectionné.

### **Impression recto verso**

Vous pouvez imprimer sur les deux faces de chaque feuille. Avant d'imprimer en mode recto verso, vous devez sélectionner le bord de reliure de votre document final. Les options de reliure disponibles sont les suivantes :

**Reliure bord long** : Mise en page traditionnelle utilisée pour la reliure des livres.

**Reliure bord court** : Type calendrier.

- **1** Sélectionnez la commande **Imprimer** du menu **Fichier** dans l'application Macintosh.
- **2** Sélectionnez la **Disposition**.

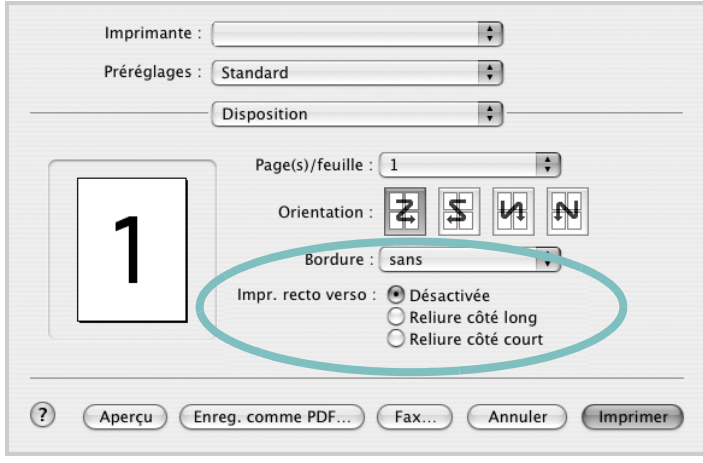

- ▲ Mac OS 10.3
- **3** Sélectionnez une orientation de reliure dans l'option **Impression recto verso**.
- **4** Cliquez sur **Imprimer** et le document est imprimé en recto verso.

**ATTENTION** : Si vous avez opté pour le mode d'impression recto verso et que vous essayez d'imprimer plusieurs copies d'un document, l'imprimante risque de ne pas imprimer le document en question de la manière voulue. Avec le mode de copie « assemblé », si votre document comporte des pages impaires, la dernière page de la première copie et la première page de la copie suivante seront imprimées de part et d'autre d'une même feuille. Avec le mode de copie « désassemblé », la même page sera imprimée de part et d'autre de la feuille. Par conséquent, si vous souhaitez effectuer plusieurs copies recto verso d'un document, vous devez les effectuer une par une, comme des tâches séparées.

# **SECTION LOGICIEL - INDEX**

### **A**

[affiche, impression 20](#page-97-0) [aide, utilisation 18,](#page-95-0) [24](#page-101-0) alimentation papier, définition [Windows 15](#page-92-0) [autres propriétés, définition 17](#page-94-0)

### **D**

désinstallation du logiciel [Windows 11](#page-89-0) document, impression [Macintosh 35](#page-112-1) [Windows 13](#page-90-0)

### **F**

filigrane [création 22](#page-99-0) [impression 22](#page-99-1) [modification 22](#page-99-2) [suppression 22](#page-99-3) format de papier, définition [impression 32](#page-109-1) [format du papier, définition 15](#page-92-1)

### **I**

impression [à partir de Macintosh 35](#page-112-0) [à partir de Windows 13](#page-90-0) [adaptation à la page 21](#page-98-0) [affiche 22](#page-99-1) [document 13](#page-90-0) [documents reliés 20](#page-97-1) [échelle 21](#page-98-1) [filigrane 22](#page-99-1) pages multiples [Macintosh 37](#page-114-1) [Windows 19](#page-96-0) [recto/verso 21](#page-98-2) [résolution 32](#page-109-2) [sous Linux 32](#page-109-3)

[surimpression 23](#page-100-0) [impression avancée, utilisation 19](#page-96-1) [impression de documents reliés 20](#page-97-2) [impression recto/verso 21](#page-98-2) installation [logiciel Linux 28](#page-105-0) pilote d'impression [Macintosh 33](#page-110-1) [Windows 4](#page-81-0)

### **L**

Linux [impression 32](#page-109-4) [pilote, installation 28](#page-105-1) [propriétés de l'imprimante 31](#page-108-0) logiciel configuration système requise [Macintosh 33](#page-110-1) désinstallation [Windows 11](#page-89-0) installation [Macintosh 33](#page-110-1) [Windows 4](#page-81-1) réinstallation [Windows 10](#page-88-0) logiciel d'impression désinstallation [Windows 11](#page-89-0) installation [Macintosh 33](#page-110-2) [Windows 4](#page-81-1)

### **M**

Macintosh [configuration de l'imprimante 34](#page-111-1) [impression 35](#page-112-0) pilote [installation 33](#page-110-1) [moniteur d'état, utilisation 26](#page-103-0)

### **O**

orientation de l'impression

[Windows 15](#page-92-2) [orientation, impression 32](#page-109-1)

#### **P**

pages multiples, impression [Macintosh 37](#page-114-1) [Windows 19](#page-96-2) paramétrage [contraste 16](#page-93-0) [favoris 18](#page-95-1) [mode image 16](#page-93-0) [option TrueType 16](#page-93-0) résolution [Windows 16](#page-93-1) [paramètres favoris, utilisation 18](#page-95-2) pilote d'imprimante, installation [Linux 28](#page-105-1) pilote PostScript [installation 24](#page-101-1) propriétés d'impression, définition [Macintosh 35](#page-112-2) propriétés de l'imprimante, définition Windows 14, [24](#page-101-2) propriétés de mise en page, définition [Macintosh 35](#page-112-3) [Windows 15](#page-92-3) [propriétés du papier, définition 15](#page-92-4) [propriétés graphiques, définition 16](#page-93-2)

### **R**

[résolution d'impression 32](#page-109-2) résolution de l'imprimante, définition [Windows 16](#page-93-1)

### **S**

[source d'alimentation papier, définition 32](#page-109-2) surimpression [création 23](#page-100-1) [impression 23](#page-100-2) [suppression 23](#page-100-3)

**T**

type de papier, définition [impression 32](#page-109-1)